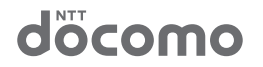

# **Ascend HW-01E**

取扱説明書 '12.10

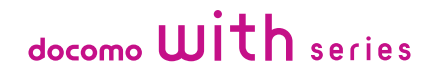

### **はじめに**

### 「HW-01F」をお買い上げいただきまして、誠にありがとうござ います。

ご使用の前やご利用中に、この取扱説明書をお読みいただき、正しく お使いください。

### **操作説明**

HW-01Eの操作は、以下の方法で説明しています。

- ■「クイックスタートガイド」(本体付属品) 本端末の基本的な操作や画面の表示内容について説明しています。
- ■「取扱説明書」(本端末のアプリケーション) 本端末の機能や操作、画面表示などについて、詳しく説明しています。 アプリケーション画面(P.59)で「Ascendアプリ」→「取扱説明書」
- をタップすると起動できます。
- 初めてご利用になる場合は、画面の指示に従って、アプリケーションのダウ ンロードとインストールを行う必要があります。
	- なお、アプリケーションはデータ量が大きいため、ダウンロード時のパケッ ト通信料が高額になりますので、パケット定額サービスのご利用を強くおす すめします。
- ■「取扱説明書」(PDFファイル)

本端末の機能や操作、画面表示などについて、詳しく説明しています。 以下のドコモのホームページよりダウンロードできます。

[http://www.nttdocomo.co.jp/support/trouble/manual/download/](http://www.nttdocomo.co.jp/support/trouble/manual/download/index.html) index.html

※「クイックスタートガイド」の最新情報もダウンロードできます。な お、URLおよび掲載内容については、将来予告なしに変更することが あります。

■ スマホなるほどツアーズ for docomo with series (本端 末のウィジェット)

本端末の便利な機能や知っておきたい基本操作をドコモダケと一緒に 楽しく学べるウィジェットです。

ホーム画面 (P.54) で 第 ※※※※※※ をタップすると起動できます。

本書では、メニュー操作など続けて行う操作手順を簡略化して次のよう に表記しています。

<例:ホーム画面に表示されているアイコンを操作し、アプリケーショ ンやメニュー項目などを続けて選択する操作手順>

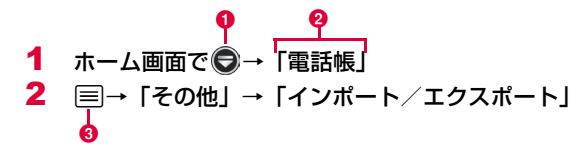

- **4 名称表示のないアイコン**
- ❷ 名称表示のあるアイコンやメニューなどの選択項目
- **6** 本端末のキー (P.18)

#### ■お知らせ

- ・ 本書の本文中においては、「HW-01E」を「本端末」と表記させていただい ております。あらかじめご了承ください。
- ・ 本書の操作手順や画面表示は、主に本端末のお買い上げ時の状態に基づいて 記載しています。アプリケーションやサービスなどを追加/変更した場合 は、操作手順や画面表示が異なる場合があります。
- ・ 本書に掲載している画面やイラストはイメージです。実際の製品や画面とは 異なる場合があります。
- ・ 本書は、ホームアプリがdocomo Palette UIの場合で説明しています。
- ・ 本書では、操作方法が複数ある機能や設定については、操作手順がわかりや すい方法で説明しています。
- ・ 本書で説明しているアカウントの登録方法やアプリケーションの操作方法 などは、登録先の都合やアプリケーションのアップデートなどにより、事前 の通知なく変更される場合があります。

**操作手順の表記について ままのファンス キョット** 本書の内容やホームページのURL、および記載内容は、将来、予告なしに変

# **本体付属品**

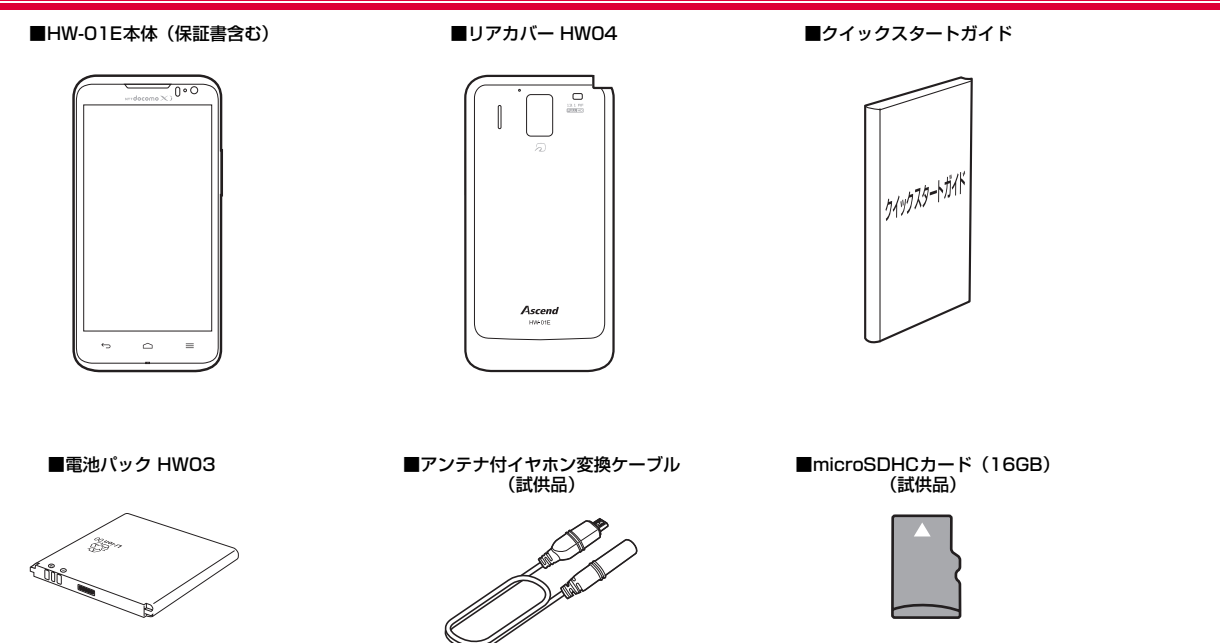

### 目次

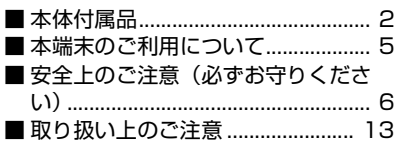

### ご使用前の確認と設定

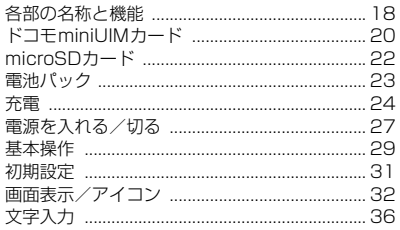

### docomo Palette UI

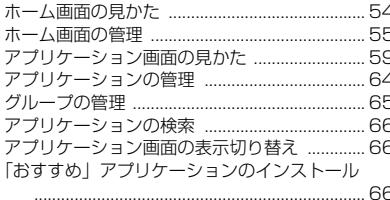

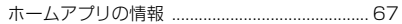

### 電話

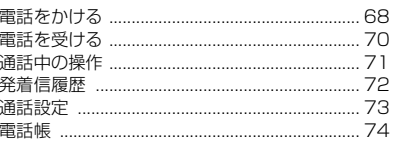

# メール/ウェブブラウザ

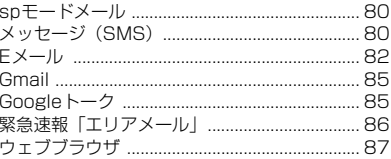

### 本体設定

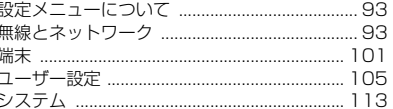

# ファイル管理

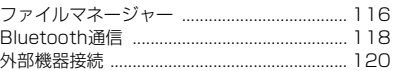

## アプリケーション

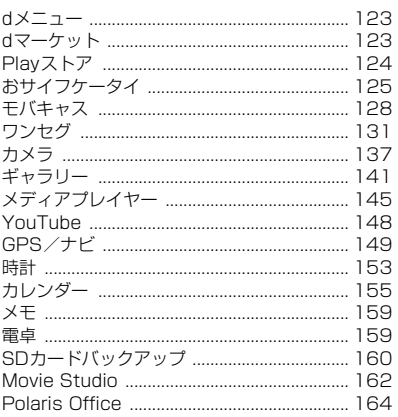

### 海外利用

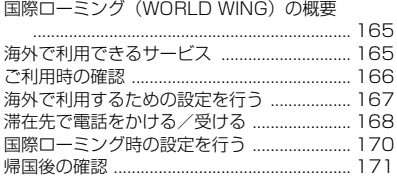

# **付録/索引**

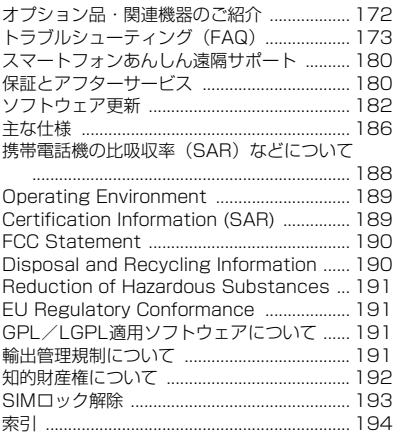

### **本端末のご利用について**

- ・ 本端末は、LTE・W-CDMA・GSM/GPRS・無線LAN方式に対応してい ます。
- ・ 本端末は無線を使用しているため、トンネル・地下・建物の中などで電波の 届かない所、屋外でも電波の弱い所、XiサービスエリアおよびFOMAサー ビスエリア外ではご使用になれません。また、高層ビル・マンションなどの 高層階で見晴らしのよい場所であってもご使用になれない場合があります。 なお、電波が強くアンテナマークが4本表示されている状態で、移動せずに 使用している場合でも通話が切れる場合がありますので、ご了承ください。
- ・ 本端末は電波を利用している関係上、第三者により通話を傍受されるケース もないとはいえません。しかし、LTE・W-CDMA・GSM/GPRS方式で は秘話機能をすべての通話について自動的にサポートしますので、第三者が 受信機で傍受したとしても、ただの雑音としか聞きとれません。
- 本端末は、音声をデジタル信号に変換して無線による通信を行っていること から、電波状態の悪いところへ移動するなど送信されてきたデジタル信号を 正確に復元することができない場合には、実際の音声と異なって聞こえる場 合があります。
- ・ 本端末は、Xiエリア、FOMAプラスエリアおよびFOMAハイスピードエリ アに対応しております。
- お客様ご自身で本端末に登録された情報内容 (電話帳など)は、別にメモを 取るなどして保管してくださるようお願いします。本端末の故障や修理、機 種変更やその他の取り扱いなどによって、万が一、登録された情報内容が消 失してしまうことがあっても、当社としては責任を負いかねますのであらか じめご了承ください。
- ・ 大切なデータはmicroSDカードに保存することをおすすめします。
- ・ 本端末はパソコンなどと同様に、お客様がインストールを行うアプリケー ションなどによっては、動作が不安定になったり、お客様の位置情報や本端 末に登録された個人情報などがインターネットを経由して外部に発信され、 不正に利用されたりする可能性があります。このため、ご利用になるアプリ ケーションなどの提供元および動作状況について十分にご確認の上、ご利用 ください。
- ・ お客様がご利用のアプリケーションやサービスによっては、データ通信を無 効に設定した場合でもパケット通信料がかかる可能性があります。
- ・ 本端末は i モードのサイト(番組)への接続、i アプリなどには対応してお りません。
- 本端末は、データの同期や最新のソフトウェアバージョンをチェックするた めの通信、サーバーとの接続を維持するための通信など一部自動的に通信を 行う仕様となっています。また、アプリケーションのダウンロードや動画の 視聴などデータ量の大きい通信を行うと、パケット通信料が高額になります ので、パケット定額サービスのご利用を強くおすすめします。
- ・ お客様がご利用のアプリケーションやサービスによっては、Wi-Fi 通信中で あってもパケット通信料が発生する場合があります。
- ・ マナーモードを設定している場合でも、カメラのシャッター音や撮影開始 音/終了音、音楽/動画の再生音やアラーム音はスピーカーから鳴りますの で、ご注意ください。
- ・ 端末の品質改善に対応したアップデートや、オペレーティングシステム (OS)のバージョンアップを行うことがあります。バージョンアップ後に、 古いバージョンで使用していたアプリケーションが使えなくなる場合や意 図しない不具合が発生する場合があります。
- ・ 紛失に備え、画面ロックを設定し、本端末のセキュリティを確保してくださ い(P.110)。
- モバキャスは通信と連携したサービスであるため、サービスのご利用にはパ ケット通信料が発生します。パケット定額サービスの加入をおすすめしま す。
- ・ Googleが提供するサービスについては、Google Inc.の利用規約をお読み ください。また、そのほかのウェブサービスについては、それぞれの利用規 約をお読みください。
- ・ 本端末では、ドコモminiUIMカードのみご利用になれます。ドコモUIMカー ド、FOMA カードをお持ちの場合には、ドコモショップ窓口にてドコモ miniUIMカードにお取り替えください。
- ・ 万が一紛失した場合は、Googleトーク、Gmail、Google PlayなどのGoogle サービスや、Twitterなどのサービスを他人に利用されないように、パソコ ンから各種アカウントのパスワードを変更してください。
- ・ spモード、mopera Uおよびビジネスmoperaインターネット以外のプロ バイダはサポートしておりません。
- ・ テザリングのご利用には、spモードのご契約が必要です。
- ・ ご利用の料金プランにより、テザリング利用時のパケット通信料が異なりま す。パケット定額サービスのご利用を強くおすすめします。
- ご利用時の料金など詳細については、http://www.nttdocomo.co.jp/ をご 覧ください。

・ ディスプレイは、非常に高度な技術を駆使して作られていますが、一部に点 灯しないドットや常時点灯するドットが存在する場合があります。これは液 晶ディスプレイの特性であり故障ではありませんので、あらかじめご了承く ださい。

## **安全上のご注意(必ずお守りください)**

- ご使用の前に、この「安全上のご注意」をよくお読みの上、正しくお 使いください。また、お読みになった後は大切に保管してください。
- ここに示した注意事項は、お使いになる人や、他の人への危害、財産 への損害を未然に防ぐための内容を記載していますので、必ずお守り ください。
- 次の表示の区分は、表示内容を守らず、誤った使用をした場合に生じ る危害や損害の程度を説明しています。

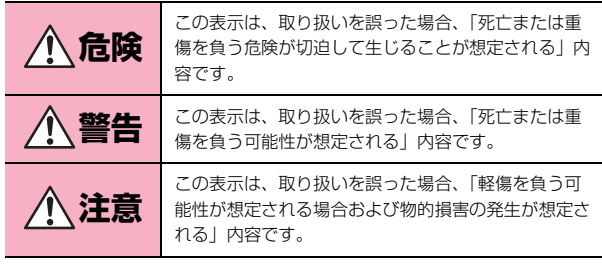

■ 次の絵の表示の区分は、お守りいただく内容を説明しています。

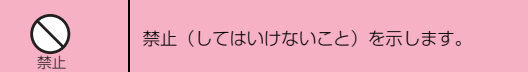

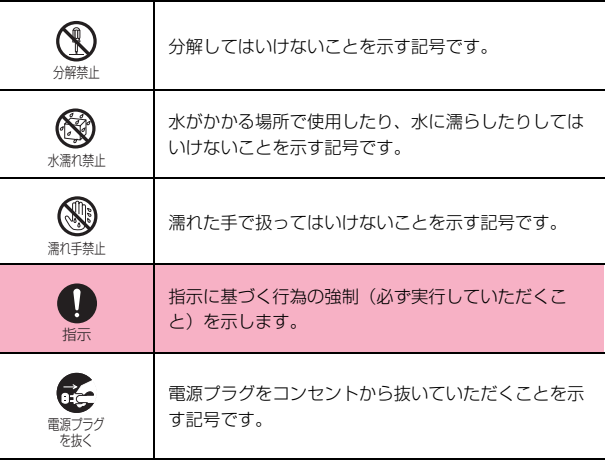

#### ■「安全上のご注意」は、下記の項目に分けて説明しています。

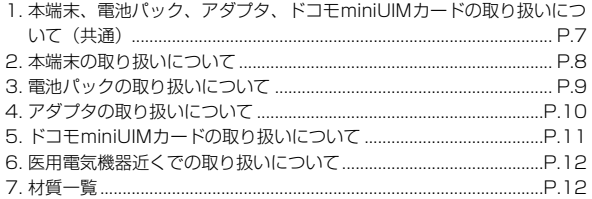

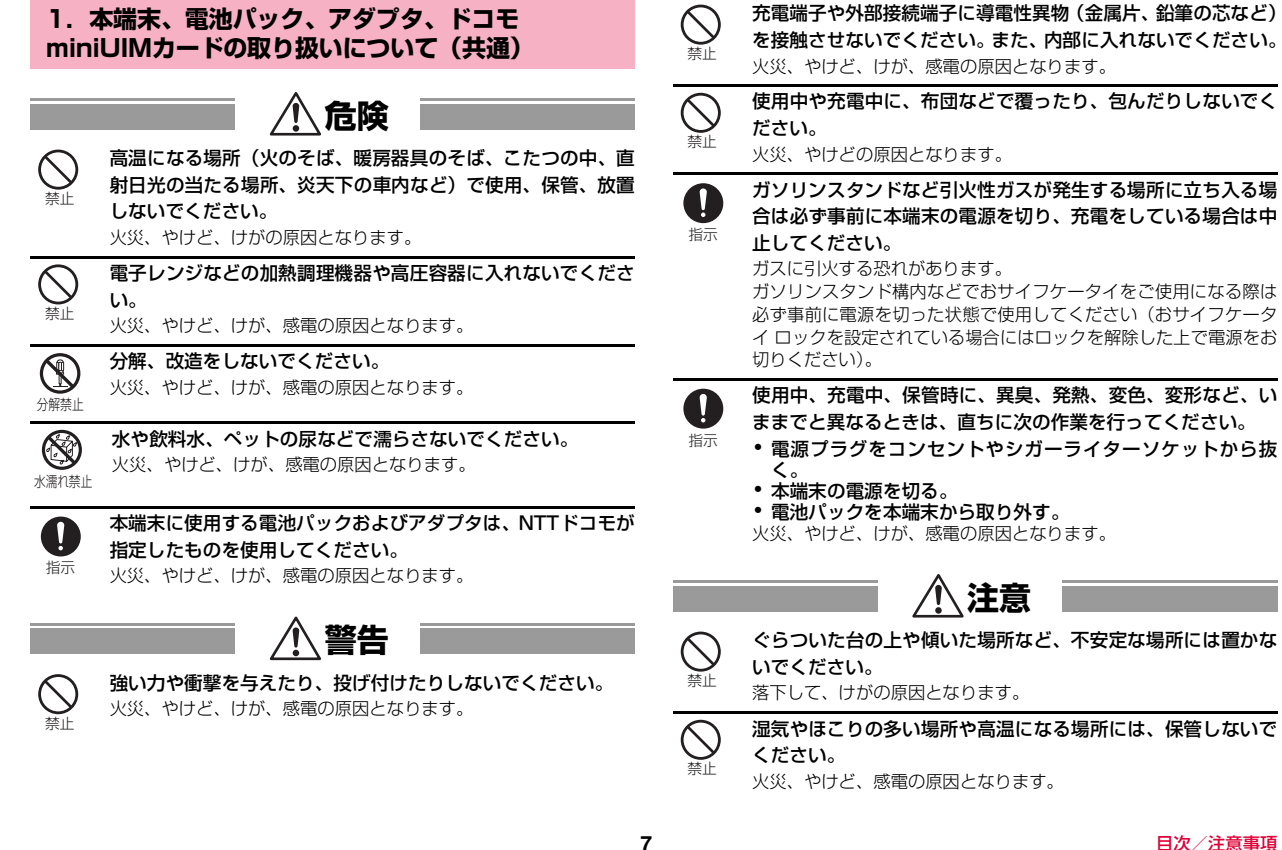

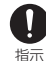

子供が使用する場合は、保護者が取り扱いの方法を教えてくだ さい。また、使用中においても、指示どおりに使用しているか をご確認ください。

けがなどの原因となります。

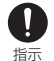

乳幼児の手の届かない場所に保管してください。

誤って飲み込んだり、けがなどの原因となったりします。

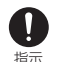

本端末をアダプタに接続した状態で長時間連続使用される場合 には特にご注意ください。

充電しながらワンセグ視聴などを長時間行うと、本端末や電池パッ ク・アダプタの温度が高くなることがあります。

温度の高い部分に直接長時間触れるとお客様の体質や体調によって は肌に赤みやかゆみ、かぶれなどが生じたり、低温やけどの原因と なったりする恐れがあります。

### **2.本端末の取り扱いについて**

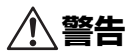

禁止

ライトの発光部を人の目に近づけて点灯発光させないでくださ い。特に、乳幼児を撮影するときは、1m以上離れてください。 視力障害の原因となります。また、目がくらんだり驚いたりしてけ がなどの事故の原因となります。

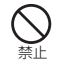

本端末内のminiUIMカードスロットやmicroSDカード挿入口 に水などの液体や金属片、燃えやすいものなどの異物を入れな いでください。

火災、やけど、けが、感電の原因となります。

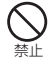

自動車などの運転者に向けてライトを点灯しないでください。 運転の妨げとなり、事故の原因となります。

#### 航空機内や病院など、使用を禁止された区域では、本端末の電 0 源を切ってください。

- 電子機器や医用電気機器に悪影響を及ぼす原因となります。 医療機 関内における使用については各医療機関の指示に従ってください。 航空機内での使用などの禁止行為をした場合、法令により罰せられ ます。ただし、電波を出さない設定にすることなどで、機内で本端 末が使用できる場合には、航空会社の指示に従ってご使用ください。 指示
- ハンズフリーに設定して通話する際や、着信音が鳴っていると T きなどは、必ず本端末を耳から離してください。
- また、イヤホンマイクなどを本端末に装着し、ゲームや音楽再生 などをする場合は、適度なボリュームに調節してください。 音量が大きすぎると難聴の原因となります。また、周囲の音が聞こ えにくいと、事故の原因となります。 指示
- 心臓の弱い方は、着信バイブレータ(振動)や着信音量の設定 Ţ に注意してください。 指示

心臓に悪影響を及ぼす原因となります。

医用電気機器などを装着している場合は、医用電気機器メーカ  $\blacksquare$ もしくは販売業者に、電波による影響についてご確認の上ご使 指示 用ください。

医用電気機器などに悪影響を及ぼす原因となります。

高精度な制御や微弱な信号を取り扱う電子機器の近くでは、本 O 端末の電源を切ってください。 指示

電子機器が誤動作するなどの悪影響を及ぼす原因となります。 ※ご注意いただきたい電子機器の例

補聴器、植込み型心臓ペースメーカおよび植込み型除細動器、その 他の医用電気機器、火災報知器、自動ドア、その他の自動制御機器 など。植込み型心臓ペースメーカおよび植込み型除細動器、その他 の医用電気機器をご使用される方は、当該の各医用電気機器メーカ もしくは販売業者に電波による影響についてご確認ください。

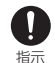

### 万が一、ディスプレイ部やカメラのレンズを破損した際には、 割れたガラスや露出した本端末の内部にご注意ください。

誤って割れた破損部や露出部に触れますと、けがの原因となります。

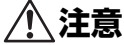

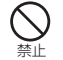

アンテナ、ストラップなどを持って本端末を振り回さないでく ださい。

本人や他の人に当たり、けがなどの事故の原因となります。

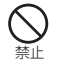

本端末が破損したまま使用しないでください。 火災、やけど、けが、感電の原因となります。

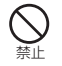

モーションセンサーのご使用にあたっては、必ず周囲の安全を 確認し、本端末をしっかりと握り、必要以上に振り回さないで ください。

けがなどの事故の原因となります。

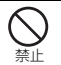

誤ってディスプレイを破損し、液晶が漏れた場合には、顔や手など の皮膚につけないでください。

失明や皮膚に傷害を起こす原因となります。液晶が目や口に入った 場合には、すぐにきれいな水で洗い流し、直ちに医師の診断を受け てください。また、皮膚や衣類に付着した場合は、すぐにアルコー ルなどで拭き取り、石鹸で水洗いしてください。

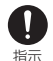

自動車内で使用する場合、自動車メーカもしくは販売業者に、 電波による影響についてご確認の上、ご使用ください。 車種によっては、まれに車載電子機器に悪影響を及ぼす原因となり ますので、その場合は直ちに使用を中止してください。

お客様の体質や体調によっては、かゆみ、かぶれ、湿疹などが  $\mathbf{0}$ 生じることがあります。異状が生じた場合は、直ちに使用をや 指示 め、医師の診療を受けてください。 各箇所の材質について→P.12「材質一覧」

ディスプレイを見る際は、十分明るい場所で、画面からある程 Ţ 度の距離をとってご使用ください。 指示 視力低下の原因となります。

### **3.電池パックの取り扱いについて**

■ 電池パックのラベルに記載されている表示により、電池の種類をご確 認ください。

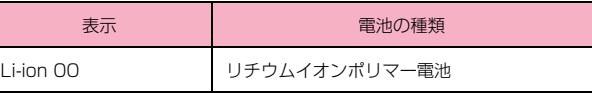

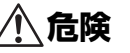

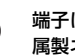

禁止

禁止

端子に針金などの金属類を接触させないでください。また、金 属製ネックレスなどと一緒に持ち運んだり、保管したりしない でください。

電池パックの発火、破裂、発熱、漏液の原因となります。

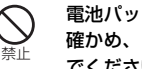

電池パックを本端末に取り付けるときは、電池パックの向きを 確かめ、うまく取り付けできない場合は、無理に取り付けない でください。

電池パックの発火、破裂、発熱、漏液の原因となります。

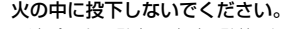

電池パックの発火、破裂、発熱、漏液の原因となります。

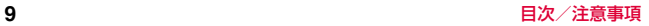

禁止

釘を刺したり、ハンマーで叩いたり、踏みつけたりしないでく ださい。

電池パックの発火、破裂、発熱、漏液の原因となります。

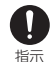

電池パック内部の液体などが目の中に入ったときは、こすらず、 すぐにきれいな水で洗った後、直ちに医師の診療を受けてくだ さい。

失明の原因となります。

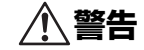

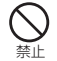

落下による変形や傷などの異常が見られた場合は、絶対に使用 しないでください。

電池パックの発火、破裂、発熱、漏液の原因となります。

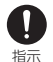

電池パックが漏液したり、異臭がしたりするときは、直ちに使 用をやめて火気から遠ざけてください。

漏液した液体に引火し、発火、破裂の原因となります。

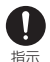

ペットが電池パックに噛みつかないようご注意ください。 電池パックの発火、破裂、発熱、漏液の原因となります。

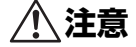

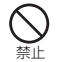

#### 一般のゴミと一緒に捨てないでください。

発火、環境破壊の原因となります。不要となった電池パックは、端 子にテープなどを貼り、絶縁してからドコモショップなど窓口にお 持ちいただくか、回収を行っている市区町村の指示に従ってくださ い。

濡れた電池パックを使用したり充電したりしないでください。 電池パックの発火、破裂、発熱、漏液の原因となります。

#### 電池パック内部の液体などが漏れた場合は、顔や手などの皮膚  $\mathbf{I}$ につけないでください。 指示

失明や皮膚に傷害を起こす原因となります。 液体などが目や口に入った場合や、皮膚や衣類に付着した場合は、す ぐにきれいな水で洗い流してください。また、目や口に入った場合 は、洗浄後直ちに医師の診断を受けてください。

### **4.アダプタの取り扱いについて**

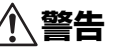

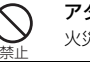

アダプタのコードが傷んだら使用しないでください。 火災、やけど、感電の原因となります。

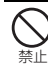

禁止

ACアダプタや卓上ホルダは、風呂場などの湿気の多い場所で は使用しないでください。

火災、やけど、感電の原因となります。

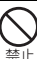

禁止

DCアダプタはマイナスアース車専用です。プラスアース車に は使用しないでください。

火災、やけど、感電の原因となります。

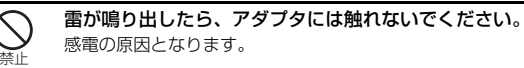

コンセントやシガーライターソケットにつないだ状態で充電端 子をショートさせないでください。また、充電端子に手や指な ど、身体の一部を触れさせないでください。

火災、やけど、感電の原因となります。

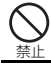

アダプタのコードの上に重いものをのせないでください。 火災、やけど、感電の原因となります。

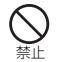

コンセントにACアダプタを抜き差しするときは、金属製スト ラップなどの金属類を接触させないでください。 火災、やけど、感電の原因となります。

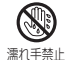

濡れた手でアダプタのコード、コンセントに触れないでくださ い。

火災、やけど、感電の原因となります。

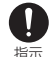

指定の電源、電圧で使用してください。また、海外で充電する 場合は、海外で使用可能なACアダプタで充電してください。 誤った電圧で使用すると火災、やけど、感電の原因となります。 ACアダプタ:AC100V DCアダプタ:DC12V・24V(マイナスアース車専用) 海外で使用可能なACアダプタ:AC100V~240V(家庭用交流コ ンセントのみに接続すること)

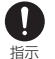

DC アダプタのヒューズが万が一切れた場合は、必ず指定の ヒューズを使用してください。

火災、やけど、感電の原因となります。指定ヒューズに関しては、個 別の取扱説明書でご確認ください。

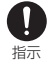

電源プラグについたほこりは、拭き取ってください。 火災、やけど、感電の原因となります。

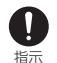

ACアダプタをコンセントに差し込むときは、確実に差し込ん でください。

火災、やけど、感電の原因となります。

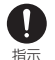

電源プラグをコンセントやシガーライターソケットから抜く場 合は、アダプタのコードを無理に引っ張らず、アダプタを持っ て抜いてください。

火災、やけど、感電の原因となります。

長時間使用しない場合は、電源プラグをコンセントやシガーラ **es** イターソケットから抜いてください。 電源プラグ

火災、やけど、感電の原因となります。 を抜く

- 万が一、水などの液体が入った場合は、直ちにコンセントやシ G ガーライターソケットから電源プラグを抜いてください。 電源プラグ 火災、やけど、感電の原因となります。 を抜く
- お手入れの際は、電源プラグをコンセントやシガーライターソ E ケットから抜いて行ってください。 電源プラグ 火災、やけど、感電の原因となります。 を抜く

### **5.ドコモminiUIMカードの取り扱いについて**

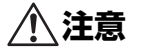

ドコモminiUIMカードを取り外す際は切断面にご注意くださ い。

けがの原因となります。 指示

n

### **6.医用電気機器近くでの取り扱いについて**

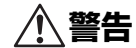

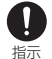

植込み型心臓ペースメーカおよび植込み型除細動器などの医用 電気機器を装着されている場合は、装着部から本端末は15cm 以上離して携行および使用してください。

電波により医用電気機器の作動に悪影響を及ぼす原因となります。

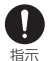

自宅療養などにより医療機関の外で、植込み型心臓ペースメー カおよび植込み型除細動器以外の医用電気機器を使用される場 合には、電波による影響について個別に医用電気機器メーカな どにご確認ください。

電波により医用電気機器の作動に悪影響を及ぼす原因となります。

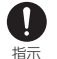

身動きが自由に取れないなど、周囲の方と15cm未満に近づく 恐れがある場合には、事前に本端末を電波の出ない状態に切り 替えてください(機内モードまたは電源オフなど)。

付近に植込み型心臓ペースメーカおよび植込み型除細動器などの医 用電気機器を装着している方がいる可能性があります。電波により 医用電気機器の作動に悪影響を及ぼす原因となります。

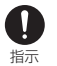

医療機関内における本端末の使用については、各医療機関の指 示に従ってください。

### **7.材質一覧**

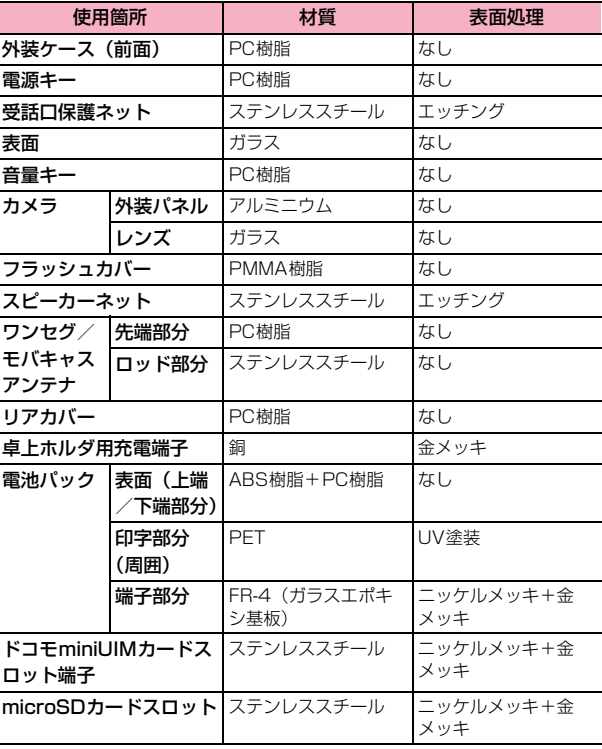

# **取り扱い上のご注意**

### **共通のお願い**

#### ■ 水をかけないでください。

本端末、電池パック、アダプタ、ドコモminiUIMカードは防水性能を有し ておりません。風呂場などの湿気の多い場所でのご使用や、雨などがかか ることはおやめください。また身に付けている場合、汗による湿気により 内部が腐食し故障の原因となります。調査の結果、これらの水濡れによる 故障と判明した場合、保証対象外となり修理できないことがありますので、 あらかじめご了承ください。

なお、保証対象外ですので修理を実施できる場合でも有料修理となります。 ■ お手入れは乾いた柔らかい布(めがね拭きなど)で拭いてください。

- ・ 乾いた布などで強く擦ると、ディスプレイに傷がつく場合があります。
- ・ ディスプレイに水滴や汚れなどが付着したまま放置すると、シミになる ことがあります。
- アルコール、シンナー、ベンジン、洗剤などで拭くと、印刷が消えたり、 色があせたりすることがあります。
- ■端子は時々乾いた綿棒などで清掃してください。

端子が汚れていると接触が悪くなり、電源が切れたり充電不十分の原因と なったりしますので、端子を乾いた綿棒などで拭いてください。また、清 掃する際には端子の破損に十分ご注意ください。

■ エアコンの吹き出し口の近くに置かないでください。

急激な温度の変化により結露し、内部が腐食し故障の原因となります。

■ 本端末や雷池パックなどに無理な力がかからないように使用してくだ さい。

多くのものが詰まった荷物の中に入れたり、衣類のポケットに入れて座っ たりするとディスプレイ、内部基板、電池パックなどの破損、故障の原因 となります。

また、外部接続機器を外部接続端子に差した状態の場合、コネクタ破損、 故障の原因となります。

- ディスプレイは金属などで擦ったり引っかいたりしないでください。 傷つくことがあり故障、破損の原因となります。
- オプション品に添付されている個別の取扱説明書をよくお読みくださ い。

### **本端末についてのお願い**

- タッチパネルの表面を強く押したり、爪やボールペン、ピンなど先の 尖ったもので操作したりしないでください。 タッチパネルが破損する原因となります。
- ■極端な高温、低温は避けてください。 温度は5℃~35℃、湿度は35%~85%の範囲でご使用ください。
- 一般の電話機やテレビ・ラジオなどをお使いになっている近くで使用 すると、悪影響を及ぼす原因となりますので、なるべく離れた場所で ご使用ください。
- お客様ご自身で本端末に登録された情報内容は、別にメモを取るなど して保管してくださるようお願いします。

万が一登録された情報内容が消失してしまうことがあっても、当社として は責任を負いかねますのであらかじめご了承ください。

- 本端末を落としたり、衝撃を与えたりしないでください。 故障、破損の原因となります。
- 外部接続端子に外部接続機器を接続する際に斜めに差したり、差した 状態で引っ張ったりしないでください。

故障、破損の原因となります。

■ 使用中、充電中、木端末は温かくなりますが、異常ではありません。 そのままご使用ください。

■ カメラを直射日光の当たる場所に放置しないでください。

素子の退色・焼付きを起こす場合があります。

■ リアカバーを外したまま使用しないでください。

電池パックが外れたり、故障、破損の原因となったりします。

■ microSD カードの使用中は、microSD カードを取り外したり、本端 末の電源を切ったりしないでください。

データの消失、故障の原因となります。

- 磁気カードなどを本端末に近づけないでください。 キャッシュカード、クレジットカード、テレホンカード、フロッピーディ スクなどの磁気データが消えてしまうことがあります。
- 本端末に磁気を帯びたものを近づけないでください。 強い磁気を近づけると誤動作の原因となります。

■ 電池パックは消耗品です。

使用状態などによって異なりますが、十分に充電しても使用時間が極端に 短くなったときは電池パックの交換時期です。指定の新しい電池パックを お買い求めください。

### **電池パックについてのお願い**

- 充電は、適正な周囲温度(5℃~35℃)の場所で行ってください。
- 電池パックの使用時間は、使用環境や電池パックの劣化度により異な ります。
- 電池パックの使用条件により、寿命が近づくにつれて電池パックが膨 れる場合がありますが問題ありません。
- 電池パックを保管される場合は、次の点にご注意ください。
	- ・ フル充電状態(充電完了後すぐの状態)での保管
	- ・ 電池残量なしの状態(本体の電源が入らない程消費している状態)での 保管

電池パックの性能や寿命を低下させる原因となります。 保管に適した電池残量は、目安として電池残量が40パーセント程度の状 態をお勧めします。

### **アダプタについてのお願い**

- ■充電は、適正な周囲温度(5℃~35℃)の場所で行ってください。
- ■次のような場所では、充電しないでください。
	- ・ 湿気、ほこり、振動の多い場所
	- ・ 一般の電話機やテレビ・ラジオなどの近く
- 充電中、アダプタが温かくなることがありますが、異常ではありませ ん。そのままご使用ください。
- DCアダプタを使用して充電する場合は、自動車のエンジンを切ったま ま使用しないでください。 自動車のバッテリーを消耗させる原因となります。
- 抜け防止機構のあるコンセントをご使用の場合、そのコンセントの取 扱説明書に従ってください。
- 強い衝撃を与えないでください。また、外部接続端子を変形させない でください。 故障の原因となります。

### **ドコモminiUIMカードについてのお願い**

- ドコモminiUIMカードの取り付け/取り外しには、必要以上に力を入 れないでください。
- ■他のICカードリーダー/ライターなどにドコモminiUIMカードを挿入 して使用した結果として故障した場合は、お客様の責任となりますの で、ご注意ください。
- IC部分はいつもきれいな状態でご使用ください。
- お手入れは、乾いた柔らかい布 (めがね拭きなど) で拭いてください。
- ■お客様ご自身で、ドコモminiUIMカードに登録された情報内容は、別 にメモを取るなどして保管してくださるようお願いします。

万が一登録された情報内容が消失してしまうことがあっても、当社として は責任を負いかねますのであらかじめご了承ください。

- 環境保全のため、不要になったドコモminiUIMカードはドコモショッ プなど窓口にお持ちください。
- ■IC を傷つけたり、不用意に触れたり、ショートさせたりしないでくだ さい。

データの消失、故障の原因となります。

■ ドコモminiLIIMカードを落としたり、衝撃を与えたりしないでくださ い。

故障の原因となります。

■ ドコモminiUIMカードを曲げたり、重いものをのせたりしないでくだ さい。

故障の原因となります。

■ ドコモminiUIMカードにラベルやシールなどを貼った状態で、本端末 に取り付けないでください。 故障の原因となります。

### **Bluetooth**®**機能を使用する場合のお願い**

- ■本端末は、Bluetooth機能を使用した通信時のセキュリティとして、 Bluetooth標準規格に準拠したセキュリティ機能に対応しております が、設定内容などによってセキュリティが十分でない場合があります。 Bluetooth機能を使用した通信を行う際にはご注意ください。
- Bluetooth機能を使用した通信時にデータや情報の漏洩が発生しまし ても、責任を負いかねますので、あらかじめご了承ください。

■ 周波数帯について

本端末のBluetooth機能/無線LAN機能が使用する周波数帯、変調方 式、および想定される与干渉距離や周波数変更の可否については、本 端末の電池パック挿入部に以下のように記載されています。各記号の 意味は、次のとおりです。

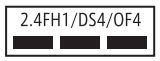

- 2.4:周波数2400MHz帯を使用する無線装置であることを示しま す。
- FH1: Bluetooth 機能の変調方式が FH-SS であり、想定される与干 渉距離が10m以下であることを示します。
- DS4/OF4:無線LAN機能の変調方式がDS-SS、OFDMであり、想 定される与干渉距離が40m以下であることを示します。
	- **■■ ■■ :2400MHz~2483.5MHzの全帯域を使用し、か** つ移動体識別装置の帯域を回避できることを示し ています。
- ・ 利用可能なチャネルは国により異なります。
- ・ 航空機内の使用は、事前に各航空会社へご確認ください。
- Bluetooth機器使用上の注意事項

本端末の使用周波数帯では、電子レンジなどの家電製品や産業・科学・ 医療用機器のほか、工場の製造ラインなどで使用される免許を要する 移動体識別用構内無線局、免許を要しない特定小電力無線局、アマチュ ア無線局など(以下「他の無線局」と略します)が運用されています。 1. 本端末を使用する前に、近くで「他の無線局」が運用されていない ことを確認してください。

2. 万が一、本端末と「他の無線局」との間に電波干渉が発生した場合 には、速やかに使用場所を変えるか、「電源を切る」など電波干渉を避 けてください。

3. その他、ご不明な点につきましては、裏表紙の「総合お問い合わせ 先」までお問い合わせください。

### **無線LAN (WLAN) についてのお願い**

■無線 LAN (WLAN)は、電波を利用して情報のやり取りを行うため、 電波の届く範囲であれば自由にLAN接続できる利点があります。その 反面、セキュリティの設定を行っていないときは、悪意ある第三者に 通信内容を盗み見られたり、不正に侵入されてしまう可能性がありま す。お客様の判断と責任において、セキュリティの設定を行い、使用 することを推奨します。

■無線LANについて

電気製品・AV・OA機器などの磁気を帯びているところや電磁波が発 生しているところで使用しないでください。

- ・ 磁気や電気雑音の影響を受けると雑音が大きくなったり、通信ができな くなることがあります(特に電子レンジ使用時には影響を受けることが あります)。
- ・ テレビ、ラジオなどに近いと受信障害の原因となったり、テレビ画面が 乱れることがあります。
- ・ 近くに複数の無線LANアクセスポイントが存在し、同じチャネルを使用 していると、正しく検索できない場合があります。
- ・ WLAN を海外で利用する場合、ご利用の国によっては使用場所などが制 限されている場合があります。その場合は、その国の使用可能周波数、法 規制などの条件を確認の上、ご利用ください。

■ 2.4GHz機器使用上の注意事項

WLAN搭載機器の使用周波数帯では、電子レンジなどの家電製品や産 業・科学・医療用機器のほか、工場の製造ラインなどで使用されてい る移動体識別用の構内無線局(免許を要する無線局)および特定小電 力無線局(免許を要しない無線局)ならびにアマチュア無線局(免許 を要する無線局)が運用されています。

1. この機器を使用する前に、近くで移動体識別用の構内無線局および 特定小電力無線局ならびにアマチュア無線局が運用されていないこと を確認してください。

2. 万が一、この機器から移動体識別用の構内無線局に対して有害な電 波干渉の事例が発生した場合には、速やかに使用周波数を変更するか ご利用を中断していただいた上で、裏表紙の「総合お問い合わせ先」 までお問い合わせいただき、混信回避のための処置など(例えば、パー ティションの設置など)についてご相談ください。

3. その他、この機器から移動体識別用の特定小電力無線局あるいはア マチュア無線局に対して電波干渉の事例が発生した場合など何かお困 りのことが起きたときは、裏表紙の「総合お問い合わせ先」までお問 い合わせください。

### **FeliCaリーダー/ライターについてのお願い**

- ■本端末のFeliCaリーダー/ライター機能は、無線局の免許を要しない 微弱電波を使用しています。
- 使用周波数は13.56MHz帯です。周囲で他のリーダー/ライターをご 使用の場合、十分に離してお使いください。また、他の同一周波数帯 を使用の無線局が近くにないことを確認してお使いください。

### **注意**

■改造された本端末は絶対に使用しないでください。改造した機器を使 用した場合は電波法/電気通信事業法に抵触します。

本端末は、電波法に基づく特定無線設備の技術基準適合証明および電気通 信事業法に基づく端末機器の技術基準適合認定を受けており、その証とし て「技適マーク (第1) が本端末の銘板シールに表示されております。 本端末のネジを外して内部の改造を行った場合、技術基準適合証明などが 無効となります。

技術基準適合証明などが無効となった状態で使用すると、電波法および電 気通信事業法に抵触しますので、絶対に使用されないようにお願いいたし ます。

#### ■ 自動車などを運転中の使用にはご注意ください。

運転中の携帯電話を手で保持しての使用は罰則の対象となります。 ただし、傷病者の救護または公共の安全の維持など、やむを得ない場合は 対象外となります。

■ FeliCaリーダー/ライター機能は日本国内で使用してください。 本端末のFeliCaリーダー/ライター機能は日本国内での無線規格に準拠し ています。海外でご使用になると罰せられることがあります。

■ 基本ソフトウェアを不正に変更しないでください。

ソフトウェアの改造とみなし故障修理をお断りする場合があります。

# **ご使用前の確認と設定**

# **各部の名称と機能**

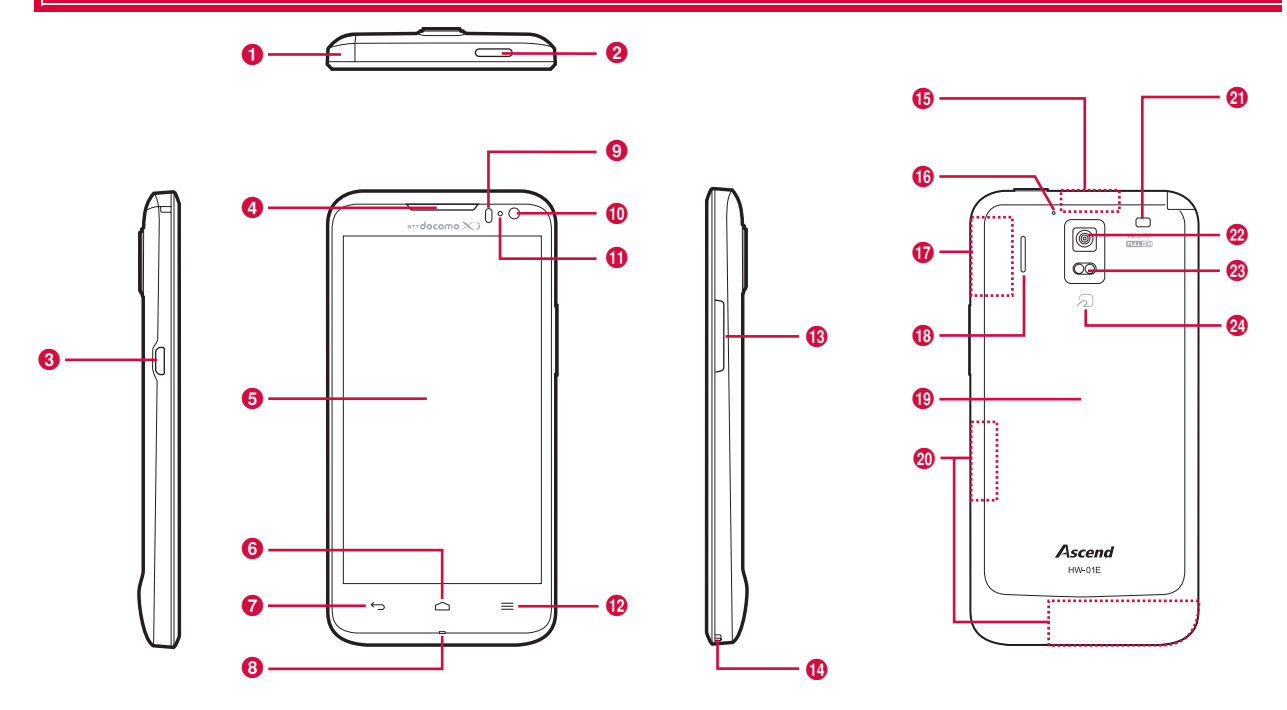

#### a ワンセグ/モバキャスアンテナ

#### $\Omega$  ––雷源キー

- ・ 電源のON/OFF、スリープモードの手動設定などに使用します。
- 6 外部接続端子
	- ・ 充電時やパソコン、イヤホン接続時などに使用します。
- 4 受話口
	- ・ 通話相手の音声が聞こえます。
- **6** ディスプレイ (タッチパネル)
	- ・ 指で直接触れて操作できます(P.29)。
- 6 △ホームキー(タッチキー)
	- ・ ホーム画面に戻るときに使用します。
	- ・ ロングタッチすると、最近使用したアプリケーションの一覧が表示され ます。
- g Bバックキー(タッチキー)
	- ・ 直前の画面に戻るときに使用します。
- 8 送話ロ/マイク
	- ・ 通話相手に自分の音声を送るときや録音などに使用します。
- © 照度センサー/近接センサー※1
	- ・ 周囲の明るさを感知して、ディスプレイの明るさを調整します。
	- 通話中に顔などが近づいたことを感知して、タッチパネルの誤動作を防 ぎます。
- ❶ インカメラ
	- ・ 静止画や動画の撮影などに使用します。
- **の** LEDランプ
	- ・ 充電時に点灯したり、電池残量が少ないときに点滅します(P.25)。
	- ・ 点滅して不在着信や新着メールを通知します。
- *⊕ 国メニューキー (タッチキー)* 
	- ・ 各画面でメニューを表示するときに使用します。
- 68 音量 ト/下キー (1/1)
	- ・ 着信音量や通話音量、音楽の再生音量などを調節します。

#### n ストラップホール

- ・ ストラップを取り付ける際は、リアカバーをいったん取り外したあと、ゴ ムの詰め物を取って、ストラップを本端末の穴に通し、内部のフックに かけてから、再びリアカバーを取り付けます(ゴムの詰め物は、必要に 応じて取り付け直してください)。
- <mark></u> Bluetooth / Wi-Fiアンテナ部<sup>※2</sup></mark>
- p サブマイク
	- 通話時のノイズ音を低減するために使用されます。
- $\Omega$  GPSアンテナ部<sup>※2</sup>
- **B3 スピーカー** 
	- ・ 着信音や再生中の音楽などが流れます。
- **B リアカバー** 
	- ・ リアカバーを本体から取り外した状態で、電源キーのボタンカバーを強 く押し込んだりしないでください。ボタンカバーが外れる恐れがありま す。
	- ・ リアカバー裏面のシールは、はがさないでください。はがした場合、IC カードを読み書きできなくなることがあります。
- **4** FOMA / Xiアンテナ部※2
- ◎ 卓上ホルダ用充電端子
- ❷ アウトカメラ
	- ・ 静止画や動画の撮影などに使用します。
- w フラッシュ
	- ・ カメラの撮影時に点灯できます。
- 29 タマーク
	- IC カードを搭載しています。このマークを読み取り機にかざしておサイ フケータイの機能を利用したり、対応するアプリケーションをダウン ロードするとiC通信でデータを送受信したりできます。なお、ICカード は取り外しできません。
- ※1:各センサー部分に保護シートやシールなどを貼ると、センサーが 誤動作する場合があります。
- ※2:アンテナは本体に内蔵されています。アンテナ付近を手で覆うと、 通話や通信の品質に影響を及ぼす場合があります。

### ■ イヤホンマイクの接続について

本端末の外部接続端子に丸型プラグ (3.5mmØ) のイヤホンマイクなど を接続する場合は、付属のアンテナ付イヤホン変換ケーブル(試供品)を 使用します。

・ microUSBコネクタの向き(表裏)をよく確かめ、水平に差し込んでくださ い。

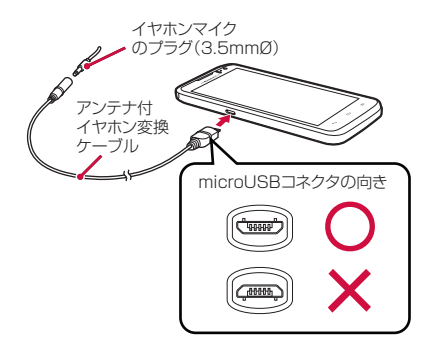

### **ドコモminiUIMカード**

ドコモminiUIMカードは、お客様の電話番号などの情報が記録されてい るICカードです。ドコモminiUIMカードが本端末に取り付けられていな いと、本端末の一部の機能(電話の発着信など)を利用することができ ません。

- ・ 本端末ではドコモminiUIMカードのみご利用できます。ドコモUIMカード、 FOMAカードをお持ちの場合には、ドコモショップ窓口にてお取り替えくだ さい。
- ・ ドコモminiUIMカードについて詳しくは、ドコモminiUIMカードの取扱説 明書をご覧ください。

### **ドコモminiUIMカードの取り付け/取り外し**

・ ドコモminiUIMカードの取り付け/取り外しは、本端末の電源を切り、電池 パックを取り外してから行ってください(P.24)。

### 取り付けかた

1 ドコモminiUIMカードのIC面を下にして、挿入口へ矢印 の方向へ、固定されるまで差し込む

・ 切り欠きの方向にご注意ください。

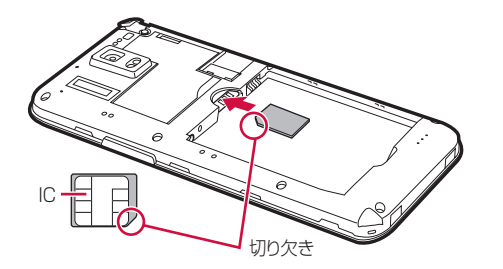

### 取り外しかた

1 ドコモminiUIMカードを指の先で軽く押さえながら、矢 印の方向にゆっくりスライドさせるように取り出す

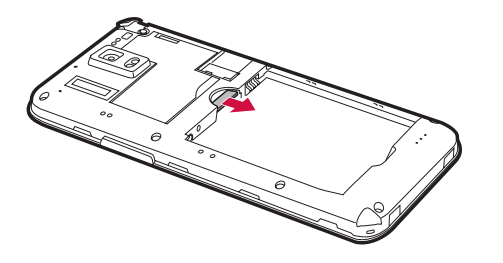

### ■お知らせ

- ・ ドコモ miniUIM カードを取り扱うときは、IC に触れたり、傷つけないよう にご注意ください。
- ・ ドコモminiUIMカードを無理に取り付けたり取り外したりしようとすると、 ドコモminiUIMカードが壊れることがありますのでご注意ください。
- ・ 取り外したドコモminiUIMカードはなくさないようにご注意ください。

### **microSDカード**

microSDカードを使用すると、本端末のデータを保存したり、microSD カード内のデータを本端末に取り込んだりすることができます。

- ・ 本端末は2GBまでのmicroSDカード、および32GBまでのmicroSDHC カードに対応しています(2012年10月現在)。
- ・ 本端末に対応しているmicroSDカードのスピードクラスは、最大 CLASS10です。
- ・ 各 microSD カードの本端末への対応状況については、microSD カードの メーカーへお問い合わせください。

### **microSDカードの取り付け/取り外し**

・ microSD カードの取り付け/取り外しは、リアカバーを取り外してから行 います(P.23)。

### 取り付けかた

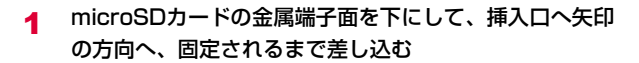

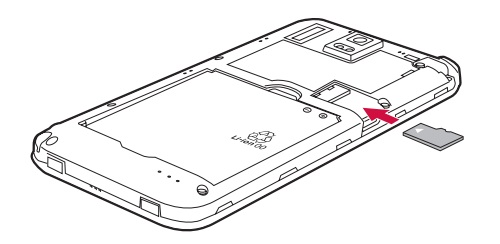

### 取り外しかた

- ・ microSDカードの取り外しは、必ずmicroSDカードのマウントを解除してか ら行ってください(P.103)。
- 1 microSDカードを指の先で軽く押さえながら、矢印の方 向にゆっくりスライドさせるように取り出す

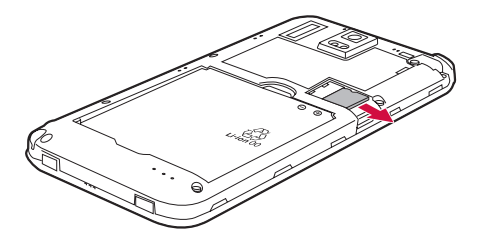

### **電池パック**

### **電池パックの取り付け/取り外し**

・ 電池パックの取り付け/取り外しは、本端末の電源を切り、手でしっかり 持って行ってください。

### 取り付けかた

1 リアカバーのミゾの部分に指先をかけ、矢印の方向へ持 ち上げて取り外す

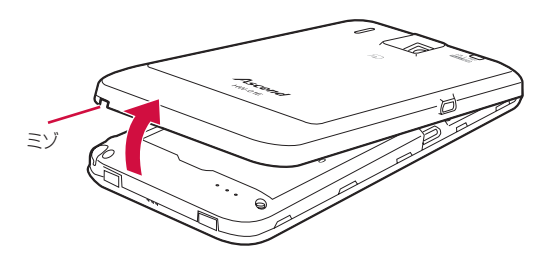

2 電池パックのリサイクルマークが印刷されている面を上 にして、電池パックと本端末の金属端子を合わせて❶の 方向に押し付けながら、20方向に押し込んで取り付け る

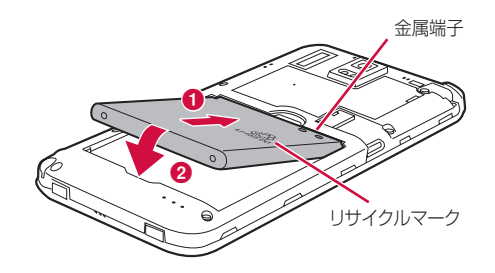

3 リアカバーと本端末の上部を合わせて、矢印の方向へ押 し込んで取り付ける

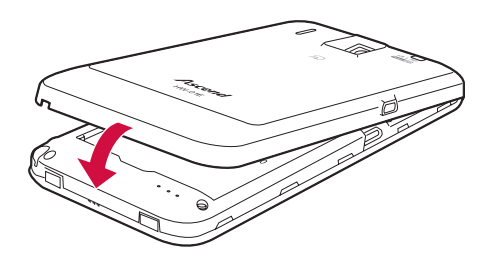

○の部分を指で押し、本端末とリアカバーの間にすき間 がないことを確認する

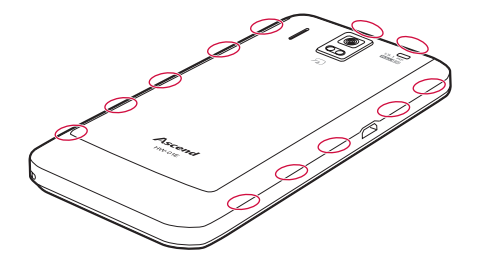

### 取り外しかた

1 リアカバーを取り外し、本端末のミゾの部分に指先をか け、電池パックを矢印の方向へ持ち上げて取り外す

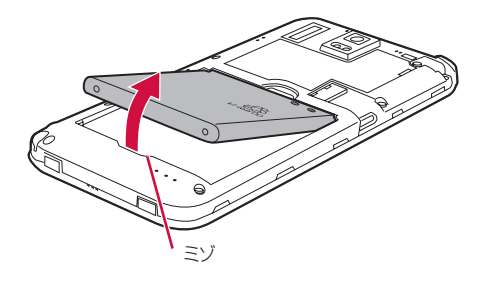

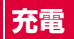

### **充電時のご注意**

はじめてお使いになるときや、長時間お使いにならなかったときは、必 ず充電してからお使いください。

- ・ 充電時間、待受時間、通話時間などの目安は、「主な仕様」(P.186)をご覧 ください。
- ・ 本端末を使用しながら充電すると、充電が完了するまで時間がかかったり、 充電が完了しなかったりすることがあります。
- ・ 電池残量がない状態で充電を開始すると、LEDランプが点灯するまでに時間 がかかることがあります。

### **充電について**

- ・ 充電にはACアダプタ03(別売)の使用をおすすめします。
- ・ ACアダプタ03(別売)の対応電圧は、AC100Vから240Vです。また、 海外で使用する場合は、渡航先に適合した変換プラグアダプタが必要になり ます。海外旅行用の変圧器を使用した充電は行わないでください。

### **電池パックの寿命について**

- 電池パックは消耗品です。充電を繰り返すごとに、1回で使える時間が次第 に短くなっていきます。充電しながら、通話などを長時間行うと電池パック の寿命が短くなることがあります。
- ・ 1回で使える時間がお買い上げ時に比べて半分程度になったら、電池パック の寿命が近づいていますので、早めに交換することをおすすめします。また、 電池パックの使用条件により、寿命が近づくにつれて電池パックが膨れる場 合がありますが問題ありません。

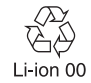

### **電池パックの使用時間の目安**

電池パックの使用時間は、充電時間や電池パックの劣化度で異なります。

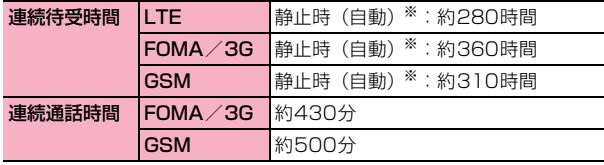

※:「モバイルネットワーク」(P.167)で「LTE/3G/GSM(自 動)」に設定した場合

### **電池パックの充電時間の目安**

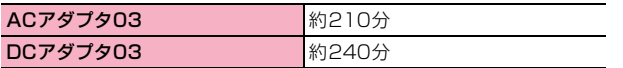

### **ACアダプタを使って充電する**

<例:ACアダプタ 03(別売)を使用して充電する場合>

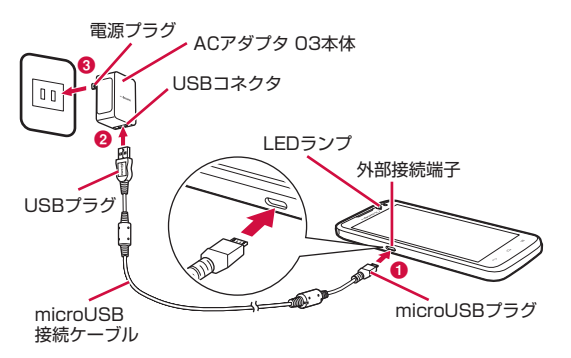

- 1 本端末の外部接続端子にmicroUSB接続ケーブルの microUSBプラグを、USBマークを下にして、水平に差 し込む(1)
- **2 microUSB接続ケーブルのUSBプラグを、ACアダプタ** 本体のUSBコネクタに図の向きに水平に差し込む(2)
- 3 ACアダプタ本体の電源プラグをコンセントに差し込む  $(③)$

充電が開始され、ステータスバーに が表示されます。充電が完了す ると、ステータスバーにいが表示されます。

- ・ 充電中はLEDランプが点灯し、点灯色で充電状態の目安がわかりま す。電池残量が14%以下は赤、15~90%までの間は黄、90%以 上は緑で点灯します。
- 4 充電が完了したら、コンセントからACアダプタ本体の電 源プラグを抜く
- 5 本端末の外部接続端子からmicroUSB接続ケーブルの microUSBプラグを水平に抜く
- 6 ACアダプタ本体からmicroUSB接続ケーブルのUSBプ ラグを水平に抜く

### DCアダプタ(別売)について

DCアダプタは、自動車のシガーライターソケット (12V / 24V) と本 端末を接続して充電するためのアダプタです。詳細については、DCアダ プタの取扱説明書をご覧ください。

#### ■お知らせ

・ DC アダプタのヒューズが切れた場合は、必ず指定のヒューズをご使用くだ さい。ヒューズは消耗品ですので、交換に際しては、お近くの自動車用品店 などでお買い求めください。

### **パソコンを使って充電する**

本端末とパソコンをmicroUSB接続ケーブル01(別売)で接続して、充 電することができます。

・ パソコンとの接続方法については、P.120をご覧ください。

#### ■お知らせ

・ 一部の機器を除いて、パソコンの電源を切った状態では充電できません。

### **卓上ホルダを使って充電する**

<卓上ホルダ HW02(別売)とACアダプタ 03(別売)を使用して充 電する場合>

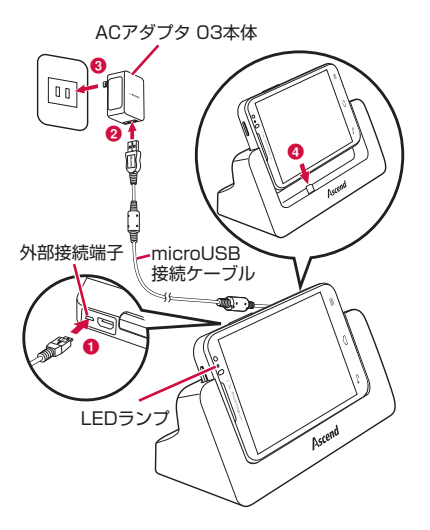

- 1 卓上ホルダの外部接続端子にmicroUSB接続ケーブルの microUSBプラグを、USBマークを上にして差し込む (a)
	- ・ microUSB接続ケーブルのプラグに無理な力がかからないように水 平にゆっくり差し込んでください。
- **っ** microUSB接続ケーブルのUSBプラグを、ACアダプタ 本体のUSBコネクタに図の向きに水平に差し込み (2)、 ACアダプタ本体の電源プラグをコンセントに差し込む  $\odot$
- 3 本端末の外部接続端子と卓上ホルダの充電端子の位置を 合わせて取り付ける(4)

充電中はLEDランプが点灯し、充電が完了すると消灯します。

- ・ 本端末を卓上ホルダにしっかりと取り付けてください。本端末の外 部接続端子と卓上ホルダの充電端子が正しく接続されていない場合、 充電されなかったり、パソコンと接続した充電(USB)と表示され たりすることがあります。
- 充電が完了したら、卓上ホルダを手で押さえながら本端 末を持ち上げて取り外す
- 5 ACアダプタ本体をコンセントから取り外す
- 6 卓上ホルダの外部接続端子から、microUSB接続ケーブ ルのmicroUSBプラグを水平に抜く
- 7 ACアダプタ本体からmicroUSB接続ケーブルのUSBプ ラグを水平に抜く

### **電源を入れる/切る**

### 電源を入れる

◯ あっつかん ト 抽す

・ はじめて電源を入れたときは、初期設定を行います(P.31)。

#### 2 画面ロックを解除する

画面ロックの解除方法については、「画面ロックを解除する」(P.28)を 参照してください。

#### ■お知らせ

- ・ 電源を入れてからホーム画面が表示されるまでに、1分以上かかる場合があ ります。
- □を押した後、本端末の反応がない場合は、充電が不十分な場合がありま す。充電完了後、再び操作を行ってください。
- 画面ロックを「タッチ」に設定している場合、ロック画面で通知パネルを表 示できます。

### 電源を切る

### 1 ◯を1秒以上押す

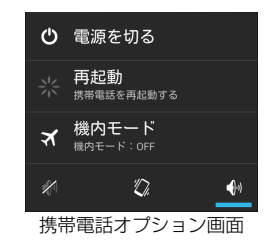

- **2 「電源を切る」→「OK」** 
	- 携帯電話オプション画面から再起動したり、機内モード (P.96) や マナーモード(P.101)を設定できます。

### スリープモードを解除する

本端末を一定時間操作しなかった場合、自動的にディスプレイの表示が 消えてスリープモードの状態になります。スリープモードを解除するに は、◯つを押します。

### 画面ロックを解除する

画面ロック(P.110)を設定すると、電源を入れた後やスリープモード を解除した後に、選択した操作を行わないと本端末が操作できないよう にロックすることができます。また、本端末の誤動作を防ぐために、手 動でロックすることもできます。

<例:画面ロックを「タッチ」に設定している場合>

#### ロック画面で●をタップ

・ 画面ロックを「タッチ」に設定している場合は、ロック画面のアイ コンをタップしてカメラを直接起動することができます。また、不 在着信やspモードメールの通知がある場合は、アイコンに数字(通 知件数)が表示されます。

■ 手動でロックする場合 ① → を押す

### **タッチパネルの使いかた**

本端末のディスプレイは、指で直接触れて操作するタッチパネルとなっ ています。タッチパネルは、触れかたによってさまざまな操作ができま す。

### **タッチパネルをご利用になる前に**

本端末は静電気を使って指の動作を感知することで、タッチパネルを操 作する仕様となっています。

- ・ タッチパネルは指で軽く触れるように設計されています。指で強く押した り、先がとがったもの(爪/ボールペン/ピンなど)を押し付けたりしない でください。
- ・ 次の場合はタッチパネルに触れても動作しないことがあります。また、誤動 作の原因となりますので、ご注意ください。
	- 手袋をしたままでの操作
	- 爪の先での操作
	- 異物を操作面に乗せたままでの操作
	- 保護シートやシールなどを貼っての操作

#### ■お知らせ

・ 確認画面などポップアップの表示中に、確認画面やステータスバー以外を タップすると、操作が中止されることがあります。

### タップ/ダブルタップ

項目やアイコンに軽く触れて指を離します。2回続けて同じ位置をタップ する操作を、ダブルタップと呼びます。

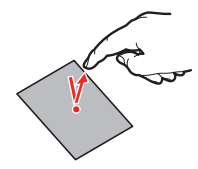

### スワイプ

ディスプレイを指ですばやくはらうように操作します。

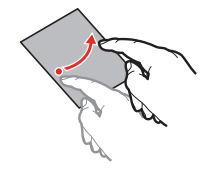

### スライド

ディスプレイに軽く触れたまま、目的の方向になぞります。

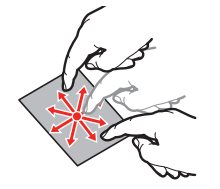

アイコンなどに軽く触れたまま、目的の位置までなぞります。

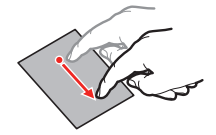

### ロングタッチ

メニューが表示されるなど、目的の動作が起こるまでアイコンやキーに 触れた状態を保ちます。

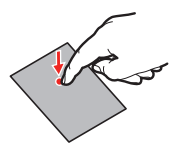

### ピンチ

ディスプレイに2本の指で触れたまま、その指を開いたり(ピンチアウ ト)、閉じたり(ピンチイン)します。画像などを拡大/縮小するときに 使用します。

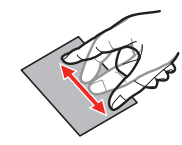

### **ディスプレイの表示方向の自動切替を設定する**

本端末の向きや傾きを感知して、ディスプレイの表示方向が自動的に 縦/横に切り替わるように設定できます。

- ホーム画面で → 「本体設定」→「表示」
- 「画面の自動回転」にチェックを付ける

#### ■お知らせ

・ ホーム画面や一部の機能の画面など、表示方向が自動的に切り替わらない場 合があります。

### **画面表示を画像として保存する**

ディスプレイの画面表示の内容を画像として保存することができます (スクリーンショット)。保存したスクリーンショットは、ギャラリー (P.141)で確認できます。

- 4 スクリーンショットを保存したい画面で––と を同時に 1秒以上押す
	- スクリーンショットが保存され、ステータスバーに■が表示されま す。 通知パネルを開いて通知をタップすると、保存した画像を表示でき ます。

・ 機能やアプリケーションによっては、スクリーンショットが保存できない場 合があります。

### **ドコモサービスの初期設定**

はじめて電源を入れたときや、「データの初期化」(P.112)を行った後 は、ドコモサービスの初期設定画面が表示されます。

### 1 「進む」

- 以降、画面に従って以下の設定を行います。
- ・ アプリ一括インストール
- ・ おサイフケータイの利用
- ・ ドコモアプリパスワードの設定
- ・ 位置提供設定
- ・ プリインアプリ利用状況送信

### 2 「OK」

### **Googleアカウントの設定**

Googleアカウントを設定することで、GmailやGoogle Playなど Google提供のオンラインサービスを利用できるようになります。

- ホーム画面で国→「本体設定」
- 2 「アカウントと同期」→「アカウントを追加」→ 「Google」

以降の操作については、画面の指示に従ってください。

### **Wi-Fiを設定する**

ホーム画面で国→「本体設定」→「Wi-Fil

### 2 「OFF」

「ON」が表示され、Wi-FiがONになります。 利用可能なアクセスポイントが自動的に検出され、一覧表示されます。

### 2 接続するアクセスポイントをタップ

・ セキュリティで保護されているアクセスポイントに接続する場合は、 パスワードを入力し、「接続」をタップします。

#### ■お知らせ

- ・ Wi-Fi が ON のときでもパケット通信を利用できます。ただし Wi-Fi ネット ワーク接続中は、Wi-Fiが優先されます。
- Wi-Fiネットワークが切断された場合は、自動的にLTF/3G/GPRSネッ トワーク接続に切り替わります。切り替わったままご利用される場合は、パ ケット通信料が発生しますのでご注意ください。
- Wi-Fi機能の詳細については、「Wi-Fi機能を利用する」(P.94)をご参照く ださい。

### **画面表示/アイコン**

### **ステータスバー**

ディスプレイ上部に表示されるステータスバーには、不在着信やメール の受信、データの送受信の結果などをお知らせする通知アイコンや、本 端末の状態を示すステータスアイコンが表示されます。

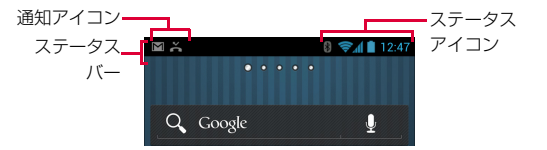

### 主な通知アイコン

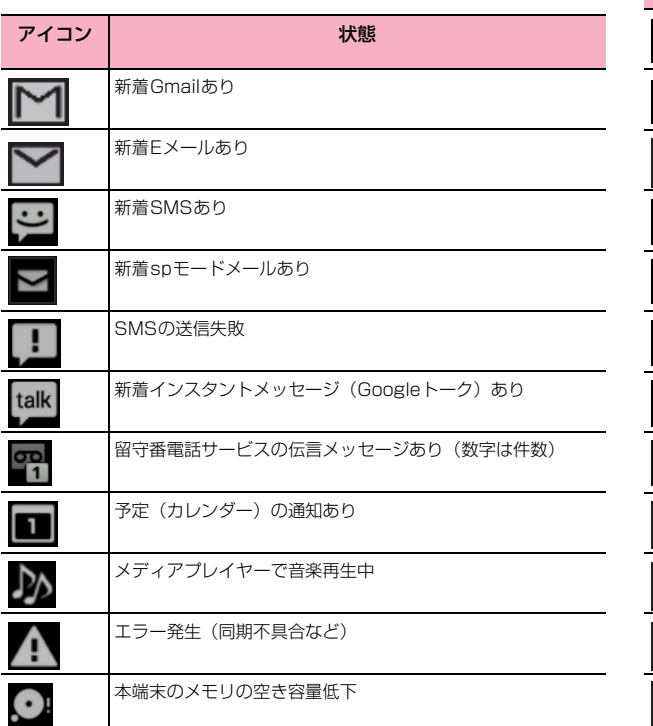

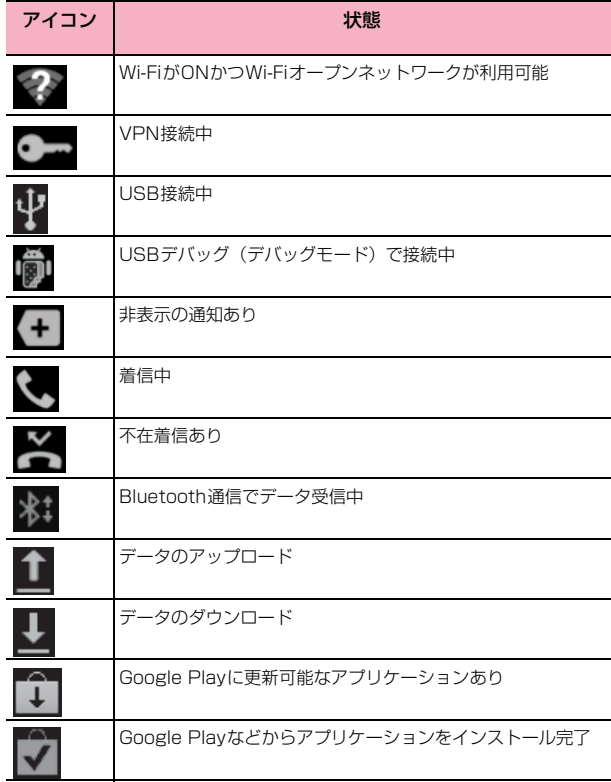

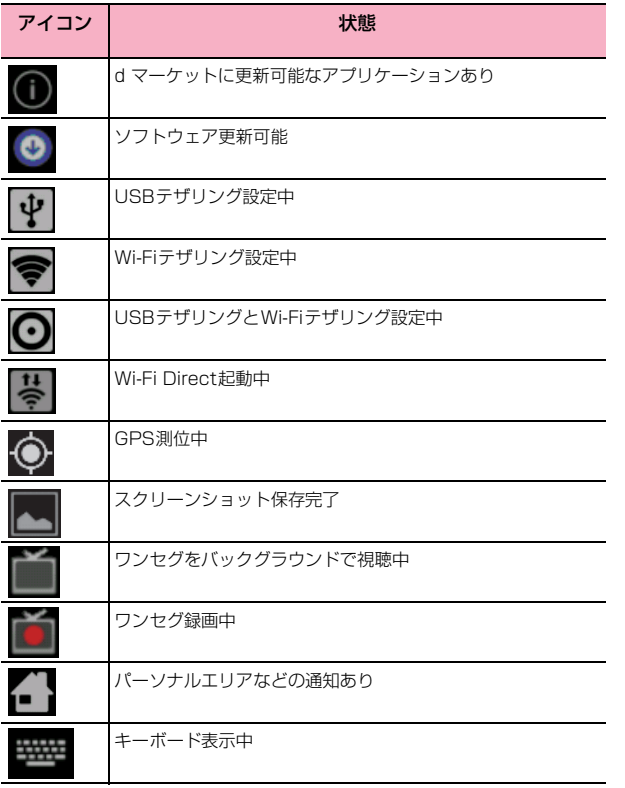

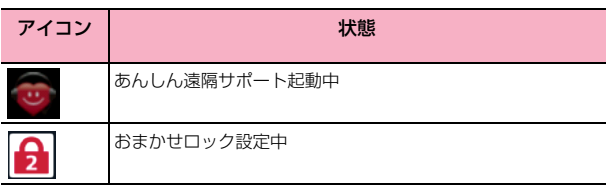

### 主なステータスアイコン

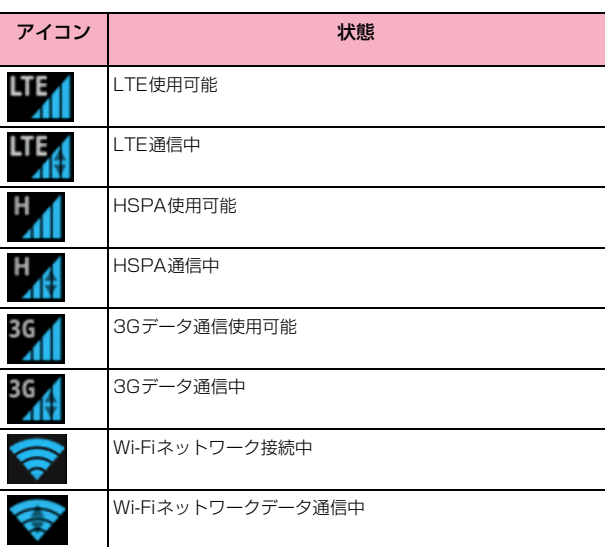
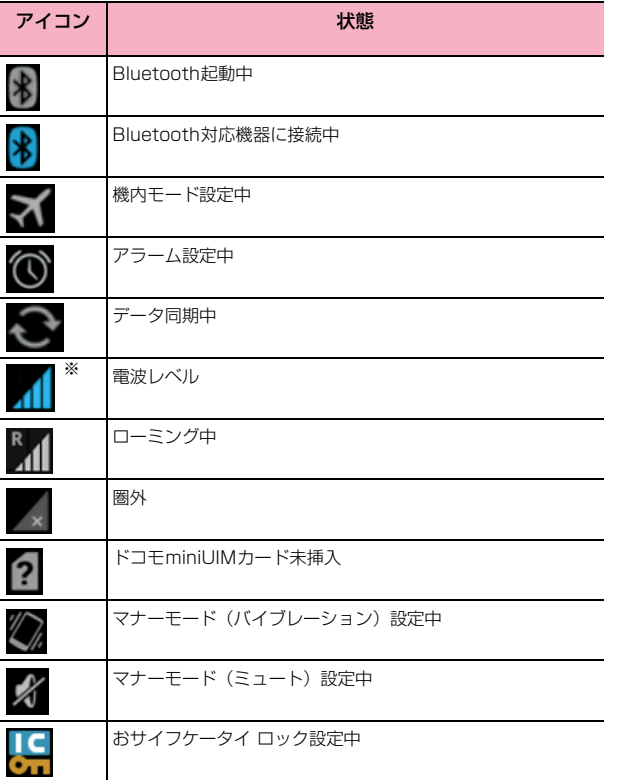

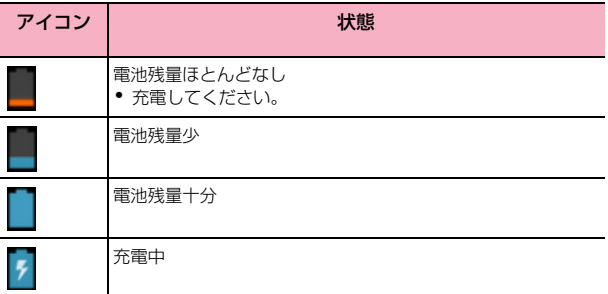

※: パケット通信の電波レベルが弱いときはグレーで表示されます。

## **通知パネル**

ステータスバーを下にスライドすると通知パネルが表示され、通知情報 などを確認できます。

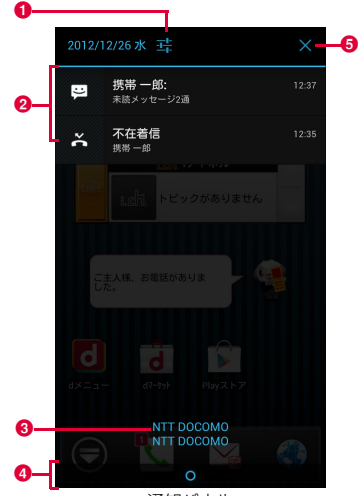

通知パネル

**❶** タップして、設定メニューを呼び出すことができます (P.93)。

- 2 通知情報や実行中の情報が表示されます。タップすると通知情報の確認や関 連機能の操作ができます。通知情報は、左右にスワイプすると消去できます。
- **6** 上には在圏する通信事業者名、下には SIM カードに登録されている通信事 業者名が表示されます。
- 上にスライドして通知パネルを閉じます。
- 6 通知情報をまとめて消去します。通知内容によっては消去できません。

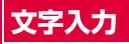

文字を入力するときは、画面に表示されるキーボードを利用します。 入力方法(キーボード)には、次の6種類があります。

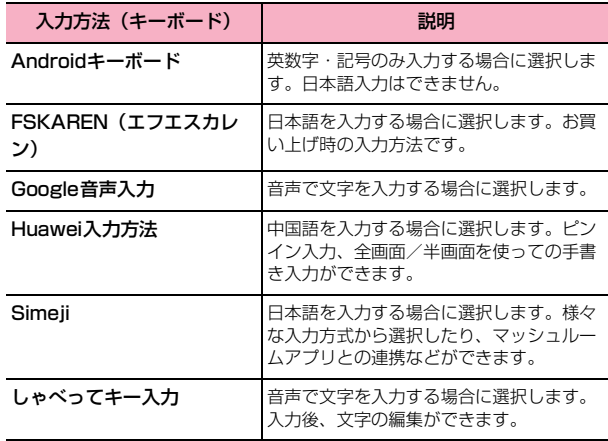

#### ■お知らせ

● 使用状況によって各キーボードの表示や動作が異なる場合があります。ま た、利用するアプリケーションや機能によっては、専用のキーボードが表示 される場合があります。

## **キーボードを変更する**

- ホーム画面で国→「本体設定」
- 2 「言語と文字入力」→「デフォルト」
- 3 利用したい入力方法をタップ
	- ・「Google音声入力」は選択できません。「Google音声入力」を利用 したい場合は、文字入力のたびに、下記お知らせの方法で選択して ください。

#### ■お知らせ

・ キーボード表示中に通知パネルを開き、「入力方法の選択」をタップしても 変更できます。

## **Androidキーボードで入力する**

パソコンのキーボードと同様のキー配列のQWERTYキーボードです。半 角英字や半角数字・記号を入力できます。

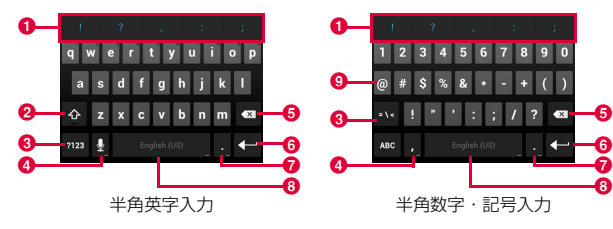

- a 入力候補や自動修正の候補が表示されます。候補をタップすると文字を入 力できます。候補を2回タップすると、Androidキーボードのユーザー辞書 に登録できます。
- 2 大文字/小文字を切り替えます。ダブルタップすると大文字固定に切り替 えます。
- 6 入力モードを半角英字入力/半角数字・記号入力に切り替えます。
- 4 音声入力を使ったり、カンマを入力したりします。ロングタッチすると Androidキーボードの設定画面を表示できます。
	- ・ が表示されているときは、タップすると音声で文字を入力できます。
	- ・「,」が表示されているときは、タップするとカンマを入力できます。
- 6 カーソルの左側にある文字を削除します。ロングタッチすると文字を連続 して削除します。
- 6 入力を決定したりカーソルを移動したりします。
	- ・「Next」が表示されているときは次の入力欄にカーソルを移動します。
	- ・「Done」が表示されているときは入力を決定します。
	- << 
	が表示されているときは改行します。
	- おが表示されているときは顔文字を入力します。
- ピリオドを入力します。ロングタッチすると記号を入力できます。
- **8** スペースを入力します。
	- ・ ロングタッチすると、キーボードの変更ができます(P.37)。
- ●記号などの種類を切り替えます。

#### ■お知らせ

・ キーによってはロングタッチすることで、別の文字を表示して入力すること ができます。

## **FSKARENで入力する**

FSKARENでは、次の3種類のキーボードを利用できます。

#### ■ 10キー

複数の文字が各キーに割り当てられています。スワイプして文字を入力 するフリック入力、目的の文字が表示されるまでキーを繰り返しタップ するトグル入力、2タッチ入力の3種類から選択できます。

- フリック入力とは、入力する文字の行が割り当てられているキーをタップし たまま、上/下/左/右にスワイプして、入力する文字を選択する入力方法 です。キーに触れたときに、キーの上にポップアップが表示されますので、 入力したい文字の方向にスワイプします。ポップアップ中央の文字は、キー をタップするだけで入力できます。
	- (例)「め」を入力する場合

「ま」のキーをタップしたままで、「め」が表示されている方向(右)に スワイプします。

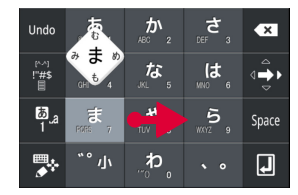

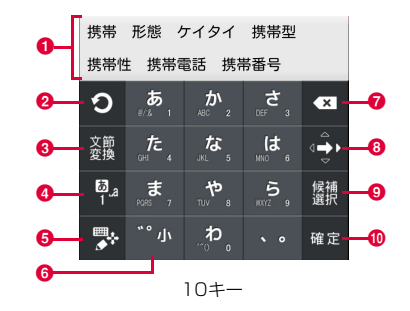

- 変換候補が表示されます。候補をタップすると文字を入力できます。
	- ・ 変換候補の表示を切り替えるときは、変換候補欄を左/右にスワイプし ます。
- 2 トグル入力時、キーに割り当てられた文字を通常とは逆の順序で表示しま す。
	- ・「Undo」が表示されているときは、確定した文字を変換前の文字に戻し ます。
- 8 変換を行います。
	- ■と表示されているときは、記号/絵文字/顔文字/定型文一覧 (P.41)を利用します。
	- ・「文節縮小」が表示されているときは、変換範囲を1文字縮小します。
- **4 文字入力モード (P.41) を変更します。** 
	- ロングタッチすると、パーソナルモード (P.42) を変更できます。
- 6 キーボードの種類を変更します。
	- 右にスワイプすると、カーソル画面が表示され、カーソルを移動したり、 文字列の範囲を選択してコピー/切り取り/貼り付け/削除したりでき ます。
	- ・ 未確定の文字がないときにロングタッチすると、「音声入力」や「区点入 力」を利用できます。
- 6 入力中の文字の大文字/小文字を切り替えたり、濁点/半濁点を付けたり します。
- カーソルの左側にある文字を削除します。ロングタッチすると文字を連続 して削除します。
- 6 上/下/左/右にスワイプして、カーソルを動かします。スワイプすると 矢印の方向が切り替わり、タップするだけで矢印の方向にカーソルを動か せます。
- ・「文節拡大」が表示されているときは、変換範囲を1文字拡大します。 © 変換候補のカーソルを順番に移動します。
	- ・「Space」が表示されているときは、スペースを入力します。
- 1 入力中の文字を確定します。
	- 回と表示されているときは、改行または実行します。
- QWERTY

パソコンのキーボードと同様のキー配列で、日本語を入力するにはロー マ字で入力します。

- 英字のキーを上にスワイプすると、大文字で入力できます。また、キーを下 にスワイプするとキーに割り当てられている数字や記号が入力できます。
- ・ 半角英数/全角英数入力時に表示される「Shift」をタップすると、英字の 大文字/小文字を切り替えます。
- ・ 数字入力時に表示される「Alt」をタップすると、別の記号を表示できます。

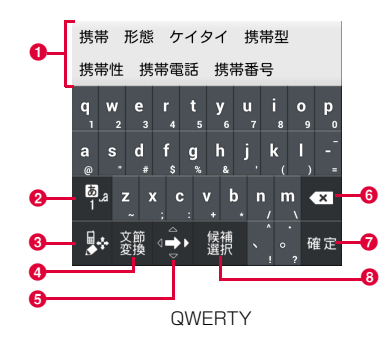

- **❶ 変換候補が表示されます。候補をタップすると文字を入力できます。** 
	- ・ 変換候補の表示を切り替えるときは、変換候補欄を左/右にスワイプし ます。
- $\bullet$  文字入力モード (P.41) を変更します。
	- ・ ロングタッチすると、パーソナルモード(P.42)を変更できます。
- 6 キーボードの種類を変更します。
	- ・ 右にスワイプすると、カーソル画面が表示され、カーソルを移動したり、 文字列の範囲を選択してコピー/切り取り/貼り付け/削除したりでき ます。
	- ・ 未確定の文字がないときにロングタッチすると、「音声入力」や「区点入 力」を利用できます。
- 4 変換を行います。
	- ■と表示されているときは、記号/絵文字/顔文字/定型文一覧 (P.41)を利用します。
	- ・「文節縮小」が表示されているときは、変換範囲を1文字縮小します。
- 6 ト/下/左/右にスワイプして、カーソルを動かします。スワイプすると 矢印の方向が切り替わり、タップするだけで矢印の方向にカーソルを動か せます。
	- ・「文節拡大」が表示されているときは、変換範囲を1文字拡大します。
- 6 カーソルの左側にある文字を削除します。ロングタッチすると文字を連続 して削除します。
- 入力中の文字を確定します。
	- 回と表示されているときは、改行または実行します。
- 8 変換候補のカーソルを順番に移動します。
	- ・「Space」が表示されているときは、スペースを入力します。

#### ■ 手書き

手書きで文字を入力します。

● タッチパネルの認識状態や文字の形状によっては、正確に認識できない場合 があります。

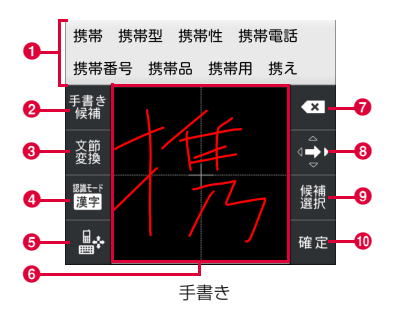

- **4 変換候補が表示されます。候補をタップすると文字を入力できます。** 
	- ・ 変換候補の表示を切り替えるときは、変換候補欄を左/右にスワイプし ます.
- 2 手書き中の文字の候補を表示します。
	- ・「Undo」が表示されているときは、確定した文字を変換前の文字に戻し ます。
- 8 変換を行います。
	- ■と表示されているときは、記号/絵文字/顔文字/定型文一覧 (P.41)を利用します。
	- ・「文節縮小」が表示されているときは、変換範囲を1文字縮小します。
- **4 文字認識モード (P.41) を変更します。** 
	- ロングタッチすると、パーソナルモード (P.42) を変更できます。
- 6 キーボードの種類を変更します。
	- ・ 右にスワイプすると、カーソル画面が表示され、カーソルを移動したり、 文字列の範囲を選択してコピー/切り取り/貼り付け/削除したりでき ます。
- 未確定の文字がないときにロングタッチすると、「音声入力」や「区点入 力」を利用できます。
- 6 手書きで文字を入力します。
	- ・ 横画面では、画面タイプを「シングル」に設定している場合(P.48)で も2面表示されます。
- カーソルの左側にある文字を削除します。ロングタッチすると文字を連続 して削除します。
- 6 ト/下/左/右にスワイプして、カーソルを動かします。スワイプすると 矢印の方向が切り替わり、タップするだけで矢印の方向にカーソルを動か せます。
	- ・「文節拡大」が表示されているときは、変換範囲を1文字拡大します。
- 9 変換候補のカーソルを順番に移動します。
	- ・「Space」が表示されているときは、スペースを入力します。
- 1 入力中の文字を確定します。
	- 回と表示されているときは、改行または実行します。

#### ■お知らせ

● | 多/ | ½ / | ½ を上/下にスワイプしてもキーボードの種類を変更できま す。

## 文字入力モードを変更する

10キー/QWERTYのキーボード表示中に PPをロング タッチ

#### 2 文字種をタップ

#### お知らせ

- やをタップ、または上/右/下にスワイプしても、入力モードをひらが な/半角英数/数字に切り替えられます。
- ・ 設定中の文字入力モードは、ステータスバーで確認できます。

#### 文字認識モードを変更する

手書きのキーボード利用時、手書きする文字に適切な文字認識モードに 設定します。

- 手書きのキーボード表示中に 園をロングタッチ
- 2 文字種をタップ

#### ■お知らせ

- ・ をタップしても、認識モードを日本語/半角英数/記号に切り替えられ ます。
- ・ 設定中の文字認識モードは、ステータスバーで確認できます。

#### 記号/絵文字/顔文字/定型文を利用する

- ・ 未確定の文字がないときに利用できます。
- キーボード表示中に■をロングタッチ

#### **2** カテゴリをタップ

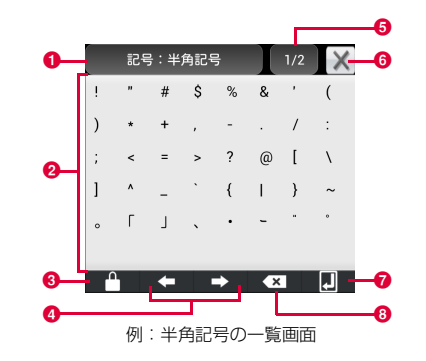

- 利用中のカテゴリが表示されます。タップするとカテゴリ一覧が表示され ます。
- 2 タップして入力します。
	- ・ 半角記号/全角記号の場合は、上部に利用履歴が表示されます。
- 8 連続入力を切り替えます。 いま赤まされているときは、入力しても一覧が 閉じません。
- **4 カーソルを左/右に移動します。**
- 6 ページが表示されます。タップして次のページに切り替えます。
- 6 記号/絵文字/顔文字/定型文の一覧を閉じます。
- ■改行または実行をします。

6 カーソルの左側にある文字を削除します。ロングタッチすると文字を連続 して削除します。

#### お知らせ

- ■ をタップしても記号の一覧を表示できます。 を上/下にスワイプする と顔文字/定型文の一覧を表示できます。
- ・ 絵文字のカテゴリは、入力可能な画面でのみ表示されます。

## パーソナルモードを変更する

パーソナルモードを変更すると、文字入力時に表示される変換候補を変 更できます。

- キーボード表示中に 図をロングタッチ
	- 手書きのキーボード表示中は、 をロングタッチします。

#### 2 パーソナルモードをタップ

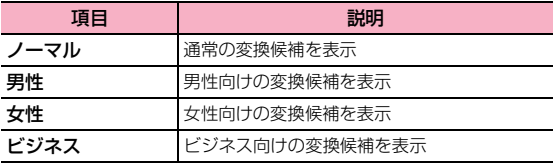

## 区点コードで入力する

区点コード(4桁の数字)を使って、かな漢字変換で表示されない漢字や 記号などを入力できます。

- ・ 未確定の文字がないときに利用できます。
- キーボード表示中に 図/ 図/ 図をロングタッチ

#### 2 「区点入力」→区点コードを入力

●「キーボード」欄は左/右にスライドできます。

## **Huawei入力方法で入力する**

Huawei入力方法では、English(英語)入力、全屏手写(全画面手書き) 入力、半屏手写(半画面手書き)入力、拼音(ビンイン)入力を利用でき ます。

・ ここでは、例としてEnglish(英語入力)での操作を説明します。

#### 入力方法を変更する

- キーボード表示中に 2 / 2 / 2 / 2 をロングタッチ
- 2 「English」/「全屏手写」/「半屏手写」/「拼音」

### ■ English (英語) 入力

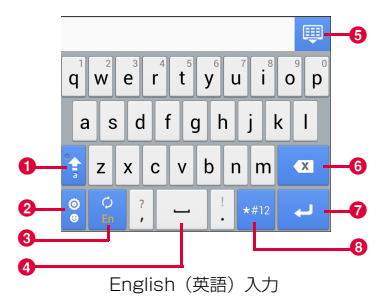

- 1 大文字/小文字を切り替えます。タップするごとに大文字入力(2)、大文 字固定入力(:)、小文字入力(:)に切り替わります。
- **②** 顔文字一覧を表示します。ロングタッチすると、Huawei入力方法の設定画 面やキーボードの変更画面を表示できます。
	- ・ 顔文字一覧の表示と、実際に入力される顔文字は異なります。「ABC」を タップすると、元の表示に戻ります。
- 6 ロングタッチすると、入力方法の設定画面を表示できます。
- **❹** スペースを入力します。
- 6 キーボードを非表示にします。
- 6 カーソルの左側にある文字を削除します。ロングタッチすると文字を連続 して削除します。
- 改行をします。
- ・「次」が表示されているときは次の入力欄にカーソルを移動します。 6 半角数字/半角記号入力に切り替えます。
	- ・「ALT」をタップすると、半角記号/半角数字入力を切り替えます。
	- ・「ABC」をタップすると、半角英字入力画面に戻ります。

#### お知らせ

●「全屏手写」/「半屏手写」/「拼音」に切り替えたあとは、一部のキーと 操作が変わります。

## **Simejiで入力する**

Simejiでは、たくさんの入力方式から選択できます。ここでは、お買い 上げ時の設定(日本語:フリック、英語:フルキーボード)で説明します。 ・ フリック入力については、P.38をご覧ください。

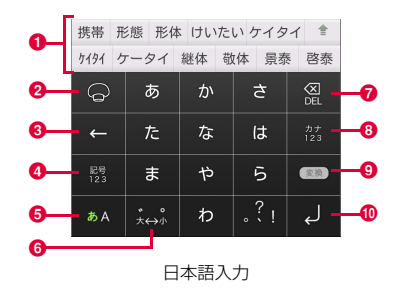

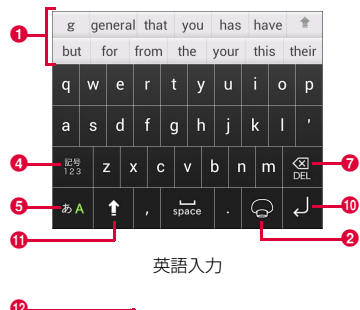

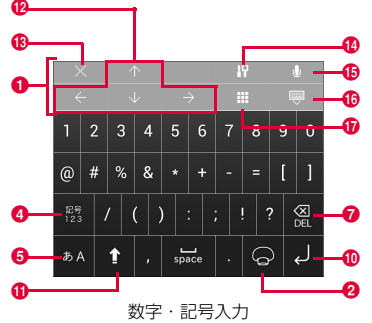

- **4 変換候補が表示されます。候補をタップすると文字を入力できます。** 
	- ・ 変換候補が表示されていないときは、コントロールパネルが表示されま す。
	- ● をタップすると、変換候補を全画面表示できます。 まをタップすると、 元の表示に戻ります。
- 2 ロングタッチすると、マッシュルームアプリの一覧が表示され、選択する と起動できます。
- 8 カーソルを左に移動します。
- 入力モードを数字・記号入力に切り替えます。
	- ・ 数字・記号入力の場合、未確定の文字がないときは、タップするごとに 変換候補欄の内容が変わります。
- 6 入力モードを英語入力/日本語入力に切り替えます。
- 6 入力中の文字の大文字/小文字を切り替えたり、濁点/半濁点を付けたり します。
- カーソルの左側にある文字を削除します。ロングタッチすると文字を連続 して削除します。
- 6 カナ・数字の変換候補を表示します。
	- → が表示されているときは、カーソルを右に移動します。
- © 予測変換から通常変換に切り替えます。
	- ※ ※ おきまたされているときは、スペースを入力します。
- ❶ 改行または実行します。
	- ・ 文字入力中は、確定します。
- 1 英語入力の場合は、英字の大文字/小文字を切り替えます。ロングタッチ すると、Caps Lockがかかります。再度タップすると、元に戻ります。数 字・記号入力の場合は、記号の種類を切り替えます。
- 6 カーソルを上/下/左/右に移動します。
- 6 コントロールパネルを閉じます。
- 1 設定メニューを表示します。
- **6 音声で文字を入力できます。**
- p キーボードを非表示にします。
- **6** スキンを選択します。

## **文字の編集**

## 文字列の選択/切り取り/コピー/貼り付けをする

入力した文字列を選択/コピー/切り取り/貼り付けして利用できま す。

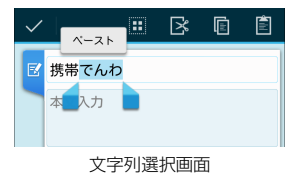

- 1 入力した文字列をロングタッチ
- 2 ▲ 本ドラッグして文字列を選択
- 3 アイコンをタップ
	- ・ アプリケーションによって、表示されるアイコンは異なります。

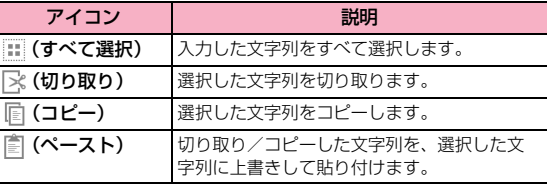

#### ■お知らせ

- ・ 切り取り/コピーした文字列がある場合は、以下の操作で貼り付けることが できます。
- 文字が入力されていない場合:文字入力欄をロングタッチ→「ペース ト」
- 文字が入力されている場合: 挿入したい位置をタップ→ → 「ペース ト」

## **ユーザー辞書(FSKAREN)を利用する**

#### 単語をユーザー辞書に登録する

特殊な読みかたをする漢字や、よく使う略語などを登録しておくと便利 です。登録した単語を呼び出すには、文字入力欄にユーザー辞書に登録 した見出し語を入力し、変換します。

- ホーム画面で国→「本体設定」
- 2 「言語と文字入力」→「FSKAREN」の右に表示されてい る配をタップ
- 3 「辞書設定」→「ユーザー辞書」
- 4 「新規登録」→単語・見出し語を入力し、品詞を選択→ 「登録」
- **5 「OK」→「閉じる」**

#### ユーザー辞書を編集する

- ホーム画面で■→「本体設定」
- 2 「言語と文字入力」→「FSKAREN」の右に表示されてい る副をタップ
- 3 「辞書設定」→「ユーザー辞書」
- 4 目的の編集を行う
	- 登録内容を編集する場合
		- (1) 編集する項目をタップ→「編集」
		- b 内容を変更→「決定」→「OK」
	- 登録内容を削除する場合
		- (1) 削除する項目にチェックを付ける
		- b「削除」→「OK」→「OK」
	- 登録内容をユーザー変換辞書として登録する場合
		- a「変換」→「OK」
		- ・ ユーザー辞書に登録した単語をまとめて、1つの辞書(ユー ザー変換辞書)として登録できます。登録しておくと、辞書 ごとに使い分けることができます(P.46)。
	- 登録内容を保存する場合
		- a「保存」→「OK」
	- 保存した登録内容を復元する場合
		- a「復元」→復元する項目をタップ
		- **②「復元」→「OK」→「閉じる」**
	- 保存した登録内容を削除する場合
		- a「復元」→削除する項目をタップ b「削除」→「OK」→「OK」→「閉じる」

#### ■お知らせ

・ ユーザー辞書(拡張子:suj)を保存した場合は、内部ストレージ内の 「FSKaren\_UserDic」フォルダに保存できます。

#### ユーザー変換辞書を使用する

ユーザー辞書から登録したユーザー変換辞書を、文字入力時に使用する かどうかを設定します。

- ホーム画面で■→「本体設定」
- 2 「言語と文字入力」→「FSKAREN」の右に表示されてい る副をタップ
- 3 「辞書設定」→「ユーザー変換辞書」
- 4 使用する辞書にチェックを付ける
- ユーザー変換辞書を確認/編集する
- ホーム画面で|≡|→「本体設定」
- 2 「言語と文字入力」→「FSKAREN」の右に表示されてい る副をタップ
- 3 「辞書設定」→「ユーザー変換辞書」
- 4 目的の確認/編集を行う ■ 辞書を確認する場合

a 確認する辞書をタップ→「表示」→「閉じる」

- 辞書名を変更する場合
	- (1) 編集する辞書をタップ→「辞書名変更」
	- b 辞書名を変更→「OK」→「OK」
- 辞書を削除する場合
	- a 削除する辞書をタップ→「削除」→「OK」→「OK」

#### **定型文/顔文字を追加/編集/リセットする**

定型文や顔文字を追加/編集します。お買い上げ時の状態に戻すことも できます。

- ・ FSKARENの場合に利用できます。
- ホーム画面で国→「本体設定」
- 2 「言語と文字入力」→「FSKAREN」の右に表示されてい る副をタップ
- 3 「辞書設定」→「定型文」
- 4 目的の追加/編集を行う

#### ■ 追加する場合

- ① カテゴリを選択→「追加」 b 文字を入力→「OK」→「OK」
- 変更する場合

a カテゴリを選択→変更する項目をタップ→「変更」 ② 内容を変更→「OK」→「OK」

■ 削除する場合

a カテゴリを選択→削除する項目をタップ→「削除」

■ 移動する場合

a カテゴリを選択→移動する項目をタップ→「↑」/「↓」

#### ■ 定型文/顔文字をお買い上げ時の状態に戻す場合

a「初期化」→「OK」→「OK」

## **キーボードの設定を変更する**

#### ホーム画面で国→「本体設定」

2 「言語と文字入力」→「Androidキーボード」/ 「FSKAREN」/「Google音声入力」/「Huawei入力 方法」/「Simeji」/「しゃべってキー入力」の右に表 示されている配をタップ

#### 3 項目を設定

#### ■ Androidキーボードの場合

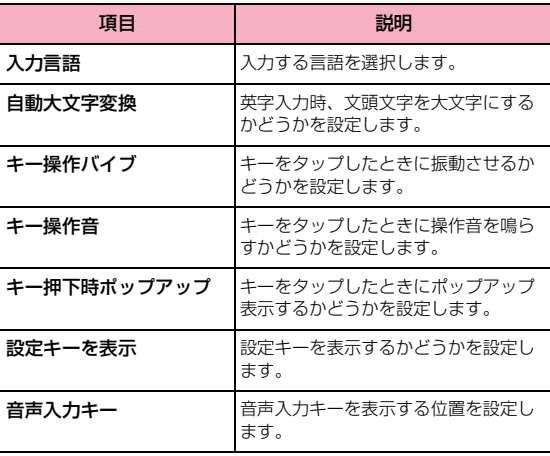

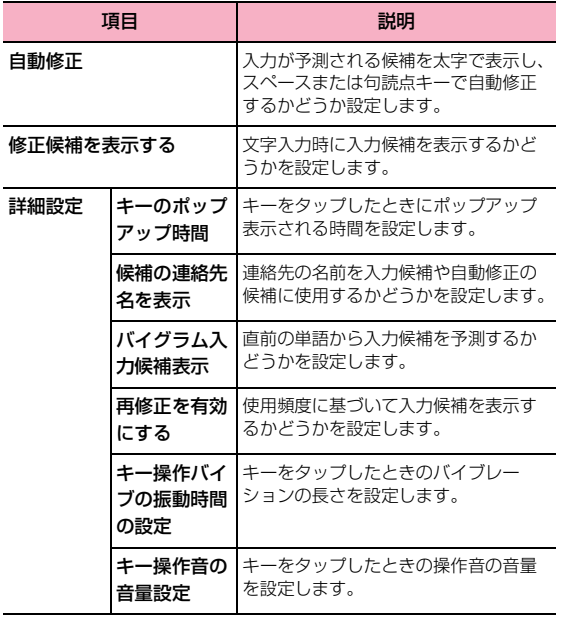

#### ■ FSKARENの場合

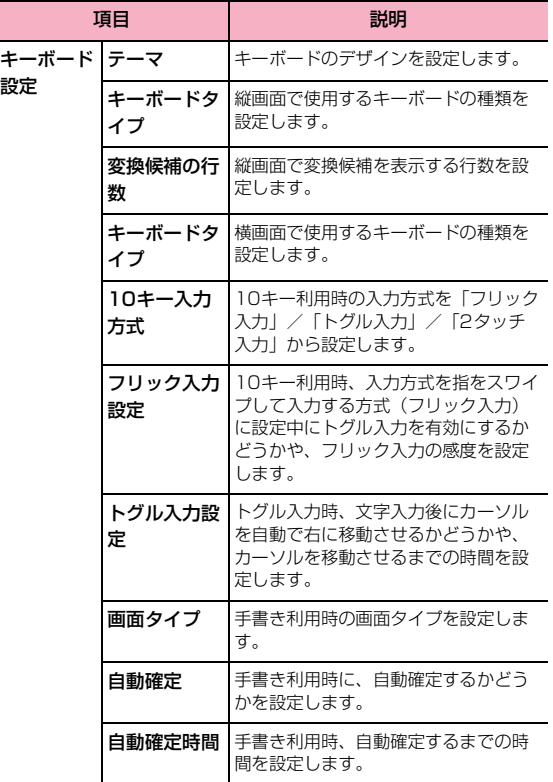

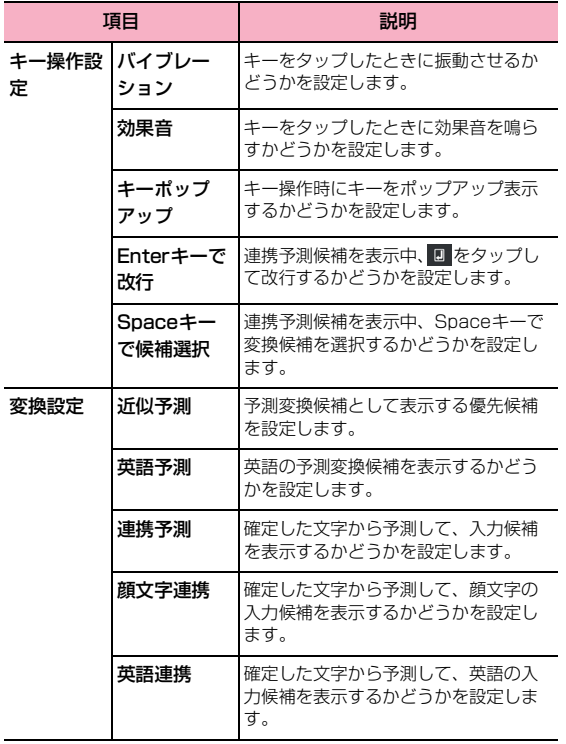

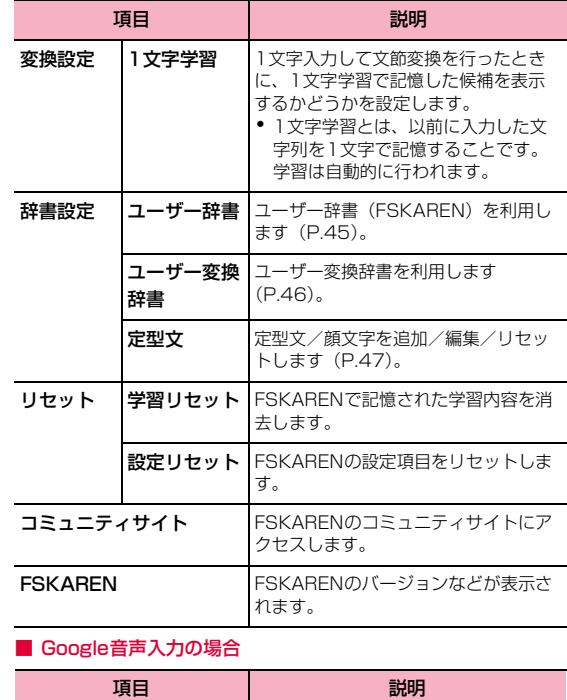

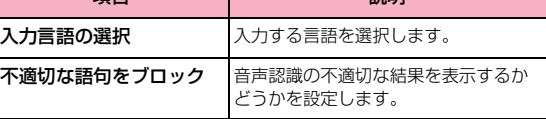

#### ■ Huawei入力方法の場合

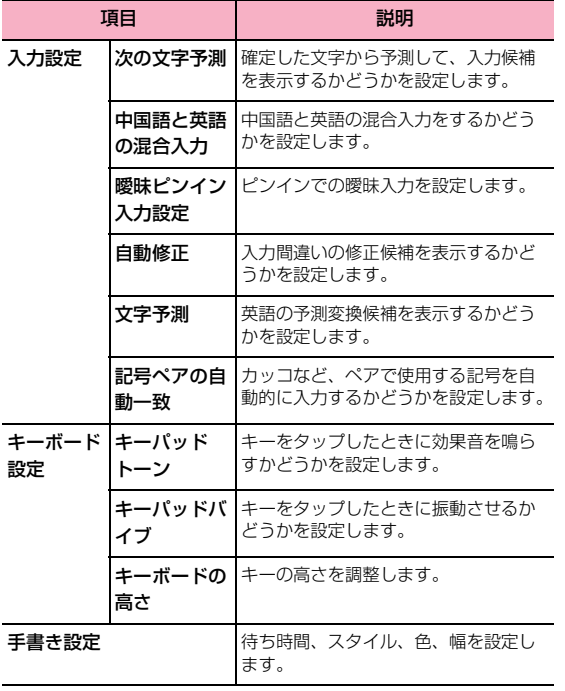

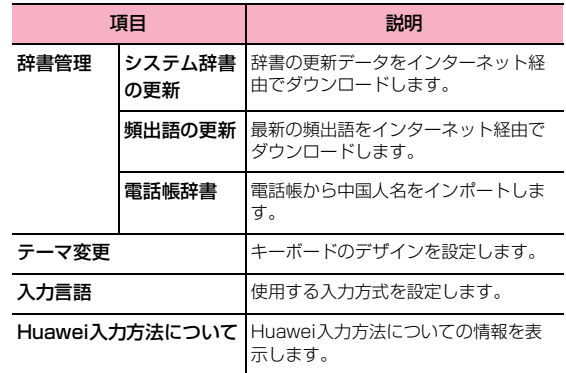

#### ■ Simejiの場合

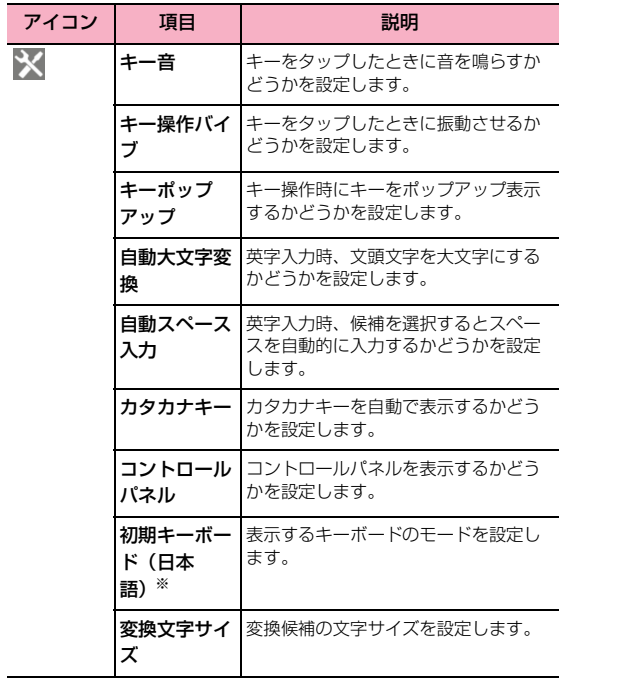

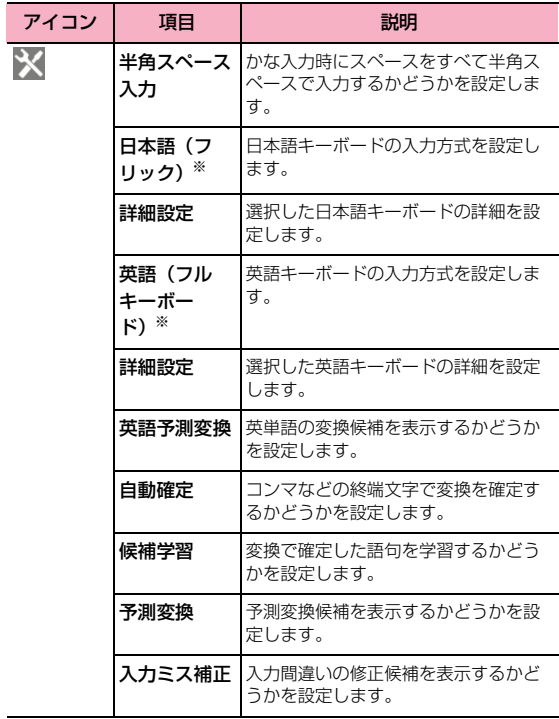

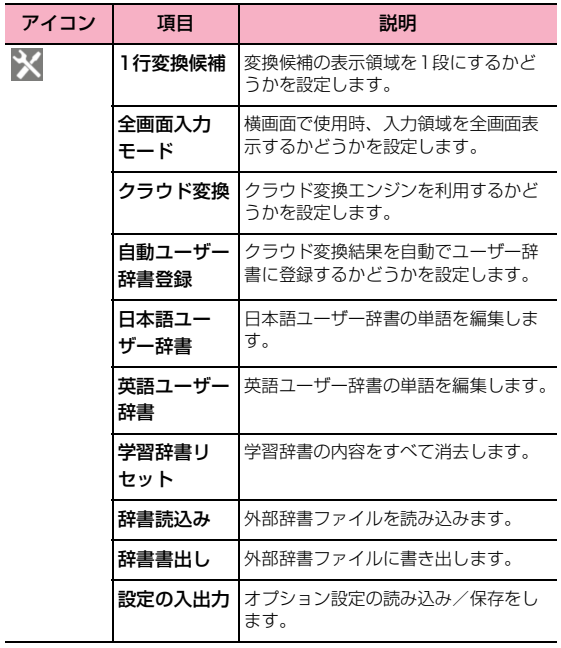

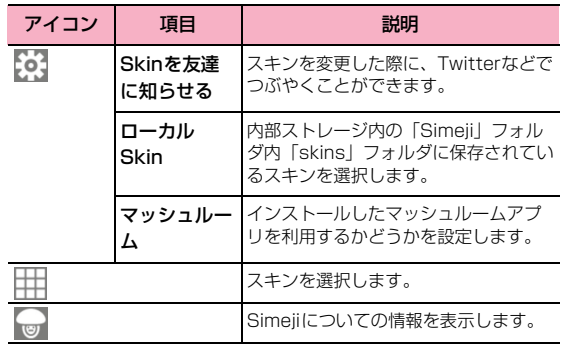

※:( )内は設定値を表示します。

## ■ しゃべってキー入力設定の場合

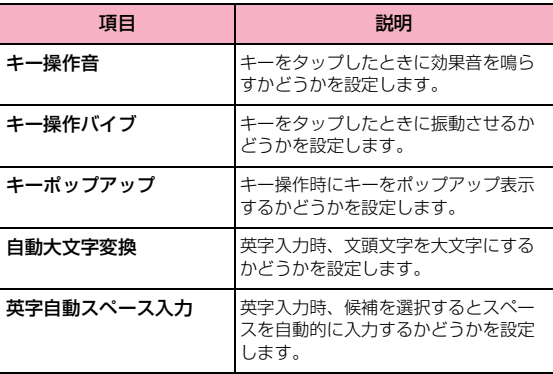

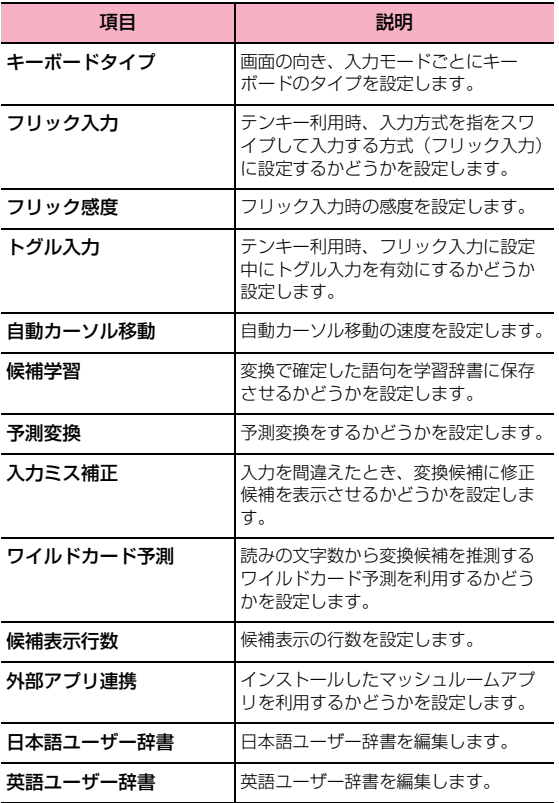

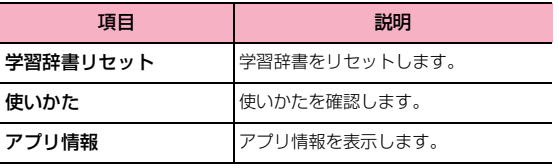

# **docomo Palette UI**

# **ホーム画面の見かた**

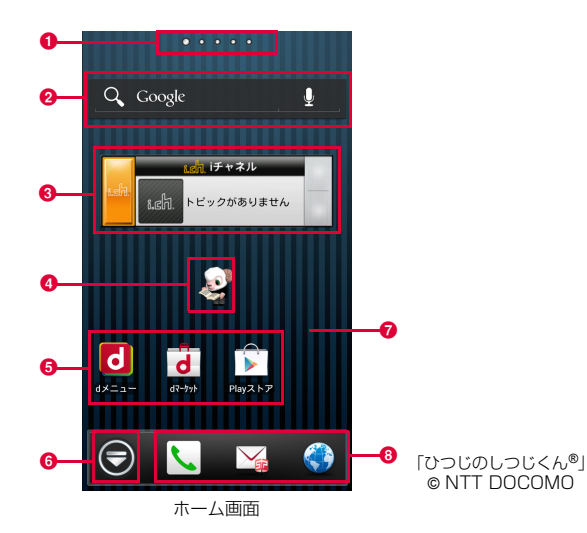

- ❸ ウィジェット: i チャネル
	- ウィジェット(iチャネル)の起動や操作を行います。
- d ウィジェット:マチキャラ メール受信や着信などの情報をお知らせします。
- **6** ショートカット (アプリケーション) アプリケーションや機能を起動したりします。
- **6** アプリケーションボタン
	- タップすると、アプリケーション画面が表示されます。(P.59)
- g 壁紙

#### 8 ドック

ホーム画面を切り替えても常に表示され、ショートカット、フォルダ、グ ループを配置できます。

#### ■お知らせ

- ・ 本端末では、ホームアプリを「docomo Palette UI」または「ランチャー」 に切り替えられます。 お買い上げ時は、ホームアプリに「docomo Palette UI」が設定されてい ます。ホームアプリを切り替える場合は、ホーム画面で●→「ホーム切替」 をタップして切り替えます。
- ・ ホームアプリを切り替えると、ホーム画面のレイアウトなどによっては、画 面上のウィジェットやアプリケーションのショートカットなどが正しく表 示されない場合があります。

#### ● ホーム画面位置

ホーム画面の現在位置を表示します。左右にスワイプして切り替えられま す。

#### ❷ ウィジェット:検索

ウィジェット (検索) の起動や操作を行います。

# **ホーム画面の管理**

## **ホーム画面に追加できるもの**

ホーム画面にショートカットやウィジェット、フォルダ、アプリケーショ ングループなどを追加することができます。

#### ショートカットを追加する

- ホーム画面で、ショートカットやウィジェットなどのな い壁紙部分をロングタッチ
- 2 「ショートカット」→ホーム画面に追加したい項目をタッ プ

### ウィジェットを追加する

- ホーム画面で、ショートカットやウィジェットなどのな い壁紙部分をロングタッチ
- 2 「ウィジェット」→ホーム画面に追加したい項目をタップ

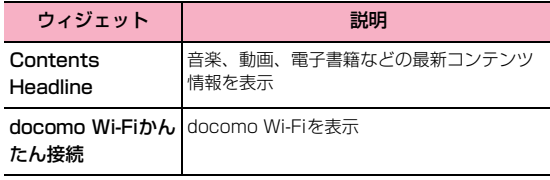

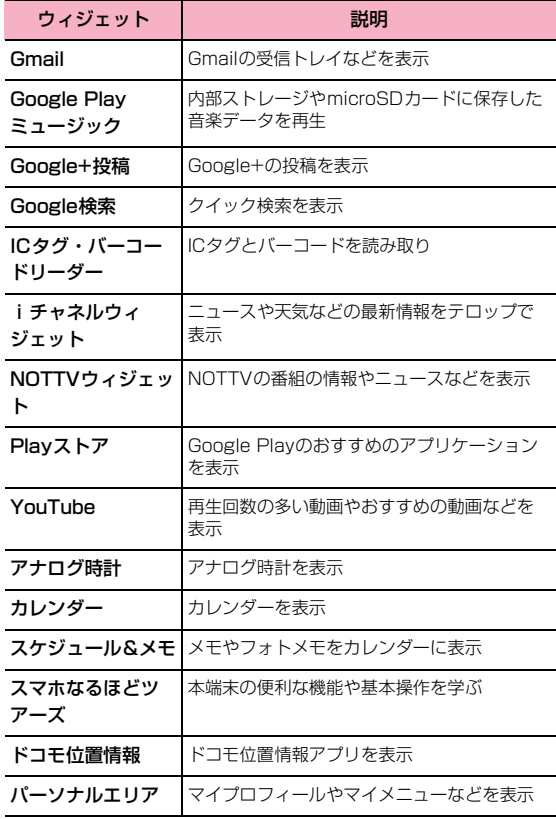

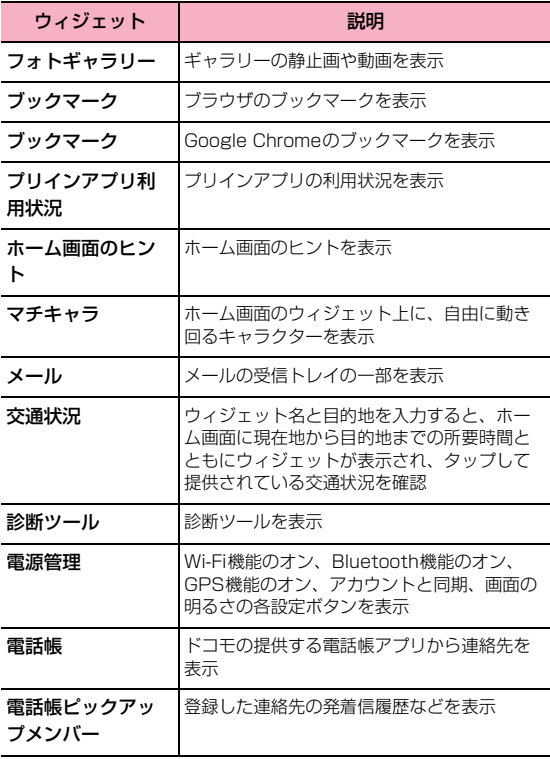

#### ■お知らせ

- ・ Google Playからウィジェットのあるアプリケーションをインストールし た場合、インストールしたウィジェットもウィジェット一覧に表示されま す。
- ・ ウィジェットによってはサイズ変更可能な場合があります。サイズ変更をす るには、ホーム画面で、サイズ変更したいウィジェットをロングタッチ→ 「サイズ変更」→ウィジェットの周囲に表示された●をドラッグしてサイズ を変更→ウィジェットの外をタップします。

## フォルダを追加する

- ホーム画面で、ショートカットやウィジェットなどのな い壁紙部分をロングタッチ
- 2 「フォルダ」→ホーム画面に追加したいフォルダをタップ

#### アプリケーショングループを追加する

- ホーム画面で、ショートカットやウィジェットなどのな い壁紙部分をロングタッチ
- 2 「グループ」→ホーム画面に追加したいアプリケーション グループをタップ

## **ショートカットなどの移動**

- ホーム画面で、移動したいショートカットやウィジェッ トなどをロングタッチ
- 移動したい位置までドラッグして離す
	- ・ タッチしたままホーム画面の左または右にドラッグすると、別 のホーム画面へ移動できます。

## **ショートカットなどのホーム画面からの削除**

1 ホーム画面で、削除したいショートカットやウィジェッ トなどをロングタッチ

## 「削除」

#### ■お知らせ

・ ホーム画面で削除したいショートカットやウィジェットなどをロングタッ チして、画面下部に表示される 品にドラッグしても削除できます。

#### **アプリケーションやウィジェットのアンインストー ル**

- ホーム画面で、アンインストールしたいアプリケーショ ンやウィジェットをロングタッチ
- $2$   $[72427 + -11]$   $\rightarrow$   $[0K]$

アンインストール完了の画面が表示されます。

3 「OK」

#### **フォルダ名の変更**

- ホーム画面で、名前を変更するフォルダをロングタッチ
	- ・ 名称変更が可能なフォルダは、「新しいフォルダ」から作成され たフォルダのみです。

### **つ** 「名称変更」→フォルダ名を入力→「OK」

#### ■ お知らせ

● フォルダを開いてフォルダ名をロングタッチしても名称変更できます。

#### **きせかえの変更**

ホーム画面の壁紙やアプリケーション画面のデザインなどを一括設定で きる機能です。

- ホーム画面で、ショートカットやウィジェットなどのな い壁紙部分をロングタッチ→「きせかえ」
- 2 設定するテーマを選択→「設定する」

#### ■お知らせ

- ・ 変更したいきせかえをタップしても、きせかえを変更できます。
- きせかえのコンテンツは、「サイトから探す」をタップして、ウェブサイト からダウンロードして追加することもできます。追加したきせかえのコンテ ンツを削除するには、画像を選択して「削除」→「削除する」をタップします。
- ホーム画面で国→「きせかえ」をタップしても変更できます。

#### **壁紙の変更**

ホーム画面の壁紙を自分好みに変更できます。

- ホーム画面で、ショートカットやウィジェットなどのな い壁紙部分をロングタッチ→「壁紙」
- 2 「ギャラリー」/「ライブ壁紙」/「壁紙」/「壁紙ギャ ラリー」から選択→壁紙を選択
	- ・「ギャラリー」の場合、壁紙として使用する箇所を、トリミング 枠をドラッグして指定し、「保存」をタップします。
	- ・「ライブ壁紙」/「壁紙」/「壁紙ギャラリー」の場合、「壁紙 に設定」をタップします。

#### ■お知らせ

• ホーム画面で 国 →「壁紙ループ設定」→「壁紙のループ」にチェックを入 れると、ホーム画面を左右にスクロール/スワイプして切り替えたとき、壁 紙を繰り返して表示することができます。

#### **ホーム画面の追加**

- ホーム画面で、ショートカットやウィジェットなどのな い壁紙部分をロングタッチ→「ホーム画面一覧」
	- ・ ホーム画面でピンチインしてもホーム画面一覧が表示されます。

2 H<br>•最大12枚までホーム画面を追加できます。

## **ホーム画面の並べ替え**

- ホーム画面で、ショートカットやウィジェットなどのな い壁紙部分をロングタッチ→「ホーム画面一覧」
	- ・ ホーム画面でピンチインしてもホーム画面一覧が表示されます。
- 2 ホーム画面のサムネイルをロングタッチ
- 移動したい位置までドラッグして離す

#### **ホーム画面の削除**

- ホーム画面で、ショートカットやウィジェットなどのな い壁紙部分をロングタッチ→「ホーム画面一覧」
	- ・ ホーム画面でピンチインしてもホーム画面一覧が表示されます。
- 2 削除したいホーム画面のサムネイルの ※をタップ
	- ・ 削除したいホーム画面のサムネイルをロングタッチ→「削除」 をタップしても削除できます。

# **アプリケーション画面の見かた**

## ホーム画面で●

アプリケーション画面が表示されます。

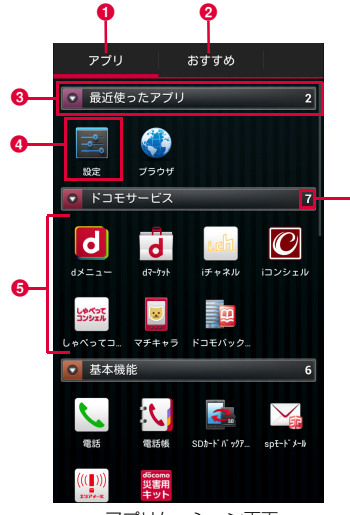

 $\bm{\bm{\circ}}$ 

アプリケーション画面

#### $\mathbf 0$  アプリタブ

アプリケーション画面を表示します。

❷ おすすめタブ

ドコモがおすすめするアプリケーションをインストールできます。

❸ グループ名

タップすると、グループ内アプリケーションを表示/非表示できま す。

**4** アプリケーションアイコン

新規にアプリケーションをダウンロードした場合や既存のアプリ ケーションが更新された場合、アイコンの左上に す。ホーム画面の●も赤く縁取られます。

不在着信や未読メールの件数などが数字で表示されるアイコンがあ ります。

**6** グループ内アプリケーション

アプリケーション画面でピンチアウト/ピンチインすると、すべて のグループ内アプリケーションを表示/非表示できます。

6 グループ内アプリケーションの数

## **アプリケーション一覧**

お買い上げ時のアプリケーション画面に表示されるアプリケーションは 次のとおりです。

• 一部のアプリケーションの使用には、別途お申し込み(有料)が必要となる ものがございます。

#### ■ ドコモサービス

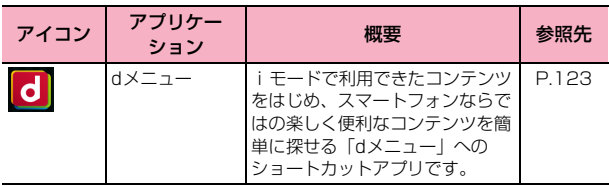

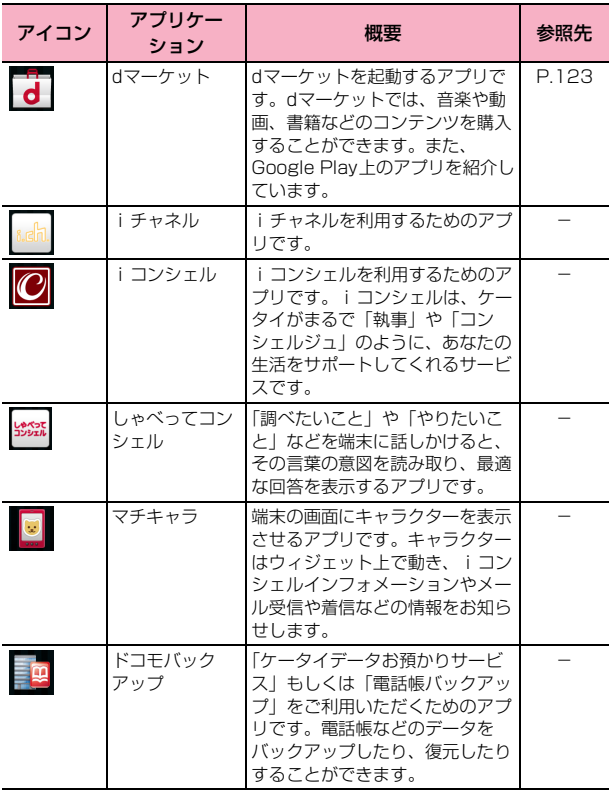

#### ■ 基本機能

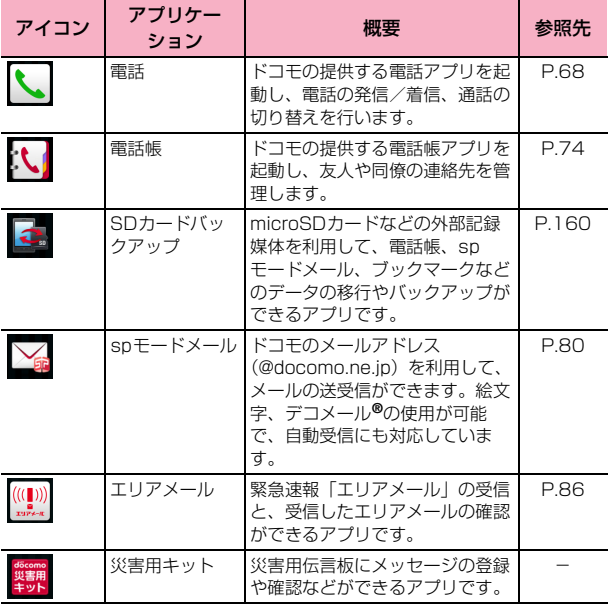

#### ■ エンターテイメント

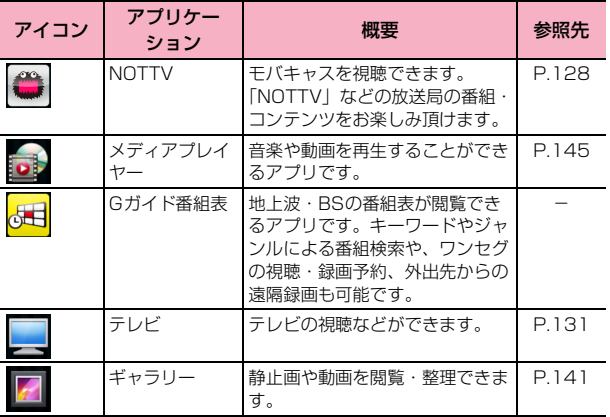

## ■ 便利ツール

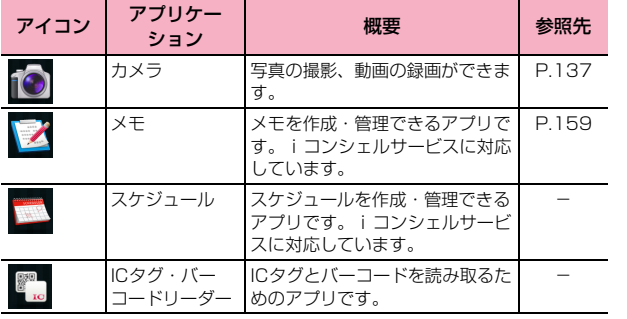

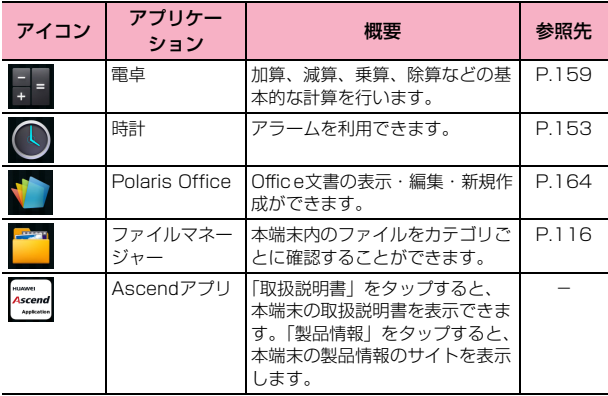

## ■ おサイフ/ショッピング

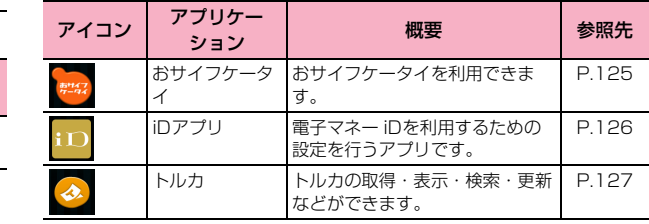

## ■ 設定

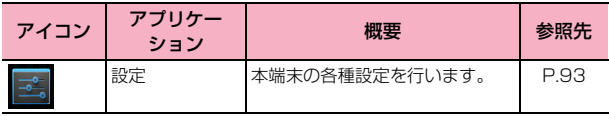

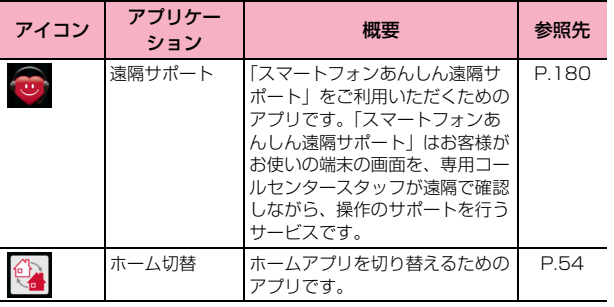

## ■ Google

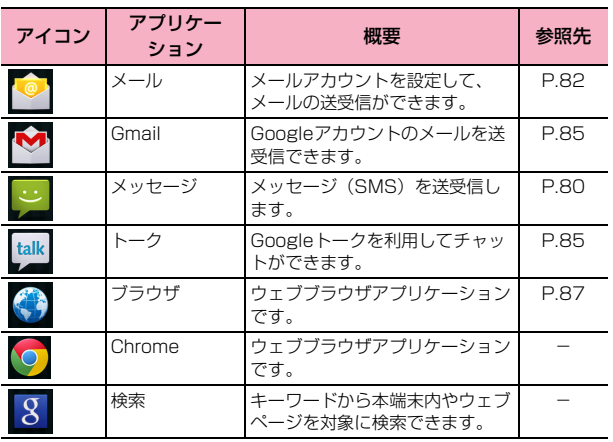

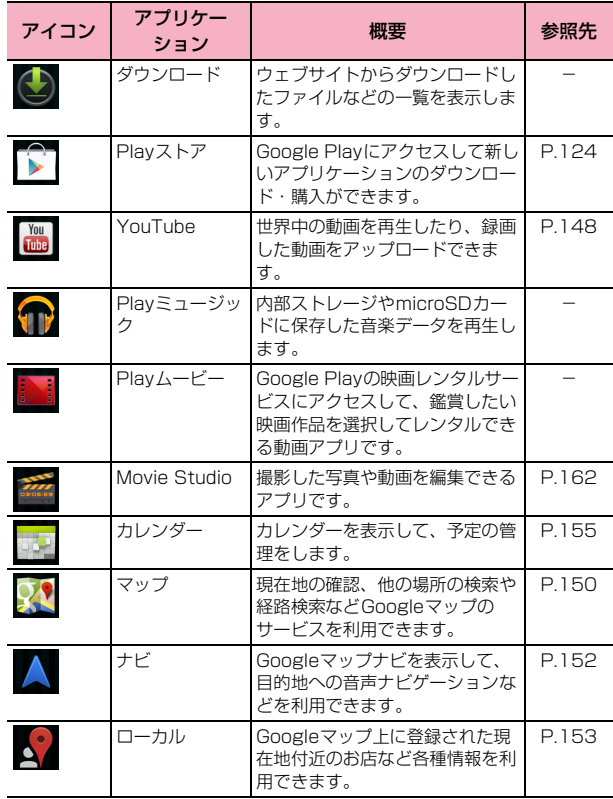

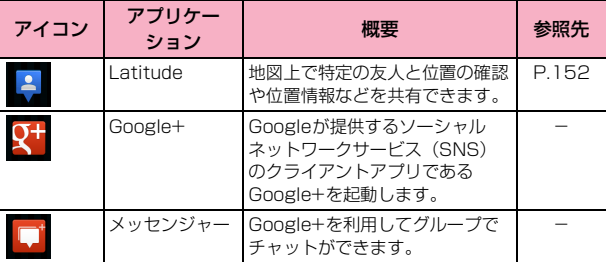

## ■「おすすめ」タブ内のアプリケーション

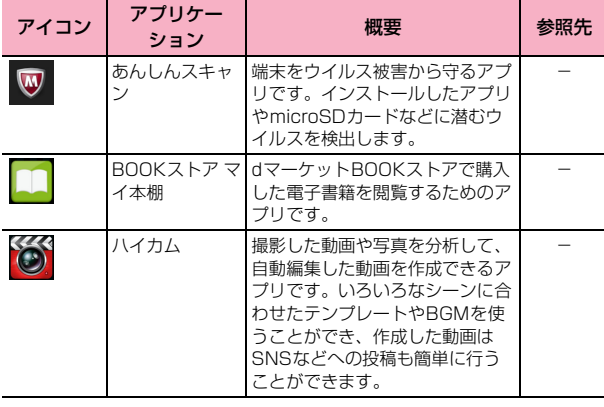

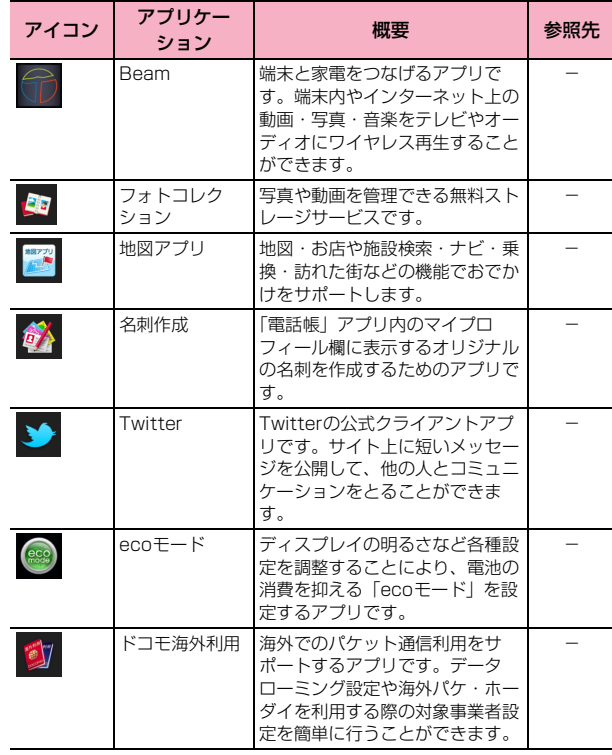

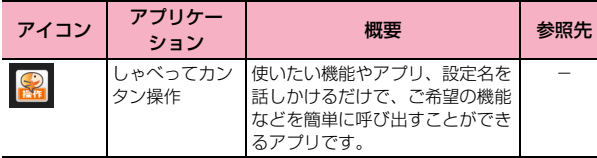

#### ■お知らせ

・ アプリケーションによっては、ダウンロードとインストールが必要になるも のがあります。

# **アプリケーションの管理**

## **ショートカットのホーム画面への追加**

- 1 アプリケーション画面で、ホーム画面に追加したいアプ リケーションをロングタッチ
- 2 「ホームへ追加」

## **アプリケーションのアンインストール**

- 1 アプリケーション画面で、アンインストールしたいアプ リケーションをロングタッチ
- $2$   $[T$ ンインストール」 →  $[OK]$ アンインストール完了の画面が表示されます。
- 3 「OK」

### **アプリケーションの移動**

- アプリケーション画面で、移動したいアプリケーション をロングタッチ
- 2 移動したい位置までドラッグして離す
	- ・ アプリケーションをロングタッチ→「移動」をタップしても、 別のグループに移動させることができます。

# **グループの管理**

## **グループの追加**

- アプリケーション画面で国→「グループ追加」
- グループ名を入力→「OK」

#### **グループの並べ替え**

- 1 アプリケーション画面で、グループのラベルをロング タッチ
- 2 移動したい位置までドラッグして離す

## **グループ名の編集**

- 1 アプリケーション画面で、グループのラベルをロング タッチ
- 2 「名称変更」→グループ名を入力→「OK」

#### ■お知らせ

●「最近使ったアプリ」/「ドコモサービス」/「ダウンロードアプリ」 グルー プは、名称を変更することができません。

#### **グループ色の変更**

- 1 アプリケーション画面で、グループのラベルをロング タッチ
- 2 「ラベル変更」→ラベル色を選択

## **グループのホーム画面への追加**

- 1 アプリケーション画面で、グループのラベルをロング タッチ
- 2 「ホームへ追加」

#### **グループの削除**

- 1 アプリケーション画面で、グループのラベルをロング タッチ
- **2** 「削除」→「OK」
	- ・ 削除したグループに分類されていたアプリケーションアイコン は「ダウンロードアプリ」グループに移動します。

#### ■お知らせ

●「最近使ったアプリ」/「ドコモサービス」/「ダウンロードアプリ」グルー プは削除することができません。

# **アプリケーションの検索**

## アプリケーション画面で目→「検索」

・ 初めて使用するときは、Googleが位置情報を使用することを 許可するかどうかの確認画面が表示されますので、確認して 「OK」をタップします。

#### 2 検索したいアプリケーションを入力→検索されたアプリ ケーションをタップ

• アプリケーションを検索するには、検索画面で目→「設定」→ 「検索対象」→「アプリケーション」にチェックを付ける必要が あります。

# **アプリケーション画面の表示切り替え**

アプリケーション画面で ■→「リスト形式」/「タイル 形式」

# **「おすすめ」アプリケーションのインストール**

「おすすめ」タブには、ドコモがおすすめするアプリケーションが表示さ れます。

- ・ アプリケーションをダウンロードするには、アプリケーションアイコンを タップしてダウンロード画面を表示し、画面の指示に従って操作します。
- ・ ダウンロードしたアプリケーションは、「アプリ」タブの「ダウンロードア プリ」グループに表示されます。
- ・「おすすめ」タブの「もっとアプリを見る」をタップすると、ブラウザが起 動し、dメニューのトップが表示されます。

# **ホームアプリの情報**

docomo Palette UIについての詳細説明や操作方法などが確認できま す。

1 ホーム画面で国→「ヘルプ」

## **バージョン情報**

アプリケーション画面で国

## 2 「アプリケーション情報」

docomo Palette UIの提供者やバージョン情報などが確認できます。

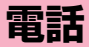

# **電話をかける**

ホーム画面で ––「ダイヤル」

## 2 相手の電話番号を入力

・ 同一市内へかけるときでも市外局番から入力してください。

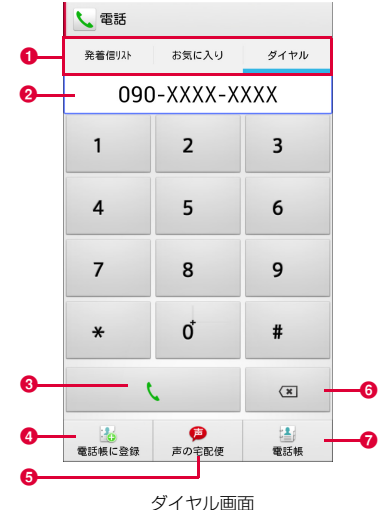

- **1 タブ表示** 
	- 発着信リスト(P.72)
	- お気に入り(P.77)
	- ダイヤル:ダイヤル画面が表示されます。
- 2 電話番号入力欄
	- 入力した電話番号が表示されます。
- 8 電話発信
	- 入力した電話番号に電話をかけます。
- **4 電話帳に登録**

入力した電話番号を電話帳に登録します。

6 声の宅配便

声のメッセージを録音することができます。

6 削除

一番右側の番号を削除します。ロングタッチすると、入力された番 号をすべて削除できます。

g 電話帳 電話帳を開きます。

#### 3  $\frac{1}{2}$

相手が応答すると通話中画面が表示されます。

▲ 通話が終了したら「終了」

#### ダイヤル画面のメニュー

ダイヤル画面で目をタップすると、次の項目が表示されます。

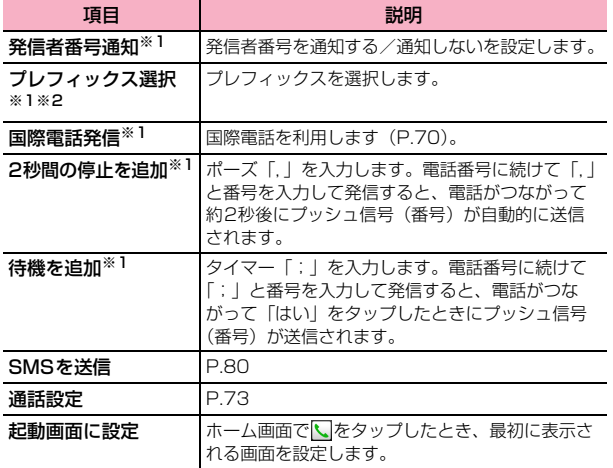

※1 ダイヤル画面で、番号入力時に表示されます。 ※2「プレフィックス設定」が登録されている場合のみ表示されます。

#### **緊急通報**

本端末が電波の届く範囲内にあるときは、緊急電話番号の110番(警察)、 119番(消防と救急)、118番(海上保安庁)を入力して電話をかける ことができます。

#### ■お知らせ

- ・ 日本国内では、ドコモminiUIMカードを取り付けていない場合や、PINコー ドの入力画面、PINコードロック・PUKロック中には、緊急通報110番、 119番、118番に発信できません。
- ・ 本端末は、「緊急通報位置通知」に対応しております。110番、119番、 118番などの緊急通報をかけた場合、発信場所の情報(位置情報)が自動 的に警察機関などの緊急通報受理機関に通知されます。お客様の発信場所や 電波の受信状況により、緊急通報受理機関が正確な位置を確認できないこと があります。

なお、「184」を付加してダイヤルするなど、通話ごとに非通知とした場合 は、位置情報と電話番号は通知されませんが、緊急通報受理機関が人命の保 護などの事由から、必要であると判断した場合は、お客様の設定によらず、 機関側が位置情報と電話番号を取得することがあります。また、「緊急通報 位置通知」の導入地域/導入時期については、各緊急通報受理機関の準備状 況により異なります。

- ・ 本端末から110番、119番、118番通報の際は、携帯電話からかけている ことと、警察・消防機関側から確認などの電話をする場合があるため、電話 番号を伝え、明確に現在地を伝えてください。また、通報は途中で通話が切 れないように移動せず通報し、通報後はすぐに電源を切らず、10分程度は 着信のできる状態にしておいてください。
- ・ かけた地域により、管轄の消防署・警察署に接続されない場合があります。

## **国際電話をかける(WORLD CALL)**

WORLD CALLは国内でドコモの本端末からご利用いただける国際電話 サービスです。FOMA サービスをご契約のお客様は、ご契約時にあわせ てWORLD CALLもご契約いただいています(ただし、不要のお申し出 をされた方を除きます)。

- ・ WORLD CALLについてのご不明な点は、裏表紙の「総合お問い合わせ先」 までお問い合わせください。
- ホーム画面で 「ダイヤル」
- 2 プラス (+) 記号が表示されるまで、数字「0」のキーを ロングタッチ
	- ・ 日本から国際電話をかけるときに「+」を国際電話アクセス番号に 置き換えて発信しています。
- 3 国番号→地域番号(市外局番)→相手先電話番号を入力
	- 地域番号(市外局番)が「0」で始まる場合には、先頭の「0」を除 いて入力してください。ただし、イタリアなど一部の国・地域にお かけになるときは「0」が必要な場合があります。
- 4  $\sim$

通話が終了したら「終了」

# **電話を受ける**

## 電話がかかってくる

着信中の画面が表示されます。

- 2 「操作開始」→「通話」 通話が開始されます。
	- 着信拒否する場合
	- a「操作開始」→「拒否」
	- 着信拒否して相手にメッセージ (SMS) を送信する場合 a M→「クイック返信」→メッセージを選択

## 通話が終了したら「終了」

#### ■お知らせ

- 着信中に | / | / のいずれかを押すと、着信音やバイブレーションを停 止できます。
- ・ Tを押して着信音やバイブレーションを停止した場合は、画面が消灯し ます。画面を点灯するには再度⊂⊃を押します。
- クイック返信で「カスタムメッセージ…」を選択すると、自由にメッセー ジを入力できます。
- ・ 不在着信や着信拒否などで電話を受けなかった場合、スリープ設定の時間 にかかわらず約10秒後にスリープモードに移行します。
## **通話中の操作**

## **通話中画面の見かた**

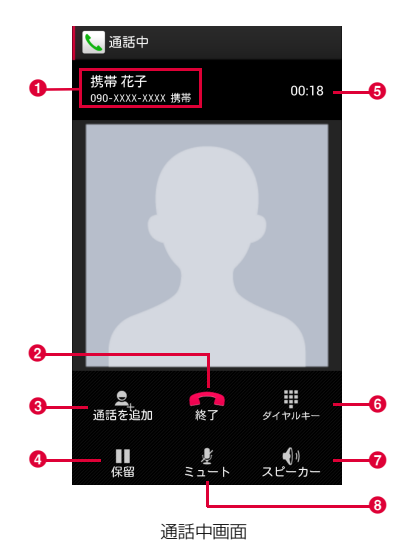

**4 通話相手の名前/電話番号** 

### 2 終了

通話を終了します。

#### 6 通話を追加※

別の相手に電話をかけます。

❹ 保留※

通話を保留/保留解除します。

- 6 通話時間
- **6** ダイヤルキー

ダイヤルキーを表示してプッシュ信号を送信します。

g スピーカー

相手の声をスピーカーから流して、ハンズフリーで通話します。

 $0 = 1 - h$ 

自分の声が相手に聞こえないようにします。

※:「キャッチホン」の契約が必要です(P.73)。

### ■お知らせ

• 通話音量を調節するには||/|を押します。通話中以外は、通話音量を調節す ることはできません。

## **発着信履歴**

発着信リストでは、発信履歴、着信履歴、不在着信履歴を一覧で確認で きます。

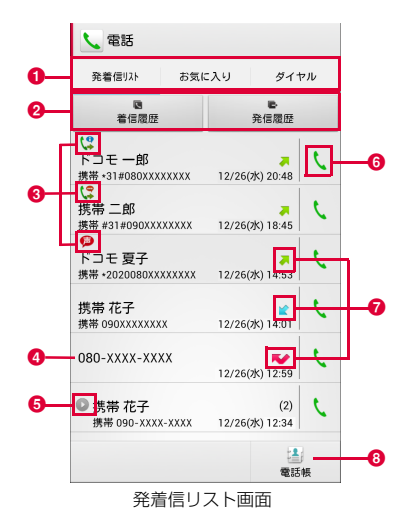

### a タブ表示

発着信リスト:発着信リストが表示されます。 お気に入り(P.77) ダイヤル(P.68)

#### 2 履歴切り替え

着信履歴または発信履歴のみの表示に切り替えます。「すべて表示」をタッ プすると、元の表示に戻ります。

### 8 発着信ステータスアイコン

:「発信者番号通知」(P.69)を「通知する」に設定、または「186」 を付加した場合

:「発信者番号通知」(P.69)を「通知しない」に設定、または「184」 を付加した場合

- :声の宅配便発信として発信した場合
- : 国際電話で発信した場合
- ◆●: 国際電話で着信した場合
- d 電話番号/名前
- 6 同じ相手との連続している履歴
- 6 発信アイコン

タップして電話を発信します。

■ 履歴アイコン

■ は不在着信履歴、 は着信履歴、 は発信履歴として表示されます。

 $\odot$  電話帳

### 発着信リスト画面のメニュー

発着信リスト画面で目をタップすると、次の項目が表示されます。

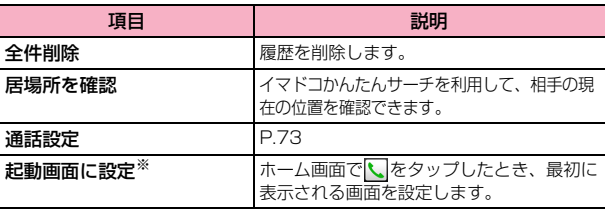

※: 着信履歴または発信履歴のみを表示している場合は、表示されません。

## **通話設定**

ネットワークサービスを設定したり、利用可能なネットワークを検索し たりできます。

## 1 ホーム画面で → 国→「通話設定」

• ホーム画面で国→「本体設定」→「通話設定」をタップしても通話 設定メニューを表示できます。

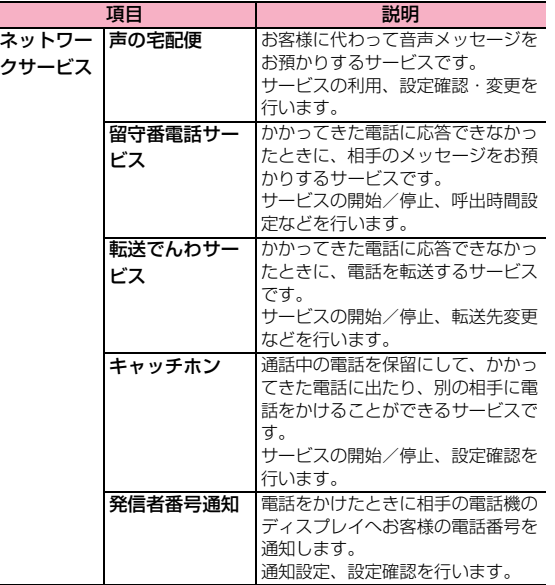

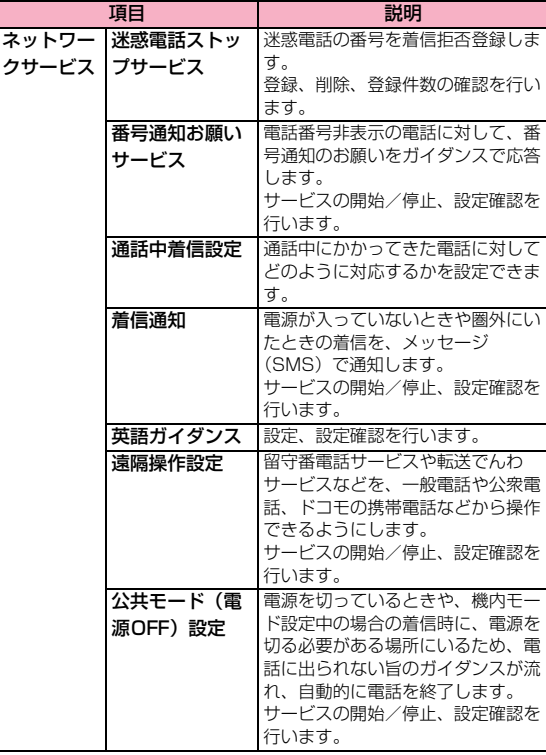

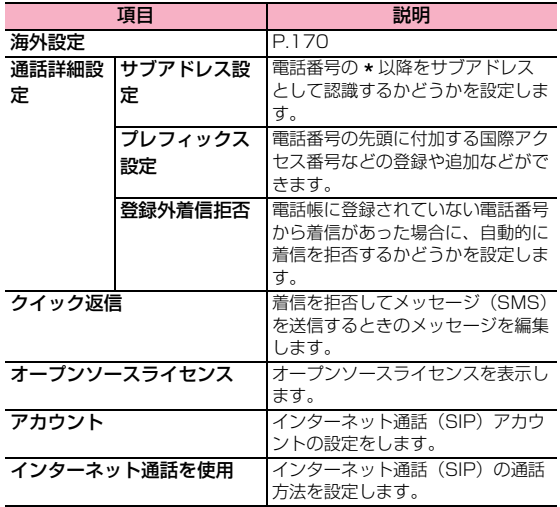

## **電話帳**

## **電話帳に登録する**

ドコモが提供する電話帳アプリを利用して、名前や電話番号、メールア ドレスなどさまざまな情報の連絡先を管理できます。

- ホーム画面で ●→「電話帳」→「連絡先」 連絡先一覧画面が表示されます。
- 2 「登録」→保存先を選択
	- ・ Googleアカウントを設定していない場合は、保存先の選択画面が表 示されず、docomoアカウントが保存先になります。

## 3 プロフィール編集画面で名前を入力

●「姓/名」欄の ● をタップすると、「敬称」や「ミドルネーム」など を入力できます。

## ■ 必要な項目を入力

- ・「追加」/「削除」をタップすると、選択した項目の入力欄を追加/ 削除できます。
- ・「携帯」をタップすると、入力内容のラベル(種類)を選択できま す。
- ・「その他」の をタップし、「追加」をタップすると、住所や所属 の情報を追加できます。

## 5 「登録完了」

### ■お知らせ

・「ふりがな(姓/名)」を登録した場合、連絡先一覧画面には「ふりがな」の 五十音順、アルファベット順で表示されます。

・ 保存先のアカウントによっては、着信音を設定することができます。

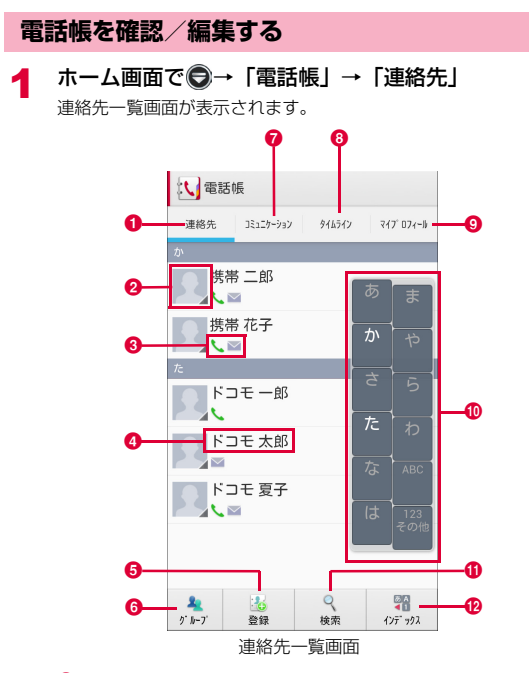

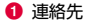

2 電話帳に設定された写真

6 登録内容

登録内容がアイコンで表示されます。

- 電話帳に登録された名前
- 6 登録

連絡先を登録します。

- $f \rightarrow f \rightarrow f$ 表示するグループを選択します。
- g コミュニケーションタブ

電話発着信履歴、spモードメール送受信履歴、SMS送受信履歴を 表示します。履歴から、電話発信やSMSなどの送信を行うことがで きます。

8 タイムラインタブ

SNS連携機能で設定したSNSやブログのタイムラインが表示され ます。タップすると詳細画面が表示され、コメントやいいね!の投 稿をすることができます。

**9** マイプロフィールタブ

自分の電話番号を確認や、プロフィール情報の編集・管理、名刺作 成アプリを利用して名刺データの作成ができます(P.78)。

1 インデックス文字表示域

「インデックス」をタップすると、インデックス文字に振り分けられ ている連絡先を表示します。

- 10 検索
- l インデックス

インデックス文字を表示します。

### 2 確認したい連絡先をタップ

- プロフィール画面が表示されます。
- ・ 電話番号をタップすると、電話をかけることができます。
- 電話番号欄の 3 をタップするとメッセージ (SMS) を作成できま す。
- 電話番号欄の をタップすると声の宅配便を利用することができま す。
- メールアドレスをタップしてアプリケーションを選択するとメール を作成できます。
- ・「コミュニケーション」をタップすると、選択した相手との電話の発 着信履歴や、spモードメール/メッセージ (SMS) /SNSのメッ セージの送受信履歴を確認できます。

■ 連絡先を編集する場合 ① 確認したい連絡先をタップ→「編集」

連絡先一覧画面/プロフィール画面のメニュー

### ■ 連絡先一覧画面

連絡先一覧画面で国をタップすると、次の項目が表示されます。 ・ 利用できるメニューはタブによって異なります。

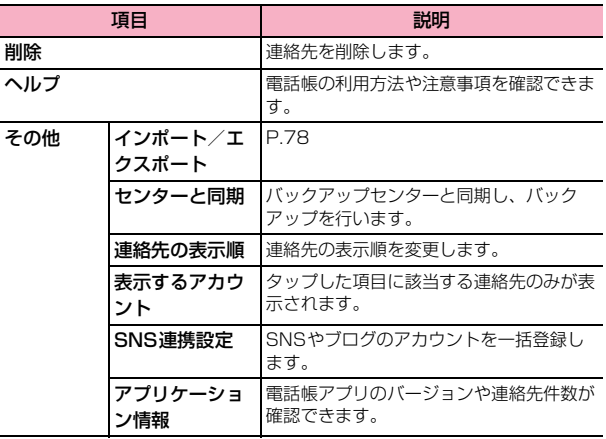

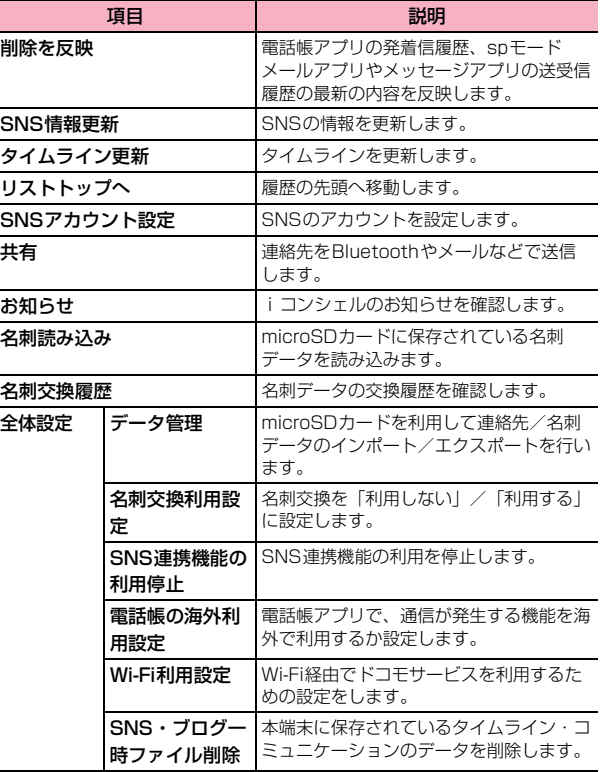

## ■ プロフィール画面

プロフィール画面で目をタップすると、次の項目が表示されます。 ・ 利用できるメニューはタブによって異なります。

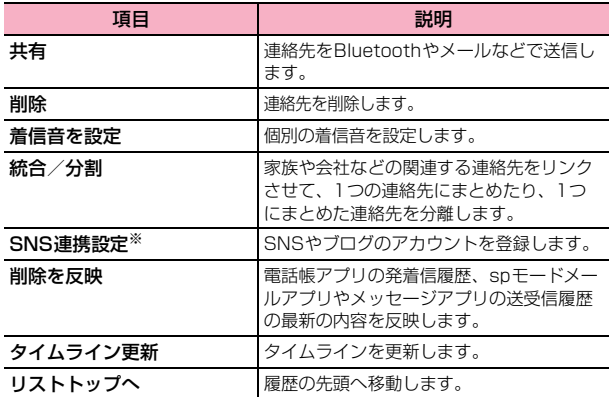

※: docomoアカウントの場合のみ表示されます。

## 連絡先をお気に入りに追加する

連絡先を「お気に入り」グループに追加します。

- ホーム画面で ●→「雷話帳 | →「連絡先」 連絡先一覧画面が表示されます。
- 2 お気に入りに追加したい連絡先をタップ→■
	- ■★ に変わり、追加した連絡先が「お気に入り」グループに表示されま す。

### お知らせ

・ お気に入りに追加できる連絡先は、保存先がdocomoアカウントの連絡先の みです。

## グループ分けした連絡先を確認する

連絡先の登録時に設定したグループ別に、連絡先を管理・利用できます。

ホーム画面で ●→「電話帳」→「グループ」

画面左にグループタブが表示されます。グループタブには登録されてい る連絡先の件数が表示されます。

## 確認したいグループタブをタップ→連絡先をタップ

### ■ グループを追加/編集する場合

- a「追加」→アカウントを選択
	- 登録済みのグループを編集する場合は、編集したいグルー プタブをロングタッチ→「グループ編集」をタップします。
- 2 色、アイコンを選択→グループ名を入力
- $\Omega$   $\Gamma$ OK
- グループを削除する場合
	- a 削除したいグループタブをロングタッチ→「グループ削除」 →「OK」

#### ■ グループに連絡先を追加する場合

- a「すべて」→連絡先をロングタッチ→追加したいグループタ ブの上までドラッグ
- グループから連絡先を削除する場合
	- a 削除したい連絡先を含むグループタブをタップ→削除した い連絡先をロングタッチ→設定していたグループタブの上 までドラッグ

#### ■お知らせ

・ グループに追加できる連絡先は、保存先がdocomoアカウントまたは Googleアカウントのグループのみです。

### 電話帳から電話をかける

- ホーム画面で ●→「電話帳」→「連絡先」 連絡先一覧画面が表示されます。
- 2 電話をかけたい相手をタップ
- 相手の電話番号をタップ→「電話をかける」

### マイプロフィールを登録する

- ホーム画面で ●→「電話帳」→「マイプロフィール」 マイプロフィール画面が表示されます。
- 2 「編集」

#### ■ 名刺データを作成/編集する場合

- a「新規作成」/「名刺編集」
	- ・ 名刺の作成や交換を利用するには、「名刺作成」アプリを インストールする必要があります。以降の操作について は、画面の指示に従ってください。
- 必要な項目を入力→「登録完了」
	- SNS連携機能の利用を開始する場合
		- a「SNS・ブログ」欄の「設定」→「OK」→「今すぐ使う」→ 登録したいSNS名の横にある「登録」→画面の指示に従っ て操作

### ■お知らせ

- ・ 名刺データを削除するには、「名刺削除」をタップします。
- ●「この名刺を交換する」をタップすると、近くにいる人とネットワーク経由 で名刺交換が行えます。
- SNS 連携機能のその他の便利な機能については、連絡先一覧画面で 国 → 「ヘルプ」をタップして、ヘルプをご覧ください。

### **連絡先をインポート/エクスポートする**

microSDカードやドコモminiUIMカードと本端末の間で連絡先をイン ポート/エクスポートできます。また、連絡先はメール送信もできます。

- ホーム画面で ●→「電話帳」→「連絡先」 連絡先一覧画面が表示されます。
- 2 <sup>M</sup>→「その他」→「インポート/エクスポート」

### 2 以下の操作を行う

- 連絡先をインポートする場合
	- a「SIMカードからインポート」/「SDカードからインポー ト」→保存先を選択
		- ・「SDカードからインポート」を選択した場合は、microSD カードから連絡先をインポートします。
		- ・ Googleアカウントを設定していない場合は保存先の選択 画面が表示されず、docomoアカウントが保存先になりま す。
		- microSD カードに複数の連絡先データ (vCard) が保存 されている場合は、電話帳の選択画面が表示されます。画 面の指示に従ってインポート方法を選択してください。

#### ■ 連絡先をエクスポートする場合

- a「SDカードにエクスポート」→エクスポートの方法を選択→ 「OK」→画面の指示に従って操作
- 連絡先データ (vCard) として送信する場合
	- ①「表示可能な電話帳を共有」→送信方法を選択

## **SDカードバックアップを利用する**

microSDカードなどの外部記録媒体を利用して、電話帳、spモードメー ル、ブックマークなどのデータの移行やバックアップができるアプリで す。

・ SD カードバックアップについては、「SD カードバックアップ」(P.160) をご確認ください。

**メール/ウェブブラウザ**

## **spモードメール**

iモードのメールアドレス(@docomo.ne.jp)を利用して、メールの送 受信ができます。絵文字、デコメール**®**の使用が可能で、自動受信にも対 応しています。

・ spモードメールの詳細については、『ご利用ガイドブック(spモード編)』 をご覧ください。

## ホーム画面で

2 画面の指示に従ってspモードメールアプリをダウンロー ドする

## **メッセージ(SMS)**

携帯電話番号を宛先にして、全角最大70文字(半角英数字のみの場合は 最大160文字)のテキストメッセージを送受信できます。

### **メッセージ(SMS)を作成/送信する**

- ホーム画面で ●→「メッセージ」
- $\boldsymbol{z}$  $\blacksquare$

#### ◆ 宛先に送信先の携帯電話番号を入力

・ 名前や電話番号を入力すると、前方一致する連絡先がリスト表示さ れます。

- 複数の相手に送信する場合は、カンマ() で区切ります。
- 電話帳から宛先を選択する場合 ① ■ →送信する連絡先をタップ

## 4 「メッセージを入力」欄にメッセージを入力

■ 絵文字を挿入する場合 a M→「絵文字を挿入」→入力したい絵文字をタップ

5 ><br>• 送信せずに150をタップすると、作成中のメッセージ (SMS) を下 書き保存するとこができます。

#### ■お知らせ

- ・ 海外通信事業者のお客様との間でも送受信が可能です。利用可能な国・海外 通信事業者については『ご利用ガイドブック(国際サービス編)』またはド コモの「国際サービスホームページ」をご覧ください。
- ・ 宛先が海外通信事業者の場合、「+」、「国番号」、「相手先携帯電話番号」の 順に入力します。携帯電話番号が「0」で始まる場合は先頭の「0」を除い た電話番号を入力します。また、「010」、「国番号」、「相手先携帯電話番号」 の順に入力しても送信できます。

### **受信したメッセージ(SMS)を確認する**

ホーム画面で ●→「メッセージ」

スレッド(メッセージ(SMS)を送受信した相手)一覧画面が表示さ れます。

### 2 読みたいスレッドをタップ

- メッセージ(SMS)一覧画面が表示されます。
- ・ 受信メッセージ(SMS)は背景が白色の吹き出し、送信メッセージ (SMS)は緑色の吹き出しで表示されます。

#### お知らせ

- メッセージ (SMS) を受信すると、ステータスバーに シ が表示されます。
- スレッド一覧画面でスレッドの画像をタップすると、電話帳に登録されてい る相手であれば電話をかけたり、登録されていない相手であれば電話帳に登 録することができます。

### スレッド一覧画面/メッセージ(SMS)一覧画面のメニュー

スレッド一覧画面/メッヤージ (SMS) 一覧画面で目をタップすると、次の 項目が表示されます。

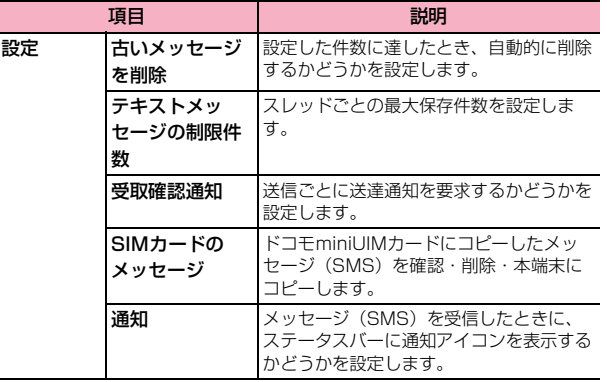

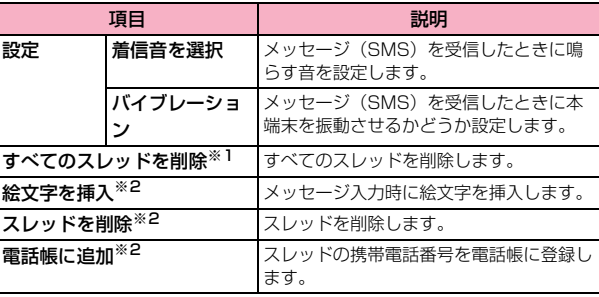

※1 スレッド一覧画面でのみ表示されます。 ※2 メッセージ (SMS) 一覧画面でのみ表示されます。

### 本文画面のメニュー

送受信したメッセージ(SMS)をロングタッチすると、次の項目が表示され ます。

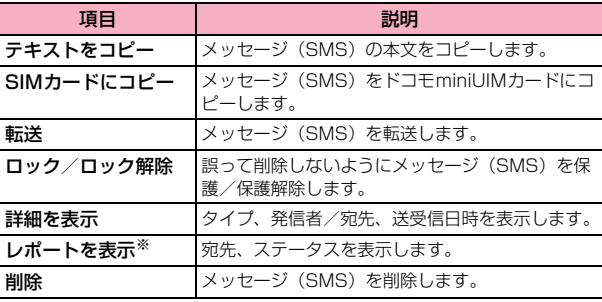

※: 受取確認通知を設定したメッセージ(SMS)に表示されます。

## **Eメール**

## **Eメールアカウントを設定する**

mopera UメールのEメールアカウントや、一般のプロバイダが提供する POP3やIMAPに対応したEメールアカウントを設定して、Eメールの送 受信ができます。

- ・ 自動で設定できない場合や、手動で設定する場合は、受信設定や送信設定を 入力する必要があります。あらかじめ必要なEメールアカウントの設定情報 をご確認ください。
- ホーム画面で ●→「メール」
	- 2件目以降のメールアカウントを設定する場合
		- $\overline{a}$  ホーム画面で → 「メール」→国→「設定」→「アカウントを 追加」
- 2 アカウントの種類をタップ

### 各項目を入力→「次へ」

- ・ Eメールを手動で設定する場合は、「手動セットアップ」をタップ し、表示される画面に従って設定してください。
- ・ 2件目のメールアカウントの設定からは、必要に応じて「いつもこ のアカウントでメールを送信」のチェックボックスにチェックを入 れます。
- 4 アカウントオプションを設定→「次へ」
	- ・ 自動的に設定を取得できず、アカウントタイプの選択画面が表示さ れた場合は、画面の指示に従って設定を行ってください。

## 5 アカウント名を入力→「次へ」

・ アカウントによっては、「あなたの名前」も入力してください。

## **Eメールアカウントを管理する**

## 1 ホーム画面で◎→「メール」

- Eメール一覧画面が表示されます。
- ・ 複数のEメールアカウントが登録されている場合は、アカウント名 をタップして表示するアカウントを選択し、Eメール一覧画面を表示 します。
- 2 国→「設定」→「全般」/設定したいアカウントをタッ プ

## 3 項目を設定

・ Eメールアカウントによって、表示される項目は異なります。

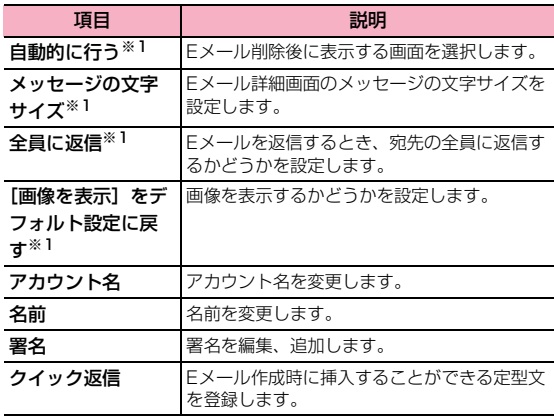

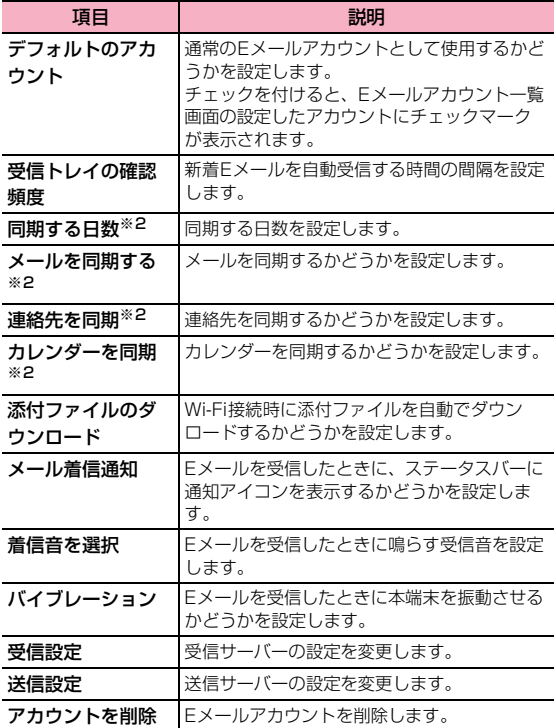

※1:「全般」をタップした場合に表示されます。

※2:Microsoft Exchange のアカウントの場合に表示されます。

## 項目 説明 **Eメールを作成/送信する**

1 ホーム画面で ー 「メール」→■

Eメール作成画面が表示されます。

## 2 宛先に送信先のメールアドレスを入力

- ・ 名前や電話番号を入力すると、前方一致する連絡先がリスト表示さ れます。
- ・ 複数の相手に送信する場合は、カンマ(,)で区切ります。

■ 電話帳から宛先を選択する場合 ① ■ →送信する連絡先をタップ ■ Cc/Bccを追加する場合

- ① 目→ 「Cc/Bccを追加」
	- b「Cc」/「Bcc」欄にメールアドレスを入力

## 3 「件名」欄に件名を入力

## ▲ 本文欄に本文を入力

- ・ 本文欄には、「メールを作成します」が表示されているか、署名が挿 入されています。
- ファイルを添付する場合
	- 1 →アプリケーションを選択→ファイルを選択
- 下書き保存する場合
	- ① 目→「下書きを保存」
- 作成を中止する場合 ① 国→「破棄」

 $5 >$ 

## **受信したEメールを確認する**

### ホーム画面で ●→「メール」

Eメール一覧画面が表示されます。

・ 複数のEメールアカウントが登録されている場合は、アカウント名 をタップして表示するアカウントを選択し、Eメール一覧画面を表示 します。

```
2C
```
確認したいEメールをタップ 本文画面が表示されます。

■お知らせ

- Eメールを受信すると、ステータスバーに ■が表示されます。
- Fメール一覧画面で をタップすると、フォルダを切り替えられます。
- 本文画面で送信者の画像をタップすると、「メールを作成します」/「雷話 帳表示」の操作ができます。送信者が電話帳に登録されていない場合は、「連 絡先を追加」をタップすると電話帳に登録できます。
- データが添付されている場合はEメール一覧画面で © が表示されます。本 文画面で「添付ファイル」タブをタップし、(添付ファイルがダウンロード されていない場合は、「読み込み」をタップしてから)「表示」をタップする とファイルを開いて確認できます。「保存」をタップすると添付データを本 端末に保存できます。

## Eメールを削除する

ホーム画面で◎→「メール」

2 削除するEメールをタップする

**3 E** 

## Eメールを返信する

- ホーム画面で ●→「メール」
- 2 Eメールをタップ→<mark>ト</mark> ■ 宛先の全員に返信する場合 ① ■→「全員に返信」
- 2 本文欄に本文を入力
	- ・ 本文欄には、「メールを作成します」が表示されているか、署名が挿 入されています。

 $4 >$ 

## Eメールを転送する

- 1 ホーム画面で ●→「メール」
- **2** Eメールをタップ→ | → 「転送」
- 3 「宛先」欄にメールアドレスを入力
- 4 本文欄に本文を入力
	- 木文欄には、「メールを作成します」が表示されているか、署名が挿 入されています。

5  $\Rightarrow$ 

## **Gmail**

Gmailを利用して、Eメールの送受信ができます。

・ Gmail を利用するには、Google アカウントの設定が必要です。Google ア カウントの設定画面が表示された場合、設定を行ってから操作してくださ い。

## **Gmailを開く**

- ホーム画面で ●→ 「Gmail」
- 2 「受信トレイ」画面で読みたいメールをタップ 選択したメールの内容が表示されます。

## **Gmailを更新する**

- ホーム画面で ●→ 「Gmail」
- 2 「受信トレイ」画面で「
	- ・ 本端末のGmailアプリケーションとGmailアカウントを同期させ、 受信トレイを更新します。

## **Googleトーク**

GoogleトークはGoogleのインスタントメッセージプログラムです。 Googleアカウントを所有する友だちとチャット(文字によるおしゃべ り)ができます。Googleトークを利用するには、Googleアカウントを 設定する必要があります。

## **オンラインチャット**

Googleトークを利用するには、ログインとメンバーの追加が必要です。 ただし、すでにGoogleアカウントを設定している場合は、サインインな しでご利用になれます。

- ホーム画面で ●→「トーク」
- 2 チャット相手のアカウントをタップ
	- ・ チャット画面が表示されます。
- 2 「メッセージを入力」欄に文字を入力→ >
	- ・ 入力した内容が送信されます。

### ■お知らせ

● Googleトークの詳細については、Googleトークの画面で目→「ヘルプ」を タップして、Android OSヘルプをご覧ください。

## **緊急速報「エリアメール」**

気象庁から配信される緊急地震速報などを受信することができるサービ スです。

- ・ エリアメールはお申し込み不要の無料サービスです。
- ・ 最大50件保存できます。
- ・ 電源が入っていない、機内モード中、国際ローミング中、PINコード入力画 面表示中、ドコモminiUIMカードが取り付けられていないとき、電波が受信 できないとき、データ通信中、Wi-Fiテザリング中、ソフトウェア更新中、 OSバージョンアップ中、通話中、パケット通信中(ストリーミング再生中、 データ通信中)は受信できません。また、本端末のメモリ容量が少ないとき は受信に失敗することがあります。
- ・ 受信できなかったエリアメールを後で受信することはできません。

## **緊急速報「エリアメール」を受信したときは**

エリアメールを受信すると、専用ブザー音または専用着信音が鳴りス テータスバーに通知アイコンが表示され、内容表示画面が表示されます。

- ・ ブザー音または着信音は最大音量で鳴動します。変更はできません。
- ・ お買い上げ時は、マナーモード設定中でも着信音が鳴ります。鳴動しないよ うに設定できます。

### 受信したエリアメールを表示する

- ホーム画面で⊜→「エリアメール」
- 確認したいエリアメールをタップ

## **緊急速報「エリアメール」を設定する**

受信設定や着信音設定をします。また、受信時の動作確認もできます。

- ホーム画面で ●→「エリアメール」
- 2 国→「設定」
- 2 項目を設定

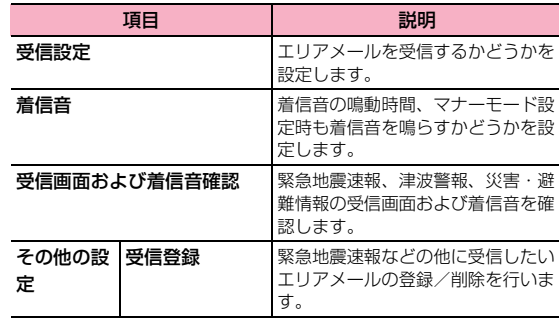

## **ウェブブラウザ**

## **ウェブブラウザを利用する**

ブラウザを利用して、ウェブページを閲覧できます。

● ウェブページによっては、表示できない場合や、正しく表示されない場合が あります。

## ブラウザを起動する

## ホーム画面で

ウェブブラウザが起動し、ホームページに設定されているウェブページ (お買い上げ時はdメニュー (http://smt.docomo.ne.jp/)) が表示さ れます。

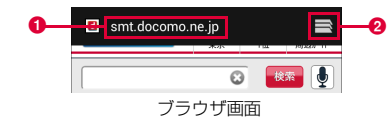

a アドレスバー

ウェブページのURLや検索したいキーワードをここに入力します。

**Q** ウィンドウアイコン 現在ブラウザで表示中のウェブページが一覧表示されます。

#### ■お知らせ

● アドレスバー、ウィンドウアイコンは、画面上部にあります。画面を下にス ライドしてスクロールすると表示されます。

## ブラウザ画面表示中の操作

#### ブラウザ画面では、次の操作ができます。

・ 表示中のウェブページによっては、操作できない場合があります。

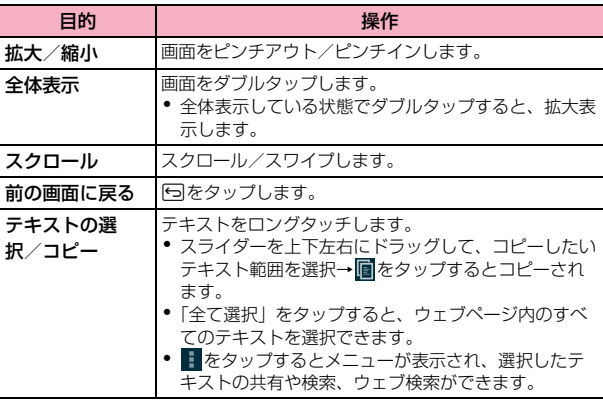

### ブラウザ画面のメニュー

ブラウザ画面で目をタップすると、次の項目が表示されます。

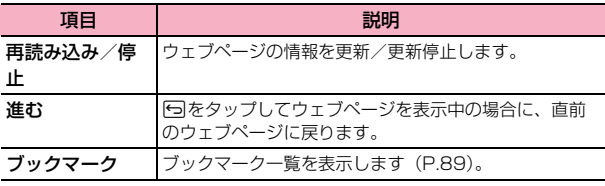

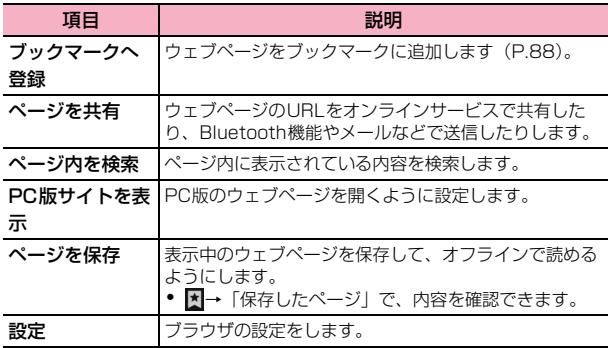

## ウェブページのリンクを操作する

- 1 ブラウザ画面でリンクをロングタッチ
- 2 利用したい項目をタップ
	- ・ リンクによって、表示される項目は異なります。

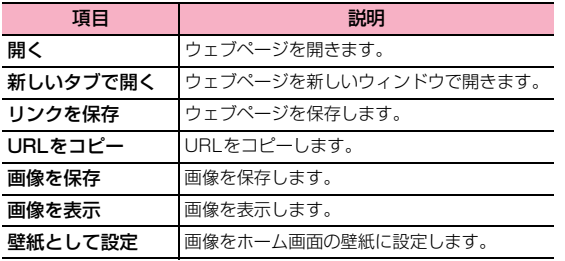

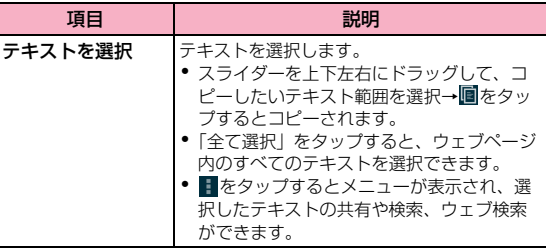

### シークレットモードを使用する

- ホーム画面でく
- **? ヨ→国→「新しいシークレットタブ」**
- 3 アドレスバーにURLや検索したいキーワードを入力

## **ブックマークと履歴を管理する**

### ブックマークに追加する

- 1 ホーム画面で ●
- 2 ブックマークに追加するウェブページを表示→国→ 「ブックマークへ登録」
- 3 ラベル、アドレス、アカウント、追加先を確認/変更→ 「OK」

## ブックマークからウェブページを表示する

## 4 ホーム画面で ●

2 ■ 因

ブックマークの一覧が表示されます。

3 表示したいウェブページをタップ

### 履歴や保存したウェブページを表示する

- ホーム画面で
- 2 ■→図→「履歴」/「保存したページ」 履歴や保存ページの一覧が表示されます。
- 3 表示したいウェブページをタップ
	- 履歴一覧画面で☆ / ☆ をタップすると、ブックマークに追加/ ブックマークから削除ができます。
	- 保存したウェブページを表示して、国→「最新版を表示」をタップ すると、ウェブページの情報を更新できます。

### ブックマーク/履歴/保存ページ一覧画面のメニュー

一覧画面で表示されるウェブページをロングタッチすると、次のメニューが表 示されます。

- ・ ウェブページによって、表示される項目は異なります。
- ・ 保存ページ一覧画面では「保存したページを削除」のみ表示され、保存した ページを削除できます。

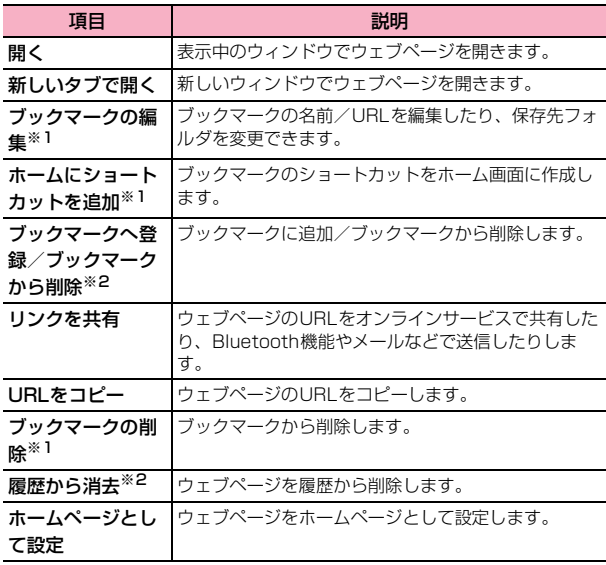

※1 ブックマーク一覧画面でのみ表示されます。

※2 履歴一覧画面でのみ表示されます。

## **ブラウザを設定する**

1 ホーム画面で ●

2 国→「設定」

# 3 項目を設定

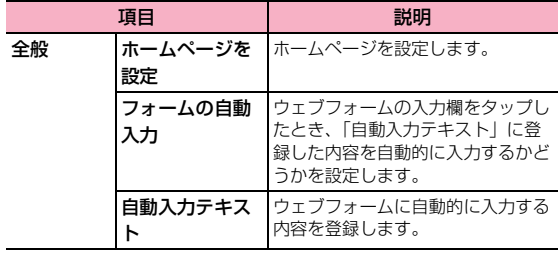

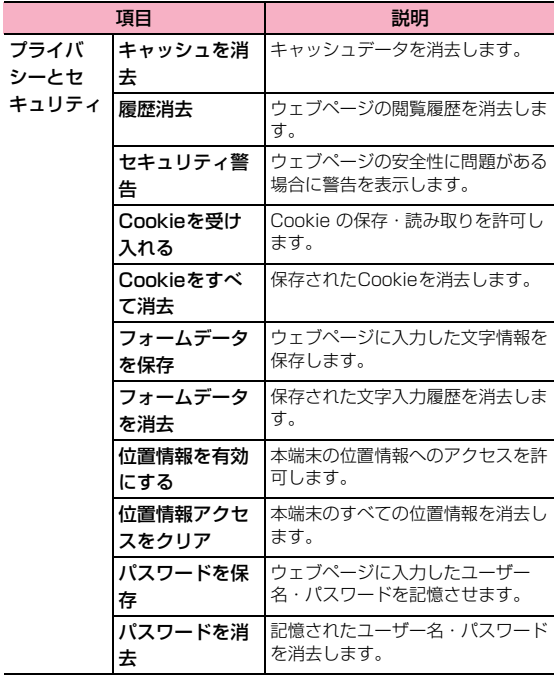

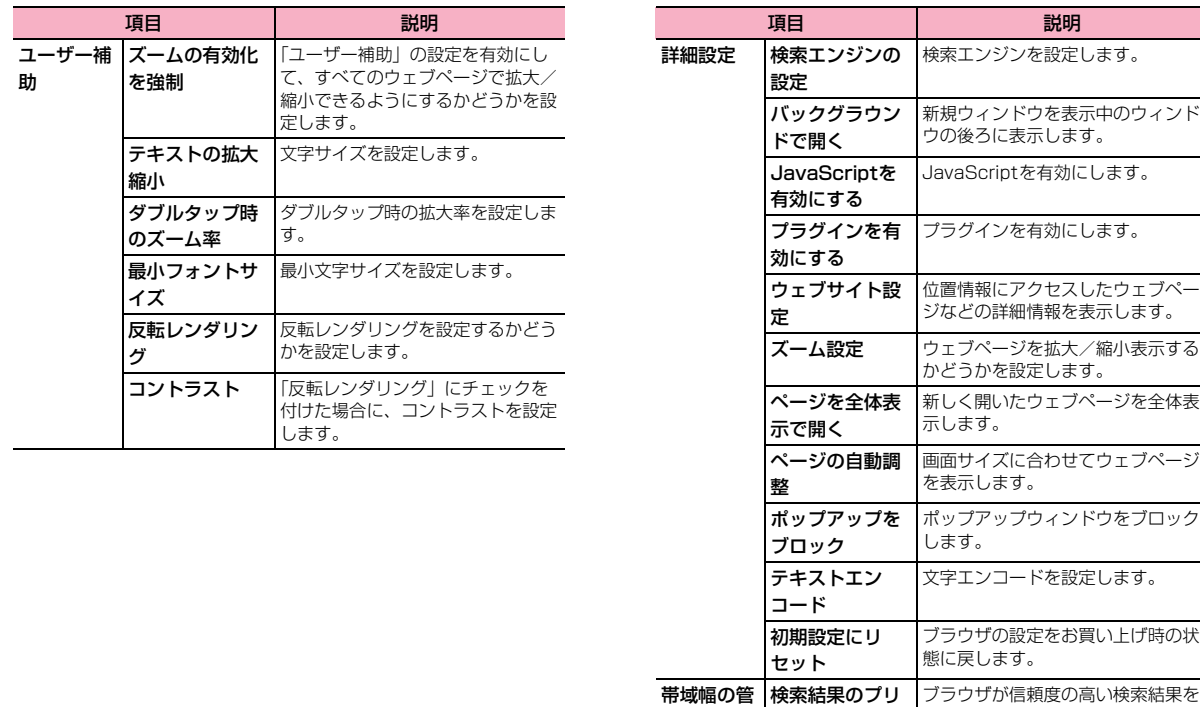

バックグラウンドでプリロードでき

るように設定します。 画像の読み込み 画像表示の有無を設定します。

理

ロード

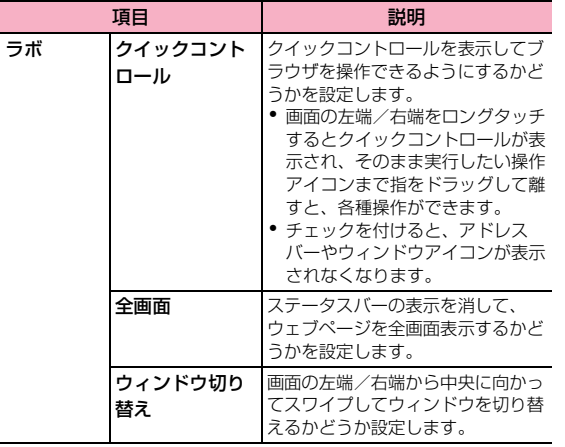

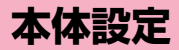

## **設定メニューについて**

- 本端末は、設定メニューからさまざまな設定の変更や設定内容の確認が できます。
- ・ 本端末の設定の状態によっては、項目が表示/選択できない場合がありま す。
- 1 ホーム画面で国→「本体設定」

設定メニューが設定内容の種類ごとに表示されます。

● ホーム画面で → 「設定」をタップしても設定メニューを表示でき ます。

## **無線とネットワーク**

ネットワーク接続やWi-Fi、Bluetoothなどの無線接続についての設定を します。

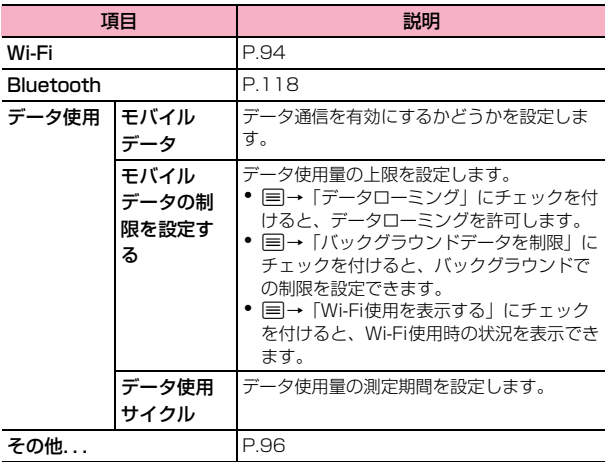

## **Wi-Fi機能を利用する**

Wi-Fi機能を利用して、自宅や社内ネットワーク、公衆無線LANサービス のアクセスポイントに接続して、メールやインターネットを利用できま す。

#### ■お知らせ

- ・ Wi-Fi が ON のときでもパケット通信を利用できます。ただし Wi-Fi ネット ワーク接続中は、Wi-Fiが優先されます。
- ・ Wi-Fi ネットワークが切断された場合は、自動的に LTE/3G/GPRS ネット ワーク接続に切り替わります。切り替わったままご利用される場合は、パ ケット通信料が発生しますのでご注意ください。

■ Bluetooth機器との雷波干渉について 無線LAN (IEEE802.11b/g/n) とBluetooth機能は同一周波数帯 (2.4GHz)を使用するため、Bluetooth機器の近くで使用すると、電波 干渉が発生し、通信速度の低下、雑音や接続不能の原因になる場合があ ります。その場合は以下の対策を行ってください。

- ・ 本端末とBluetooth機器は10m以上離してください。
- ・ 10m以内で使用する場合は、Bluetooth機器の電源を切ってください。

## アクセスポイントに自動で接続する

ホーム画面で|≡|→「本体設定」→「Wi-Fi」

Wi-Fi設定画面が表示されます。

### 2 [OFF]

「ON」が表示され、Wi-FiがONになります。 利用可能なアクセスポイントが自動的に検出され、一覧表示されます。 3 接続するアクセスポイントをタップ

- オープンなアクセスポイントに接続する場合
	- アクセスポイントをタップすると自動的に接続されます。
- セキュリティで保護されているアクセスポイントに接続する場 合

a パスワードを入力→「接続」

- ・「パスワードを表示する」にチェックを付けると、入力したパ スワードをそのまま表示します。
- ・「詳細オプションを表示する」にチェックを付けると、プロキ シ設定やIP設定(DHCP/静的)などの設定項目を表示でき ます。WPS対応のアクセスポイントの場合は「WPS」欄が 表示され、WPSを利用して接続できます。
- WPSボタンでアクセスポイントに接続する場合
	- a「詳細オプションを表示する」にチェックを付ける→「WPS」欄 をタップ→「プッシュボタン」
	- b アクセスポイントのWPSボタンを押す
- WPS PINコードでアクセスポイントに接続する場合
	- a「詳細オプションを表示する」にチェックを付ける→「WPS」欄 をタップ→「アクセスポイントのPIN」/「このデバイスのPIN」 b 本端末またはアクセスポイントにPINコードを入力する

### ┃お知らせ

- ・ 利用可能なアクセスポイントを手動でスキャンする場合は、Wi-Fi 設定画面 で「スキャン」をタップします。
- Wi-Fiのスリープ設定をする場合は、Wi-Fi設定画面でI=T→「詳細設定」→ 「スリープ時にWi-Fi接続を維持」→スリープの条件をタップして設定できま す。

## アクセスポイントに手動設定で接続する

非公開に設定されているアクセスポイントに接続する場合は、設定を手 動入力する必要があります。

- 設定に必要な情報は、お使いの Wi-Fi アクセスポイントの取扱説明書をご参 照ください。社内LANに接続する場合や公衆無線LANサービスをご利用の 場合は、接続に必要な情報をあらかじめネットワーク管理者またはサービス 提供者から入手してください。
- 1 Wi-Fi設定画面で「ネットワークを追加」
- **つ** ネットワークSSIDを入力→「セキュリティ」欄をタップ →セキュリティ方法を選択→パスワードを入力

セキュリティ方法は「なし」「WEP」「WPA/WPA2 PSK」「802.1x EAP」から選択できます。

## 3 「保存」

### Wi-Fi接続を切断する

Wi-Fi設定画面で切断するアクセスポイントをタップ→ 「切断」

### Wi-Fi接続の状況を確認する

- 以下で現在のWi-Fi接続の状況を確認できます。
- ・ ステータスバー 本端末がWi-Fiで接続している場合、ステータスバーに るが表示され、電波 強度が示されます。
- ・ アクセスポイント Wi-Fi設定画面で、現在接続しているアクセスポイントをタップすると、接続 状況、セキュリティ、電波強度などの情報が表示されます。

## MACアドレス/IPアドレスを確認する

## 1 Wi-Fi設定画面で国→「詳細設定」

本端末のMACアドレス/IPアドレスが表示されます。

### Wi-Fiの詳細設定をする

■ Wi-Fiのアクセスポイントを通知する

オープンネットワークのアクセスポイントが検出されたことを通知する ように設定できます。

- ・ Wi-FiがONの状態でWi-Fiのアクセスポイントに接続していない場合に通知 します。
- ・ お買い上げ時はONに設定されています。
- | Wi-Fi設定画面で||≡|→ 「詳細設定」→「ネットワークの 通知」にチェックを付ける
	- ・ 利用可能なアクセスポイントが検出されると、ステータスバーに を表示して通知します。

### ■ 静的IPアドレスを使用する

静的IPアドレスを使用してWi-Fiのアクセスポイントに接続するように 本端末を設定できます。

- 1 Wi-Fi設定画面で接続するアクセスポイントをタップ
- 「詳細オプションを表示する」にチェックを付ける
- **?** 「IP設定」欄をタップ→「静的」→項目をタップして入力 →「接続」

## **その他の接続機能を利用する**

機内モードやVPN、テザリングなどの設定をします。

- ホーム画面で■→「本体設定」
- 2 「その他...」

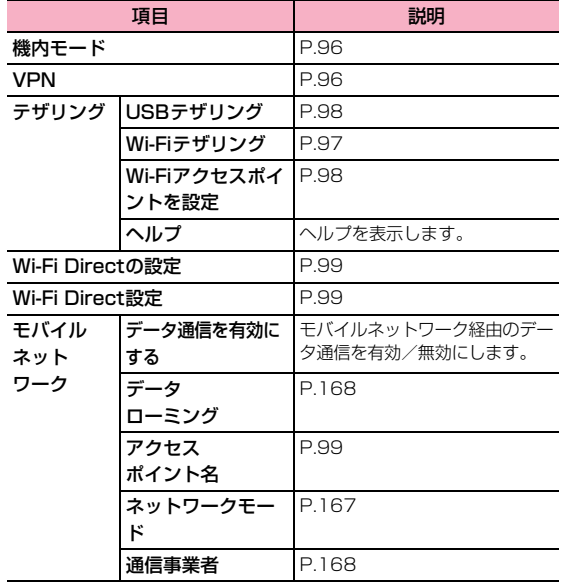

### 機内モードを設定する

本端末の電源が入った状態で電波の送受信を停止します。設定すると、電 話の発着信やインターネット接続、メールの送受信など電波の送受信が 必要な機能は利用できなくなります。

- ホーム画面で| = → 「本体設定」 → 「その他...」
- 2 「機内モード」にチェックを付ける ステータスバーに関が表示されます。

#### ■ お知らせ

● □を長押し→「機内モード」をタップしても、機内モードを設定できます。 ・ 機内モードを設定すると、Wi-Fi機能やWi-Fiテザリング、Bluetooth機能も OFFになります。ただし、Wi-Fi機能とBluetooth機能は機内モード設定中 でもONにすることができます。

## **VPNに接続する**

VPN (Virtual Private Network) は、保護されたローカルネットワー ク内の情報に、別のネットワークから接続する技術です。VPNは一般に 企業や学校、その他の施設に備えられており、ユーザーは構内にいなく てもローカルネットワーク内の情報にアクセスできます。 本端末からVPNアクセスを設定するには、ネットワーク管理者からセ

キュリティに関する情報を入手する必要があります。

・ ISPをspモードに設定している場合は、PPTPはご利用いただけません。

## VPNを追加する

|ホーム画面で||≡|→「本体設定」→「その他...」

## 2 「VPN」

VPN設定画面が表示されます。

- ・ VPNのご利用には、画面ロックの解除方法を設定しておく必要があ ります。画面ロックについての注意画面が表示された場合は、内容 を確認→「OK」をタップしたあと、画面の指示に従って設定してく ださい。
- 3 「VPNネットワークの追加」
- 4 ネットワーク管理者の指示に従って項目を設定
	- ・「キャンセル」をタップすると、設定を中止します。
- 5 「保存」

### VPNに接続する

- 1 VPN設定画面で接続するVPNをタップ
- 必要な認証情報を入力→「接続」 VPNに接続するとステータスバーにC-Mが表示されます。

### VPNを切断する

1 VPN設定画面で切断するVPNをタップ→「切断」 VPNが切断されます。

### VPN設定画面のメニュー

VPN設定画面でVPNをロングタッチすると、次のメニューが表示されます。

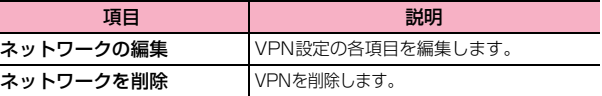

## **テザリング機能を利用する**

テザリング機能を利用して、他の通信機器から本端末のパケット通信を 経由して、インターネットへ接続できるようになります。テザリング機 能は、次の2通りの方法で利用できます。

- ・ Wi-Fiテザリング(P.97)
- ・ USBテザリング(P.98)

### Wi-Fiテザリングを利用する

Wi-Fiテザリングを利用すると、他の通信機器から本端末のパケット通信 を経由して、インターネットへ接続できるようになります。

- ・ 他の通信機器から本端末に同時に接続できるのは、最大8台までです。
- ホーム画面で| ヨ→「本体設定 」→「その他...」
- 2 「テザリング」→「Wi-Fiテザリング」→注意事項の詳細 を確認→「OK」

「Wi-Fiテザリング」にチェックが付き、ステータスバーに图が表示さ れます。

#### ■お知らせ

・ Wi-Fiネットワーク接続中にWi-Fiテザリングを有効にすると、パケット通信 に切り替わります。

#### ■ ネットワークSSIDおよびセキュリティ (パスワード) を確 認する

お買い上げ時は、ネットワークSSIDは「AndroidAP」、暗号化方式(セキュ リティ)は「WPA2 PSK」、パスワードは端末ごとに異なる12桁の英数字が 設定されています。

ホーム画面で| ヨ→「本体設定 | →「その他...」

2 「テザリング」→「Wi-Fiアクセスポイントを設定」

- 3 ネットワークSSIDおよびセキュリティ(パスワード)を 確認
	- ・ セキュリティは「Open」「WPA PSK」「WPA2 PSK」から選択で きます。
	- ・「パスワードを表示する」にチェックを付けると、入力したパスワー ドをそのまま表示します。
	- ネットワーク SSID およびセキュリティ (パスワード) を変更 する場合
		- a ネットワークSSIDおよびセキュリティ(パスワード)を変更→ 「保存」

#### お知らせ

・「データの初期化」(P.112)を行うと、パスワードも初期化されます。

### USBテザリングを利用する

microUSB接続ケーブル01(別売)を使用して、本端末と他の通信機器 を接続します。設定を行うと、他の通信機器から本端末のパケット通信 を経由して、インターネットへ接続できるようになります。

- ・ 本端末との接続のしかたや接続可能なパソコンの動作環境は、「外部機器接 続」(P.120)をご参照ください。
- ・ Windows Vista、Windows 7をお使いになるときは、そのまま接続して 利用できます。Windows XPをお使いになるときは、あらかじめウェブ上 から最新のMicrosoft ActiveSyncをダウンロードし、お使いのパソコンに インストールしてください。
- ・ USBテザリングの詳細については、次のホームページをご覧ください。 http://www.android.com/tether#usb
	- 1 本端末と通信機器をmicroUSB接続ケーブル01で接続
		- ・ 接続方法については「外部機器接続」(P.120)をご参照ください。
- 2 ホーム画面で国→「本体設定」→「その他...」

### 3 「テザリング」

・「USBテザリング」の下にUSB接続済みであることが表示されてい ることを確認してください。

### 4 「USBテザリング」→注意事項の詳細を確認→「OK」

「USBテザリング」にチェックが付き、ステータスバーに 中 が表示さ れます。

#### ■ USBテザリングの設定を解除する場合

- a「USBテザリング」のチェックを外す
- 2) パソコン側のタスクトレイで本端末の安全な取り外しを行う
- 3 microUSB接続ケーブル 01を取り外す

#### ■お知らせ

・ USBテザリング設定中は、本端末のmicroSDカードまたは内部ストレージ をUSBストレージとしてパソコンから利用することはできません。

## **Wi-Fi Direct機能を利用する**

Wi-Fi Direct対応デバイスと接続して、データのやりとりができます。

ホーム画面で国→「本体設定」→「その他...」

### 2 「Wi-Fi Directの設定」にチェックを付ける

ステータスバーに みが表示されます。

・ Wi-Fi Direct開始の確認画面が表示された場合は、注意内容を確認 →「OK」をタップします。

### 3 「Wi-Fi Direct設定」

Wi-Fi Direct設定画面が表示されます。「WI-FI DIRECTデバイス | 欄に は、検出されたデバイスが表示されます。

接続するデバイスをタップ→「接続」

#### ■お知らせ

・ 使用可能なデバイスを手動で検索する場合は、Wi-Fi Direct設定画面で「検 索」をタップします。

## **アクセスポイントを設定する**

インターネットに接続するためのアクセスポイント(spモード、mopera U)は、あらかじめ登録されており、必要に応じて追加、変更することも できます。

お買い上げ時には、通常使う接続先としてspモードが設定されています。

### 利用中のアクセスポイントを確認する

ホーム画面で⊟→「本体設定」→「その他...」→「モバ イルネットワーク」→「アクセスポイント名」

### アクセスポイントを追加で設定する

- 1 ホーム画面でM→「本体設定」→「その他...」→「モバ イルネットワーク」→「アクセスポイント名」
- **12→「新しいAPN」**
- アクセスポイントの設定を編集→目→「保存」

#### ■お知らせ

・ MCC/MNCを440/10以外に変更しないでください。アクセスポイント の設定が画面上に表示されなくなります。画面上に表示されなくなった場合 は、初期値にリセットするか、新しいアクセスポイントを再度設定してくだ さい。

## アクセスポイントを初期化する

アクセスポイントを初期化すると、お買い上げ時の状態に戻ります。

- ホーム画面で|≡|→「本体設定」→「その他...」→「モバ イルネットワーク」→「アクセスポイント名」
- 2 <sup>M</sup>→「初期設定にリセット」

#### ■お知らせ

・「mopera U設定」はmopera U設定用アクセスポイントです。mopera U 設定用アクセスポイントをご利用いただくと、パケット通信料がかかりませ ん。なお、初期設定画面、および設定変更画面以外には接続できないのでご 注意ください。

mopera U設定の詳細については、mopera Uのホームページをご覧くださ い。

### **spモード**

spモードはNTTドコモのスマートフォン向けISPです。インターネット 接続に加え、iモードと同じメールアドレス(@docomo.ne.jp)を使っ たメールサービスなどがご利用いただけます。spモードはお申し込みが 必要な有料サービスです。spモードの詳細については、ドコモのホーム ページをご覧ください。

### **mopera U**

mopera UはNTTドコモのISPです。mopera Uにお申し込みいただい たお客様は、簡単な設定でインターネットをご利用いただけます。 mopera Uはお申し込みが必要な有料サービスです。

### mopera Uを設定する

- 1 ホーム画面でM→「本体設定」→「その他...」→「モバ イルネットワーク」→「アクセスポイント名」
- 2 「mopera U」/「mopera U設定」の をタップして にする

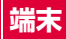

## **音**

着信音や通知音、マナーモードなどの設定をします。

ホーム画面で国→「本体設定」

## 2 「音」

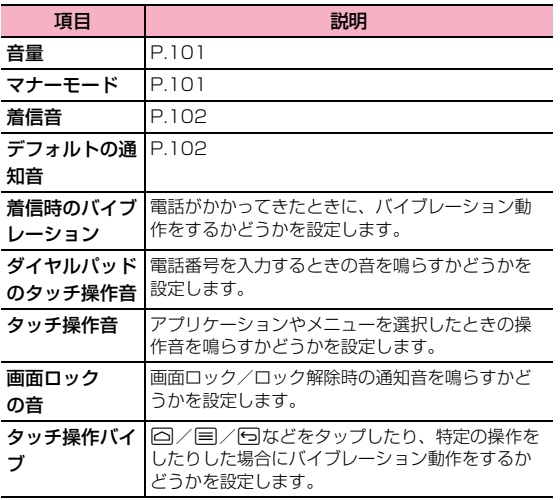

### 音量を調節する

#### 着信音量やメディア音量などを個別に調節できます。

- ・ 音楽、動画、ゲーム、その他のメディア
- ・ 着信音と通知音
- ・ アラーム
- ホーム画面で国→「本体設定」
- 2 「音」→「音量」
- **2** 音量バーのスライダーを左/右にドラッグ→「OK」

### ■ お知らせ

- 着信音量は、||/|を押しても調節できます。 ただし、動画や音楽など音声を再生するアプリケーションの使用中は、着信 音量を調節できない場合があります。
- ・ 動画/音楽再生などの一部のアプリケーションでは、画面上の音量バーでも メディア音量を調節できます。

### マナーモードを設定する

着信音や通知音などが鳴らないように設定できます。

- ホーム画面で国→「本体設定」→「音」
- $2$  「マナーモード」→「OFF」/「バイブレーション」/ 「ミュート」

「バイブレーション」/「ミュート」を選択した場合は、ステータスバー になくくるが表示されます。

#### ■お知らせ

- ・ マナーモードを設定している場合でも、カメラのシャッター音や撮影開始 音/終了音、音楽/動画の再生音やアラーム音はスピーカーから鳴りますの で、ご注意ください。
- □を長押し→ / / をタップしても、マナーモードを設定できます。

### 着信音/通知音を設定する

電話の着信音や、メールの新着通知を受信したときなどに鳴る通知音を 設定します。

- ホーム画面で| →「本体設定」→「音」
- 2 「着信音」/「デフォルトの通知音」
- 3 音や音楽を選択→「OK」

### **表示**

ディスプレイの明るさや自動回転、バックライトの消灯時間などについ て設定します。

- ホーム画面で国→「本体設定」
- 2 「表示」

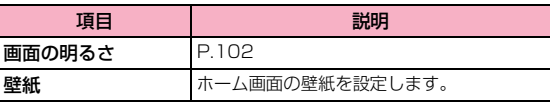

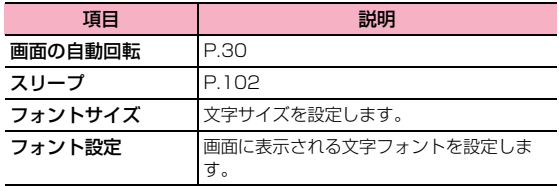

### 画面の明るさの調整

- 1 ホーム画面で国→「本体設定」
- 「表示」→「画面の明るさ」
- **3** スライダーを左/右にドラッグ→「OK」
	- ・「明るさを自動調整」にチェックが付いているときは、スライダーで 調整できません。周囲の明るさに応じて画面の明るさが自動的に調 整されます。

### スリープまでの時間を設定する

- ホーム画面で国→「本体設定」
- 2 「表示」→「スリープ」
- 3 スリープまでの時間をタップ

## **ストレージ**

本端末内のメモリ容量や、本端末に取り付けられているmicroSDカード のメモリ容量の確認などを行います。

### ホーム画面で国→「本体設定」

## 2 「ストレージ」

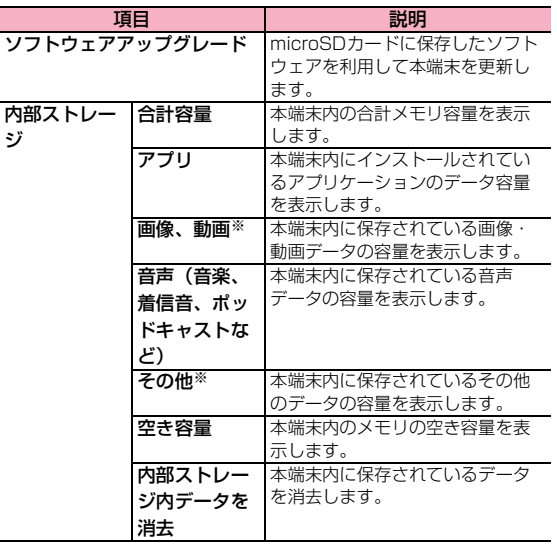

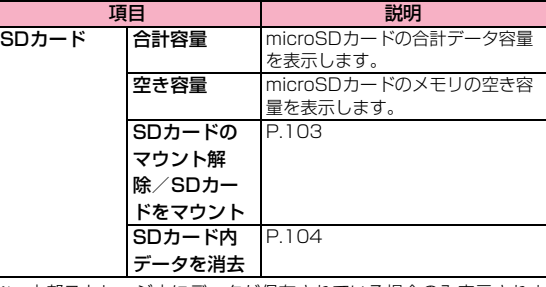

※:内部ストレージ内にデータが保存されている場合のみ表示されま す。

#### ■お知らせ

・ 本端末内のメモリの空き容量が5%以下になると、本端末の動作が不安定に なることがあります。空き容量が少なくなった場合は、不要なデータやアプ リケーションを削除してください。

#### microSDカードのマウントを解除する

microSDカードの認識を解除して本端末から安全に取り外せるように します。

- ホーム画面で国→「本体設定」
- **2** 「ストレージ」→「SDカードのマウント解除」
	- ・ メッセージが表示されます。内容をご確認ください。

3 「OK」

#### ■お知らせ

・ microSD カードのマウントを解除すると、内部ストレージのデータを再生 したり、データを保存したりできなくなります。

### microSDカードをフォーマットする

- microSDカードをフォーマット(初期化)します。
- ・ フォーマットを行うと microSD カード内のデータがすべて消去されますの でご注意ください。
- ホーム画面で国→「本体設定」
- 2 「ストレージ」→「SDカード内データを消去」→「SD カード内データを消去」
- 2 「すべて消去」

フォーマットが終了すると自動的にマウントされ、microSDカードが 使用可能な状態になります。

・ 消去されたデータは元に戻せません。

### **電池**

電池パックの使用状況を確認します。

- ホーム画面で国→「本体設定」
- 2 「電池」

### **アプリ**

本端末にインストール済みのアプリケーションの情報を確認したり、ア プリケーションを強制停止、データ消去、アンインストールしたりでき ます。

|ホーム画面で||≡|→「本体設定」→「アプリ」

### 2 確認するタブをタップ

・「ダウンロード済み」タブ画面/「SDカード」タブ画面/「すべて」 タブ画面で目をタップすると、表示順を変更できます。

## 3 アプリケーションをタップ

・ アプリケーション情報を確認したり、画面に表示されている項目を タップして操作を実行したりできます。

#### ■お知らせ

● お買い上げ時にインストールされているアプリケーションは、アンインス トールできない場合があります。

### アプリケーションを無効化する

アンインストールできない一部のアプリケーションやサービスを無効化 することができます。無効化したアプリケーションはアプリケーション 画面に表示されず、実行もされなくなりますが、アンインストールはさ れません。

- ホーム画面で|≡|→「本体設定」→「アプリ」
- 無効化したいアプリケーションをタップ→「無効にする」

## 3 表示される注意文を読み、「OK」

・ 再度有効化するには「有効にする」をタップします。

### お知らせ

・ アプリケーションを無効化した場合、無効化されたアプリケーションと連携 している他のアプリケーションが正しく動作しない場合があります。再度有 効にすることで正しく動作します。

**ユーザー設定**

## **ドコモサービス**

ドコモサービスの利用に関する設定をします。

1 ホーム画面で国→「本体設定」

## 2 「ドコモサービス」

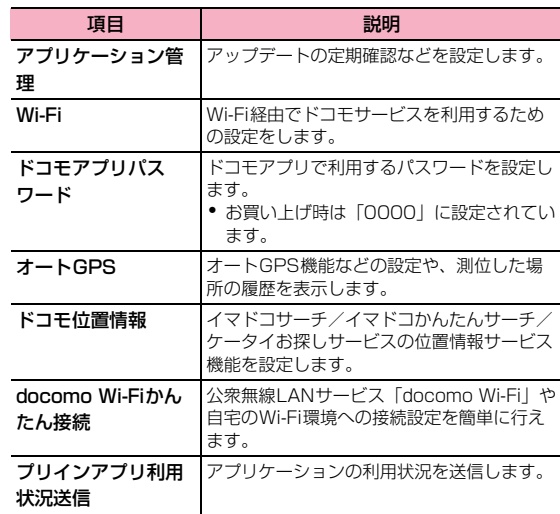

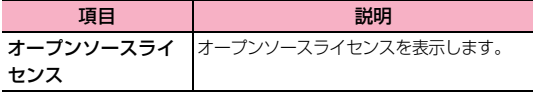

### **通話設定**

ネットワークサービスや国際ローミングなど、通話に関する設定を行い ます(P.73)。

## **アカウントと同期**

GoogleやMicrosoft Exchange ActiveSyncなどオンラインサービス のアカウントを本端末に設定し、情報の同期やアップデートができます。

・「初期設定」(P.31)で Google アカウントの設定をスキップした場合は、 GmailやGoogle Playなどの初回利用時にもアカウントの設定画面が表示 されます。Googleアカウントを設定することで、GmailやGoogle Playな どGoogle提供のオンラインサービスを利用できるようになります。

## アカウントを追加する

- ホーム画面で国→「本体設定」
- 2 「アカウントと同期」→「アカウントを追加」
- 3 追加するアカウントのサービスをタップ

以降の操作については、画面の指示に従ってください。

・ Microsoft Exchange ActiveSyncアカウントを設定する場合は 「コーポレート」をタップします。設定情報などについては、ネット ワーク管理者やサービス提供者にお問い合わせください。

## アカウントと同期の設定をする

### オンラインサービスのアカウントと同期の設定をします。

- ・ データの同期など、一部自動的に通信を行う仕様となっており、通信料がか かる場合があります。
- ホーム画面で|≡|→「本体設定」
- 「アカウントと同期」
- **3** 画面右上の「OFF」 / [ON]

### ■ お知らせ

・ 同期させる項目を設定するには、アカウントをタップ→同期する項目に チェックを付けます。

## アカウントを手動で同期する

- ホーム画面で国→「本体設定」
- 「アカウントと同期」→同期するアカウントをタップ
- 3 国→「今すぐ同期」
	- 同期中に目→「同期をキャンセル」をタップすると、同期をキャン セルできます。
## アカウントを削除する **インストリック しょうしょう しゅうしょう 付置情報サービス**

本端末からオンラインサービスのアカウントや、メッセージ、連絡先、設 定情報などを削除します。

● 本端末からアカウントを削除しても、ウェブ上から情報は削除されません。

ホーム画面で国→「本体設定」

2 「アカウントと同期」→削除するアカウントをタップ

3 <sup>M</sup>→「アカウントを削除」→「アカウントを削除」

#### ■お知らせ

- アカウントを他のアプリケーションで使用していて削除できない場合は、 「データの初期化」(P.112)を行うとアカウントを削除できます。ただし、 「データの初期化」を行うと、お買い上げ時の状態にリセットされるため、ダ ウンロードしたアプリケーションや登録情報など本端末内のすべてのデー タが消去されます。
- ・ docomoアカウントは削除できません。

位置情報についての設定をします。

ホーム画面で国→「本体設定」

## 2 「位置情報サービス」

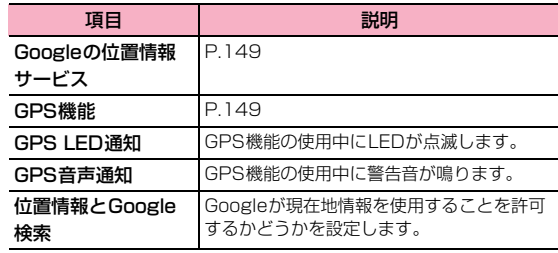

## **セキュリティ**

セキュリティについての設定をします。

ホーム画面で■→「本体設定」

#### 2 「セキュリティ」

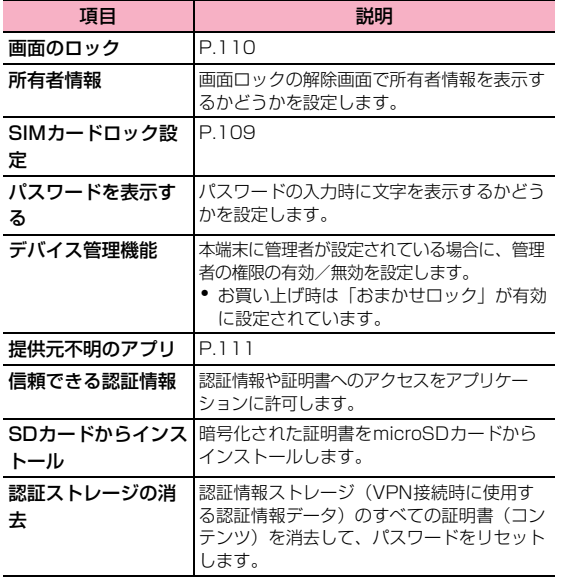

## **本端末で利用する暗証番号について**

本端末を便利にお使いいただくための各種機能には、暗証番号が必要な ものがあります。

本端末をロックするためのコードやネットワークサービスでお使いにな るネットワーク暗証番号などがあります。用途ごとに上手に使い分けて、 本端末を活用してください。

#### ■ 各種暗証番号に関するご注意

- 設定する暗証番号は「生年月日」「電話番号の一部」「所在地番号や部屋番号」 「11111「12341 などの他人にわかりやすい番号はお避けください。ま た、設定した暗証番号はメモを取るなどしてお忘れにならないようお気をつ けください。
- ・ 暗証番号は他人に知られないように十分ご注意ください。万が一暗証番号が 他人に悪用された場合、その損害については、当社は一切の責任を負いかね ます。
- ・ 暗証番号を忘れてしまった場合は、契約者ご本人であることが確認できる書 類(運転免許証など)や本端末、ドコモminiUIMカードをドコモショップ窓 口までご持参いただく必要があります。詳しくは裏表紙の「総合お問い合わ せ先」までご相談ください。
- ・ PINロック解除コードは、ドコモショップでご契約時にお渡しする契約申込 書(お客様控え)に記載されています。ドコモショップ以外でご契約された お客様は、契約者ご本人であることが確認できる書類(運転免許証など)と ドコモminiUIMカードをドコモショップ窓口までご持参いただくか、裏表紙 の「総合お問い合わせ先」までご相談ください。

#### 画面ロック用PIN /パスワード

本端末の画面ロック機能を使用するための暗証番号です。

#### ネットワーク暗証番号

ドコモショップまたはドコモインフォメーションセンターや「お客様サ ポート」でのご注文受付時に契約者ご本人を確認させていただく際や各 種ネットワークサービスご利用時などに必要な数字4桁の番号です。ご契 約時に任意の番号を設定いただきますが、お客様ご自身で番号を変更で きます。

パソコン向け総合サポートサイト「My docomo」※の「docomo ID/ パスワード」をお持ちの方は、パソコンから新しいネットワーク暗証番 号への変更手続きができます。

なおdメニューからは、「dメニュー」→「お客様サポート」※→「各種お 申込・お手続き」からお客様ご自身で変更ができます。

※:「My docomo」「お客様サポート」については、P.197をご覧ください。

#### PINコード

ドコモminiUIMカードには、PINコードという暗証番号を設定できます。 この暗証番号は、ご契約時は「0000」に設定されていますが、お客様 ご自身で番号を変更できます。

PINコードは、第三者によるドコモminiUIMカードの無断使用を防ぐた め、ドコモminiUIMカードを本端末に取り付ける、または本端末の電源 を入れるたびに使用者を確認するために入力する4~8桁の番号(コー ド)です。PINコードを入力することにより、発着信および端末操作が可 能となります。

- ・ 新しく本端末を購入されて、現在ご利用中のドコモminiUIMカードを差し替 えてお使いになるときは、以前にお客様が設定されたPINコードをご利用く ださい。設定を変更されていない場合は「0000」となります。
- ・ PINコードの入力を3回連続して間違えると、PINコードがロックされて使 えなくなります(PINロック状態)。この場合は、「PINロック解除コード」 (PUKコード)でロックを解除してください。

#### PINロック解除コード(PUKコード)

PINロック解除コードは、PINコードがロックされた状態を解除するため の8桁の番号です。なお、PINロック解除コードはお客様ご自身では変更 できません。

・ PINロック解除コードの入力を10回連続して間違えると、ドコモminiUIM カードがロックされます。その場合は、ドコモショップ窓口にお問い合わせ ください。

#### ■お知らせ

・ PINコードがロックまたはドコモminiUIMカードがロックされた場合は、ド コモminiUIMカードを取り外すことでホーム画面が表示されるようになり、 Wi-Fi接続による通信が可能です。

#### SIMカードロックを設定する

ドコモminiUIMカードの不正使用を防ぐため、電源を入れたときにPIN を入力しないと使用できないように設定します。

- ・ PINの入力を3回連続して間違えると、PINコードがロックされて使えなく なります(PINロック状態)。
- ホーム画面で国→「本体設定」
- **つ** 「セキュリティ」→「SIMカードロック設定」
- 3 「SIMカードをロック」→PINコードを入力→「OK」 「SIMカードをロック」にチェックが付きます。

#### ■ PINコードを変更する

・ SIMカードロックを有効にしている場合のみ変更できます。

- | ホーム画面で国→「本体設定」
- **つ** 「セキュリティ」→「SIMカードロック設定」
- 「SIM PINの変更」→現在のPINコードを入力→「OK」
- 4 新しいPINコードを入力→「OK」→新しいPINコードを 再入力→「OK」

#### 画面ロックの解除方法を設定する

画面ロックを解除するときに、あらかじめ設定したロック解除操作を行 わないと本端末を使用できないように設定します。

ホーム画面で国→「本体設定」

- 2 「セキュリティ」→「画面のロック」
	- ・ 画面ロックの解除方法を「ロックなし」「タッチ」以外に設定してい る場合は、設定した解除方法を入力します。

#### 3 画面の指示に従って項目を設定

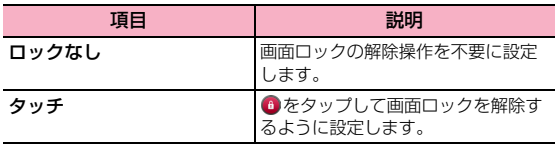

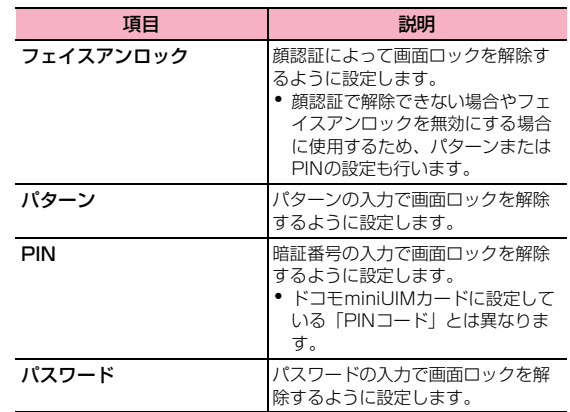

#### ■お知らせ

- ・「PIN」(暗証番号)は4~16桁の数字、「パスワード」は4~16桁の英文 字または数字(英字が最低1文字必要)で設定できます。
- ・「フェイスアンロック」に設定している場合、顔を撮影し直すことができま す。ホーム画面で国→「セキュリティ」→「顔認識の精度を改善」→画面 の指示に従って顔を撮影します。
- ・「パターン」に設定した場合、画面ロックを解除するときに指でなぞった軌 跡を表示するかどうかを設定できます。ホーム画面で■→「本体設定」→ 「セキュリティ」→「パターンを表示する」にチェックを付けます。
- ・「ロックなし」「タッチ」以外に設定した場合、ディスプレイが消灯してから 画面ロックがかかるまでの時間を設定できます。ホーム画面で ■→「本体 設定」→「セキュリティ」→「自動ロック」→時間をタップします。
- ・「ロックなし」「フェイスアンロック」以外に設定した場合、画面ロック解除 の入力時にバイブレーション動作をするかどうかを設定できます。ホーム画 面で■→「本体設定」→「セキュリティ」→「タッチ操作バイブ」にチェッ クを付けます。
- ・「ロックなし」以外に設定した場合、画面ロックの解除画面で所有者情報を 表示するかどうかを設定できます。ホーム画面で国→「本体設定」→「ヤ キュリティ」→「所有者情報」→「ロック画面に所有者情報を表示」にチェッ クを付け、所有者情報を入力します。
- ・「ロックなし」「タッチ」以外に設定した場合、「データの初期化」(P.112) を行うときに、設定中の解除方法の入力が必要になります。

#### ■ 画面ロックの解除に失敗した場合

解除パターンやPIN、パスワードを設定している場合は、入力に5回失敗 すると、30秒後に再度入力するようメッセージが表示されます。

- ・ 解除パターンを忘れた場合は、再入力の画面で「パターンを忘れた場合」を タップして、本端末に設定したGoogleアカウントにサインインすると、新 しい解除パターンを作成できます。
- ・ Googleアカウントを設定していない場合、またはPINやパスワードを忘れ た場合は、画面ロックの解除ができませんのでご注意ください。

顔認証でのロック解除ができない場合は、フェイスアンロックの設定時 に入力したパターン/PINを入力します。

#### 提供元不明のアプリケーションのインストールを許可す る

サードパーティのアプリケーションなど、提供元が不明なアプリケー ションのインストールを許可します。

・ 提供元が不明なアプリケーションをインストールする際は、セキュリティに ついて十分にご注意ください。

## ホーム画面で国→「本体設定」

2 「セキュリティ」

「提供元不明のアプリ」にチェックを付ける

4 注意内容を確認→「OK」

## **言語と文字入力**

本端末で使用する言語と文字入力時のキーボードについての設定をしま す。

## ホーム画面で|≡|→「本体設定」

#### 「言語と文字入力」

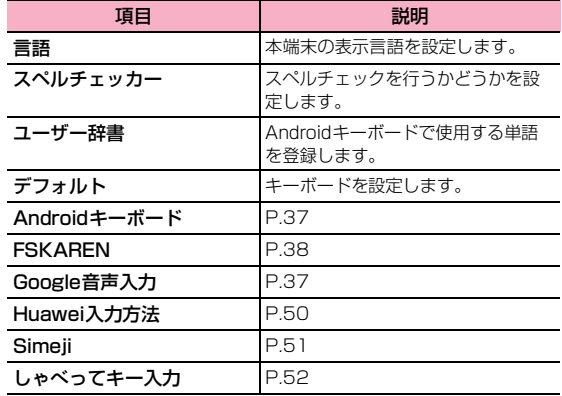

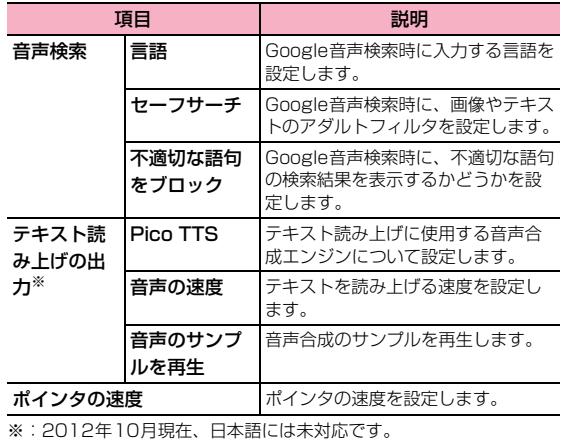

#### お知らせ

● お買い上げ時は、音声データはインストールされていません。

## **バックアップとリセット**

データなどのバックアップについての設定や本端末のリセットを行いま す。

#### ホーム画面で国→「本体設定」

## 2 「バックアップとリセット」

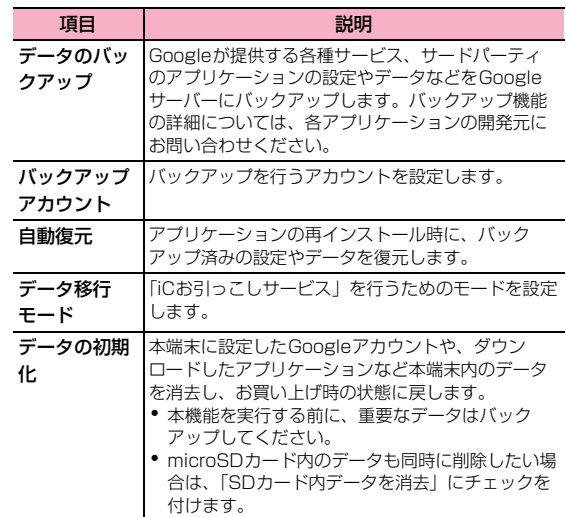

#### ■お知らせ

● 初期化の操作を行うと工場出荷時の状態に戻り、保存されたデータだけでな く各種設定も初期状態になります。撮影した写真やダウンロードした音楽な どのデータのみ削除したい場合は、設定メニューで「ストレージ」→「内部 ストレージ内データを消去」(P.103)をタップしてください。

# **システム**

## **日付と時刻**

日付と時刻についての設定をします。

ホーム画面で■→「本体設定」

## 2 「日付と時刻」

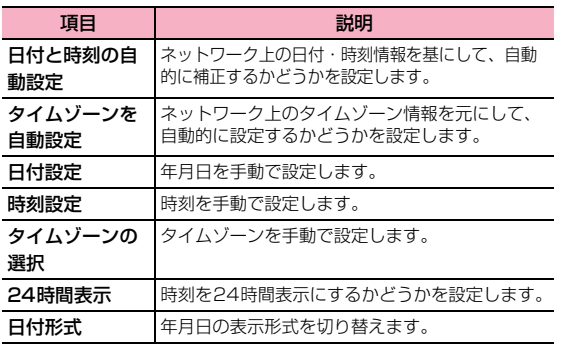

## **ユーザー補助**

ユーザーの操作を補助するアプリケーションや機能についての設定をし ます。

#### 1 ホーム画面で国→「本体設定」

# 2 「ユーザー補助」

・ スクリーンリーダーについての通知画面が表示された場合は、「OK」 をタップするとGoogle Playにアクセスして「TalkBack」をダウ ンロードできます。

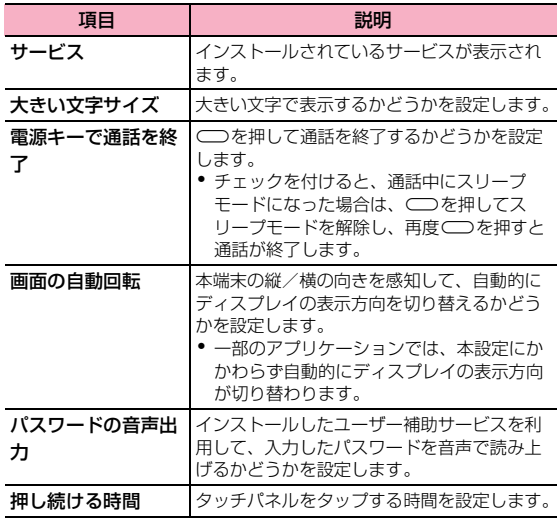

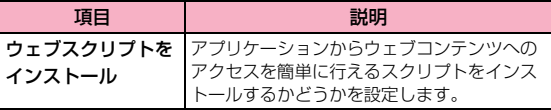

## **ソフトウェア更新**

本端末のソフトウェアの更新設定を変更したり、更新動作を実行できま す(P.182)。

## **省電力モード**

本端末の電池の消費を抑えます。

ホーム画面で国→「本体設定」

2 「省電力モード」

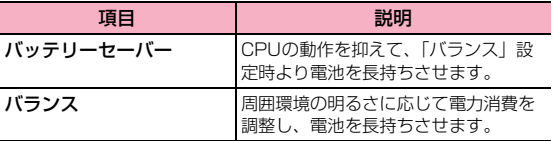

## **開発者向けオプション**

アプリケーション開発時に利用できるオプションを設定します。

## **高速ブート**

本端末の起動時間を短縮します。

#### ■ お知らせ

- ・ 以下の場合は、高速ブートをONにしていても通常起動になります。
	- SIMカードロックを設定している場合
	- 携帯電話オプション画面 (P.28) から再起動を行った場合
	- 電源が切れている間に電池パックの取り外しを行った場合

## **端末情報**

本端末の電話番号や電池残量、その他の情報を確認できます。

## 1 ホーム画面で国→「本体設定」

# 2 「端末情報」

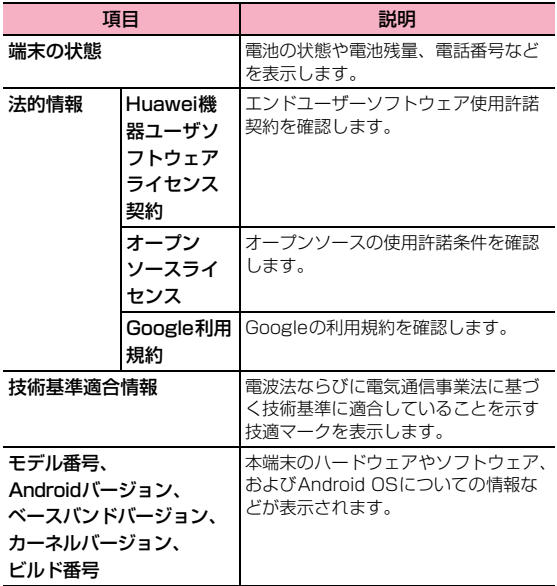

# **ファイル管理**

# **ファイルマネージャー**

本端末の内部ストレージやmicroSDカード内のファイルやフォルダを 表示/再生したり、管理したりできます。

## **ファイルを表示/再生する**

- ホーム画面で ●→「ファイルマネージャー」
- 2 画面上部の「カテゴリ」/「内部」/「SDカード」タブ をタップ
- 3 カテゴリまたはフォルダをタップ→ファイルをタップ ファイルを表示/再生するアプリケーションが起動し、ファイルを確認 できます。
	- ・ ファイルによっては、本端末で再生できない場合があります。

#### お知らせ

●「カテゴリ」/「内部」/「SD カード」タブ画面で Q →文字列を入力する と、フォルダやファイルを検索できます。

## **ファイルやフォルダを移動/コピーする**

- 1 「内部」/「SDカード」タブ画面で移動/コピーする ファイルやフォルダをロングタッチ→「カット」/「コ ピー」
	- 複数のファイルやフォルダを移動/コピーするには、目→「複数選 択| →ファイルやフォルダをタップ→■→「カット」/「コピー」 をタップします。
	- すべてのファイルやフォルダを選択するには、国→「複数選択」→ 画面上部の「選択済み:X」→「全件選択」をタップします。

2 移動先/コピー先を表示→

#### **アプリケーションを管理する**

- 1 「カテゴリ」タブ画面で「アプリ」→「インストール 済」/「アプリストア」
	- ・「未インストール」内のアプリケーションは、管理操作ができませ ん。
- 2 アプリケーションをタップ→「開く」/「コピー先」/ 「共有」/「カテゴリに追加」/「アンインストール」

#### ■お知らせ

・ お買い上げ時にインストールされているアプリケーションは、「カテゴリ」タ ブ画面には表示されません。

ファイルマネージャー画面でファイルやフォルダをロングタッチすると、次のメ ニューが表示されます。

・ ファイルやフォルダの種類によって、表示されるメニューは異なります。

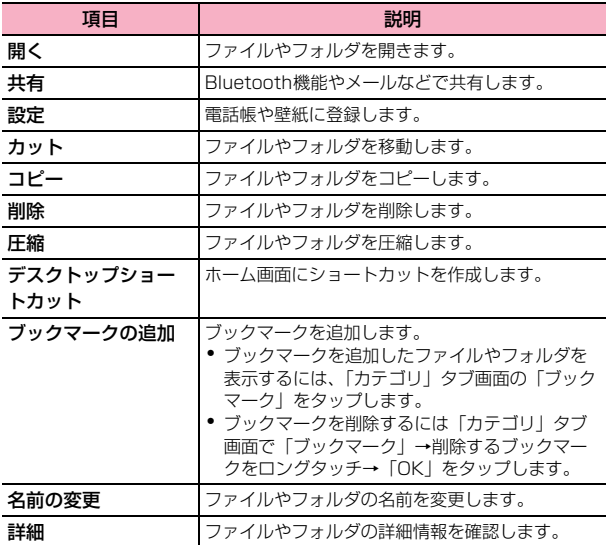

ファイルマネージャー画面のメニュー<br>ファイルマネージャー画面のメニュー

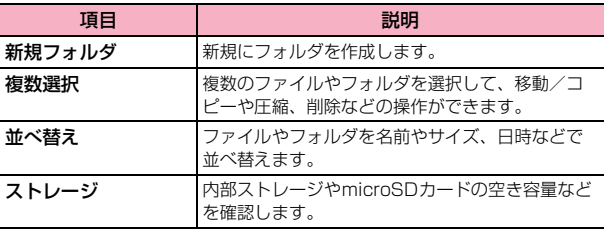

## **Bluetooth通信**

#### 本端末とBluetooth対応機器との間で、データの送受信ができます。

- ・ Bluetooth接続を行うと電池の消費が早くなりますのでご注意ください。
- ・ 対応バージョンやプロファイルなどについては、「主な仕様」(P.186)をご 参照ください。
- ・ 本端末と接続するBluetooth対応機器の操作については、機器の取扱説明書 などをご参照ください。
- ・ 市販されているすべてのBluetooth対応機器との接続や動作を保証するも のではありません。

#### ■ Bluetooth機能使用時のご注意

- ・ 本端末と他のBluetooth機器とは、見通し距離10m以内で接続してくださ い。周囲の環境(壁、家具など)や建物の構造によっては、接続可能距離が 極端に短くなることがあります。
- ・ 他の機器(電気製品、AV機器、OA機器など)からできるだけ離れて接続し てください。特に電子レンジ使用時は影響を受けやすいためご注意くださ い。正常に接続できない場合やテレビやラジオに雑音が入ったり映像が乱れ たりする場合があります。
- ・ 放送局や無線機などが近くにあり周囲の電波が強すぎると、正常に接続でき ないことがあります。
- ・ Bluetooth機器が発信する電波は、電子医療機器などの動作に影響を与える 可能性があります。場合によっては事故を発生させる原因になりますので、 電車内、航空機内、病院内、自動ドアや火災報知器から近い場所、ガソリン スタンドなど引火性ガスの発生する場所では本端末の電源および周囲の Bluetooth機器の電源を切ってください。
- ・ Bluetooth機器をかばんやポケットに入れたままでもワイヤレス接続でき ます。ただし、Bluetooth機器と端末の間に身体を挟むと、通信速度の低下 や雑音の原因になることがあります。

#### ■ 無線LAN対応機器との電波干渉について

無線LAN (IEEE802.11b/g/n) とBluetooth機能は同一周波数帯 (2.4GHz)を使用するため、無線LAN対応機器の近くで使用すると、電 波干渉が発生し、通信速度の低下や雑音、接続不能の原因になる場合が あります。その場合は以下の対策を行ってください。

- ・ 本端末と無線LAN対応機器は10m以上離してください。
- ・ 10m以内で使用する場合は、無線LAN対応機器の電源を切ってください。

#### Bluetooth機能をONにする

ホーム画面で国→「本体設定」→「Bluetooth」欄の 「OFF」

「ON」が表示され、Bluetooth機能がONになります。 ステータスバーに わが表示されます。

#### 本端末を検出可能にする

ホーム画面で国→「本体設定」→「Bluetooth」

Bluetooth設定画面が表示されます。

#### 2 「huawei HW-01E」

「huawei HW-01E」の下に「周辺のすべてのBluetoothデバイスに表 示」と表示され、カウントダウンが開始されます。2分を経過すると、 検出されなくなります。

● 国→「表示のタイムアウト」をタップすると、本端末を検出可能に する時間を設定できます。

## 端末の名前を変更する

他のBluetooth対応機器で、本端末を検出したときに表示される名前を変 更します。

- Bluetooth設定画面で国→「端末の名前を変更」
- 2 端末の名前を入力→「名前を変更」

#### **ペアリング/接続**

本端末と他のBluetooth対応機器でデータのやり取りが行えるように、 他の機器とペアリング/接続を行います。

#### 他のBluetooth対応機器とペアリング/接続する

1 Bluetooth設定画面で「デバイスの検索」

「使用可能なデバイス」欄に、検出されたBluetooth対応機器が一覧表 示されます。

2 ペアリング/接続を行う機器をタップ

#### 3 画面の指示に従ってペアリング/接続

「ペアリングされたデバイス」欄にペアリング/接続したBluetooth機 器の名前が表示されます。

・ 必要に応じてBluetoothパスキー(認証用コード)を入力します。 データのやり取りを行う機器どうしが、同じBluetoothパスキーを 入力する必要があります。Bluetoothパスキーは、機器の取扱説明 書などをご確認ください。

## ペアリング/接続を解除する

- 1 Bluetooth設定画面で解除操作を行う
	- Bluetooth対応機器とのペアリングを解除する場合 1 「ペアリングされたデバイス」欄の機器名称の■ (2)「ペアを解除」
	- Bluetooth対応機器との接続を解除する場合 a「ペアリングされたデバイス」欄の機器名称をタップ

#### お知らせ

● 相手側の機器によっては、 ※ をタップして名前の変更や、プロフィールの設 定変更などができます。

#### **データの送受信**

- ・ あらかじめ本端末のBluetooth機能をONにし、データを送信する相手側の 機器とペアリングしておいてください。
- ・ microSDカードを本端末に取り付けている場合、本端末で受信したデータ はすべてmicroSDカードに保存されます。microSDカードの取り付けか たは、「microSDカードの取り付け/取り外し」(P.22)をご参照くださ い。

#### データを受信する

- 1 相手側の機器からデータを送信
- ステータスバーにおけが表示されたら通知パネルを開く→ 「Bluetooth共有:ファイル着信」

## 3 「ファイル転送」画面で「承諾」

データの受信が開始されます。 受信が完了するとステータスバーに が表示されます。

#### ■お知らせ

・ 受信したファイルは、通知パネルを開く→「Bluetooth共有:受信したファ イル|→ファイルをタップするか、またはBluetooth設定画面で目→「受 信済みファイルを表示」をタップすると確認できます。

## データを送信する

電話帳、静止画、動画などのデータを、他のBluetooth対応機器に送信 できます。

- 1 各アプリケーションのメニューから「Bluetooth」
- 2 データを送信する相手側の機器をタップ

データの送信が開始されます。 送信が完了するとステータスバーに 1 が表示されます。

## **外部機器接続**

## **パソコンと接続する**

microUSB接続ケーブル01(別売)を使用して、本端末とパソコンを接 続します。

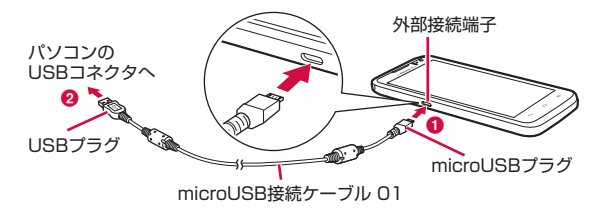

- 1 本端末の外部接続端子にmicroUSB接続ケーブル 01の microUSBプラグを、USBマークを下にして水平に差し 込む(1)
- **2** microUSB接続ケーブル 01のUSBプラグを、パソコン のUSBコネクタに水平に差し込む(2)

#### ・ 本端末と接続可能なパソコンの動作環境は次のとおりです。

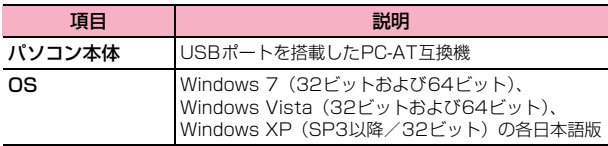

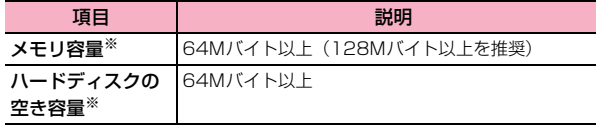

※: 動作に必要なメモリ容量、ハードディスクの空き容量です。

## **本端末をUSBストレージとして使用する**

本端末とパソコンをmicroUSB接続ケーブル 01(別売)で接続して、内 部ストレージまたは本端末に取り付けられているmicroSD カードと データをやり取りできます。

- ・ 接続するパソコンなどの機器の仕様や使用目的に応じて、接続の方式を設定 できます。
- ・ パソコンとの接続方式に「HiSuite」を選択すると、パソコンに「HiSuite」 のセットアップウィザードが表示され、「HiSuite」アプリケーションをイン ストールすることができます。HiSuiteを利用して、本端末とパソコンの間 でデータの同期やアプリケーションの管理、バックアップ/復元などさまざ まな操作を行えます。

HiSuiteについて詳しくは、以下のホームページをご覧ください。 http://www.huaweidevice.jp/hi-suite/index.html

#### 1 本端末とパソコンをmicroUSB接続ケーブル 01で接続

- 2 接続方式を「メディアデバイス(MTP)」/「カメラ (PTP)」/「マスストレージモード」/「HiSuite」か ら選択
- 3 パソコンを操作して、本端末内のストレージまたは本端 末に取り付けられているmicroSDカードとデータをやり 取りする

#### 本端末をパソコンから取り外すには

- ■「マスストレージモード」で接続している場合
- パソコン側で本端末の安全な取り外し操作を行う
- 2 microUSB接続ケーブル 01を取り外す

#### ■ その他の接続方式で接続している場合

・ データの転送が行われていないことを確認して、microUSB接続ケーブル 01を取り外します。

#### ■お知らせ

・ 本端末とパソコンとの間でデータのやり取りをしているときにmicroUSB 接続ケーブル 01を取り外さないでください。データが破損する恐れがあり ます。

## **HDMIケーブルでテレビに接続する**

卓上ホルダHW02(別売)と市販のHDMIケーブルを使用して、本端末 に保存された写真や動画などをテレビに表示できます。

- ・ HDMIケーブルで卓上ホルダとテレビを接続する場合は、ACアダプタと microUSB接続ケーブルを使用して本端末を充電しながらお使いください。
- お使いのテレビによっては音声が出力されなかったり、正しく表示されない 場合があります。
- ・ HDMIケーブルで卓上ホルダとテレビを接続している場合、本端末の音量 上/下キー(1/1)では音声出力の有無は切り替えられますが、音量を調節 することはできません。音量を調整する場合は、テレビ側で操作を行ってく ださい。

<卓上ホルダ HW02(別売)とACアダプタ 03(別売)を使用してテ レビに接続する場合>

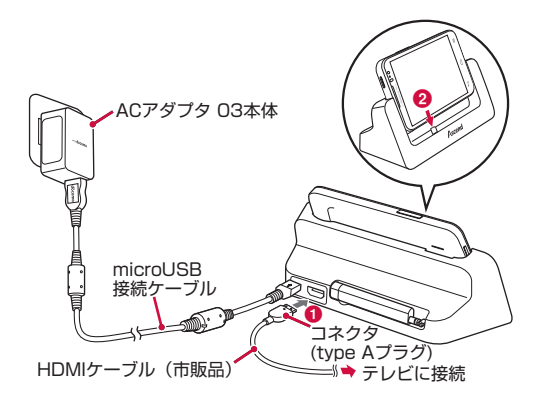

- 1 卓上ホルダの外部接続端子にmicroUSB接続ケーブルの microUSBプラグを、USBマークを上にして差し込む
	- ・ microUSB接続ケーブルのプラグに無理な力がかからないように水 平にゆっくり差し込んでください。
- 2 microUSB接続ケーブルのUSBプラグを、ACアダプタ 本体のUSBコネクタに水平に差し込み、ACアダプタ本 体の電源プラグをコンセントに差し込む
- 3 卓上ホルダのHDMI端子にHDMIケーブルのコネクタ (type A) を向きに注意して差し込み (●)、もう一方の コネクタをテレビに接続する

4 本端末の外部接続端子と卓上ホルダの充電端子の位置を 合わせて取り付ける(2)

・ 本端末がテレビに接続されます。テレビ側の接続/取り外しや画像 の表示に必要な設定/操作については、テレビの取扱説明書をご覧 ください。

接続が完了したら、本端末で写真や動画の表示/再生を行います。

## 5 操作が終了したら、HDMIケーブルのコネクタをテレビ から取り外す

・ HDMIケーブルを取り外した際、テレビがHDMIの入力モードのま まになる場合があります。その場合は地上デジタル放送の入力モー ドに切り替えるなどの操作を行ってください。

#### ■お知らせ

- ・ モバキャス・ワンセグの視聴時には、受信状態に影響が出ることがあります。 次の方法で受信状態がよくなる場合があります。
	- アンテナを十分伸ばしてください。
	- 携帯端末をできるだけテレビから離してください。
- テレビと接続する HDMI ケーブルをできるだけアンテナから離してくださ い。
- 本端末の向きやアンテナの向きを変えてみてください。

# **アプリケーション**

# **dメニュー**

dメニューでは、ドコモのおすすめするサイトや便利なアプリケーション に簡単にアクセスすることができます。

- 1 ホーム画面で「dメニュー」
	- ・ ブラウザが起動し、「dメニュー」が表示されます。

#### ■お知らせ

- ・ dメニューのご利用には、パケット通信(LTE/3G/GPRS)もしくはWi-Fi によるインターネット接続が必要です。
- dメニューへの接続および d メニューで紹介しているアプリケーションのダ ウンロードには、別途パケット通信料がかかります。なお、ダウンロードし たアプリケーションによっては自動的にパケット通信を行うものがありま す。
- ・ dメニューで紹介しているアプリケーションには、一部有料のアプリケー ションが含まれます。

## **dマーケット**

dマーケットでは、自分に合った便利で楽しいコンテンツを手に入れるこ とができます。

## 1 ホーム画面で「dマーケット」

#### ■お知らせ

・ dマーケットの詳細については、ドコモのホームページをご覧ください。

# **Playストア**

Google Playで公開されているアプリケーションを本端末にインストー ルして利用することができます。

・ Google Playのご利用にはGoogleアカウントの設定が必要です。

# **アプリケーションをインストールする** アプリケーションを

- 1 ホーム画面で「Playストア」 初回の利用時には利用規約が表示されますので、内容を確認→「同意す る」をタップします。
- 2 アプリケーションを検索し、内容を確認してインストー ルを行う

#### ■お知らせ

- ・ アプリケーションのインストールは安全であることを確認の上、自己責任に おいて実施してください。ウイルスへの感染や各種データの破壊などが発生 する可能性があります。
- 万が一、お客様がインストールを行ったアプリケーションなどにより各種動 作不良が生じた場合、当社では責任を負いかねます。この場合、保証期間内 であっても有料修理となります。
- ・ お客様がインストールを行ったアプリケーションなどにより自己または第 三者への不利益が生じた場合、当社では責任を負いかねます。
- ・ アプリケーションによっては、自動的にパケット通信を行うものがありま す。パケット通信は、切断するかタイムアウトにならない限り、接続された ままです。
- ・ アプリケーションによっては、自動的にアップデートが実行されるものがあ ります。
- ・ 有料アプリケーションの場合、規定の時間内であれば削除と返金要求ができ ます。詳しくは目→「ヘルプ」→「Androidアプリ」→「アプリケーショ ンの購入」をご確認ください。
- アプリケーションをアンインストールするには、国→「マイアプリ」→ア ンインストールしたいアプリケーションをタップ→「アンインストール」→ 「OK」をタップします。
- Google Playの詳細については、Google Play画面で目→「ヘルプ」をご

## **おサイフケータイ**

おサイフケータイは、ICカードが搭載されており、お店などの読み取り 機に本端末をかざすだけで、お支払いやクーポン券、スタンプラリーな どがご利用いただける機能です。

さらに、読み取り機に本端末をかざしてサイトやホームページにアクセ スしたり、通信を利用して最新のクーポン券の入手、電子マネーの入金 や利用状況の確認などができます。また、紛失時の対策として、おサイ フケータイの機能をロックすることができるので、安心してご利用いた だけます。

おサイフケータイの詳細については、『ご利用ガイドブック(spモード 編)」をご覧ください。

● おサイフケータイ対応サービスをご利用いただくには、サイトまたはアプリ ケーションでの設定が必要です。

#### **おサイフケータイのご利用にあたって**

- ・ 本端末の故障により、IC カード内データ(電子マネー、ポイントなど含む) が消失・変化してしまう場合があります(修理時など、本端末をお預かりす る場合は、データが残った状態でお預かりすることができませんので、原則 データをお客様自身で消去していただきます)。データの再発行や復元、一 時的なお預かりや移し替えなどのサポートは、おサイフケータイ対応サービ ス提供者にご確認ください。重要なデータについては必ずバックアップサー ビスのあるおサイフケータイ対応サービスをご利用ください。
- ・ 故障、機種変更など、いかなる場合であっても、ICカード内データが消失・ 変化、その他おサイフケータイ対応サービスに関して生じた損害について、 当社としては責任を負いかねます。
- ・ 本端末の盗難、紛失時は、すぐにご利用のおサイフケータイ対応サービス提 供者に対応方法をお問い合わせください。

## **iCお引っこしサービス**

iCお引っこしサービスは、機種変更や故障修理時など、おサイフケータ イをお取り替えになる際、おサイフケータイのICカード内データを一括 でお取り替え先のおサイフケータイに移し替えることができるサービス です。

iCお引っこしサービスはお近くのドコモショップなどでご利用いただけ ます。

iCお引っこしサービスの詳細については『ご利用ガイドブック(spモー ド編)』をご覧ください。

## **おサイフケータイを利用する**

ホーム画面で ●→「おサイフケータイ」 初回の起動時には初期設定画面が表示されます。画面の指示に従って設 定を行います。

#### 2 サービスの一覧から利用したいサービスを選択 以降、画面の指示に従って必要な設定を行います。

## **読み取り機にかざす**

マークを読み取り機にかざすだけで、読み取り機と通信できます。

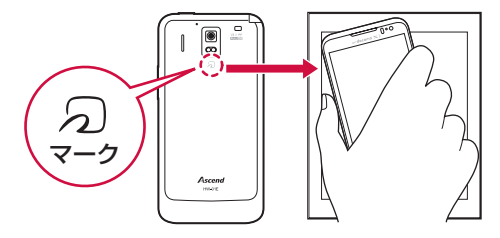

- ・ マークを読み取り機にかざす際に強くぶつけないようにご注意くださ い。
- ・ マークを読み取り機にかざす際はゆっくりと近付けてください。
- 57マークは読み取り機の中心に平行になるようにかざしてください。中心 にかざしても読み取れない場合は、本端末を少し浮かす、または前後左右に ずらしてかざしてください。
- 57マークと読み取り機の間に金属物があると読み取れないことがありま す。また、「マークの付近にシールなどを貼り付けると、通信性能に影響を 及ぼす可能性がありますのでご注意ください。

## **おサイフケータイの機能をロックする**

おサイフケータイの機能やサービスを利用できないようにロックしま す。

- ホーム画面で ●→「おサイフケータイ」
- 2 「ロック設定」→「おサイフケータイ ロック」

#### 3 画面の指示に従ってロック設定のパスワードを設定する

- ロックが設定され、ステータスバーにいか表示されます。
- 設定したパスワードはロックを解除する際に必要になります。

#### ■お知らせ

● おサイフケータイ ロック設定を解除するには、おサイフケータイ画面で 「ロック設定」→「おサイフケータイ ロック」→ロック設定のパスワードを 入力→「続行」→「OK」をタップします。

#### **iDアプリ**

「iD」とは、クレジット決済のしくみを利用した便利な電子マネーです。 クレジットカード情報を設定したおサイフケータイやiD対応のカードを お店の読み取り機にかざすだけで簡単・便利にショッピングができます。 おサイフケータイには、クレジットカード情報を2種類まで登録できるの で特典などに応じて使い分けることもできます。ご利用のカード発行会 社によっては、キャッシングにも対応しています。

- ・ おサイフケータイで iD をご利用の場合、iD に対応したカード発行会社への お申し込みのほか、iDアプリで設定を行う必要があります。
- iDサービスのご利用にかかる費用 (年会費など) は、カード発行会社により 異なります。
- ・ ご利用時には別途パケット通信料がかかります。
- ・ 海外でのご利用の場合は国内でのパケット通信料と異なります。
- iDに関する情報については、iDのサイト (http://id-credit.com/) をご覧 ください。

## **トルカ**

トルカとは、ケータイに取り込むことができる電子カードです。店舗情 報やクーポン券などとして、読み取り機やサイトから取得できます。取 得したトルカは「トルカ」アプリに保存され、「トルカ」アプリを利用し て表示、検索、更新ができます。

トルカの詳細については、『ご利用ガイドブック(spモード編)』をご覧 ください。

#### ■お知らせ

- ・ トルカを取得、表示、更新する際には、パケット通信料がかかる場合があり ます。
- ・ iモード端末向けに提供されているトルカは、取得・表示・更新できない場 合があります。
- ・ IP(情報サービス提供者)の設定によっては、以下の機能がご利用になれな い場合があります。
	- 読み取り機からの取得、更新、トルカの共有、microSDカードへの移動/ コピー、地図表示
- ・ IPの設定によって、トルカ(詳細)からの地図表示ができるトルカでもトル カ一覧からの地図表示ができない場合があります。
- ・ おサイフケータイ ロック設定中は、読み取り機からトルカを取得できませ  $h_{\alpha}$
- 重複チェックを有効に設定した場合、保存済みのトルカと同じトルカを重複 して取得することができません。同じトルカを重複して取得したいときは、 無効に設定してください。
- メールを利用してトルカを送信する際は、トルカ(詳細)取得前の状態で送 信されます。
- ・ ご利用のメールアプリによっては、メールで受信したトルカを保存できない 場合があります。
- ・ ご利用のブラウザによっては、トルカを取得できない場合があります。
- ・ トルカを microSD カードに移動、コピーする際は、トルカ(詳細)取得前 の状態で移動、コピーされます。
- ・ おサイフケータイの初期設定を行っていない状態では、読み取り機からトル カを取得できない場合があります。

## **モバキャス**

モバキャスは、スマートフォン向けの放送サービスです。番組をリアル タイムに視聴できる「リアルタイム」(リアルタイム型放送)、映画やド ラマだけでなく、マンガ・小説・音楽・ゲームなどがいつでもどこでも 楽しむことができる「シフトタイム」(蓄積型放送)の2つの視聴スタイ ルで楽しめます。また、端末の通信機能を利用したソーシャルサービス との連携など、今までにない放送サービスを楽しめます。

モバキャスの詳細については、モバキャス放送局のホームページをご覧 下さい。

NOTTV http://www.nottv.jp/

#### ■ モバキャスのご利用にあたって

- ・ モバキャスのご利用には別途モバキャス放送局 (NOTTV)との有料放送受信 契約が必要になります。
- ・ 本端末にドコモminiUIMカードが入ってない場合は放送の受信・視聴ができ ません。
- ・ モバキャスは日本国内で提供される放送サービスです。
- シフトタイムのご利用にはmicroSDカードが必要です。Class 4以上の microSDカードをご使用ください。

#### ■ 放送電波・受信エリアについて

モバキャスは、FOMAサービスやワンセグとは異なる電波を受信してい ます。そのため、FOMAサービスの圏外/圏内に関わらず、モバキャス の放送電波が届かない場所や放送休止中などの時間帯は受信できませ ん。

また、モバキャス放送エリア内であっても、次のような場所では、受信 状態が悪くなったり、受信できなくなったりする場合があります。

- ・ 放送電波が送信される基地局から離れている場所
- ・ 山間部やビルの陰など、地形や建物などによって電波がさえぎられる場所

・ トンネル、地下、建物内の奥まった場所など電波の弱い場所および届かない 場所

#### ■ 受信状態を良くするには

- ご利用時にはワンセグ/モバキャスアンテナを十分伸ばしてください。
- ・ ワンセグ/モバキャスアンテナの向きを変えたり、場所を移動したりするこ とで受信状態が良くなることがあります。
- ・ ワンセグ/モバキャスアンテナについては「ワンセグ/モバキャスアンテナ について」(P.132)をご参照ください。
- 視聴時にイヤホンをご利用の場合は、付属のアンテナ付イヤホン変換ケーブ ルをアンテナとして利用できます。接続方法については「イヤホンマイクの 接続について」(P.20)をご参照ください。

#### **番組/コンテンツの視聴**

#### ホーム画面で ●→ 「NOTTV」

NOTTVホーム画面が表示されます。

- はじめて起動したときは、初期設定の確認画面が表示されます。利 用規約を確認→「同意する」をタップすると初期設定が自動的に行 われます。
- 初期設定は通信環境の良いところで実施してください。

## 2 「すぐ見る」

#### 2 番組/コンテンツを選択

モバキャス視聴画面が表示されます。

- 音量を調節するには、||/|を押します。
- 字幕や音声の設定を行うには、国→「設定」→「表示・音声」を タップします。

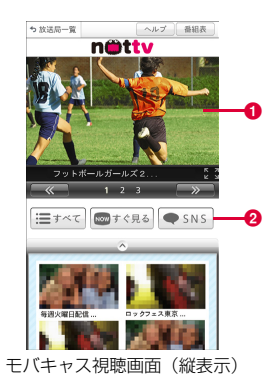

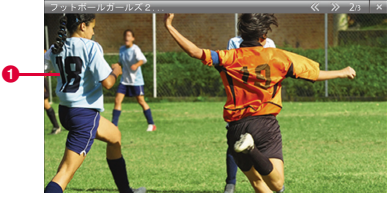

モバキャス視聴画面(横表示)

#### **❶ コンテンツ表示エリア**

- ・ 画面を左右にスワイプしてチャンネルを選局します(リアルタイ ム番組視聴時)。
- ・ 端末を横にすると表示が切り替わります。
- **❷ ソーシャルボタン**
- ・ 番組/コンテンツに関連したタイムラインが表示されます。

#### ■お知らせ

・ コンテンツの表示構成は番組/コンテンツにより異なります。

## **番組/コンテンツの検索**

番組/コンテンツをアプリケーション内でさまざまな方法で探すことが できます。

## 番組表から検索(リアルタイム)

## 1 NOTTVホーム画面で「番組表」

- リアルタイム番組表(ラテ欄式)が表示されます。
- 目をタップして一覧式番組表に変更することもできます。

## 2 番組をタップ

## 条件を指定して検索

NOTTVホーム画面で「すべて」

## 2 項目をタップ

3 番組/コンテンツをタップ

## **コンテンツの受信予約**

NOTTVホーム画面で「すべて」

# 2 「コンテンツ予定表」

今後放送されるコンテンツの一覧が表示されます。

3 予約したいコンテンツをタップ

## 4 「受信予約する」

#### ■お知らせ

- ・ 次のような場合はコンテンツを受信できないことがあります。
	- コンテンツの放送時間に本端末の電源が入っていない
	- 電池残量が不足
	- モバキャス放送エリア外にいる
	- microSDカードが未挿入、またはmicroSDカードが容量不足
- ・ microSD カードに一時保存されたコンテンツはご利用中の端末でのみご利 用できます。
- ・ 利用期限を過ぎたコンテンツは自動的にmicroSDカードから削除されま す。なお、利用期限が過ぎる前のコンテンツもお客様の操作で削除すること ができます。
- ・ お客様が予約を行っていない場合も自動的にコンテンツが予約される場合 があります。
- ・ 自動的に予約される機能は設定で解除できます。
- ・ 放送電波の受信状況によってはコンテンツデータが正常に受信できない場 合があります。その場合、自動的にパケット通信にてデータを補完します。 自動的にパケット通信でデータを補完する機能は設定で解除できます。

#### モバキャスの設定メニュー

NOTTVホーム画面で目→「設定」をタップすると、次のメニューが表示され ます。

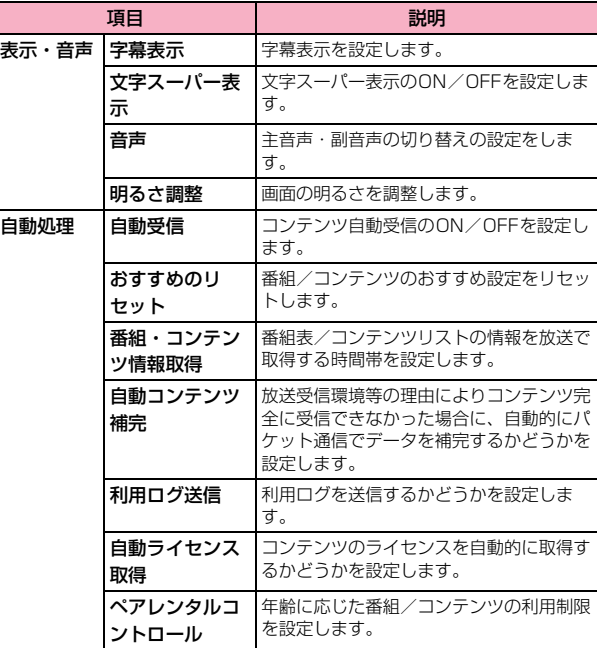

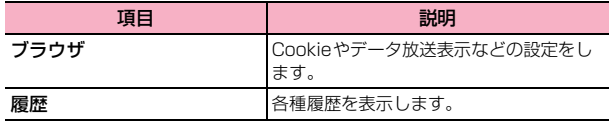

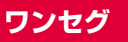

ワンセグは、モバイル機器向けの地上デジタルテレビ放送サービスで、映 像・音声と共にデータ放送を受信することができます。また、より詳細 な番組情報の取得や、クイズ番組への参加、テレビショッピングなどを 気軽に楽しめます。

「ワンセグ」サービスの詳細については、下記ホームページでご確認くだ さい。

社団法人 デジタル放送推進協会 http://www.dpa.or.jp/

## **ワンセグのご利用にあたって**

ワンセグは、テレビ放送事業者(放送局)などにより提供されるサービ スです。映像、音声の受信には通信料がかかりません。なお、NHKの受 信料については、NHKにお問い合わせください。

データ放送領域に表示される情報は「データ放送」「データ放送サイト」 の2種類があります。

「データ放送」は映像・音声と共に放送波で表示され、「データ放送サイ ト」はデータ放送の情報から、テレビ放送事業者(放送局)などが用意 したサイトに接続し表示します。

「データ放送サイト」などを閲覧する場合は、パケット通信料がかかりま す。

・ サイトによっては、ご利用になるために情報料が必要なものがあります。

#### **放送波について**

ワンセグは、放送サービスの1つであり、FOMA サービスとは異なる電 波(放送波)を受信しています。そのため、FOMAサービスの圏外/圏 内に関わらず、放送波が届かない場所や放送休止中などの時間帯は受信 できません。

また、地上デジタルテレビ放送サービスのエリア内であっても、次のよ うな場所では、受信状態が悪くなったり、受信できなくなったりする場 合があります。

- ・ 放送波が送信される電波塔から離れている場所
- 山間部やビルの陰など、地形や建物などによって電波がさえぎられる場所
- ・ トンネル、地下、建物内の奥まった場所など電波の弱い場所および届かない 場所

## **ワンセグ/モバキャスアンテナについて**

受信状態を良くするためには、ワンセグ/モバキャスアンテナを十分伸 ばしてください。

また、アンテナの向きを変えたり、場所を移動したりすることで受信状 態が良くなることがあります。

・ ワンセグ/モバキャスアンテナは固定されるまで十分に引き出してくださ い。

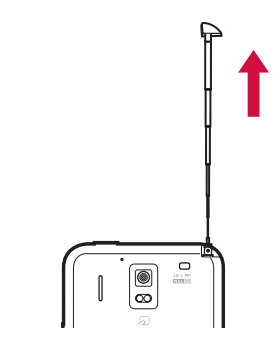

・ ワンセグ/モバキャスアンテナは 360 度回転させることもできます。受信 感度の良い方向へ向けてお使いください。

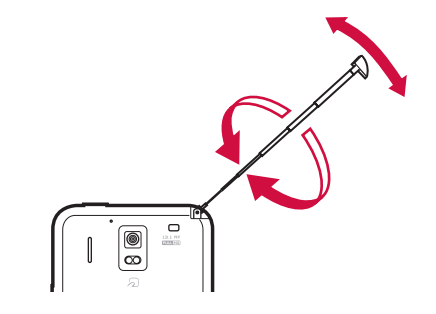

#### ■お知らせ

● ワンセグ/モバキャスアンテナの方向を変えるときや収納するときは、ワン セグ/モバキャスアンテナの根元を持ってください。無理に力を加えて方向 を変えようとしたり、先端を持って収納しようとしたりすると、破損の原因 となります。

#### ■ アンテナ付イヤホン変換ケーブル

付属のアンテナ付イヤホン変換ケーブルを接続して、ワンセグ/モバ キャスアンテナとして利用することもできます。

- ・ 受信状態を良くするためには、ケーブルの向きを変えたり人体から離したり してください。
- アンテナ付イヤホン変換ケーブルの接続方法については、「イヤホンマイク の接続について」(P.20)をご参照ください。
- ワンセグ/モバキャスアンテナとアンテナ付イヤホン変換ケーブルを両方 使用している場合は、感度の良い方に切り替わります。

## **チャンネルを設定する**

ワンセグを視聴するには、あらかじめチャンネル設定を行う必要があり ます。

- ホーム画面で ●→「テレビ」
- 2 エリアをタップ→画面の指示に従って都道府県や地域を タップ
- **TOK」**

## **ワンセグを視聴する**

ホーム画面で ●→「テレビ」

#### 2 「視聴」

ワンセグ視聴画面が表示されます。

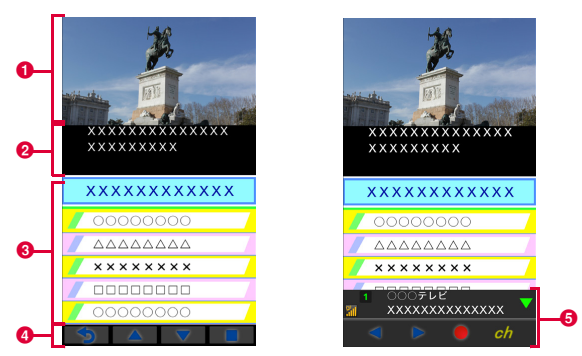

ワンセグ視聴画面(縦画面)

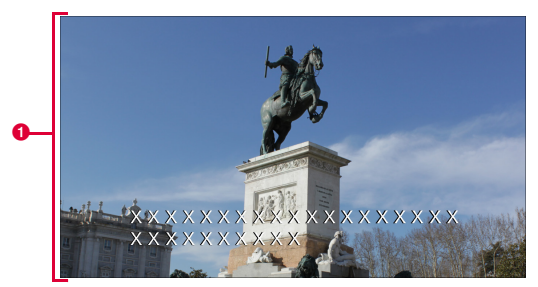

ワンセグ視聴画面(横画面)

#### **❶ テレビ映像エリア**

- ・ 画面をタップするとテレビ操作パネルが表示されます。
- ・ 左右にスワイプするとチャンネルの切り替えができます。
- ・ 画面をロングタッチするとチャンネルリストが表示されます。
- ❷ 字幕エリア
- 8 データ放送エリア
- 4 データ放送操作ボタン
- **6 テレビ操作パネル**

番組名や局名の確認、視聴中の番組の録画、チャンネル切り替えな どの操作ができます。 / / / / をタップすると操作ボタンの表示/ 非表示が切り替わります。

#### ワンセグ視聴画面のメニュー

ワンセグ視聴画面で目をタップすると、次のメニューが表示されます。

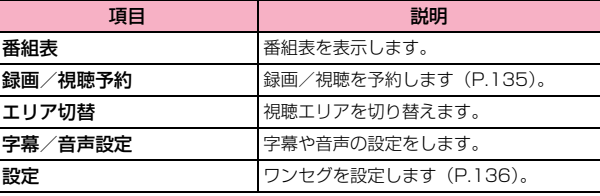

#### ■お知らせ

● ワンヤグ視聴画面からアプリケーションを終了するには55をタップしま す。回をタップしてホーム画面に戻ったり、メニューを表示させたりした 場合、ワンセグ放送の受信は終了していません(ステータスバーには 表示されます)。

## **録画した番組を再生する**

ホーム画面で ●→「テレビ」

## 「録画ファイルリスト」

3 再生したい番組をタップ

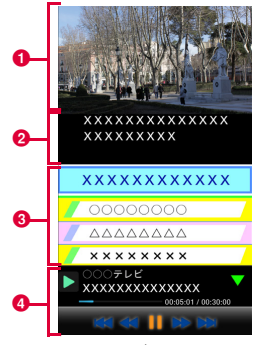

再生画面

#### **❶ 録画映像エリア**

- ・ 画面をタップすると録画操作パネルが表示されます。
- 2 字幕エリア
- 8 データ放送エリア
- 4 緑画操作パネル
- ■ / をタップすると操作ボタンの表示/非表示が切り替わり ます。
- | | / ▶ : 一時停止/再生
- ▶ / ◀ (再生中): 早戻し/早送り(タップするたびに速度が上 がります)
- ・ / (再生中):約15秒前にバック/約30秒先にスキップ
- 1 / / (一時停止中): コマ戻し/コマ送り

#### 再生画面のメニュー

再生画面で目をタップすると、次のメニューが表示されます。

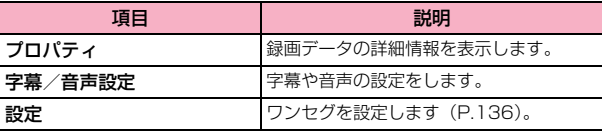

#### **録画/視聴を予約する**

ワンセグの録画や視聴を予約できます。設定した日時にアラーム音など で通知させることもできます。

- ホーム画面で ●→「テレビ」
- 2 「録画/視聴予約」
- 3 <sup>M</sup>→「新規予約」→「視聴予約」/「録画予約」
- 4 各項目を設定→「保存」→「はい」

保存した予約が予約一覧画面に表示されます。

- 予約の通知を設定するには
	- a M→「予約お知らせ設定」→通知方法をタップ

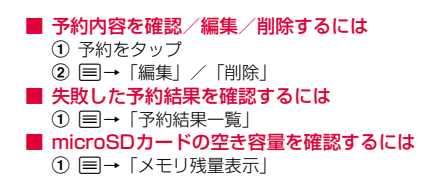

#### お知らせ

- ・「予約お知らせ設定」で「バイブ」を選択しても、本端末の「着信時のバイ ブレーションI (P.101)の設定がOFFの場合は、バイブが鳴動しません。 バイブレーションによる通知を有効にするには、「着信時のバイブレーショ ン」をONに設定してください。
- ・ 視聴予約した放送の表示中にチャンネルを切り替えるには、一度視聴を終 了してから再度テレビを起動してください。

## 番組表を利用して予約する

ホーム画面で ●→「テレビ」

#### 2 「番組表」

「Gガイド番組表」アプリケーションが起動します。

## 3 予約する番組をタップ→「ワンセグ連携」→項目を選択

● 詳しい操作方法については、Gガイド番組表の画面で目→「その他 の設定」/「その他」→「ヘルプ」をご参照ください。

#### ■お知らせ

● 予約した録画/視聴の実行中および実行完了後は、ステータスバーに ■ ごうが表示されます。

## **テレビリンクを利用する**

データ放送によっては、関連サイトなどへのリンク情報などテレビリン クとして登録することができます。テレビリンクを登録しておくと、あ とから利用することができます。

- ・ テレビリンクの登録方法は番組によって異なります。
- ホーム画面で ●→「テレビ」

## 2 「TVリンク」

**3** テレビリンクをタップ

■ テレビリンクを削除するには a テレビリンクをロングタッチ→「削除」

#### **ワンセグを設定する**

各種情報の利用やオフタイマーなどを設定します。

ホーム画面で ●→「テレビ」

2 「設定」

#### 3 項目を設定

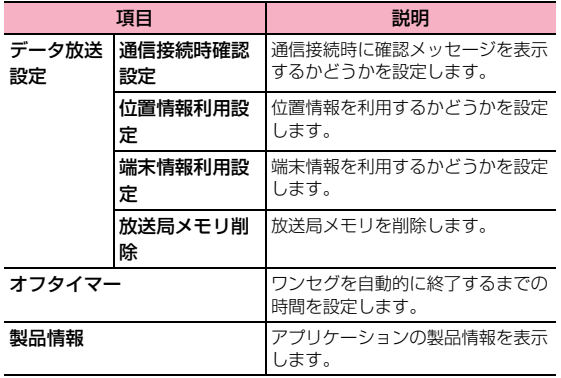

## **カメラ**

## **カメラをご利用になる前に**

- カメラは非常に精密度の高い技術で作られていますが、常に明るく見えた り、暗く見えたりする点や線が存在する場合があります。また、特に光量が 少ない場所での撮影では、白い線などのノイズが発生しやすくなりますが、 故障ではありませんので、あらかじめご了承ください。
- ・ 撮影する前には、柔らかい布などでレンズをきれいに拭いてください。レン ズに指紋や油脂などが付くと、画像が不鮮明になる場合があります。
- ・ 本端末を日の当たる所や高温の所に放置すると、画質が劣化することがあり ます。
- 撮影した静止画や動画は、実際の被写体と色味や明るさが異なる場合があり ます。
- ・ 太陽やランプなどの強い光源を撮影しようとすると、画面が暗くなったり、 撮影画像が乱れたりする場合があります。
- ・ 撮影するときは、本端末が動かないようにしっかり手に持って撮影してくだ さい。撮影時に本端末を動かすと、画像が乱れる原因になります。
- 撮影するときは、レンズに指や髪などがかからないようにしてください。
- ・ 撮影中は電池の消費が多くなります。電池残量が少ない状態で撮影を行う と、画面が暗くなったり、撮影画像が乱れたりすることがあります。
- ・ 静止画の連続撮影や動画の長時間撮影など、カメラを長時間起動していると 本端末が温かくなり、カメラが自動的に終了することがありますが、故障で はありません。しばらく時間をおいてからご使用ください。
- マナーモード設定中でも静止画のシャッター音や動画撮影の開始音、終了音 は鳴りますのでご注意ください。

#### 著作権・肖像権について

お客様が本端末で撮影または録音したものは、個人で楽しむなどのほかは、 著作権法上、権利者に無断で使用できません。また、他人の肖像や氏名を 無断で使用、改変などすると、肖像権の侵害となる場合がありますので、 そのようなご利用もお控えください。撮影したものをインターネットホー ムページなどで公開する場合も、著作権や肖像権には十分にご注意くださ い。なお、実演や興行、展示物などのうちには、個人として楽しむなどの 目的であっても、撮影を制限している場合がありますので、ご注意くださ い。著作権にかかわる画像の伝送は、著作権法の規定による範囲内で使用 する以外はご利用になれませんので、ご注意ください。

お客様が本端末を利用して公衆に著しく迷惑をかける不良行為等を行う場 合、法律、条例(迷惑防止条例等)に従い処罰されることがあります。

カメラ付き携帯電話を利用して撮影や画像送信を行う際は、プライバ シーなどにご配慮ください。

### **カメラを起動する**

ホーム画面で ●→「カメラ」

撮影画面が表示されます。

● カメラを終了するには撮影画面で回/同をタップします。

## 撮影画面の見かた

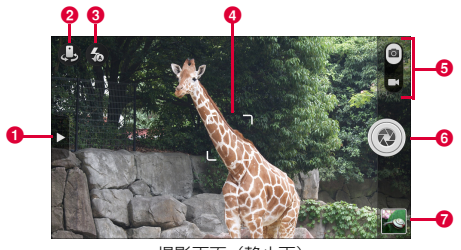

撮影画面(静止画)

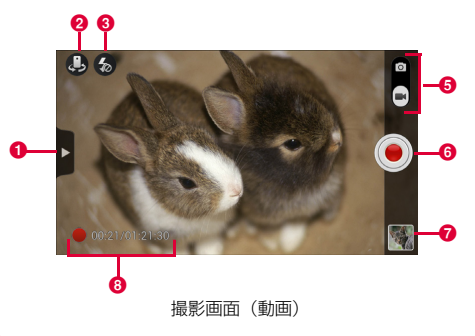

#### $0 \times 22 -$

タップすると、撮影画面のメニューが表示されます(P.139)。

❷ カメラを選択

背面(アウトカメラ)/前面(インカメラ)を切り替えます。

❸ フラッシュモード

フラッシュモードを切り替えます。

#### ❹ フォーカス枠

撮影画面をタップするとフォーカス枠が表示されます。そのままド ラッグして目的の位置で指を離すと、ピントが合ってフォーカス枠 が白色から緑色に変わります(静止画撮影でアウトカメラ使用時の み)。

#### 6 撮影モード

スライダーを上/下にドラッグして撮影モード(静止画撮影/動画 撮影)を切り替えます。

#### **6** シャッター

静止画撮影の場合は撮影、動画撮影の場合は撮影を開始/停止しま す。

#### g サムネイル

ギャラリーを開き、撮影した静止画/動画を確認できます。 Bをタップすると撮影画面に戻ります。

#### 8 動画の撮影時間

撮影時間を表示します。

#### ■お知らせ

- ・ 撮影画面に表示されているアイコンは本端末の向きに合わせて回転します。
- ・ 撮影モードによって、設定できる項目は異なります。

#### **静止画を撮影する**

1 静止画撮影画面で被写体を画面に表示 +/-を押すと、ズームを設定できます。

## 2 シャッターをタップ

シャッター音が鳴り、静止画が保存されます。

## **動画を撮影する**

- ▲ 動画撮影画面で被写体を画面に表示 +/-を押すと、ズームを設定できます。
- 2 シャッターをタップ 撮影開始音が鳴り、動画の撮影が開始されます。
- 撮影が終わったら、シャッターをタップ 撮影終了音が鳴り、動画が保存されます。

#### ■お知らせ

・ 動画の撮影可能時間は、microSDカードや内部ストレージの空き容量に よって異なります。

#### 撮影画面のメニュー

撮影画面で をタップすると、次のメニューが表示されます。

● インカメラ/アウトカメラによって、表示されるアイコン/項目は異なりま す。

## ■ 静止画の場合

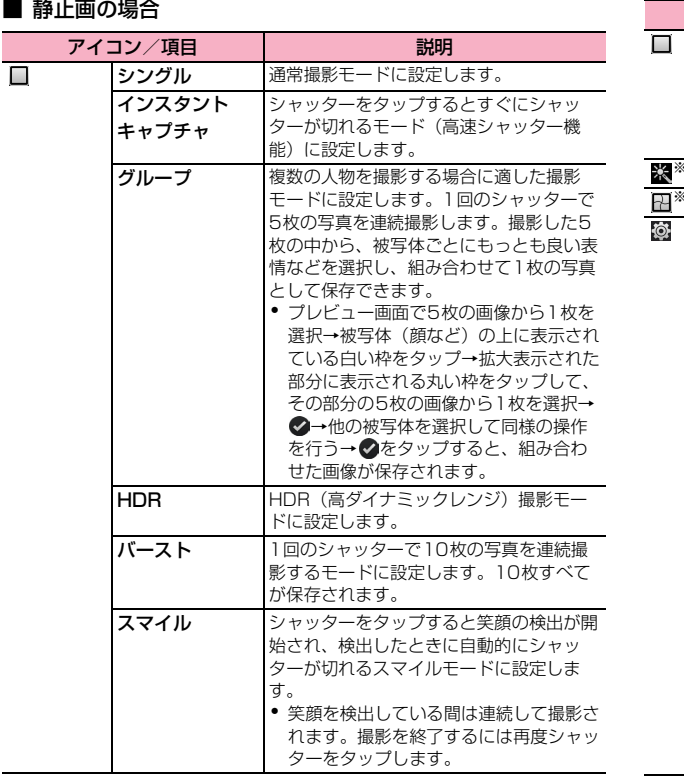

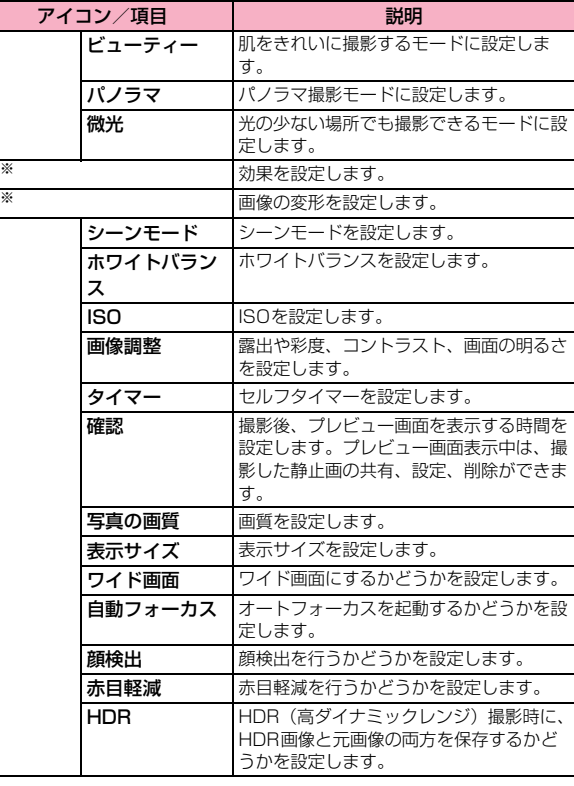

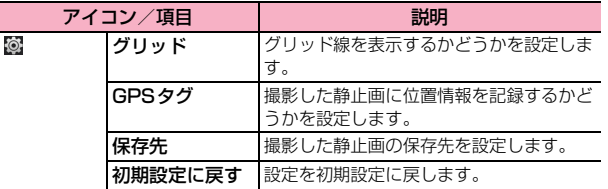

## ■ 動画の場合

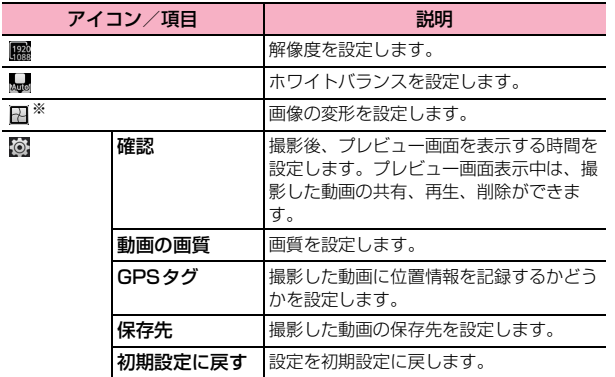

※:本端末を右に傾けて横画面表示にした場合、アイコンをタップして表示さ れるメニューは縦画面表示と同じ位置になります。

# **ギャラリー**

本端末で撮影した静止画/動画、ダウンロードしたデータなどを再生し ます。また、静止画の編集や、静止画/動画の共有ができます。

- ・ ギャラリーでは、microSD カードまたは内部ストレージに保存されている データを再生します。
- ・ 本端末で対応している拡張子は次のとおりです。ただし、ファイルによって は利用できない場合があります。

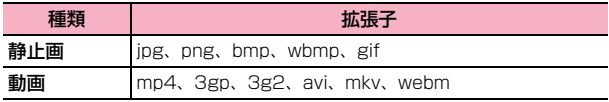

※ GIFアニメーションには未対応です。

**ギャラリーを開く**

1 ホーム画面で ●→「ギャラリー」

アルバム一覧画面が表示されます。

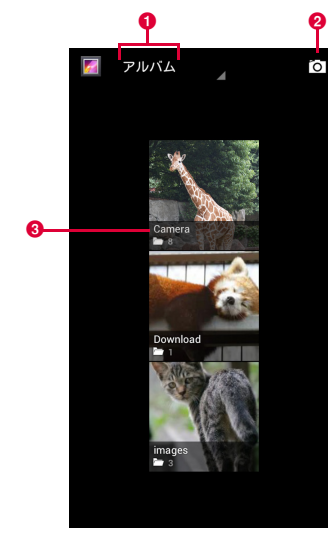

**❶ 選択したテーマでフォルダ分けします。** 

2 カメラを起動します。

6 選択したテーマごとのフォルダ名が表示されます。

#### アルバム一覧画面のメニュー

アルバム一覧画面で目をタップすると、次のメニューが表示されます。

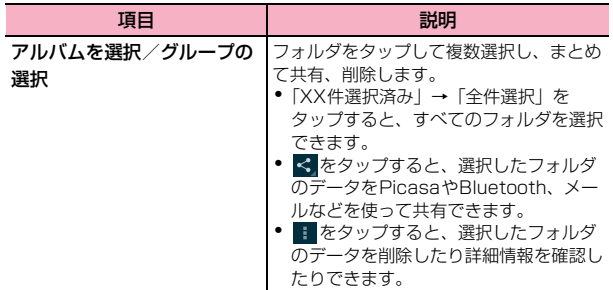

■お知らせ

- ・ アルバム一覧画面で1つずつフォルダをロングタッチしても、複数選択でき ます。
- ・ データの種類によっては、共有に使用するアプリケーションが一部、表示さ アルバム一覧画面 インター・コンピューター れないことがあります。
### **静止画/動画を再生する**

1 アルバム一覧画面で再生するフォルダをタップ

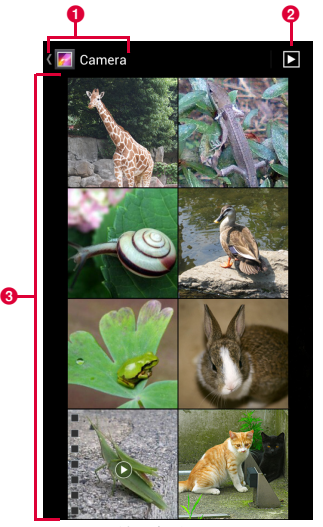

サムネイル画面

- 1 現在のフォルダの階層を表示します。■をタップすると上の階 層を表示します。
- <sup>2</sup> フォルダ内の画像をスライドショーで表示します。
- 6 静止画/動画がサムネイルで表示されます。サムネイルをタッ プすると再生できます。左/右にスライドすると、画面をスク ロールできます。
- 2 静止画/動画をタップ
	- 画面にアイコンが表示され、次の操作ができます。
	- ・ 端末の状態によっては、再生するアプリケーションの選択画面が表 示される場合があります。他のアプリケーションを選択した場合は、 アイコンが異なります。

#### ■ 静止画再生の場合

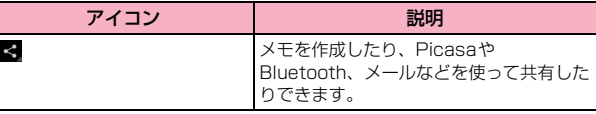

#### ■ 動画再生の場合 (「動画プレーヤー」を選択した場合)

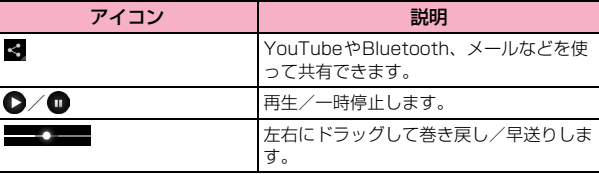

#### ■お知らせ

- ・ 画面のアイコンが非表示になった場合は、画面をタップすると再表示できま す。
- ・ 静止画再生の場合は、タッチパネルを使って次の操作ができます。
	- 左/右にスワイプ:前/後の静止画/動画を表示
	- ダブルタップ:拡大表示/縮小表示
	- ピンチイン/ピンチアウト:縮小表示/拡大表示

### サムネイル画面のメニュー

サムネイル画面で目をタップすると、次のメニューが表示されます。

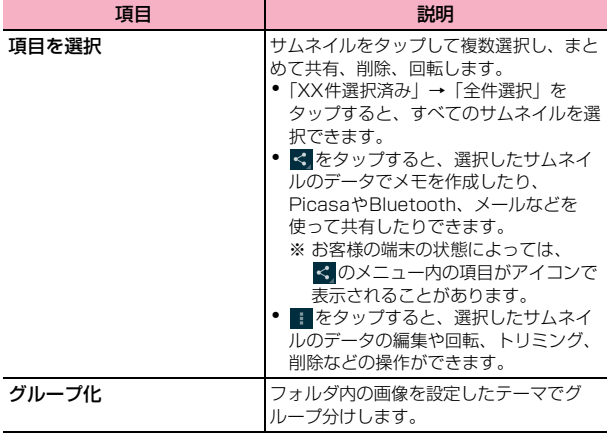

#### ■お知らせ

- サムネイル画面で1つずつサムネイルをロングタッチしても、複数選択でき ます。
- ・ データの種類によっては、共有に使用するアプリケーションが一部、表示さ れないことがあります。

#### 再生画面のメニュー

再生画面で目をタップすると、次のメニューが表示されます。

・ 静止画と動画では表示される項目が異なります。

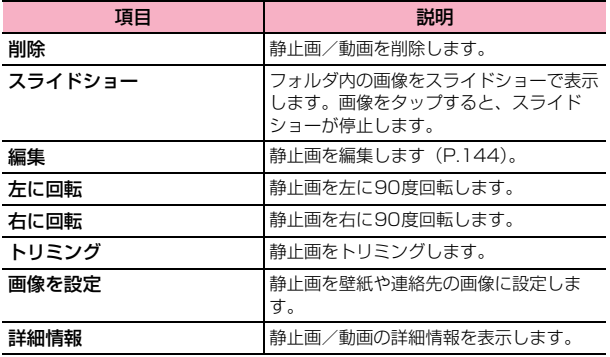

#### **静止画を編集する**

▲ サムネイル画面で静止画をタップ

2 国→「編集」

### 3 各アイコンで画像を編集

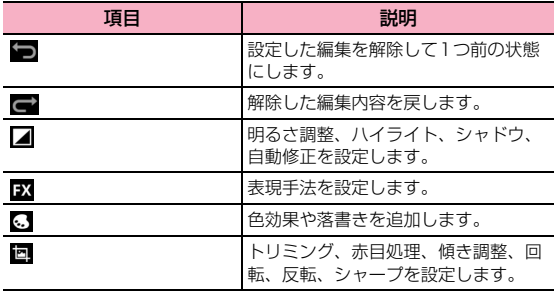

4 「保存」

# **メディアプレイヤー**

メディアプレイヤーを利用して、microSDカードまたは本端末の内部ス トレージに保存した音楽/動画を再生したり、dマーケットのストアから コンテンツを利用できます。

- ・ パソコンから microSD カードまたは本端末の内部ストレージに音楽/動画 ファイルを保存するには、「パソコンとUSBケーブルで接続する」(P.120) をご参照ください。
- 本端末で対応しているファイル形式は次のとおりです。ただし、ファイルに よっては利用できない場合があります。

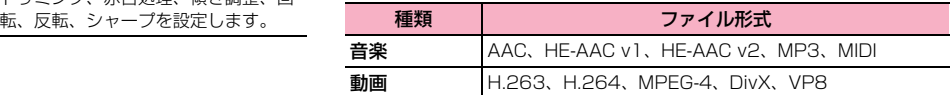

#### **音楽/動画を再生する**

ホーム画面で ●→「メディアプレイヤー」

データの一覧画面が表示されます。

### 2 画面下のアイコンをタップ

- 音楽を再生するには「全曲」/「アーティスト」/「アルバム」を タップします。
- ・ 動画を再生するには「ムービー」をタップします。
- ・「MUSIC/VIDEOストア」をタップするとdマーケットが起動し、 ストアの音楽/動画などのコンテンツを利用できます。

#### 3 音楽または動画をタップ

選択した音楽/動画が再生されます。

#### ■お知らせ

・ デジタル著作権管理技術(DRM)で保護されたコンテンツは「データの初 期化」をすると再生できない場合があります。

#### ■ 音楽/動画再生画面の操作について

・ アイコンが消えている場合は、画面をタップすると再表示されます。

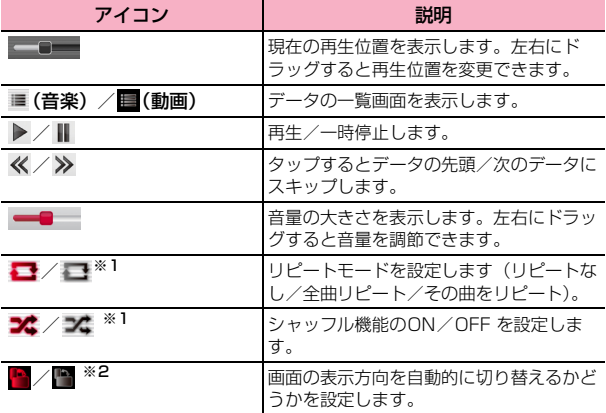

※1 音楽の再生画面でのみ表示されます。

※2 動画の再生画面でのみ表示されます。

### **プレイリストを利用する**

プレイリストを利用して、楽曲をお好みの順番に再生することができま す。

・ プレイリストを作成するには、画面下に「プレイリスト」アイコンを表示さ せておく必要があります。M→「設定」→「アイコンの並べ替え」をタッ プし、「プレイリスト」アイコンを画面下のいずれかのアイコンの位置まで ドラッグ→「決定」をタップします。

### プレイリストを作成する

- 1 データの一覧画面で「プレイリスト」
- **つ** 「プレイリスト作成」→タイトルを入力→「OK」
- ◆ 「プレイリストに曲を追加」→曲を選択
	- ・「アーティスト」/「アルバム」タブをタップすると、アーティスト やアルバムから検索できます。
- 4 「決定」→「完了」→「OK」

プレイリストを再生/編集/削除する

- 1 データの一覧画面で「プレイリスト」
	- プレイリストを再生する場合 a 再生したいプレイリストをタップ
		- ② 曲をタップ
	- プレイリストを編集する場合
		- a 編集したいプレイリストをタップ
		- b「編集」
		- 3 タイトル編集、曲の追加/削除、並び替えの変更などを行う

#### ■ プレイリストを削除する場合

a プレイリストの一覧画面で「編集」 **2 削除したいプレイリストをタップ→「完了」→「OK」** 

#### メディアプレイヤーのメニュー

メディアプレイヤーのデーター覧画面や再生画面で目をタップすると、次の メニューが表示されます。

・ 利用できるメニューは画面によって異なります。

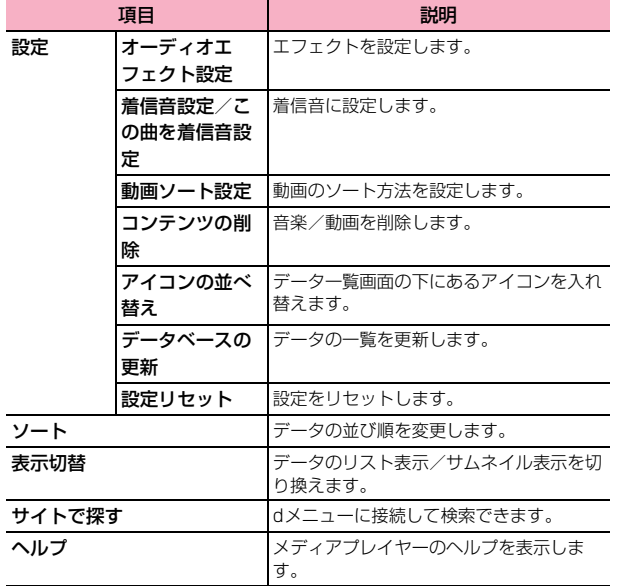

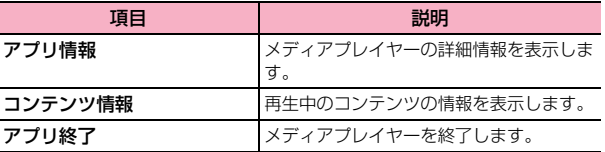

### **YouTube**

YouTubeは、オンライン動画ストリーミングサービスです。動画の再生 や投稿ができます。

#### **動画を再生する**

ホーム画面で → 「YouTube」 YouTube画面が表示されます。

#### 2 動画を検索→再生する動画をタップ

動画再生画面が表示されます。

・ 動画再生画面をタップすると停止/再生します。

#### ■お知らせ

- ・ 本端末を横向きにすると、動画が全画面で横向きに表示されます。
- ・ 本端末で利用できる機能はパソコン版のYouTubeと異なる場合がありま す。

### **動画を投稿する**

#### 本端末からYouTubeに動画を投稿できます。

・ 動画を投稿するには、Google アカウントまたは YouTube アカウントで YouTubeにログインする必要があります。

#### 1 画面左のアカウント名をタップ

・ 動画の一覧画面が表示されている場合は、左上の「YouTube」アイ コンをタップ→アカウント名をタップします。

2 「アップロード動画」→■→動画の選択アプリケーショ ンをタップ

#### 3 投稿する動画をタップ

・ YouTubeユーザー名の作成画面が表示されたときは、画面の指示に 従って操作してください。

#### 4 必要な項目を入力/設定→「アップロード」

アップロードを開始します。

### **GPS/ナビ**

### **GPSのご利用にあたって**

- ・ GPS システムの不具合などにより損害が生じた場合、当社では一切の責任 を負いかねますのであらかじめご了承ください。
- 本端末の故障、誤動作、あるいは停電などの外部要因(電池切れを含む)に よって、測位(通信)結果の確認などの機会を逸したために生じた損害など の純粋経済損害につきましては、当社は一切その責任を負いかねますのであ らかじめご了承ください。
- ・ 本端末は、航空機、車両、人などの航法装置として使用できません。そのた め、位置情報を利用して航法を行うことによる損害が発生しても、当社は一 切その責任を負いかねますのであらかじめご了承ください。
- ・ 高精度の測量用 GPS としては使用できません。そのため、位置の誤差によ る損害が発生しても、当社は一切その責任を負いかねますのであらかじめご 了承ください。
- ・ GPS は、米国国防総省により構築され運営されています。同省がシステム の精度や維持管理を担当しています。このため、同省が何らかの変更を加え た場合、GPSシステムの精度や機能に影響が出る場合があります。
- ワイヤレス通信製品(携帯電話やデータ検出機など)は、衛星信号を妨害す る恐れがあり、信号受信が不安定になることがあります。
- ・ 各国・地域の法制度などにより、取得した位置情報(緯度経度情報)に基づ く地図上の表示が正確ではない場合があります。

#### ■ 受信しにくい場所

GPSは人工衛星からの電波を利用しているため、以下の条件では、電波 を受信できない、または受信しにくい状況が発生しますのでご注意くだ さい。

- ・ 建物の中や直下
- ・ 地下やトンネル、地中、水中
- かばんや箱の中
- ビル街や住宅密集地
- ・ 密集した樹木の中や下
- ・ 高圧線の近く
- ・ 自動車、電車などの室内
- ・ 大雨、雪などの悪天候
- ・ 本端末の周囲に障害物(人や物)がある場合

### **位置情報を有効にする**

位置情報を利用するアプリケーションを使用するには、GPS機能を利用 するか、またはWi-Fi/モバイルネットワークを利用して、位置情報を検 出できるように設定します。両方の利用を有効にしておくと、より正確 な位置情報を検出できます。

- ホーム画面で|≡|→「本体設定」
- 2 「位置情報サービス」
- 3 項目にチェックを付ける

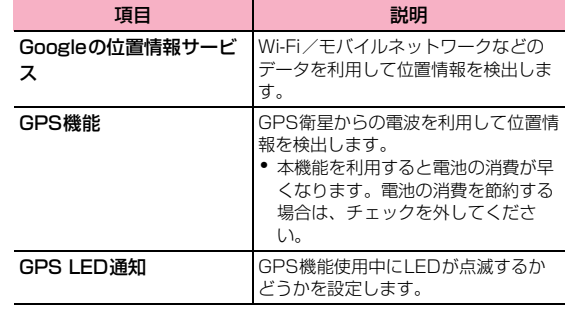

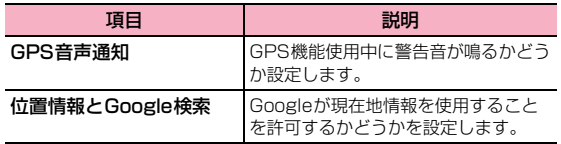

### **Googleマップを利用する**

Googleマップを利用して、現在地の位置情報を確認したり、場所を検索 したりできます。

また、Googleマップを利用して、次のアプリケーションを使用できます。

- Google Latitude (P.152)
- ・ Googleマップナビ(P.152)
- ・ Google+ローカル(P.153)

#### ■お知らせ

- ・ Googleマップを利用するには、LTE/3G/GPRSネットワークまたはWi-Fiでの接続が必要です。
- ・ 地域によっては、一部の機能が利用できない可能性があります。

#### ホーム画面で ●→「マップ」

マップ画面が表示されます。

・ アイコン/項目をタップすると、次の操作ができます。

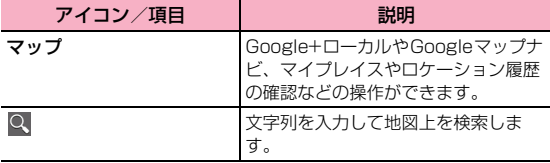

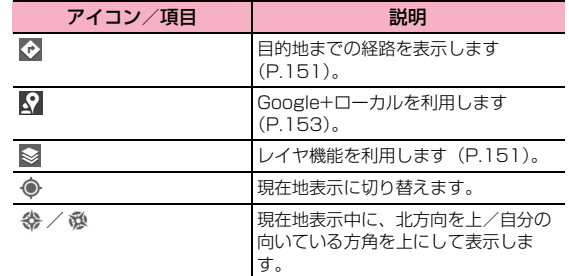

#### ■お知らせ

- ・ マップ画面で、タッチパネルを使って次の操作ができます。
	- スライド:地図をスクロールして他のエリアを表示
	- ロングタッチ:住所をふきだしで表示
	- ピンチイン/ピンチアウト:地図を縮小表示/拡大表示
	- ダブルタップ:地図を拡大表示
	- 2本指で同時にタップ:地図を縮小表示
	- 2本指で下方向にドラッグ:地図を傾けて3D表示
	- 2本の指で画面を回転させるようにドラッグ:地図を回転表示
- ・ 地図をロングタッチして表示されるふきだしをタップすると情報画面が表 示され、詳細情報の確認やスター付きの場所への登録などの操作ができま す。

### ストリートビューを見る

# マップ画面で場所をロングタッチ→ふきだしをタップ→<br>∮

- ・ お知らせ画面が表示された場合は「OK」をタップします。
- ・ 地域によってはストリートビューに対応していない場合があります。

### レイヤ機能を利用する

地図表示に道路の渋滞情報などを追加したり、航空写真表示に切り替え たりできます。

### マップ画面で >

### 2 項目をタップ

・ 利用状況やエリアによって、表示される項目は異なります。

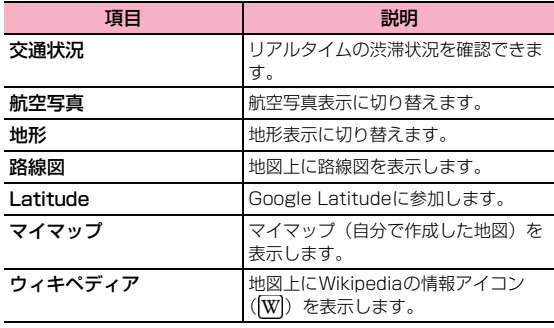

#### ■お知らせ

- ・ 航空写真表示は、リアルタイムの画像ではありません。
- ・ エリアによっては、交通状況や路線図などの情報を利用できない場合があり ます。

#### 経路を調べる

出発地と目的地を設定して、経路を確認できます。

### マップ画面でや

- 「現在地」に出発地を入力
- 2 「目的地」に目的地を入力
	- 国→「出発地と目的地を入れ替える」をタップすると、出発地と目 的地を入れ替えできます。
	- ・ をタップすると連絡先や地図上の場所、マイプレイスから設定で きます。

#### 4 交通手段( → / → / ← ) をタップ→「経路を検索」 経路が表示されます。

#### マップ画面のメニュー

マップ画面で目をタップすると、次のメニューが表示されます。

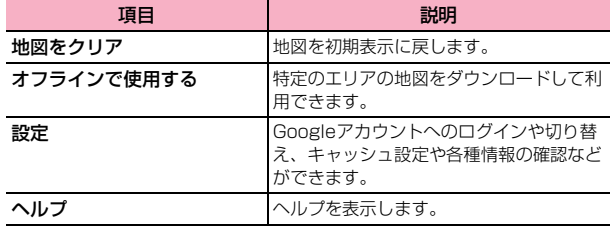

### **Google Latitudeを利用する**

友人がいる場所を地図上で確認したり、Bluetoothやメールなどを使っ て位置情報を共有できます。また、友人がいる場所への経路検索なども できます。

- ・ 位置情報を共有するには、Latitude に参加して位置情報を共有する友人を 招待するか、友人からの招待を受ける必要があります。
- ホーム画面で ●→ 「Latitude」

Latitude画面が表示されます。

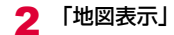

#### お知らせ

● Latitude の詳細については、Latitude 画面で I= → 「ヘルプ」をタップし て、ヘルプをご確認ください。

### **Googleマップナビを利用する**

ナビゲーション機能を利用して、目的地までの経路を確認できます。

### ホーム画面で ●→「ナビ」

- ・ 初回利用時はメッセージが表示されます。内容を確認→「同意する」 をタップしてください。
- ・ 位置情報の設定についての確認画面が表示された場合は、「OK」を タップしたあと、位置情報の検出を有効にしてください(P.149)。

2 2 / 1 → 「車」/「徒歩」

3 「目的地をキーボードで入力」→目的地を入力→表示され た候補地から目的地をタップ

経路が表示されます。

- ・「目的地を音声入力」をタップして、音声で入力することもできま す。
- ・ 画面を左右にスワイプして、スター付きの場所や連絡先に登録され ている住所で検索したりすることもできます。

#### ■お知らせ

• Google マップナビの詳細については、ナビゲーション画面で 目 → 「ヘル プ」をタップして、ヘルプをご確認ください。

### **Google+ローカルを利用する**

レストランやホテルなど現在地の周辺情報を調べることができます。

### ホーム画面で ●→「ローカル」

カテゴリ一覧画面が表示されます。

• マップ画面で ? をタップしても表示されます。

#### 2 カテゴリをタップ

選択したカテゴリで検索された情報が一覧表示されます。

#### 3 確認する情報をタップ

詳細情報が表示されます。詳細情報の確認や共有、スター付きの場所へ の登録などの操作ができます。

#### ■お知らせ

- カテゴリ一覧画面でQ をタップするとキーワードで検索できます。
- カテゴリを追加するには、カテゴリ一覧画面で 国→「検索を追加」→追加 するカテゴリをタップします。入力欄に新しいカテゴリ名を入力することも できます。
- 情報の一覧画面で「地図表示」をタップすると、地図上に情報を表示します。

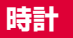

時刻を確認したり、アラームを設定したりすることができます。

### ホーム画面で ●→「時計」

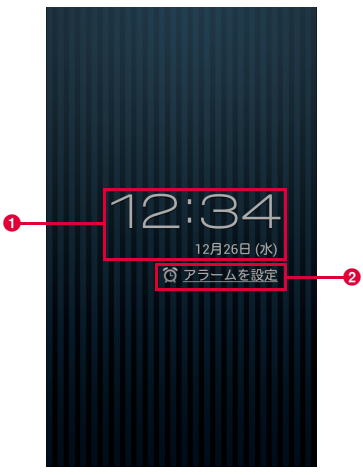

卓上時計画面

**1 現在の日付・時刻が表示されます。** 

■ タップするとアラーム設定画面が表示されます。アラームが設 定されている場合は、直近のアラームの設定時刻が表示されま す。

#### ■お知らせ

・ 画面をタップすると輝度を落とすことができます。また、画面をロングタッ チすると、卓上時計の全画面表示(日時が青色、背景が黒色)に切り替えら れます。

### **アラームを設定する**

- 1 卓上時計画面で「アラームを設定」 アラーム設定画面が表示されます。
- 2 「アラームの追加」

#### 必要な項目を設定

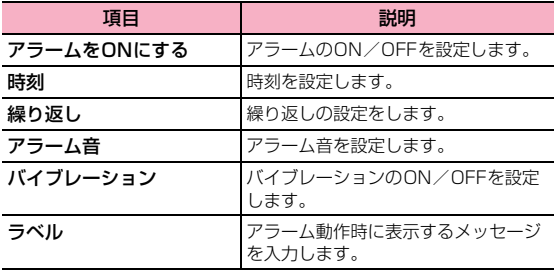

### A **[OK**]

アラーム設定画面に、設定したアラームが追加されます。 ステータスバーに が表示されます。

#### ■お知らせ

- アラーム設定画面で各アラーム設定のチェックを付ける/外すと、アラーム のON/OFFを設定できます。
- アラーム設定画面で ■→「卓上時計」をタップすると、卓上時計画面に戻 ります。

#### アラームが鳴ったときは

設定した時刻になるとアラームが鳴り、アラーム画面が表示されます。 「スヌーズ」をタップすると、アラームを停止し、後で再度アラームが鳴 るように設定します。

「停止」をタップすると、アラームの設定を解除します。

#### ■お知らせ

・ 本端末の電源が切れているときにアラームの設定時刻になると、機内モード が設定された状態で自動的に電源が入ります。

#### **アラームの設定を変更/削除する**

- 1 アラーム設定画面で変更/削除するアラームをタップ
- 2 アラームの設定を変更/削除
	- 設定を変更する場合 a 設定を変更→「OK」 ■ 設定を削除する場合 a「削除」→「OK」
- **154** アプリケーション

### **アラームの基本設定をする**

1 アラーム設定画面で国→「設定」

### 2 必要な項目を設定

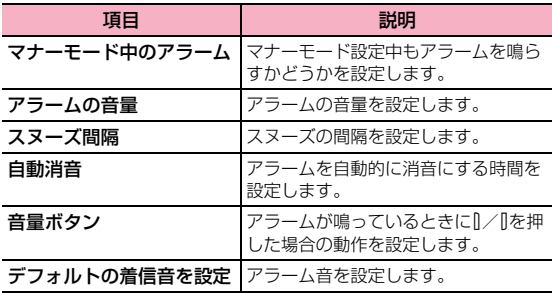

# **カレンダー**

カレンダーを利用してスケジュール管理ができます。また、本端末のカ レンダーをウェブ上のGoogleカレンダーなどと同期させることができ ます。

### **カレンダーを利用する**

ここでは、「カレンダー」アプリケーションからカレンダーを利用すると きの操作を説明します。

#### カレンダーを表示する

1 ホーム画面で ■→「カレンダー」

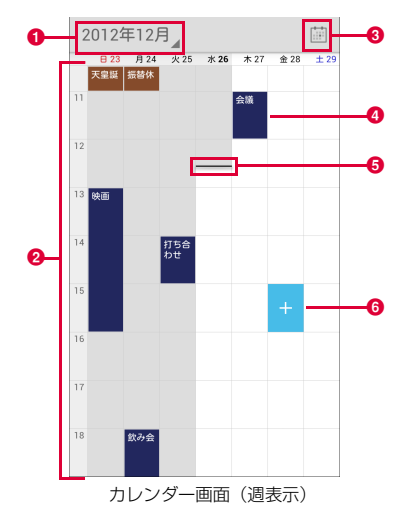

#### **1 表示切替アイコン**

タップすると、日表示/週表示/月表示/予定リストに切り替えら れます。

#### ❷ カレンダー

日表示/週表示/月表示の場合に表示されます。

- ・ 日表示/週表示の場合は、現在の日時を過ぎたエリアは背景 がグレーで表示されます。
- ・ 月表示の場合は、当月の背景がグレーで、当日の背景が白色 で表示されます。
- ・ 予定リストの場合は、一定期間内の予定がリスト表示されま す。表示される期間を変更するには、画面を上下にスクロー ルして「タップしてXXXX/XX/XXより前(後)の予定を表 示」をタップします。タップするごとに期間が長くなります。
- **<sup>6</sup>** 当日アイコン

タップすると、当日を含む表示に切り替わります。

4 予定

登録した予定が表示されます。

6 現在日時表示

現在の日時を示します。

- ・ 日表示/週表示の場合は、現在日時の位置に表示されます。
- ・ 予定リストの場合は、当日以前の予定と、当日以後の予定の 間に表示されます。当日以前の予定の背景はグレーで表示さ れます。

#### 6 予定作成アイコン

週表示の場合に、カレンダーをタップすると表示されます。

・ 日表示の場合は、カレンダーをタップすると「新しい予定を 追加」と表示されます。

#### カレンダー画面のメニュー

カレンダー画面で目をタップすると、次のメニューが表示されます。

・ 利用状況によって、表示される項目は異なります。

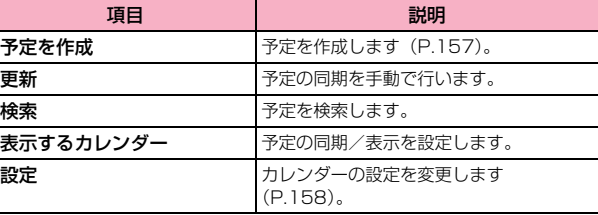

### **カレンダーの予定を作成する**

カレンダー画面(週表示)で予定を登録するエリアを タップ→

予定作成画面が表示されます。

- カレンダー画面(日表示)で作成する場合 a 予定を登録するエリアをタップ→「新しい予定を追加」
- カレンダー画面 (月表示) で作成する場合
	- a 予定を登録する日をタップ→予定を登録するエリアをタップ→ 「新しい予定を追加」

### 2 必要な項目を設定

- ・ 画面上部のアカウント表示をタップすると、アカウントを切り替え ることができます。
- ・ アカウントによって、表示される項目は異なります。

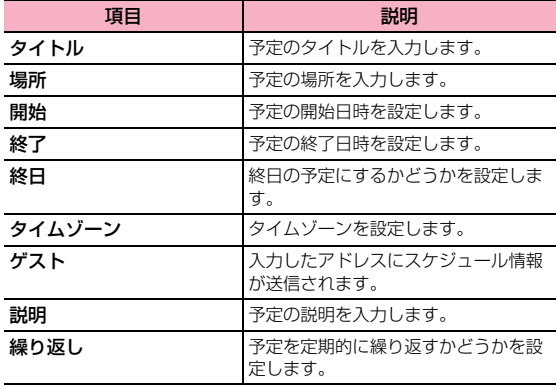

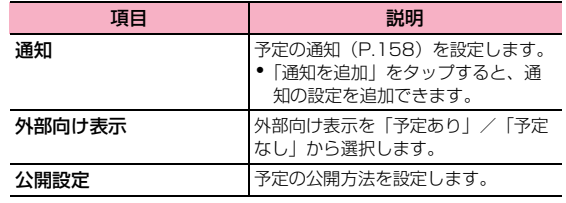

### 3 「完了」

#### 予定を確認/編集/削除する

#### 1 カレンダー画面で予定をタップ

予定詳細画面が表示されます。

#### ■ 予定を編集する場合

 $\bigcirc$ 

- ・ 繰り返しを設定している予定の場合は、「この予定のみを 変更する」/「一連の定期的な予定すべてを変更する」/ 「これ以降の予定すべてを変更する」をタップします。
- b 予定を編集→「完了」

#### ■ 予定を削除する場合

- $\mathbf{0}$   $\mathbf{a}$ 
	- ・ 繰り返しを設定している予定の場合は、「この日の予定の み」/「これ以降の予定」/「すべての予定」をタップし ます。

b「OK」

#### 予定の通知を確認/スヌーズ/消去する

予定の通知を設定した場合、設定した時刻になると、ステータスバーに が表示されます。

#### 通知パネルを開く

- 2 確認/スヌーズ/消去する通知をタップ カレンダーの通知画面が表示されます。
- 3 通知を確認/スヌーズ/消去
	- 通知を確認する場合
		- (1) 確認する通知をタップ
	- 通知をスヌーズする場合
		- a「すべてスヌーズ」
			- すべての通知がスヌーズされ、5分後に再度通知します。
	- 通知を消去する場合
		- a「通知を消去」

#### ■お知らせ

●「ポップアップ通知| (P.158)にチェックを付けた場合は、通知日時になる とカレンダーの通知画面が表示され、通知を確認/スヌーズ/消去できま す。

#### 予定の同期/表示を設定する

本端末のカレンダーの予定とウェブ上のGoogleカレンダーなどの予定 を同期/表示します。

カレンダー画面で国→「設定」→設定するアカウントを タップ

2 アカウントにチェックを付ける/チェックを外す

#### カレンダーの設定を変更する

カレンダー画面で国→「設定」→「全般設定」

#### 2 項目を設定

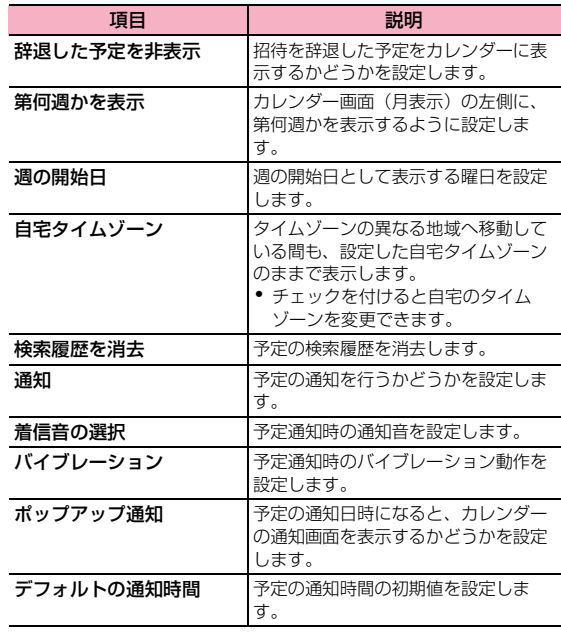

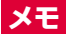

テキストを入力して、メモとして保存できます。

#### メモを作成する

ホーム画面で ●→「メモ」 メモ一覧画面が表示されます。

#### 2 「新規作成」→テキストを入力

必要に応じて、ToDoや日時、アラームの設定や画像添付などの操作を 行います。

### 3 「保存」

#### メモを編集/削除する

1 メモ一覧画面で編集/削除するメモをロングタッチ

#### 2 項目を設定

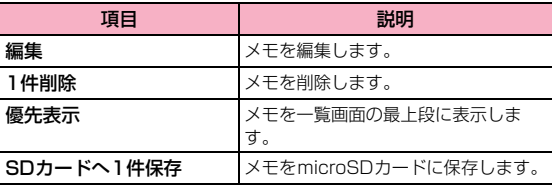

### **電卓**

四則演算(+、-、×、÷)や関数計算などができます。

### ホーム画面で●→「電卓」

電卓画面が表示されます。

・ キー部分を左/右にスワイプすると、関数機能/標準機能を切り替 えられます。

### 2 キーをタップして計算

#### ■お知らせ

- 電卓画面で 国 →「関数機能」/「標準機能」をタップしても、電卓画面を 切り替えられます。
- ・ 本端末を横向きにすると、電卓画面が横画面で表示されます。縦画面と横画 面とで利用できるキーは異なります。
- ・ 電卓画面で計算結果の数字をロングタッチして、数字のカット/コピー/ ペーストができます。電卓の表示欄や他のアプリケーションに貼り付けて利 用できます。

### **SDカードバックアップ**

microSDカードなどの外部記録媒体を利用して、電話帳、spモードメー ル、ブックマークなどのデータの移行やバックアップができます。

- ・ バックアップまたは復元中に本端末の電池パック、microSD カードを取り 外さないでください。端末内のデータが破損する場合があります。
- ・ 他の端末の電話帳項目名(電話番号など)が本端末と異なる場合、項目名が 変更されたり削除されたりすることがあります。また、電話帳に登録可能な 文字は端末ごとに異なるため、コピー先で削除されることがあります。
- ・ 電話帳を microSD カードにバックアップする場合、名前が登録されていな いデータはコピーできません。
- ・ microSD カードの空き容量が不足しているとバックアップが実行できない 場合があります。その場合は、microSDカードから不要なファイルを削除 して容量を確保してください。
- ・ 電池残量が不足しているとバックアップまたは復元が実行できない場合が あります。その場合は、本端末を充電後に再度バックアップまたは復元を 行ってください。
- ・ バックアップや復元を行うときには、ドコモアプリパスワードが必要です (P.105)。
- ・ 本端末のメモリ構成上、microSDカードを取り付けていない場合、静止画・ 動画などのデータは本端末に保存されます。本アプリケーションでは静止 画・動画などのデータのうち本端末に保存されているもののみバックアップ されます。microSDカードに保存されているデータはバックアップされま せん。

### **バックアップする**

電話帳、spモードメール、メディアファイルなどのデータのバックアッ プを行います。

- **ホーム画面で ●→「SDカードバックアップ」** 初めて起動したときは利用許諾契約書が表示されますので、内容を確認 →「同意する」をタップします。
- 2 「バックアップ」→バックアップするデータにチェックを 付ける
- 3 「バックアップ開始」→「OK」
- **4 ドコモアプリパスワードを入力→「OK」** 選択したデータがmicroSDカードに保存されます。

#### **バックアップファイルを本端末に復元する**

バックアップしたデータを本端末に復元します。

- ホーム画面で ●→「SDカードバックアップ」
- 2 「復元」→復元するデータ種別の「選択」
- 復元するデータにチェックを付ける→「選択」
- 「追加」/「上書き」の○をタップして●にする→「復 元開始」→「OK」

5 ドコモアプリパスワードを入力 →「OK」 選択したデータが本端末に復元されます。

### **Googleアカウントや本端末に登録されている電話 帳をdocomoアカウントにコピーする**

- ホーム画面で ●→ 「SDカードバックアップ」
- 2 「電話帳アカウントコピー」→コピーする電話帳の「選 択」→「上書き」/「追加」 コピーした電話帳データがdocomoアカウントに保存されます。

# 3 「OK」

### **スケジュールを設定して自動的にバックアップする**

- ホーム画面で ●→「SDカードバックアップ」
- 2 「定期バックアップ設定」→「スケジュール追加」→「ス ケジュールをONにする」にチェックを付ける
- 「選択」→バックアップするデータにチェックを付ける→ 「選択」
- 繰り返し種別を選択→実行時間を設定
- 5 「決定」→「設定」→ドコモアプリパスワードを入力→ 「OK」

### SDカードバックアップのメニュー

Mをタップすると以下の項目が表示されます。

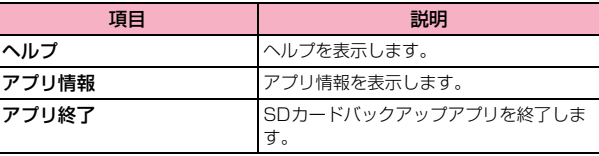

### **Movie Studio**

本端末やmicroSDカードに保存されているファイルを利用して、オリジ ナルの映画(動画)を作成できます。

- ホーム画面で ●→ 「Movie Studio」 プロジェクト一覧画面が表示されます。
- 2 「新しいプロジェクト」

### 3 プロジェクト名を入力→「OK」

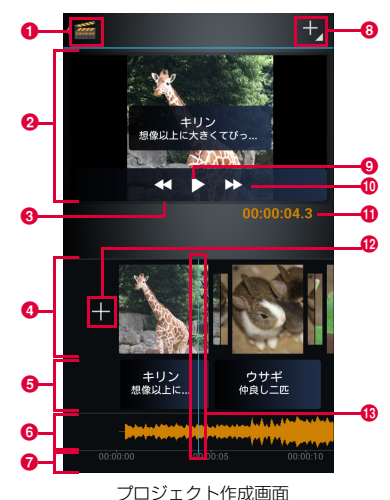

- **O** Movie Studioアイコン プロジェクト一覧画面に戻ります。
- プレビューエリア 編集中のプロジェクトが表示されます。
- 6 巻き戻しアイコン 再生中にタップすると、プロジェクトを巻き戻します。
- ❹ 映画 (動画) 編集エリア※ 追加した動画ファイル/画像ファイル、切り替え効果(トランジショ ン)が表示され、編集操作ができます。
- $\mathbf{\Theta}$  タイトル編集エリア※

追加したタイトルが表示され、編集操作ができます。

- $6$  音楽編集エリア※ 動画/画像ファイルを追加すると■が表示され、タップすると音楽 ファイルを追加できます。
- g 時間表示

プロジェクトの先頭からの時間を表示します。

6 操作アイコン

メニューが表示され、ファイルの追加操作などができます。

◎ 再生アイコン

編集中のプロジェクトを再生して確認できます。

**偷 早送りアイコン** 

再生中にタップすると、プロジェクトを早送りします。

**1 編集ポイントの再生時間** 

編集ポイントの位置までの再生時間が表示されます。

l 動画ファイル追加アイコン

本端末やmicroSDカードに保存されている動画ファイルを選択し て追加できます。

**68 編集ポイント** 

編集したい動画ファイル/画像ファイルを、この位置まで左右にド ラッグして移動します。

- ※: 各エリアを2本の指で左右にピンチアウト/ピンチインすると、時 間の縮尺を拡大/縮小できます。
- 動画ファイル/画像ファイルを追加
	- 次の操作を繰り返すと、複数のファイルを選択できます。
	- 保存済みの動画/画像ファイルを追加する場合
		- a →「動画クリップをインポート」/「画像をインポート」→ ファイルの閲覧アプリケーションを選択→ファイルを選択
	- 動画や画像を撮影して追加する場合
		- 1 →「動画を撮影」/「写真を撮影」
		- **2 動画/画像を撮影→「OK」**
- 5 プロジェクトの編集を行う

#### ■ 音楽ファイルを追加する場合

- ① 音楽編集エリアの■→アプリケーションをタップ
- b 音楽ファイルをタップ→「OK」
- 3 音楽編集エリアの音楽ファイルをタップ→ を左/右にドラッ グして音量を設定→√
- タイトルを追加する場合
	- a 映画(動画)編集エリアのファイルをタップ
	- **2 A →「タイトルを追加」**
	- c「テンプレートを変更」→使用するタイトルテンプレートをタッ プ
	- d タイトルを入力→必要に応じてサブタイトルを入力→「OK」→
	- タイトル編集エリアにタイトルが表示されます。
	- 6 タイトルをタップ→タイトルを表示する時間まで■をドラッグ  $\rightarrow \checkmark$
	- タイトルをロングタッチ→ か表示されたら左/右にドラッグ すると、表示位置を移動できます。ただし異なるファイルをまた がってタイトルを移動することはできません。
	- 2でタイトル編集、■で削除ができます。
- 表示効果を編集する場合
	- a 映画(動画)編集エリアのファイルをタップ
	- ② B → 「グラデーション」「セピア」「白黒反転」から使用する効 果をタップ→▼
- 追加したファイルを削除する場合
	- ① 削除するファイルをタップ→ ■→「削除」→「はい」
- 動画/画像の切り替え効果(トランジション)を編集する場合 a 映画(動画)編集エリアでファイルをタップ
	- 2 ■または 以→「クリップへのトランジション」/「クリップか らのトランジション」→時間を選択→種類を選択

 $6$  ( $\approx$  /B

- プロジェクトが保存され、プロジェクト一覧画面に戻ります。
- プロジェクトを映画 (動画) ファイルとして保存する場合
	- ① | = → 「映画をエクスポート」
	- b「映画サイズ」や「映画の画質」を設定
	- ・ 使用している動画ファイルによっては、設定できない項目があり ます。

c「エクスポート」

#### ■お知らせ

- ・ 他のアプリケーションで映画(動画)を再生するには、プロジェクトをエク スポートしてください。
- 作成したプロジェクトを編集するには、プロジェクト一覧画面で編集するプ ロジェクトをタップします。
- ・ プロジェクトを削除するには、プロジェクト一覧画面でプロジェクトをロン グタッチ→「プロジェクトを削除」→「はい」をタップするか、プロジェク ト作成画面で目→「プロジェクトを削除」→「はい」をタップします。

### **Polaris Office**

Microsoft Word、Microsoft Excel、Microsoft PowerPointなどの ドキュメントを表示/編集したり、Adobe PDFを表示したりできます。

・ ドキュメントの種類やバージョンによっては、パソコンなどで表示した内容 と異なる場合や、正しく表示されない場合があります。

### **ドキュメントを表示/編集する**

ホーム画面で → 「Polaris Office」

Polaris Office画面が表示されます。

2 ドキュメントの保存フォルダをタップ→ドキュメントを タップ

ドキュメントが表示されます。

● 国をタップするとドキュメントの拡大/縮小や編集、検索、送信な どの操作が行えます。

### **ドキュメントを新規作成する**

- ホーム画面で → 「Polaris Office」
- 2 国→「新規」→ドキュメントの種類をタップ
- 3 ドキュメントを入力→国→「保存」
- 4 ファイル名を入力→保存場所を選択→「保存」

# **海外利用**

### **国際ローミング(WORLD WING)の概要**

国際ローミング (WORLD WING) とは、日本国内で使用している電話 番号やメールアドレスはそのままに、ドコモと提携している海外通信事 業者のサービスエリアでご利用いただけるサービスです。電話、SMSは 設定の変更なくご利用になれます。

#### ■ 対応ネットワークについて

本端末は、クラス4になります。3GネットワークおよびGSM/GPRSネット ワー ク のサ ー ビス エ リア で ご利 用 いた だ けま す。ま た、3G850MHz/ GSM850MHzに対応した国・地域でもご利用いただけます。ご利用可能エリ アをご確認ください。

海外ではXiエリア外のため、3GネットワークおよびGSM/GPRSネットワー クをご利用ください。

#### ■ 海外でご利用いただく前に、以下をあわせてご覧ください。

- ・『ご利用ガイドブック(国際サービス編)』
- ・ ドコモの「国際サービスホームページ」

#### ■お知らせ

・ 国番号・国際電話アクセス番号・ユニバーサルナンバー用国際識別番号・接 続可能な国・地域および海外通信事業者は、『ご利用ガイドブック(国際サー ビス編)』またはドコモの「国際サービスホームページ」をご確認ください。

### **海外で利用できるサービス**

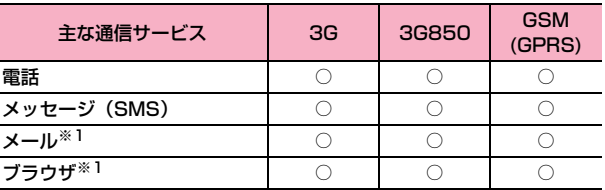

※1:ローミング時にデータ通信を利用するには、モバイルネットワーク設定 の「データローミング」にチェックを付けてください(P.168)。

#### ■お知らせ

・ 接続する海外通信事業者やネットワークにより利用できないサービスがあり ます。

### **ご利用時の確認**

#### **出発前の確認**

海外でご利用いただく際は、日本国内で次の確認をしてください。

#### ご契約について

・ WORLD WINGのお申し込み状況をご確認ください。詳細は裏表紙の「総合 お問い合わせ先」までお問い合わせください。

#### 充電について

・ 海外旅行で充電する際のACアダプタは、別売の「ACアダプタ 03」をご利 用ください。

### 料金について

- ・ 海外でのご利用料金(通話料、パケット通信料)は日本国内とは異なります。
- ・ ご利用のアプリケーションによっては自動的に通信を行うものがあります ので、パケット通信料が高額になる場合があります。各アプリケーションの 動作については、お客様ご自身でアプリケーション提供元にご確認くださ い。

#### **事前設定**

### ネットワークサービスの設定について

ネットワークサービスをご契約いただいている場合、海外からも留守番 電話サービス・転送でんわサービス・番号通知お願いサービスなどのネッ トワークサービスをご利用になれます。ただし、一部のネットワークサー ビスはご利用になれません。

- ・ 海外でネットワークサービスをご利用になるには、「遠隔操作設定」を開始 にする必要があります。渡航先で「遠隔操作設定」を行うこともできます。
- 設定/解除などの操作が可能なネットワークサービスの場合でも、利用する 海外通信事業者によっては利用できないことがあります。

### **滞在国での確認**

海外に到着後、本端末の電源を入れると自動的に利用可能な通信事業者 に接続されます。

#### 接続について

「通信事業者」の設定で「利用可能なネットワーク」の検索モードを「自 動選択」に設定している場合は、最適なネットワークを自動的に選択し ます。

定額サービス適用対象通信事業者へ接続していただくと、海外でのパ ケット通信料が一日あたり一定額を上限としてご利用いただけます。 なお、ご利用には国内のパケット定額サービスへのご加入が必要です。詳 細は『ご利用ガイドブック(国際サービス編)』またはドコモの「国際 サービスホームページ」をご確認ください。

### ディスプレイの表示について

- ステータスバーには利用中のネットワークの種類が表示されます。 :ローミング中
- 接続している通信事業者名は、通知パネルで確認できます。

#### 日付と時刻について

「日付と時刻の自動設定」「タイムゾーンを自動設定」にチェックを付け ている場合は、接続している海外通信事業者のネットワークから時刻・時 差に関する情報を受信することで本端末の時刻や時差が補正されます。

- ・ 海外通信事業者のネットワークによっては、時刻・時差補正が正しく行われ ない場合があります。その場合は、手動でタイムゾーンを設定してください。
- ・ 補正されるタイミングは海外通信事業者によって異なります。
- ・「日付と時刻」(P.113)。

#### お問い合わせについて

- ・ 本端末やドコモ UIM カード/ドコモ miniUIM カードを海外で紛失・盗難さ れた場合は、現地からドコモへ速やかにご連絡いただき利用中断の手続きを お取りください。お問い合わせ先については、裏表紙をご覧ください。なお、 紛失・盗難された後に発生した通話・通信料もお客様のご負担となりますの でご注意ください。
- ・ 一般電話などからご利用の場合は、滞在国に割り当てられている「国際電話 アクセス番号」または「ユニバーサルナンバー用国際識別番号」が必要です。

### **海外で利用するための設定を行う**

お買い上げ時は、滞在先で利用可能な通信事業者のネットワークを自動 的に検出して接続するように設定されていますが、手動で設定を変更で きます。

### **ネットワークの種類を設定する**

海外でGSMネットワーク対応の通信事業者と接続する場合などには、 ネットワークの種類を変更します。

- ホーム画面で国→「本体設定」
- 2 「その他...」→「モバイルネットワーク」→「ネット ワークモード」
- 3 利用するネットワークモードをタップする
	- ・ LTE/3G/GSM(自動):利用できるネットワークモードを自動 的に選択します。
	- LTE/3G:3Gネットワークを利用します(海外ではLTEは利用で きません)。
	- ・ GSM:GSM/GPRSネットワークを利用します。

#### ■お知らせ

- ・ お買い上げ時は、「LTE/3G/GSM(自動)」に設定されています。日本国 内や3Gネットワークの通信事業者のみの地域で本端末を使用する場合は設 定を変更する必要はありません。
- ・「LTE/3G/GSM(自動)」に設定している場合、同じ通信事業者の GSM/GPRSネットワークと3Gネットワークを同時に検出すると、3Gネッ トワークに優先的に接続します。

### **接続する通信事業者を設定する**

本端末はお買い上げ時、自動的に滞在地域の適切な通信事業者(ネット ワーク)に接続するように設定されています。手動で任意の通信事業者 と接続する場合は、次の設定を行います。

ホーム画面で■→「本体設定」

2 「その他...」→「モバイルネットワーク」→「通信事業 者」

検索された通信事業者名の一覧が表示されます。

- 接続する通信事業者名をタップ
	- 自動的に適切な通信事業者に接続する場合 a「自動選択」
	- 滞在地域で利用可能なすべてのネットワークを検索する場合 a「ネットワークを検索」→接続する通信事業者名をタップ

**データローミングを有効にする**

- ホーム画面で国→「本体設定」
- 2 「その他...」→「モバイルネットワーク」
- **3** 「データローミング」にチェックを付ける→「OK」

### **滞在先で電話をかける/受ける**

### **滞在国から日本や滞在国以外に電話をかける**

国際ローミングサービスを利用して、滞在国から他の国へ電話をかける ことができます。

・ 接続可能な国および通信事業者などの情報については、ドコモの『国際サー ビスホームページ』をご覧ください。

ホーム画面で √→「ダイヤル」

- 2 「+」(「0」をロングタッチ)-「国番号」-「地域番号(市 内局番)」-「相手先電話番号」を入力
	- 地域番号(市外局番)が「0」で始まる場合は、先頭の「0」を除い て入力してください。例えば、日本(国番号81)の携帯電話 (080-xxxx-xxxx)に電話をかける場合は、+81-80-xxxxxxxxを入力します。ただし、イタリアなど一部の国・地域におか けになるときは「0」が必要な場合があります。
	- ・ 電話をかける相手が海外での「WORLD WING」利用者の場合は、 滞在国内/国外にかかわらず「+」と「81」(日本の国番号)を入 力してください。
	- ・「国際ダイヤルアシスト」の「自動変換機能」(P.170)にチェック が付いている場合は、「国番号」で設定した番号を入力せずに電話を かけることができます。

3

相手が応答すると通話中画面が表示されます。

#### 通話が終了したら「終了」

### **滞在国内に電話をかける**

日本国内で電話をかけるときと同様の操作で電話をかけることができま す。

ホーム画面で ◯ → 「ダイヤル」

#### 2 地域番号(市外局番)を含む電話番号を入力

・ 電話をかける相手が「WORLD WING」利用者の場合は、滞在国内 に電話をかける場合でも日本への国際電話と同じく、電話番号の先 頭に「+」と「81」(日本の国番号)を入力し、相手の携帯電話番 号の先頭の「0」は入力しないでください。

3 トラント<br>相手が応答すると通話中画面が表示されます。

▲ 通話が終了したら「終了」

#### **滞在先で電話を受ける**

日本国内にいるときと同様の操作で電話を受けることができます。

#### ■お知らせ

・ 国際ローミング中に電話がかかってきた場合は、いずれの国からの電話で あっても日本からの着信転送となります。発信側には日本までの通話料がか かり、着信側には着信料がかかります。

### 相手からの電話のかけかた

■ 日本から滞在先に電話をかけてもらう場合 日本国内にいるときと同様に、電話番号をダイヤルしてもらうだけで電 話をかけることができます。

#### ■ 日本以外から滞在先に電話をかけてもらう場合

滞在先にかかわらず、国際アクセス番号および「811 (日本の国番号)ダ イヤルしてもらう必要があります。

発信国の国際アクセス番号-81-90(または80)-XXXX-XXXX

# **国際ローミング時の設定を行う**

・ 海外の通信事業者によっては、設定できない場合があります。

1 ホーム画面でい

2 国→「通話設定」→「海外設定」

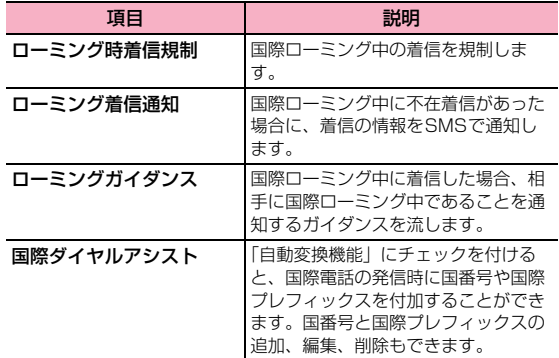

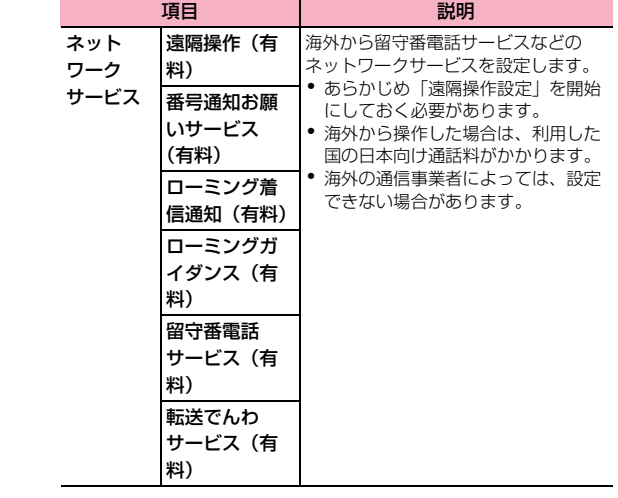

# **帰国後の確認**

日本に帰国後は自動的にドコモのネットワークに接続されます。接続で きなかった場合は、以下の設定を行ってください。

- ・「ネットワークモード」を「LTE/3G/GSM(自動)」に設定してください。
- ・「通信事業者」の設定で「利用可能なネットワーク」を「自動選択」に設定 してください。

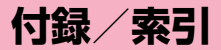

### **オプション品・関連機器のご紹介**

本端末にさまざまな別売りのオプション機器を組み合わせることで、 パーソナルからビジネスまでさらに幅広い用途に対応できます。なお、地 域によっては、お取り扱いしていない商品もあります。詳細は、ドコモ ショップなど窓口へお問い合わせください。

また、オプション品の詳細については、各機器の取扱説明書などをご覧 ください。

- ・ 電池パック HW03
- ・ リアカバー HW04
- ・ 卓上ホルダ HW02
- ・ アンテナ付イヤホン変換ケーブル SH01
- ・ ACアダプタ HW01
- ・ ドライブネットクレイドル01
- ・ ACアダプタ 03
- ・ DCアダプタ 03
- ・ microUSB接続ケーブル 01
- ・ ポケットチャージャー 01/02
- ・ FOMA 補助充電アダプタ 02
- ・ キャリングケース 02
- ・ 海外用AC変換プラグCタイプ 01
- ・ イヤホンマイク 02
- ・ ステレオイヤホンマイク 02
- ・ ワイヤレスイヤホンセット 03

# **トラブルシューティング(FAQ)**

#### **故障かな?と思ったら**

- ・ まず、はじめにソフトウェアを更新する必要があるかをチェックして、必要な場合にはソフトウェアを更新してください(P.182)。
- ・ 気になる症状のチェック項目を確認しても症状が改善されないときは、裏表紙の「故障お問い合わせ先」または、ドコモ指定の故障取扱窓口までお気軽にご相 談ください。

#### ■ 電源

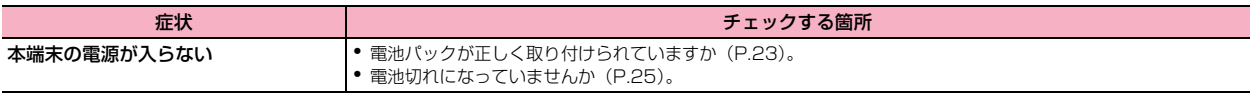

#### ■ 充電

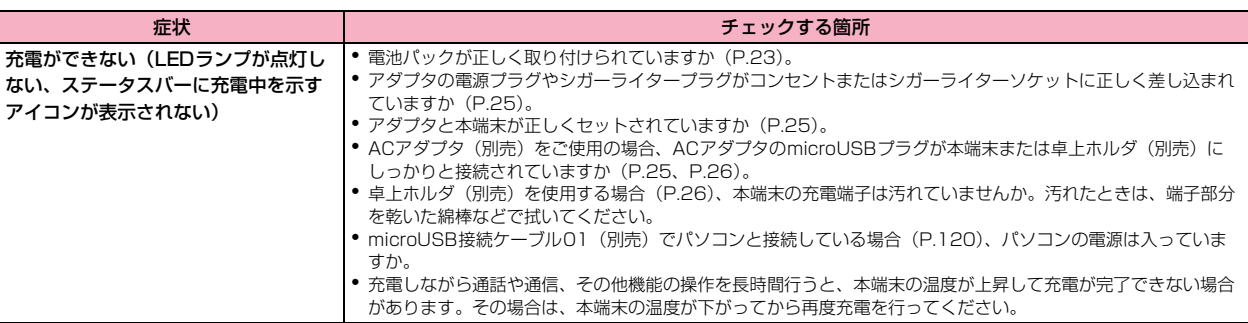

■ 端末操作

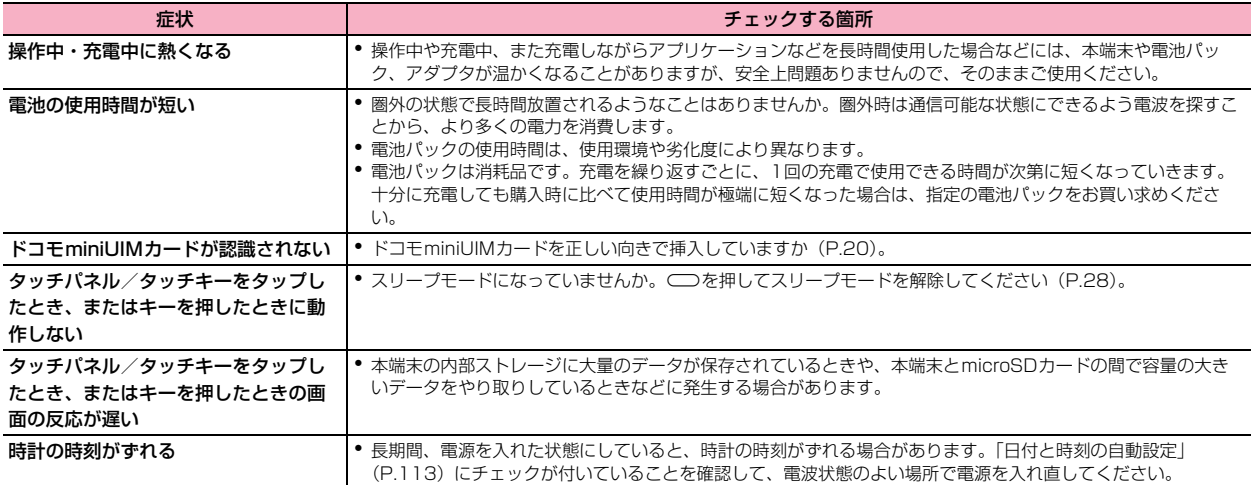

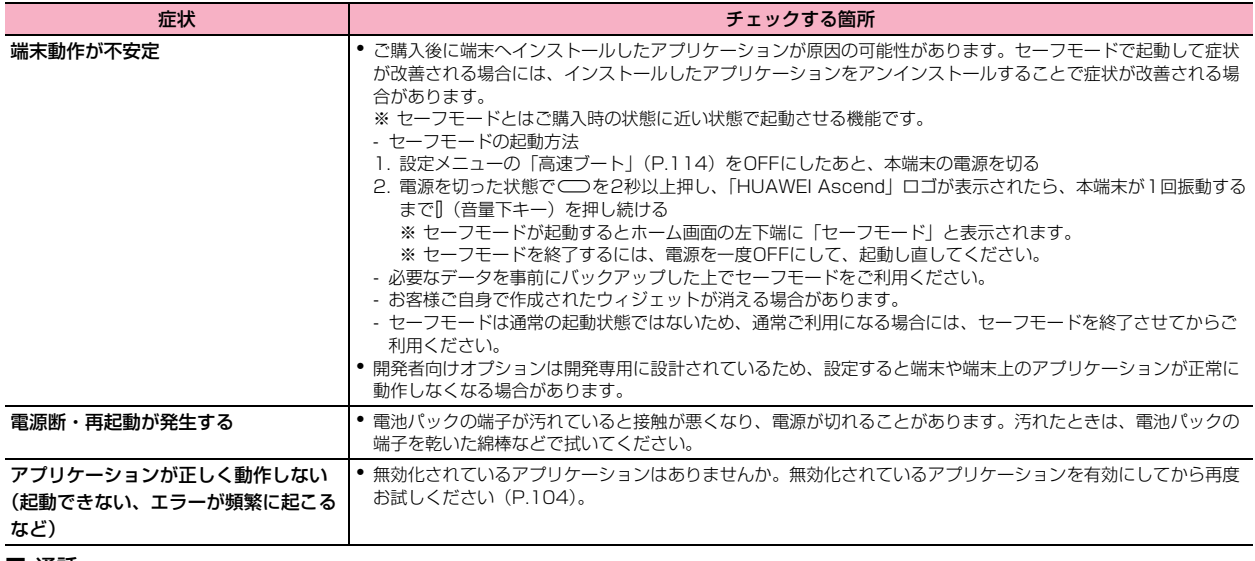

#### ■ 通話

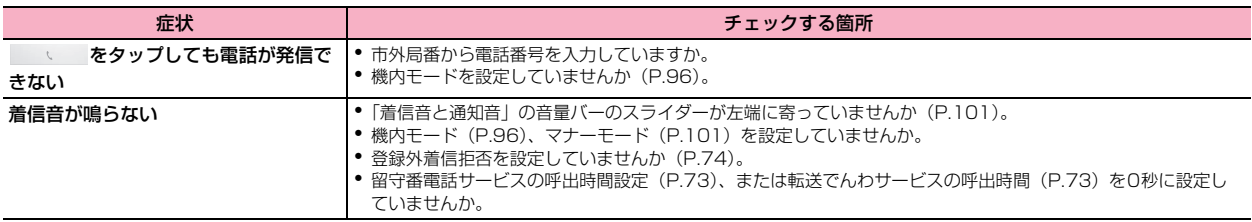

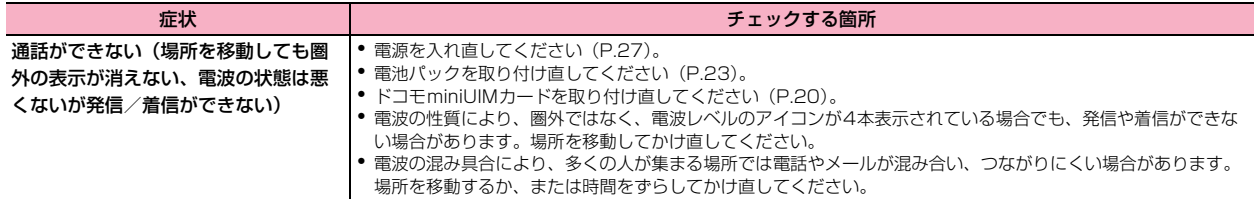

■ 画面

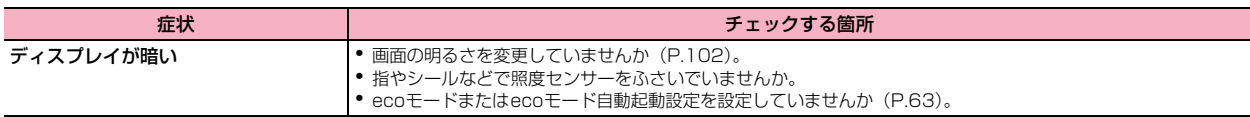

#### ■ 音声

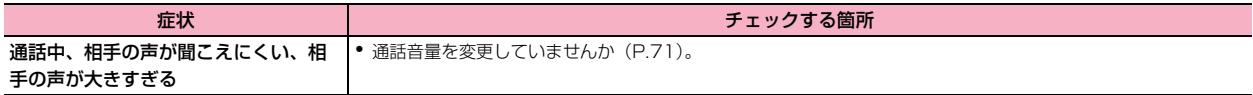

### ■ メール

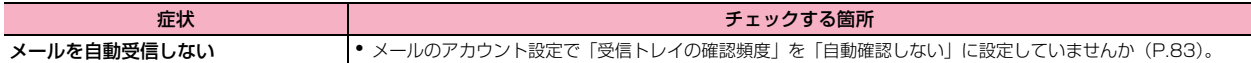

### ■ カメラ

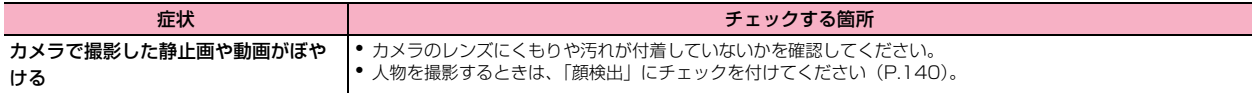

#### ■ ワンセグ

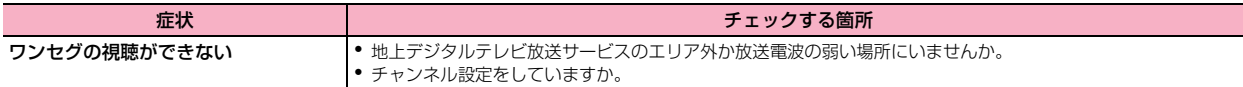

### ■ おサイフケータイ

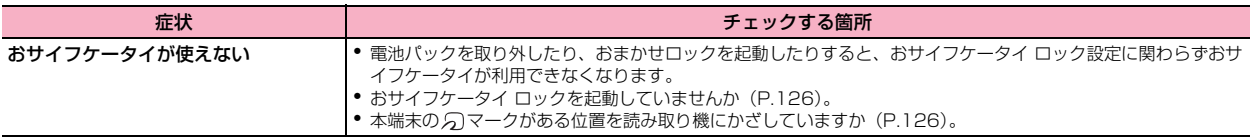

#### ■ 海外利用

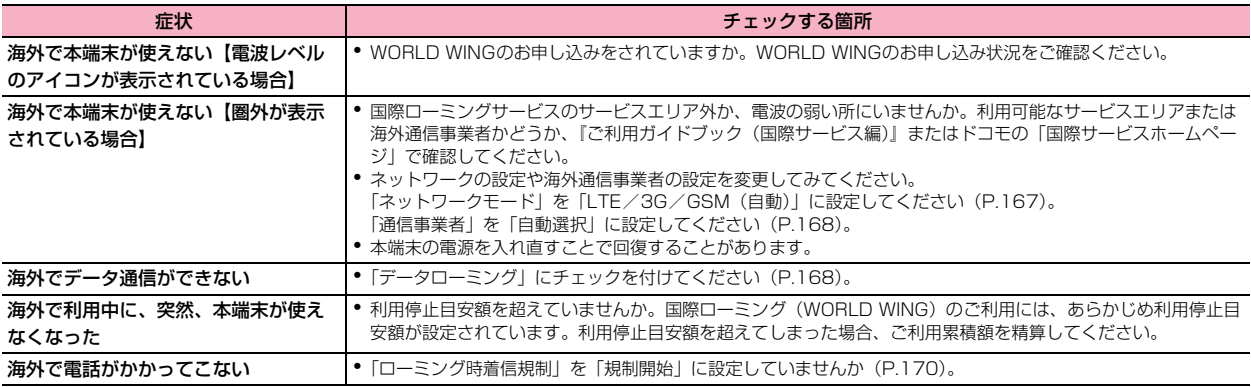

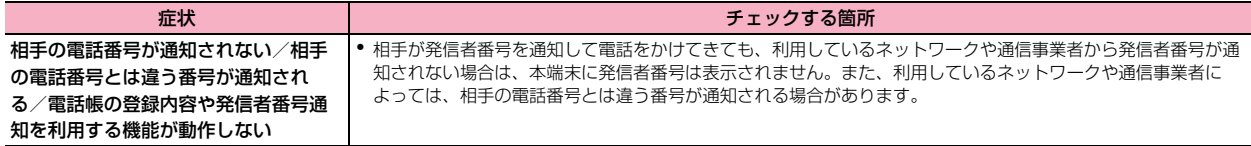

#### ■ データ管理

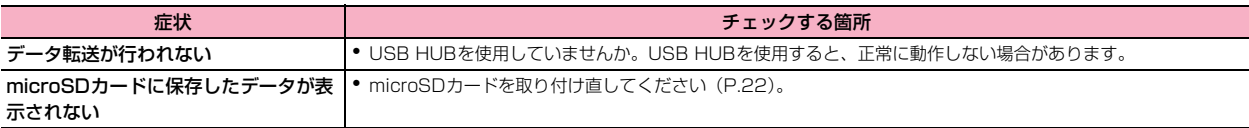

#### ■ Bluetooth機能

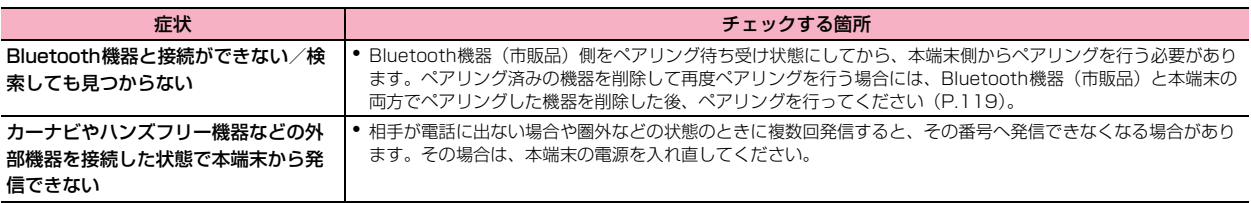

#### ■ 地図・GPS機能

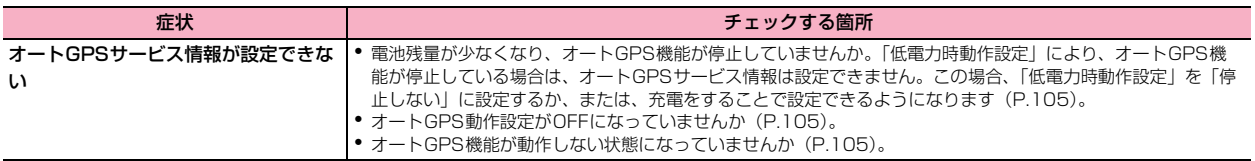
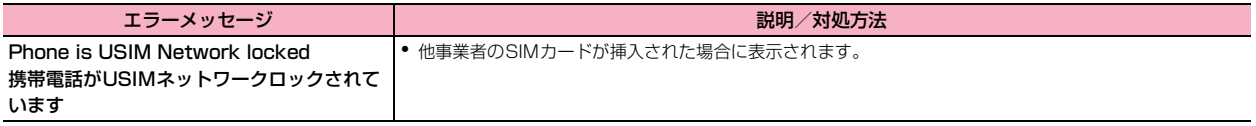

## **スマートフォンあんしん遠隔サポート**

お客様の端末上の画面をドコモと共有することで、端末操作設定に関す る操作サポートを受けることができます。

- ・ ドコモminiUIMカード未挿入時、国際ローミング中、機内モードなどではご 利用できません。
- ・ スマートフォンあんしん遠隔サポートはお申し込みが必要な有料サービス です。
- ・ 一部サポート対象外の操作・設定があります。
- ・ スマートフォンあんしん遠隔サポートの詳細については、ドコモのホーム ページをご確認ください。
- 1 スマートフォン遠隔サポートセンター 0120-783-360 受付時間:午前9:00~午後8:00(年中無休) へ電話する
- 2 ホーム画面で●→「遠隔サポート」
	- ・ はじめてご利用される際には、「ソフトウェア使用許諾書」に同意い ただく必要があります。
- 3 ドコモからご案内する接続番号を入力する
- 4 接続後、遠隔サポートを開始する

## **保証とアフターサービス**

## **保証について**

- ・ 本端末をお買い上げいただくと、保証書が付いていますので、必ずお受け取 りください。記載内容および『販売店名・お買い上げ日』などの記載事項を お確かめの上、大切に保管してください。必要事項が記載されていない場合 は、すぐにお買い上げいただいた販売店へお申し付けください。無料保証期 間は、お買い上げ日より1年間です。
- ・ この製品は付属品を含め、改良のため予告なく製品の全部または一部を変更 することがありますので、あらかじめご了承ください。
- 本端末の故障・修理やその他お取り扱いによって電話帳などに登録された内 容が変化・消失する場合があります。万が一に備え、電話帳などの内容はご 自身で控えをお取りくださるようお願いします。
- ※ 本端末は、電話帳データをmicroSDカードに保存していただくことができ ます。
- ※ 本端末はケータイデータお預かりサービス(お申し込みが必要なサービス) をご利用いただくことにより、電話帳などのデータをお預かりセンターに バックアップしていただくことができます。

## **アフターサービスについて**

#### 調子が悪い場合

修理を依頼される前に、本書の「故障かな?と思ったら」(P.173)をご 覧になってお調べください。それでも調子がよくないときは、裏表紙の 「故障お問い合わせ先」にご連絡の上、ご相談ください。

## お問い合わせの結果、修理が必要な場合 お問い合わせの結果

ドコモ指定の故障取扱窓口にご持参いただきます。ただし、故障取扱窓 口の営業時間内の受付となります。また、ご来店時には必ず保証書をご 持参ください。なお、故障の状態によっては修理に日数がかかる場合が ございますので、あらかじめご了承ください。

#### ■ 保証期間内は

- ・ 保証書の規定に基づき無料で修理を行います。
- ・ 故障修理を実施の際は、必ず保証書をお持ちください。保証期間内であって も保証書の提示がないもの、お客様のお取り扱い不良(液晶・コネクタなど の破損)による故障・損傷などは有料修理となります。
- ・ ドコモの指定以外の機器および消耗品の使用に起因する故障は、保証期間内 であっても有料修理となります。

#### ■ 以下の場合は、修理できないことがあります。

- ・ お預かり検査の結果、水濡れ、結露・汗などによる腐食が発見された場合や 内部の基板が破損・変形していた場合(外部接続端子・液晶などの破損や筐 体亀裂の場合においても修理ができない可能性があります)
	- ※ 修理を実施できる場合でも保証対象外になりますので有料修理となり ます。

## ■ 保証期間が過ぎたときは

ご要望により有料修理いたします。

#### ■ 部品の保有期間は

本端末の補修用性能部品(機能を維持するために必要な部品)の最低保有期間 は、製造打ち切り後6年間を基本としております。ただし、故障箇所によって は修理部品の不足などにより修理ができない場合もございますので、あらかじ めご了承ください。また、保有期間が経過した後も、故障箇所によっては修理 可能なことがありますので、裏表紙の「故障お問い合わせ先」へお問い合わせ ください。

- 本端末および付属品の改造はおやめください。
	- ・ 火災・けが・故障の原因となります。
	- ・ 改造が施された機器などの故障修理は、改造部分を元の状態に戻すこと をご了承いただいた上でお受けいたします。ただし、改造の内容によっ ては故障修理をお断りする場合があります。以下のような場合は改造と みなされる場合があります。
		- 液晶部やボタン部にシールなどを貼る。
		- 接着剤などにより本端末に装飾を施す。
		- 外装などをドコモ純正品以外のものに交換するなど。
	- ・ 改造が原因による故障・損傷の場合は、保証期間内であっても有料修理 となります。
- 本端末に貼付されている銘板シールは、はがさないでください。 銘板シールには、技術基準を満たす証明書の役割があり、銘板シールが故意 にはがされたり、貼り替えられた場合など、銘板シールの内容が確認できな いときは、技術基準適合の判断ができないため、故障修理をお受けできない 場合がありますので、ご注意願います。
- 各種機能の設定などの情報は、本端末の故障・修理やその他お取り扱いに よってクリア(リセット)される場合があります。お手数をおかけします が、この場合は再度設定を行ってくださるようお願いいたします。
- **修理を実施した場合には、故障箇所に関係なく、Wi-Fi用のMACアドレスお** よびBluetoothアドレスが変更される場合があります。
- 本端末の下記の箇所に磁気を発生する部品を使用しています。 キャッシュ カードなど磁気の影響を受けやすいものを近づけますとカードが使えなく なることがありますので、ご注意ください。 使用箇所:スピーカー、マイク
- 本端末が濡れたり湿気を帯びてしまった場合は、すぐに電源を切って電池 パックを外し、お早めに故障取扱窓口へご来店ください。ただし、本端末の 状態によって修理できないことがあります。

## メモリダイヤル(電話帳機能)およびダウンロード情報 などについて

端末を機種変更や故障修理をする際に、お客様が作成されたデータまた は外部から取り込まれたデータあるいはダウンロードされたデータなど が変化・消失などする場合があります。これらについて当社は一切の責 任を負いません。また、当社の都合によりお客様の端末を代替品と交換 することにより修理に代えさせていただく場合がありますが、その際に はこれらのデータなどは一部を除き交換後の製品に移し替えることはで きません。

## **ソフトウェア更新**

## **ソフトウェア更新について**

HW-01Eのソフトウェア更新が必要かをネットワークに接続して確認 し、必要に応じて更新ファイルをダウンロードして、ソフトウェアを更 新する機能です。

ソフトウェア更新が必要な場合には、ドコモのホームページにてご案内 いたします。

更新方法は、次の3種類があります。

- ・ 自動更新:更新ファイルを自動でダウンロードし、設定した時刻に書き換え ます。
- ・ 即時更新:今すぐ更新を行います。
- ・ 予約更新:予約した時刻に自動的に更新をします。

#### ■お知らせ

・ ソフトウェア更新は、本端末に登録した電話帳、カメラ画像、メール、ダウ ンロードデータなどのデータを残したまま行えますが、お客様の端末の状態 (故障、破損、水濡れなど)によってはデータの保護ができない場合があり ます。必要なデータはバックアップを取っていただくことをおすすめしま す。ただし、ダウンロードデータなどバックアップが取れないデータがあり ますので、あらかじめご了承ください。

## **ご利用にあたって**

- ・ ソフトウェア更新中は電池パックを外さないでください。更新に失敗するこ とがあります。
- ・ ソフトウェア更新を行う際は、電池をフル充電しておいてください。更新時 は充電ケーブルを接続する事をおすすめします。
- ・ 次の場合はソフトウェアを更新できません。
	- 通話中
	- 圏外が表示されているとき※
	- 国際ローミング中※
	- 機内モード中※
	- 日付と時刻を正しく設定していないとき
	- ソフトウェア更新に必要な電池残量がないとき
	- ソフトウェア更新に必要なメモリ空き容量がないとき
	- ※: 圏外、国際ローミング中は、Wi-Fi接続中であっても更新できません。
- ソフトウェア更新 (ダウンロード、書き換え) には時間がかかる場合があり ます。
- ・ ソフトウェア更新中は、電話の発信、着信、各種通信機能、およびその他の 機能を利用できません。ただし、ダウンロード中は電話の着信は可能です。
- ・ ソフトウェア更新は電波状態の良い所で、移動せずに実行することをおすす めします。電波状態が悪い場合には、ソフトウェア更新を中断することがあ ります。
- ・ ソフトウェア更新が不要な場合は、「更新の必要はありません。このままお 使いください」と表示されます。
- ・ 国際ローミング中、もしくは、圏外にいるときには、「ドコモの電波が受信 できない場所、またはローミング中はWi-Fi接続中であっても書換え処理を 開始できません」と表示されます。Wi-Fi接続中も同様です。
- ・ ソフトウェア更新中に送信されてきたSMSは、SMSセンターに保管されま す。
- ・ ソフトウェア更新の際、お客様の HW-01E 固有の情報(機種や製造番号な ど)が、当社のソフトウェア更新用サーバーに送信されます。当社は送信さ れた情報を、ソフトウェア更新以外の目的には利用いたしません。
- ・ PINコードが設定されているときは、書き換え処理後の再起動の途中で、PIN コード入力画面が表示され、PINコードを入力する必要があります。
- ・ ソフトウェア更新中は、他のアプリケーションを起動しないでください。

## **ソフトウェアの自動更新**

更新ファイルを自動でダウンロードし、設定した時刻に書き換えます。

## ソフトウェアの自動更新設定

お買い上げ時は、自動更新の設定が「自動で更新を行う」に設定されて います。

- ホーム画面で⊟→「本体設定」→「ソフトウェア更新」 →「ソフトウェア更新設定の変更」
- 2 「自動で更新を行う」/「自動で更新を行わない」

## ソフトウェア更新が必要になると

更新ファイルが自動でダウンロードされると、ステータスバーに (ソフ トウェア更新有)が通知されます。

● © (ソフトウェア更新有)が表示された状態で書き換え時刻になると、自動 で書き換えが行われ、 (ソフトウェア更新有)は消えます。

## 1 通知パネルを開く→「ソフトウェア更新有」

書き換え時刻をお知らせする予告画面が表示されます。

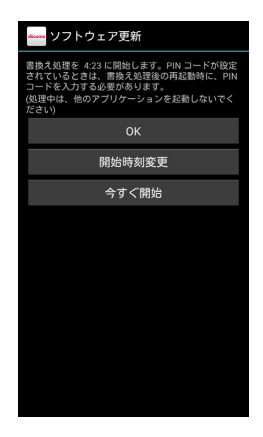

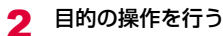

- ・「OK」:設定時刻になると更新を開始します。
- ・「開始時刻変更」:予約更新(P.185)。
- ・「今すぐ開始」:即時更新(P.184)。

#### お知らせ

- ・ 更新通知を受信した際に、ソフトウェア更新ができなかった場合には、ス テータスバーに © (ソフトウェア更新有)が表示されます。
- 書き換え時刻にソフトウェア書き換えが実施できなかった場合、翌日の同じ 時刻に再度書き換えを行います。
- ・ 自動更新設定が「自動で更新を行わない」の場合や、ソフトウェアの即時更 新が通信中の場合は、ソフトウェアの自動更新ができません。

## **ソフトウェアの即時更新**

すぐにソフトウェア更新を開始します。

・ ソフトウェア更新を起動するには、書き換え予告画面から起動する方法とメ ニューから起動する方法があります。

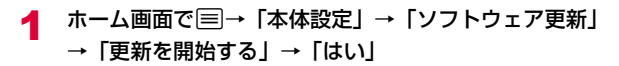

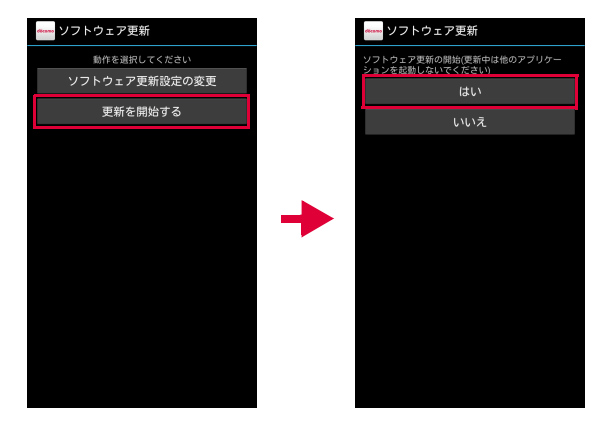

■ 書き換え予告画面から起動する場合 a 書き換え予告画面を表示→「今すぐ開始」

- 2 「書き換え処理を開始します」表示後、約10秒後に自動 的に書き換え開始
	- ・「OK」をタップすると、すぐに書き換えを開始します。
- ・ 更新中は、すべてのキー操作が無効となります。更新を中止するこ ともできません。
- ・ ソフトウェア更新が完了すると再起動がかかり、ホーム画面が表示 されます。

#### お知らせ

・ ソフトウェア更新の必要がないときには、「更新の必要はありません。この ままお使いください」と表示されます。

## ソフトウェア更新終了後の表示

ソフトウェア更新が完了すると、ステータスバーに完了通知が表示され ます。通知パネルを開いて通知をタップすると、更新完了画面が表示さ れます。

## **ソフトウェアの予約更新**

更新ファイルのインストールを別の時刻に予約したい場合は、ソフト ウェア書き換えを行う時刻をあらかじめ設定しておくことができます。

- 書き換え予告画面を表示→「開始時刻変更」
- 時刻を入力→「設定」

## 予約した時刻になると

開始時刻になると書き換え処理画面が表示され、約10秒後に自動的にソ フトウェア書き換えが開始されます。

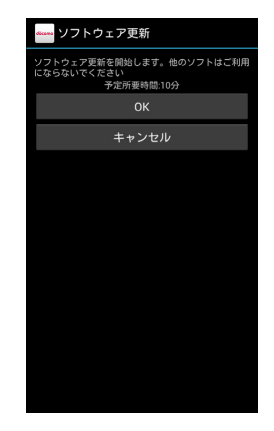

#### ■お知らせ

- ・ 更新中は、すべてのキー操作が無効となります。更新を中止することもでき ません。
- 開始時刻にソフトウェア更新が開始できなかった場合には、翌日の同じ時刻 にソフトウェア更新を行います。
- ・ OS バージョンアップ中の場合、予約時刻になってもソフトウェア更新は行 われません。
- ・ 開始時刻と同じ時刻にアラームなどが設定されていた場合でも、ソフトウェ ア更新は実施されます。
- ・ 開始時刻にHW-01Eの電源がOFFの場合、電源を入れたあと、予約時刻と 同じ時刻になったときにソフトウェア更新を行います。
- ソフトウェア更新実施時に、ステータスバーに「■ソフトウェア更新を中 断しました。本体メモリの空き容量を確認のうえ、再度更新を行ってくださ い」と表示された場合には、本端末の内部ストレージの空き容量を確認した うえで、再度ソフトウェア更新を行ってください。
- ソフトウェア更新実行時に、ステータスバーに「■ソフトウェア更新を中 断しました。端末の状態をご確認のうえ、再度更新を行ってください」と表 示された場合は、下記の状態でないことをご確認のうえ、再度更新を行って ください。
	- 圏外である
	- 電池パックが外れている
	- 他の機能を起動している

## **主な仕様**

## ■ 本体

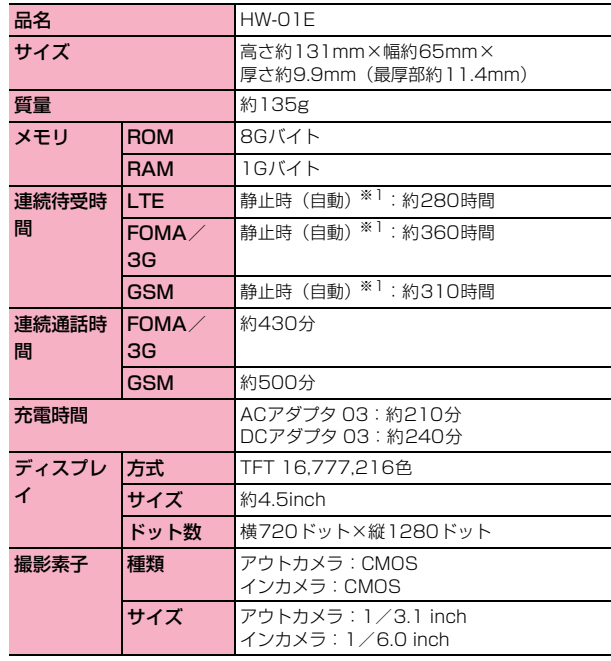

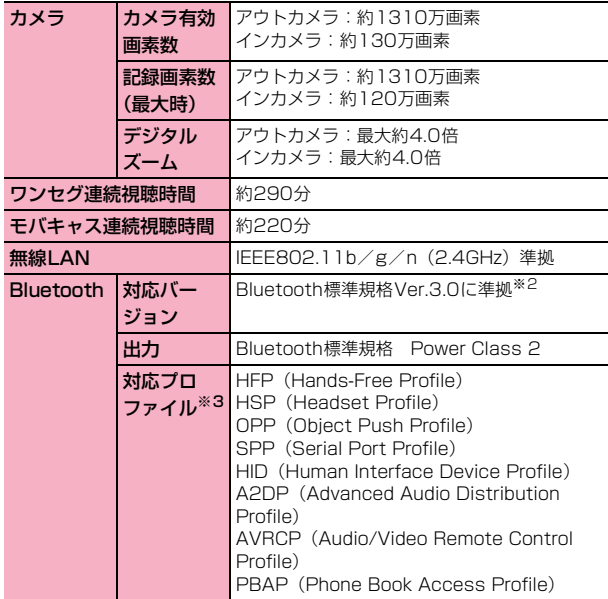

- ※1:「モバイルネットワーク」(P.167)で「LTF/3G/GSM (自動)」に 設定した場合
- ※2: 本端末およびすべてのBluetooth機能搭載機器は、Bluetooth SIGが 定めている方法でBluetooth標準規格に適合していることを確認して おり、認証を取得しています。ただし、接続する機器の特性や仕様に よっては、操作方法が異なったり、接続してもデータのやりとりができ ない場合があります。
- ※3: Bluetooth通信の接続手順を製品の特性ごとに標準化したものです。
- ・ 連続通話時間とは、電波を正常に送受信できる状態で通話に使用できる時間 の目安です。
- ・ 連続待受時間とは、電波を正常に受信できる状態での目安です。なお、電池 の充電状態、機能設定状況、気温などの使用環境、利用場所の電波状態(電 波が届かないか弱い場所)などにより、待受時間は約半分程度になる場合が あります。
- ・ インターネット接続を行うと通話(通信)・待受時間は短くなります。また、 通話やインターネット接続をしなくても、メールやアプリなどの各種機能の ご利用頻度が多い場合、通話(通信)・待受時間は短くなります。
- ・ 静止時の連続待受時間とは、電波を正常に受信できる静止状態での平均的な 利用時間です。
- 充電時間とは、端末の電源を切って、電池パックが空の状態から充電したと きの目安です。端末の電源を入れて充電した場合、充電時間は長くなります。

#### ■ 雷池パック

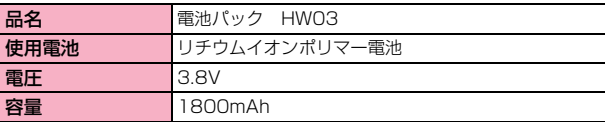

#### ■ ファイル形式

本端末で撮影した静止画と動画は、以下のファイル形式で保存されます。

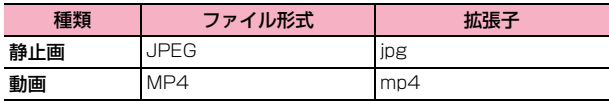

## | 静止画の撮影枚数(目安)

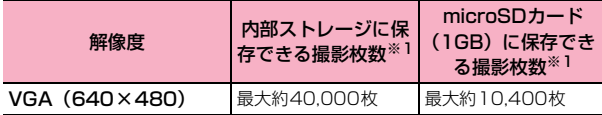

※1: 画質設定:ノーマル

## ■ 動画の撮影時間(日安)

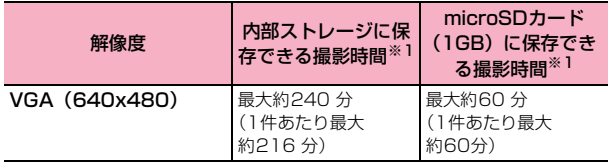

※1: 画質設定:ノーマル

## **携帯電話機の比吸収率(SAR)などについて**

## **携帯電話機の比吸収率(SAR)について**

この機種HW-01Eの携帯電話機は、国が定めた電波の人体吸収に関する技術基準お よび電波防護の国際ガイドラインに適合しています。

この携帯電話機は、国が定めた電波の人体吸収に関する技術基準※1ならびに、これ と同等な国際ガイドラインが推奨する電波防護の許容値を遵守するよう設計されて います。この国際ガイドラインは世界保健機関(WHO)と協力関係にある国際非電 離放射線防護委員会(ICNIRP)が定めたものであり、その許容値は使用者の年齢や 健康状況に関係なく十分な安全率を含んでいます。

国の技術基準および国際ガイドラインは電波防護の許容値を人体頭部に吸収される 電波の平均エネルギー量を表す比吸収率(SAR:Specific Absorption Rate)で定 めており、携帯電話機に対するSARの許容値は2.0W/kgです。この携帯電話機の側 頭部におけるSARの最大値は0.269W/kgです。個々の製品によってSARに多少の 差異が生じることもありますが、いずれも許容値を満足しています。 携帯電話機は、携帯電話基地局との通信に必要な最低限の送信電力になるよう設計さ れているため、実際に通話している状態では、通常SARはより小さい値となります。 一般的には、基地局からの距離が近いほど、携帯電話機の出力は小さくなります。

この携帯電話機は、側頭部以外の位置でも使用可能です。NTTドコモ推奨のキャリン グケース等のアクセサリを用いて携帯電話機を身体に装着して使用することで、この 携帯電話機は電波防護の国際ガイドラインを満足します※2。NTTドコモ推奨のキャ リングケース等のアクセサリをご使用にならない場合には、身体から1.5センチ以上 の距離に携帯電話機を固定でき、金属部分の含まれていない製品をご使用ください。

世界保健機関は、『携帯電話が潜在的な健康リスクをもたらすかどうかを評価するた めに、これまで20年以上にわたって多数の研究が行われてきました。今日まで、携 帯電話使用によって生じるとされる、いかなる健康影響も確立されていません。』と 表明しています。

さらに詳しい情報をお知りになりたい場合には世界保健機関のホームページをご参 照ください。

[http://www.who.int/docstore/peh-emf/publications/facts\\_press/](http://www.who.int/docstore/peh-emf/publications/facts_press/fact_japanese.htm) fact japanese.htm

SARについて、さらに詳しい情報をお知りになりたい方は、下記のホームページを ご参照ください。 総務省のホームページ

http://www.tele.soumu.go.jp/j/sys/ele/index.htm

一般社団法人電波産業会のホームページ

http://www.arib-emf.org/index02.html

ドコモのホームページ

http://www.nttdocomo.co.jp/product/sar/

華為技術日本株式会社のホームページ

http://www.huaweidevice.jp/ascend/index.html

上記URLよりHW-01Eをご確認ください。URLは予告なく変更される場合がありま す。

- ※1: 技術基準については、電波法関連省令(無線設備規則第14条の2)で規定さ れています。
- ※2: 携帯電話機本体を側頭部以外でご使用になる場合の SAR の測定法について は、平成22年3月に国際規格(IEC62209-2)が制定されました。国の技 術基準については、平成23年10月に、諮問第118号に関して情報通信審議 会情報通信技術分科会より一部答申されています。

## **Operating Environment**

The device complies with the RF specifications when the device is used near your ear or at you body. For body worn operation, please use an accessory designated for this product or an accessory which contains no metal and which positions the handset a minimum of 1.5 cm from the body.

## **Certification Information (SAR)**

This device meets guidelines for exposure to radio waves.

Your device is a low-power radio transmitter and receiver. As recommended by international guidelines, the device is designed not to exceed the limits for exposure to radio waves.

These guidelines were developed by the independent scientific organization International Commission on Non-Ionizing Radiation Protection (ICNIRP) and include safety measures designed to ensure safety for all users, regardless of age and health. The Specific Absorption Rate (SAR) is the unit of measurement for the amount of radio frequency energy absorbed by the body when using a device. The SAR value is determined at the highest certified power level in laboratory conditions, but the actual SAR level of the device when being operated can be well below the value. This is because the device is designed to use the minimum power required to reach the network.

The SAR limit adopted by USA and Canada is 1.6 watts/kilogram (W/kg) averaged over one gram of tissue. The Highest SAR value reported to the FCC and IC for this device type when tested for use at the ear is 0.63 W/kg, when properly worn on body is 0.97 W/kg, and when using Wi-Fi hotspot function is 1.20 W/Kg.

The SAR limit also adopted by Europe is 2.0 W/kg averaged over 10 grams of tissue. The highest SAR value for this device type when tested at the ear is 0.359 W/kg.

## **FCC Statement**

This equipment has been tested and found to comply with the limits for a Class B digital device, pursuant to Part 15 of the FCC Rules. These limits are designed to provide reasonable protection against harmful interference in a residential installation. This equipment generates, uses and can radiate radio frequency energy and, if not installed and used in accordance with the instructions, may cause harmful interference to radio communications. However, there is no guarantee that interference will not occur in a particular installation. If this equipment does cause harmful interference to radio or television reception, which can be determined by turning the equipment off and on, the user is encouraged to try to correct the interference by one or more of the following measures:

- ・ Reorient or relocate the receiving antenna.
- ・ Increase the separation between the equipment and receiver.
- ・ Connect the equipment into an outlet on a circuit different from that to which the receiver is connected.

・ Consult the dealer or an experienced radio/TV technician for help. This device complies with Part 15 of the FCC Rules. Operation is subject to the following two conditions: (1) this device may not cause harmful interference, and (2) this device must accept any interference received, including interference that may cause undesired operation.

## Α

Changes or modifications made to this device not expressly approved by Huawei Technologies Co., Ltd. may void the FCC authorization to operate this device.

## **Disposal and Recycling Information**

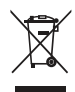

This symbol on the device (and any included batteries) indicates that they should not be disposed of as normal household garbage. Do not dispose of your device or batteries as unsorted municipal waste. The device (and any batteries) should be handed over to a certified collection point for recycling or proper disposal at the end of their life. For more detailed information about the recycling of the device or batteries, contact your local city office, the household waste disposal service, or the retail store where you purchased this device. The disposal of this device is subject to the Waste from Electrical and Electronic Equipment (WEEE) directive of the European Union. The reason for separating WEEE and batteries from other waste is to minimize the potential environmental impacts on human health of any hazardous substances that may be present.

## **Reduction of Hazardous Substances**

This device is compliant with the EU Restriction of Hazardous Substances (RoHS) Directive (Directive 2002/95/EC of the European Parliament and of the Council).

## **EU Regulatory Conformance**

Hereby, Huawei Technologies Co., Ltd. declares that this device is in compliance with the essential requirements and other relevant provisions of Directive 1999/5/EC.

For the declaration of conformity, visit the Web site www.huaweidevice.com/certification.

# $C<sub>0682</sub>$

- $\odot$  Observe the national local regulations in the location where the device is to be used. This device may be restricted for use in some or all member states of the European Union (EU).
- This device may be operated in all member states of the EU.

France: Outdoor use limited to 10 mW e.i.r.p. within the band 2454 - 2483.5 MHz.

Italy: For private use, a general authorisation is required if WAS/ RLAN's are used outside own premises. For public use, a general authorisation is required.

Norway: This subsection does not apply for the geographical area within a radius of 20 km from the centre of Ny-Ålesund.

## **GPL/LGPL適用ソフトウェアについて**

本製品には、GNU General Public License(GPL)、またはGNU Lesser General Public License (LGPL) に基づきライセンスされる ソフトウェアが含まれています。

ライセンスの詳細を確認するには、本端末の設定メニューで「端末情報」 →「法的情報」で表示される内容、および本端末とパソコンを「HiSuite」 モードで接続し、パソコンから「HiSuite」デバイスを開いてファイルを 参照ください。

## **書面によるオファー**

本端末に含まれるGPLソースコード入りCD の送付をご希望の場合、 Mobile@huawei.comまでお問い合わせください。

## **輸出管理規制について**

本製品及び付属品は、日本輸出管理規制(「外国為替及び外国貿易法」及 びその関連法令)の適用を受ける場合があります。本製品及び付属品を 輸出する場合は、お客様の責任及び費用負担において必要となる手続き をお取りください。詳しい手続きについては経済産業省へお問合せくだ さい。

## **知的財産権について**

## **著作権・肖像権**

お客様が本製品を利用して撮影またはインターネット上のホームページ からダウンロードなどにより取得した文章、画像、音楽、ソフトウェア など第三者が著作権を有するコンテンツは、私的使用目的の複製や引用 など著作権法上認められた場合を除き、著作権者に無断で複製、改変、公 衆送信などすることはできません。

実演や興行、展示物などには、私的使用目的であっても撮影または録音 を制限している場合がありますのでご注意ください。

また、お客様が本製品を利用して本人の同意なしに他人の肖像を撮影し たり、撮影した他人の肖像を本人の同意なしにインターネット上のホー ムページに掲載するなどして不特定多数に公開することは、肖像権を侵 害する恐れがありますのでお控えください。

## **商標**

- ・「dメニュー」「dマーケット」「FOMA」「iCお引っこしサービス」「iD」「i アプリ」「iコンシェル」「iチャネル」「iモード」「mopera」「mopera U」「spモード」「WORLD CALL」「WORLDWING」「Xi」「Xi/クロッシィ」 「あんしんスキャン」「イマドコサーチ」「イマドコかんたんサーチ」「エリア メール」「おサイフケータイ」「おまかせロック」「ケータイお探しサービス」 「ケータイデータお預かりサービス」「公共モード」「声の宅配便」「デコメー ル®|「トルカ|「パケ・ホーダイ|「マチキャラ|は(株)NTTドコモの商 標または登録商標です。
- ・「キャッチホン」は日本電信電話株式会社の登録商標です。
- のはフェリカネットワークス株式会社の登録商標です。
- ・ FeliCa は、ソニー株式会社の登録商標です。

• microSDHCロゴはSD-3C, LLCの商標です。

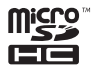

- ・ QRコードは株式会社デンソーウェーブの登録商標です。
- ・「モバキャス」は、株式会社ジャパン・モバイルキャスティングの商標です。
- ・「NOTTV」は、株式会社mmbiの商標です。
- Bluetooth®とそのロゴマークは、Bluetooth SIG, INCの登録商標で、株 式会社NTTドコモはライセンスを受けて使用しています。その他の商標およ び名称はそれぞれの所有者に帰属します。
- ・ Wi-Fi®はWi-Fi Allianceの登録商標です。
- ・「Google」、「Google」ロゴ、「Android」、「Android」ロゴ、「Google Play」、 「Google Play」ロゴ、「Gmail」、「モバイルGoogleマップ」、「Googleトー ク」、「Googleトーク」ロゴ、「Google Latitude」、「Google Calendar」、 「Google+」、「Google+ローカル」、「Google+ローカル」ロゴ、「YouTube」、 「YouTube」ロゴ、「Picasa」は、Google, Inc.の商標または登録商標です。
- ・「Twitter」はTwitter, Incの商標または登録商標です。
- ・「FSKAREN」は、富士ソフト株式会社の登録商標です。
- ・ Microsoft®、Windows®、Windows Media®、Windows Vista®、 ActiveSync®は、米国Microsoft Corporationの米国およびその他の国に おける商標または登録商標です。
- ・ DISCRETIXTM、DISCRETIXTM LOGOは DiscretixTMの登録商標です。

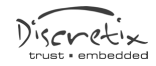

- ・「Simeji」は、バイドゥ株式会社の著作物であり、「Simeji」にかかる著作 権、その他の権利はバイドゥ株式会社および各権利者に帰属します。
- ・ ロヴィ、Rovi、G ガイド、G-GUIDE、G ガイドモバイ ル、G-GUIDE MOBILE、およびGガイド関連ロゴは、 米国Rovi Corporationおよび/またはその関連会社の 日本国内における商標または登録商標です。

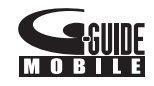

・ その他本文中に記載されている会社名および商品名は、各社の商標または登 録商標です。

## **その他**

・ FeliCaは、ソニー株式会社が開発した非接触ICカードの技術方式です。

## **Windowsの表記について**

#### 本書の本文中においては、各OS(日本語版)を次のように略して表記し ています。

- ・ Windows 7は、Microsoft® Windows® 7 Starter、Microsoft® Windows® 7 Home Premium、Microsoft® Windows® 7 Professional、Microsoft® Windows® 7 Ultimateの略称です。
- Windows Vistaは、Windows Vista® Home Basic、Windows Vista® Home Premium、Windows Vista® Ultimate、Windows Vista® Businessの略称です。
- ・ Windows XPは、Microsoft® Windows® XP Professional operating system または、Microsoft® Windows® XP Home Edition operating systemの略称です。

## **SIMロック解除**

#### 本端末はSIMロック解除に対応しています。SIMロックを解除すると他 社のSIMカードを使用することができます。

- ・ SIMロック解除は、ドコモショップで受付をしております。
- ・ 別途SIMロック解除手数料がかかります。
- ・ 他社のSIMカードをご使用になる場合、LTE方式では、ご利用いただけま せん。また、ご利用になれるサービス、機能などが制限されます。当社で は、一切の動作保証はいたしませんので、あらかじめご了承ください。
- ・ SIMロック解除に関する詳細については、ドコモのホームページをご確認 ください。

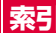

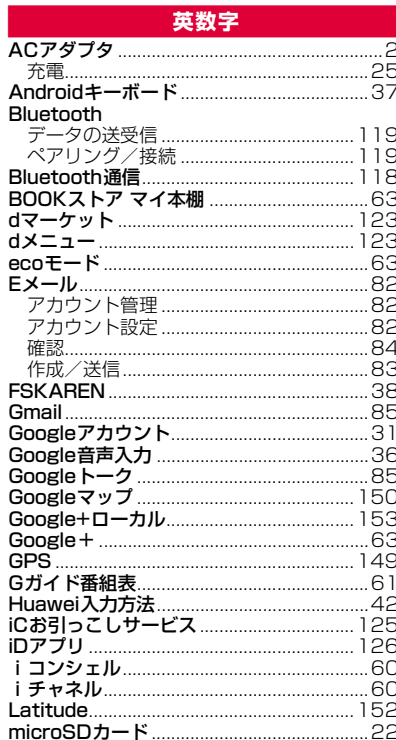

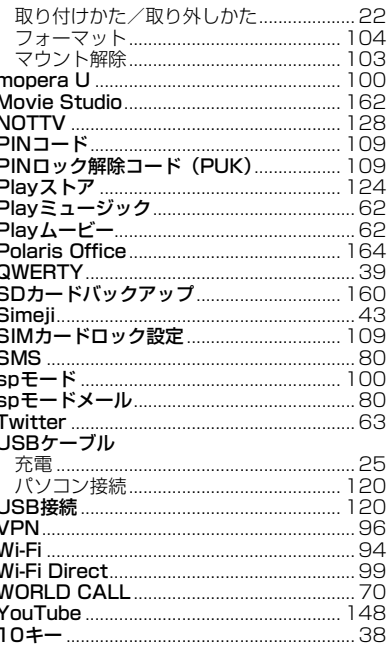

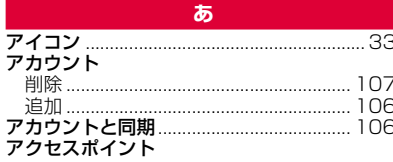

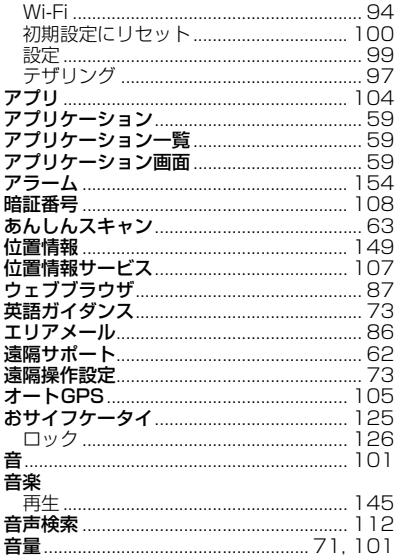

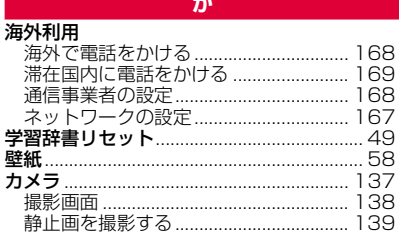

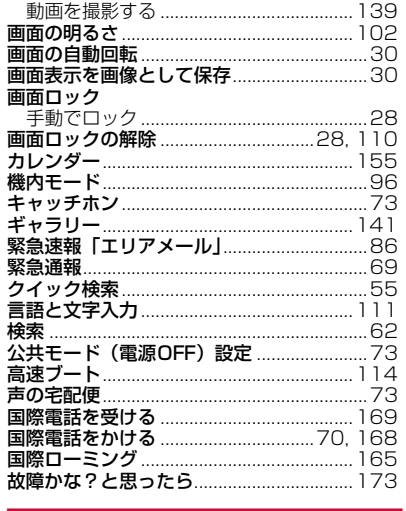

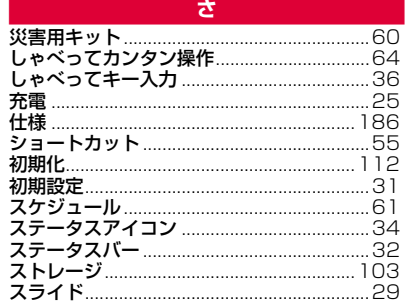

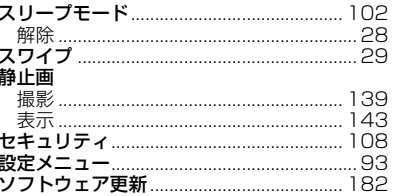

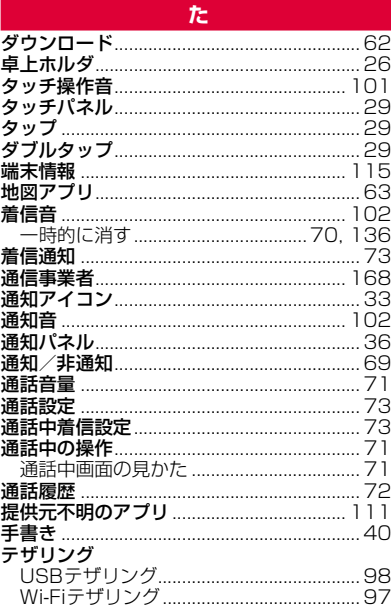

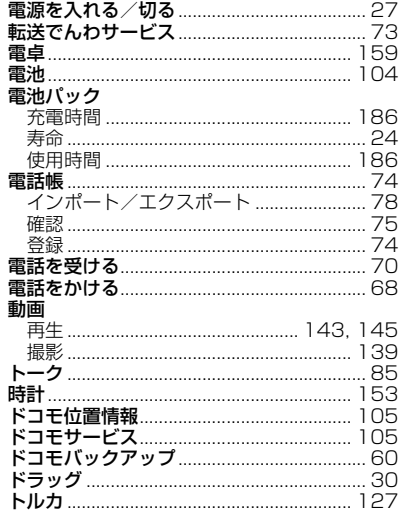

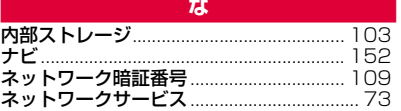

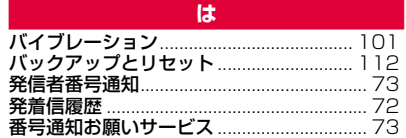

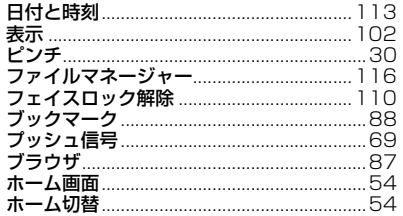

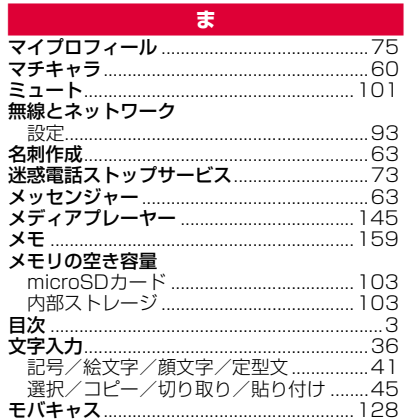

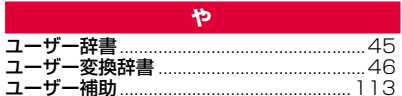

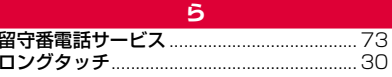

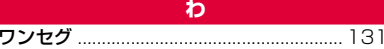

## ご契約内容の確認・変更、各種サービスのお申込、各種資料請求をオンライン上で承っております。

spモードから dメニュー→「お客様サポート」→「各種お申込・お手続き」(パケット通信料無料)

- パソコンから My docomo(http://www.mydocomo.com/) ⇒ 各種お申込・お手続き
- 。<br>※ spモードからご利用になる場合、「ネットワーク暗証番号」が必要となります。
- ※ spモードからご利用になる際は、一部有料となる場合があります。
- ※ パソコンからご利用になる場合、「docomo ID/パスワード」が必要となります。
- ※ 「ネットワーク暗証番号」および「docomo ID/パスワード」をお持ちでない方・お忘れの方は裏表紙の「総合お問い合わせ先」にご相談ください。
- ※ ご契約内容によってはご利用になれない場合があります。
- ※ システムメンテナンスなどにより、ご利用になれない場合があります。

## **マナーもいっしょに携帯しましょう**

#### 本端末を使用する場合は、周囲の方の迷惑にならないように注意しましょう。

## こんな場合は必ず電源を切りましょう

■ 使用禁止の場所にいる場合

航空機内や病院では、各航空会社または各医療機関の指示に従ってくださ い。使用を禁止されている場所では、電源を切ってください。

## こんな場合は公共モードに設定しましょう

#### ■ 運転中の場合

運転中の携帯電話を手で保持しての使用は罰則の対象となります。 ただし、傷病者の救護または公共の安全の維持など、やむを得ない場合を 除きます。

■ 劇場・映画館・美術館など公共の場所にいる場合 静かにすべき公共の場所で本端末を使用すると、周囲の方への迷惑になり ます。

#### 使用する場所や声・着信音の大きさに注意しましょう

- レストランやホテルのロビーなどの静かな場所で本端末を使用する 場合は、声の大きさなどに気をつけましょう。
- 街の中では、通行の妨げにならない場所で使用しましょう。

#### プライバシーに配慮しましょう

- カメラ付き携帯電話を利用して撮影や画像送信を行う際は、プライバ d
- シーなどにご配慮ください。

## こんな機能が公共のマナーを守ります

かかってきた電話に応答しない設定や、本端末から鳴る音を消す設定など、 便利な機能があります。

#### 【公共モード(電源OFF)】(P.73)

電話をかけてきた相手に、電源を切る必要がある場所にいる旨のガイダンス を流し、自動的に電話を終了します。

#### 【バイブ】(P.101)

電話がかかってきたことを、振動でお知らせします。

#### 【マナーモード】(P.101)

着信音や通知音、操作音など本端末から鳴る音を消します。 ※ ただし、シャッター音は消せません。

そのほかにも、留守番電話サービス(P.73)、転送でんわサービス(P.73) などのオプションサービスが利用できます。

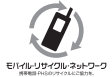

#### ご不要になった携帯電話などは、自社・他社製品を問わず 回収をしていますので、お近くのドコモショップへお持ち ください。

※回収対象:携帯電話、PHS、電池パック、充電器、卓上 ホルダ(自社・他社製品を問わず回収)

#### **総合お問い合わせ先 〈ドコモ インフォメーションセンター〉**

■ドコモの携帯電話からの場合 ※一般電話などからはご利用になれません。 | (局番なしの) **151** (無料) △△△□120-800-000<br>い需話などは、は、「利用」なれません ※一部のIP電話からは接続できない場合が

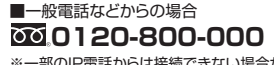

あります。

## **故障お問い合わせ先**

受付時間 24時間 (年中無休) ※一般電話などからはご利用になれません。 ■ドコモの携帯電話からの場合 (局番なしの)**113**(無料)

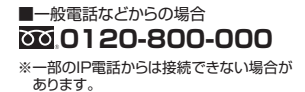

受付時間 午前9:00~午後8:00(年中無休)

●番号をよくご確認の上、お間違いのないようにおかけください。

●各種手続き、故障・アフターサービスについては、上記お問い合わせ先にご連絡いただくか、ドコモホームページにてお近くのドコモショップなどにお問い合わせください。

ドコモホームページ http://www.nttdocomo.co.jp/

## **海外での紛失、盗難、故障および各種お問い合わせ先(24時間受付)**

■ドコモの携帯電話からの場合

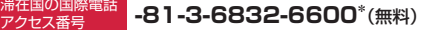

アクセス番号 – ニーコーローローローコーローロー(<del>無作)</del><br>\*一般電話などでかけた場合には、日本向け通話料がかかります。

※HW-01Eからご利用の場合は、+81-3-6832-6600でつながります(「+」は「0」をロングタッチします)。

■一般電話などからの場合〈ユニバーサルナンバー〉

## **ユニバーサルナンバー用 -8000120-0151 \***

\*滞在国内通話料などがかかる場合があります。

※主要国の国際電話アクセス番号/ ユニバーサルナンバー用国際識別番号については、ドコモの『国際サービスホームページ』をご覧ください。

●紛失・盗難などにあわれたら、速やかに利用中断手続きをお取りください。 ●お客様が購入された端末に故障が発生した場合は、ご帰国後にドコモ指定の故障取扱窓口へご持参ください。

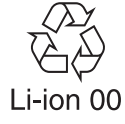

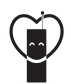

マナーもいっしょに携帯しましょう。 ○公共の場所で携帯電話をご利用の際は、周囲の方への心くばりを忘れずに。

株式会社NTTドコモ HUAWELTECHNOLOGIES CO., LTD. 販売元 製造元 '12.10 (1.3版)